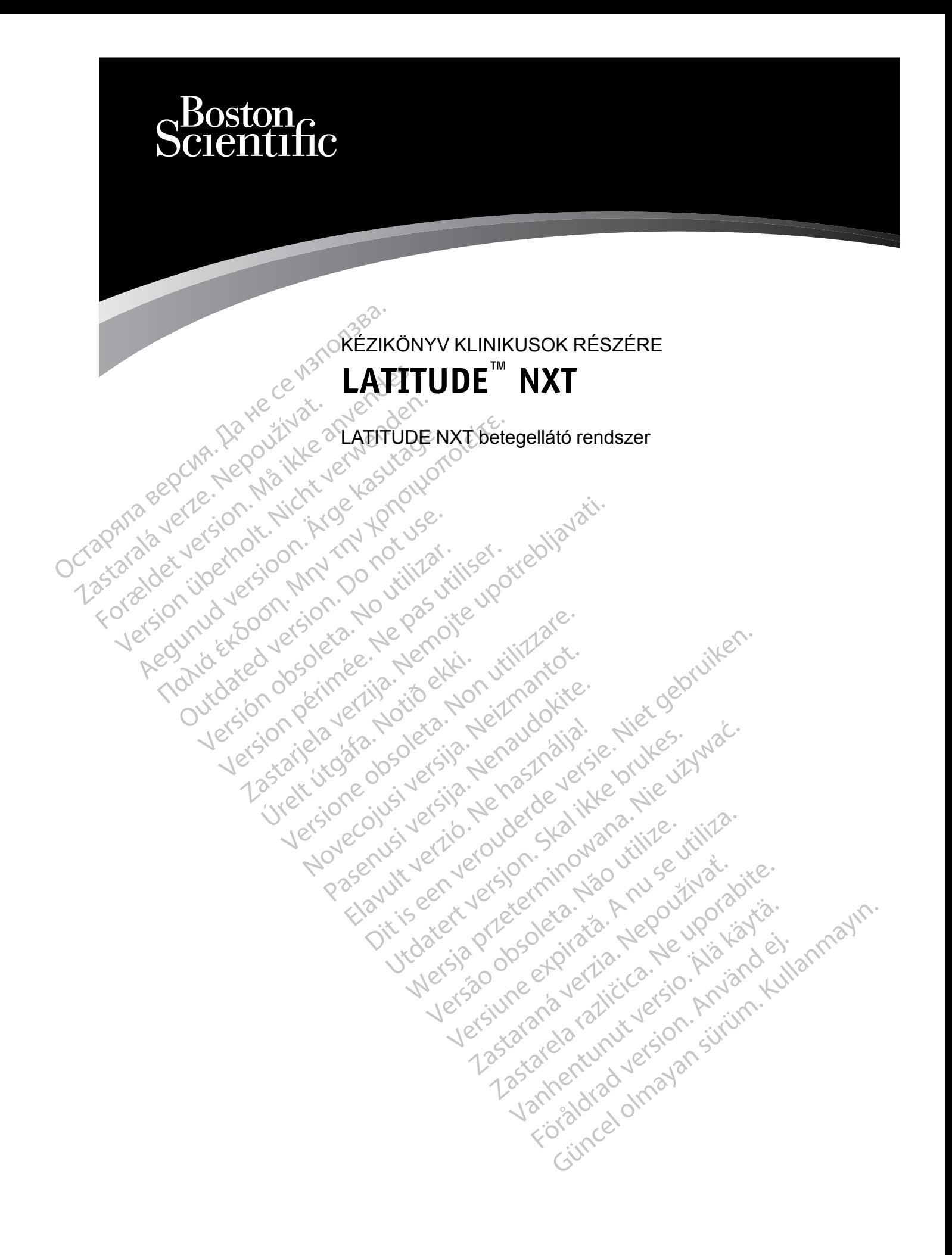

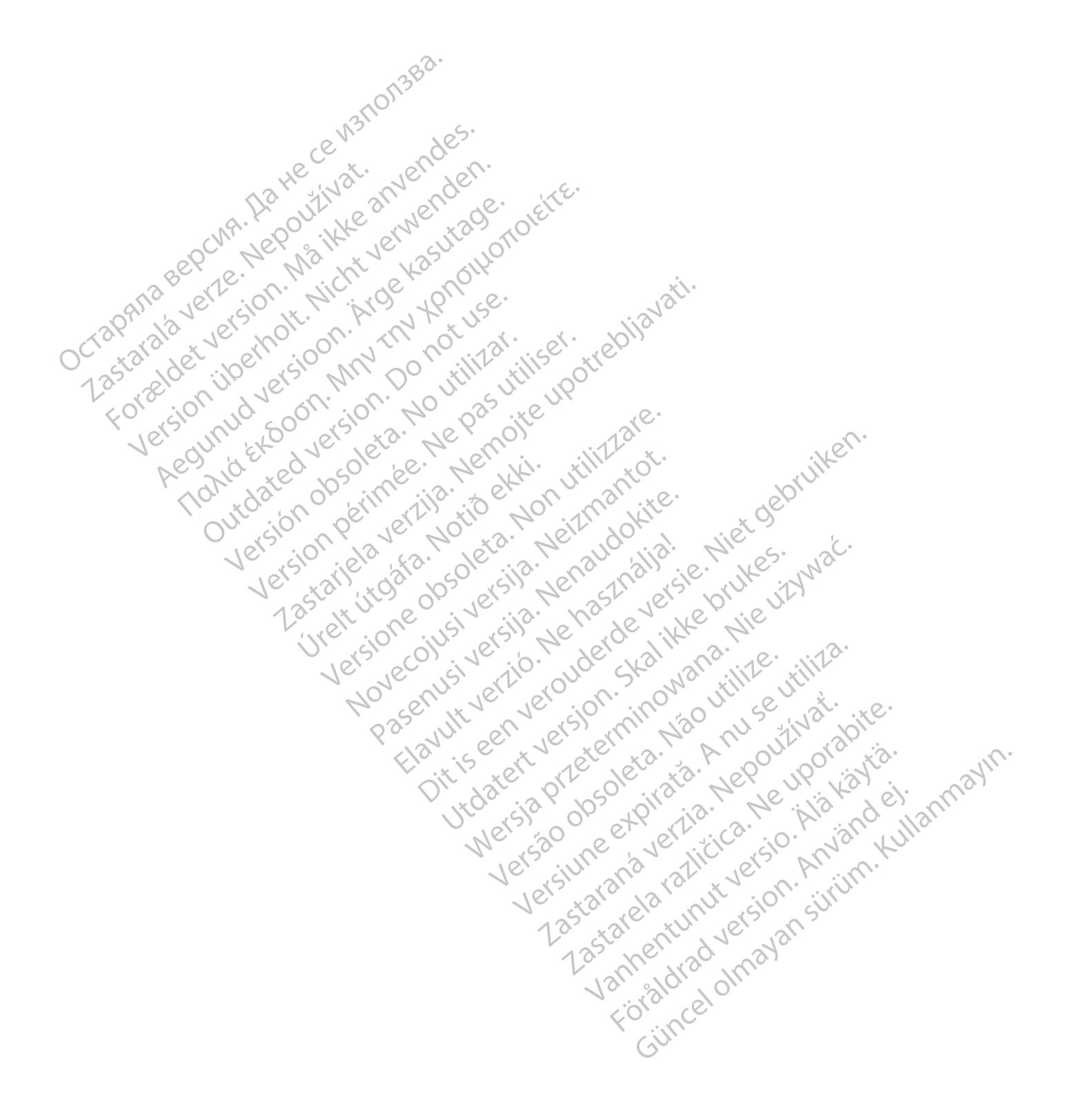

Ez a kézikönyv a LATITUDE NXT betegellátó rendszerre ("LATITUDE NXT rendszer") vonatkozó információkat tartalmaz, amely két különböző típusú kommunikátort tartalmaz: a WAVE VEZETÉK NÉLKÜLI KOMMUNIKÁTORT és a TOUCH-SCREEN VEZETÉK NÉLKÜLI KOMMUNIKÁTORT. A TOUCH-SCREEN VEZETÉK NÉLKÜLI KOMMUNIKÁTOR elérhetősége területenként változó. Az egyes kommunikátormodellekkel kapcsolatos további információkat lásd: ["A LATITUDE kommunikátor áttekintése" a 1-5. oldalon](#page-10-0).

A kézikönyvben szereplő, kommunikátorra vonatkozó információk nagy része mindkét kommunikátortípusra érvényes. Ebben az esetben egyszerűen kommunikátor vagy LATITUDE kommunikátor szerepel hivatkozásként. Ugyanakkor különbséget kell tenni, ha eltérés van a két kommunikátortípus vagy ugyanazon kommunikátortípus különböző modelljeinek LATITUDE NXT rendszerhez kapcsolódása között.

Ebben a kézikönyvben a LATITUDE NXT szerverhez történő kapcsolódás háromféle módszere szerepel: mobil hálózat, internet és standard telefonvonal. A kapcsolati módszerek elérhetősége a modelltől és a területtől függ. A további információkat lásd: ["A LATITUDE kommunikátor](#page-10-0) áttekintése" a 1-5. oldalon. A szenzorok (mérleg és vérnyomásmérő), valamint a kiegészítő USB adapter elérhetősége területenként változó. kommunikátortípus vagyum<br>
rendszerhez kapcsolódása<br>
Ebben a kézikőnyvben a L<br>
szerepel: mobil hálózat, int<br>
a modelltől és a területtől fi<br>
áttekintése" a 1-5. oldalon.<br>
adapter elérhetősége terül<br>
Célközönség<br>
Célközönség a modelltől és a te<br>
áttekintése" a 1-5<br>
adapter elérhetős<br>
Célközönség<br>
Célközönség<br>
Ez a dokümentun<br>
Fészére készült.<br>
A kézikőnyv által használt meg<br>
A kézikőnyv által használt meg Ebben a kezikonyvben a LATT<br>
szerepel: mobil hálózat, interne<br>
a modelltől és a területtől függ.<br>
áttekintése" a 1-5. oldalon. A s<br>
adapter elérhetősége területen<br>
Célközönség<br>
Ez a dokumentum a LATTTUDE<br>
Célközönség<br>
Ez a a modelltől és a területtől függ. A<br>
áttekintése" a 1-5. oldalon. A sze<br>
adapter elérhetősége területenke<br>
élközönség<br>
Ez a dokumentum a LATITUDE<br>
Tészére készült.<br>
Kézikőnyv által használt megegyezéses kir<br>
Nasználata sor

### **Célközönség**

Ez a dokumentum a LATITUDE NXT betegellátó rendszer jogosult egészségügyi szolgáltatói részére készült.

### **A kézikönyv által használt megegyezéses kifejezések**

Az ebben az útmutatóban található, a képernyőt ábrázoló képek arra szolgálnak, hogy megismerkedjen a LATITUDE NXT weboldal elrendezésével. A LATITUDE NXT weboldal használata során ténylegesen megjelenő képernyők a modelltől, a területtől és a nyelvtől függően eltérőek lehetnek. Adapter elérhetősége területenkén<br>
Czönség<br>
Cza dokumentum a LATITUDE NX<br>
Cza dokumentum a LATITUDE NX<br>
Cza dokumentum a LATITUDE NX<br>
Cza dokumentum a LATITUDE NX<br>
Cza dokumentum a LATITUDE NX<br>
Cza ebben az útmutatóban tal attekintése" a 1-5. oldalon. A szenzorok (mé<br>
adapter elérhetősége területenkent változó.<br>
31. Ez a dokümentum a LATITUDE NXT betege<br>
crészére készült.<br>
61. Ez a dokümentum a LATITUDE NXT betege<br>
crészére készült.<br>
61. Az Ez a dokumentum a LATITUDE AIX<br>
Fészére készült.<br> **yv álfal használt megegyezéses kifej**<br>
Az ebben az útmutatóban található<br>
megismerkedjen a LATITUDE NXT<br>
használata során ténylegesen meg<br>
függően eltérőek lehetnek.<br>
A ké által használt megegyezéses kifeje<br>Az ebben az útmutatóban található,<br>megismerkedjen a LATITUDE NXT<br>használata során ténylegesen megji<br>függően eltérőek lehetnek.<br>A képernyőt ábrázoló képeken látha<br>személy nevével való haso al használt megegyezéses kifejezések<br>Az ebben az útmutatóban található, a képei<br>egismerkedjen a LATITUDE NXT webolda<br>sználata során ténylegesen megjelenő k<br>ggően eltérőek lehetnek.<br>képernyőt ábrázoló képeken látható betei<br> dokumentum a LATITUDE NXT betegellátó rendszer<br>sre készült.<br>nasznált megegyezéses kifejezések<br>bben az útmutatóban található, a képernyőt ábrázoló ismerkedjen a LATITUDE NXT weboldal elrendezésév<br>nálata során ténylegesen me az útmutatóban található, a képernyőt ábráz<br>kedjen a LATITUDE NXT weboldal elrendez<br>s során ténylegesen megjelenő képernyők a<br>térőek lehetnek.<br>31 ábrázoló képeken látható betegnevek kita<br>svével való hasonlóságuk csupán vél TIUDE NXI weboldal elrendezesevel. A LATITUDE NXI<br>egesen megjelenő képernyők a modelltől, a területtől és nek.<br>egesen látható betegnevek kitalált nevek. Bármely élő va<br>assonlóságuk csupán véletlen egybeesés.<br>egenteleteteke

A képernyőt ábrázoló képeken látható betegnevek kitalált nevek. Bármely élő vagy elhunyt személy nevével való hasonlóságuk csupán véletlen egybeesés. hala solan lenyegesen megjeler<br>
Teltérőek lehetnek.<br>
Thyőt ábrázoló képeken látható ly<br>
Noti ábrázoló képeken látható ly<br>
Notió hasonlóságuk cs<br>
Thykben – a címek kivételével<br>
Theorytegesen megjelenő sza rán ténylegesen megjelenő képernyők a<br>Sek lehetnek.<br>Drázoló képeken látható betegnevek kita<br>vel való hasonlóságuk csupán véletlen e<br>en – a címek kivételével – a félkövér betű<br>nylegesen megjelenő szavakat képviseli<br>a Boston

A kézikönyvben – a címek kivételével – a félkövér betűtípussal szedett szavak a LATITUDE NXT weboldalon ténylegesen megjelenő szavakat képviselik.

### **Védjegyek**

A következők a Boston Scientific Corporation vagy leányvállalatainak védjegyei: LATITUDE, PaceSafe és HeartLogic. izoló képeken látható betegnevek kitalá<br>való hasonlóságuk csupán véletlen egy<br>– a címek kivételével – a félkövér betűtí<br>egesen megjelenő szavakat képviselik.<br>Poston Scientific Corporation vagy leány<br>artLogic. Ió hasonlóságuk csupán véletlen eg<br>Címek kivételével – a félkövér betűtt<br>ssen megjelenő szavakat képviselik<br>ton Scientific Corporation vagy leán<br>cogic.<br>megemlített, hármadik félhez tartoz University version.<br>
Extretelevel – a félkövér betűtfpussal szede<br>
megjelenő szavakat képviselik.<br>
Externé Corporation vagy leányvállalatainak<br>
Externé Corporation vagy leányvállalatainak<br>
említett, harmadik félhez tartozó lóságuk csupán véletlen egybeesés.<br>
vételével – a félkövér betűtípussal szedett szavak<br>
jelenő szavakát képviselik.<br>
utific Corporation vagy leányvállalatainak védjegy<br>
litett, harmadik félhez tartozó védjegyek az alább<br>
2 Corporation vagy leanyvállalatainal<br>E Corporation vagy leanyvállalatainal<br>Corporation incorporated védjegyek<br>Corporation<br>Corporation Version vagy leányvállalatainak védiegy<br>Version vagy leányvállalatainak védiegy<br>Version vagy leányvállalatainak védiegy<br>Version vagy leányvállalatainak védiegy<br>Version vágy leányvállalatainak védiegy<br>Version vágy leányváll Doration vagy leányvállalatainak védjeg<br>
madik félhez tartozó védjegyek az aláb<br>
Systems Incorporated védjegye.<br>
T Edge a Microsoft Corporation védjegye.<br>
T Edge a Microsoft Corporation védjegye.<br>
Les az iPhone az Apple In Example inc. vedjegyel<br>Likfélhez tartozó védjegyek az alábbiak.<br>Tems Incorporated védjegye.<br>Adation védjegyei.<br>Text inc. védjegyei.

A jelen útmutatóban megemlített, harmadik félhez tartozó védjegyek az alábbiak: Telhez tartozó védjegyek az alábbiak.<br>
The Incorporated védjegye.<br>
The Alicrosoft Corporation védjegye.<br>
The Alicrosoft Corporation védjegye.<br>
The Alicrosoft Corporation védjegye.<br>
Ve Alicrosoft Corporation védjegyei. J.Nannayır

- Az Adobe és a Reader az Adobe Systems Incorporated védjegye.
- Az Internet Explorer és a Microsoft Edge a Microsoft Corporation védjegye. Incorporated vedjegye.
- A Mozilla és a Firefox a Mozilla Foundation védjegyei.
- Az Apple, a Safari, a Mac, az iPad és az iPhone az Apple Inc. védjegyei.
- A Google Chrome a Google LLC védjegye.
- A *Bluetooth*® a Bluetooth SIG Inc. bejegyzett védjegye.

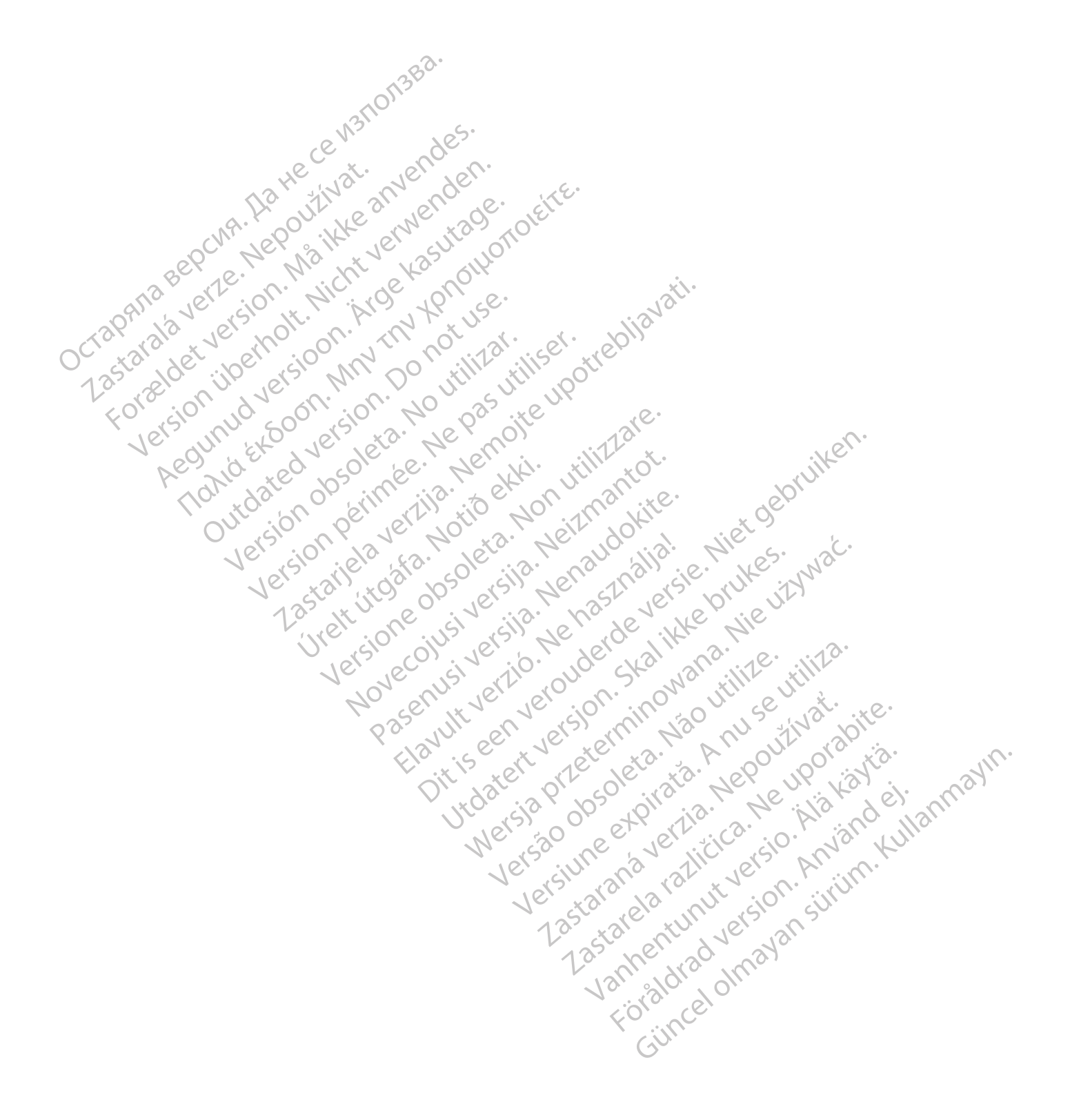

# **TARTALOMJEGYZÉK**

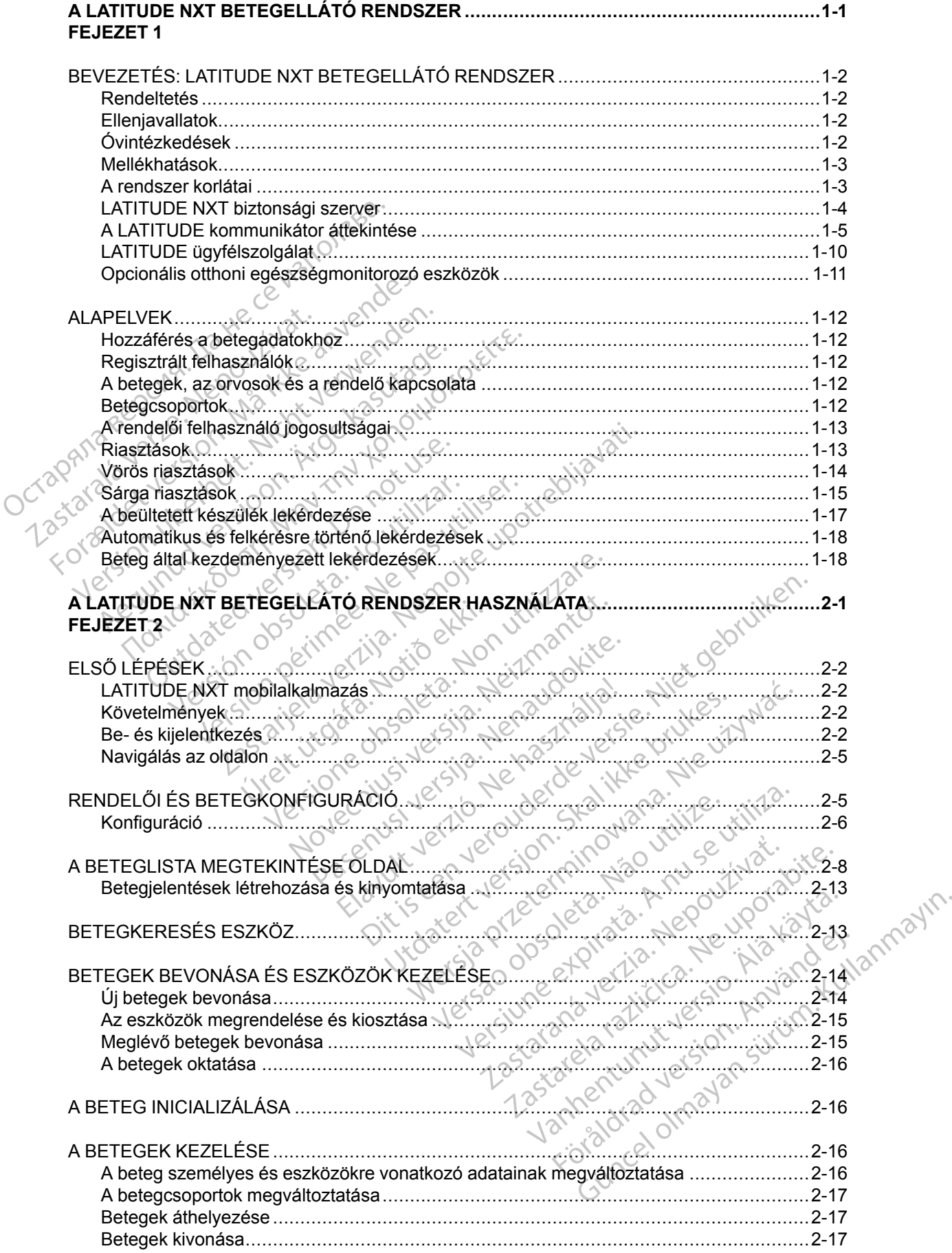

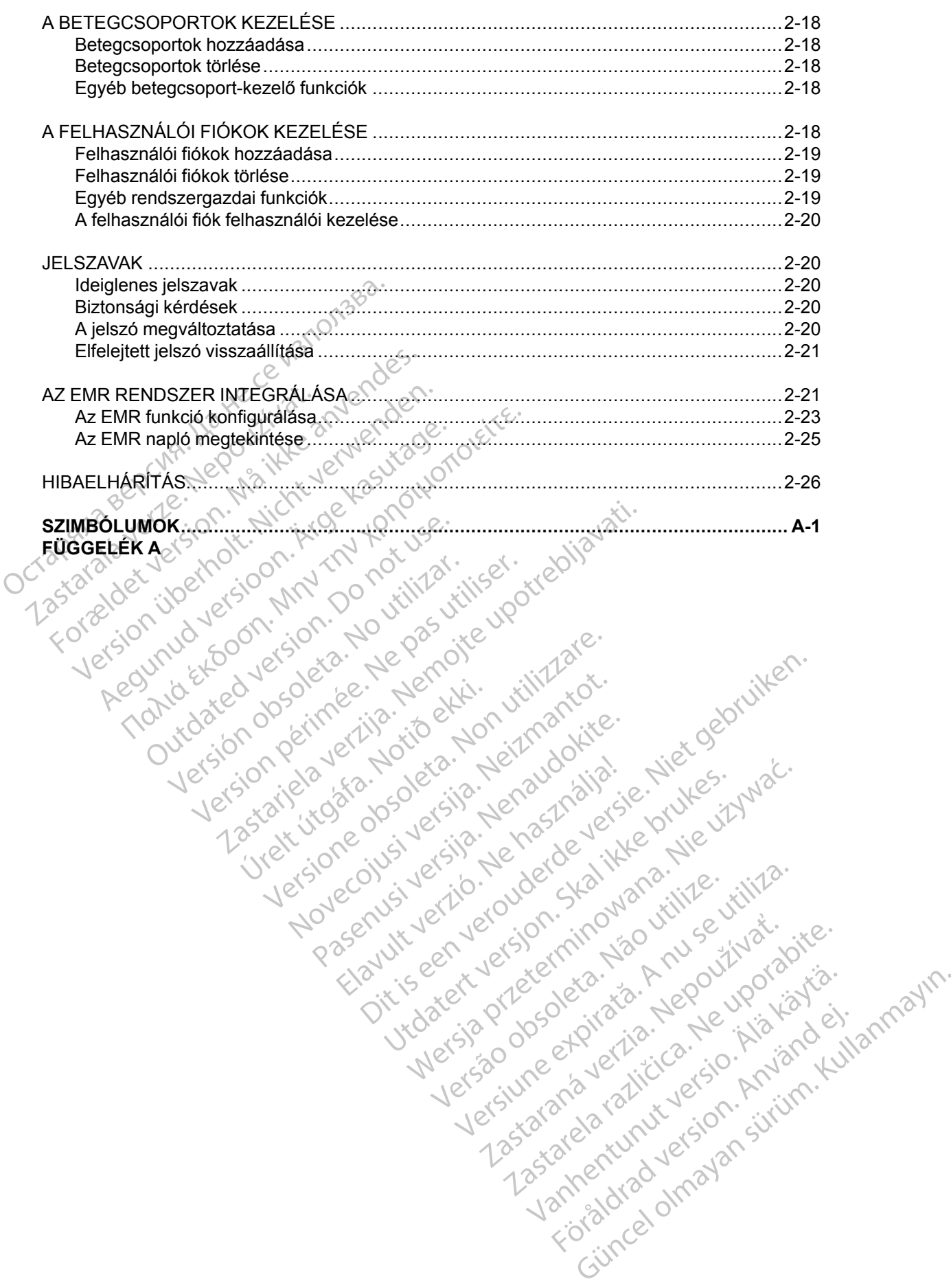

# <span id="page-6-0"></span>**A LATITUDE NXT BETEGELLÁTÓ RENDSZER**

### **FEJEZET 1**

Ez a fejezet a következő témákat tartalmazza:

[• "BEVEZETÉS: LATITUDE NXT BETEGELLÁTÓ RENDSZER" a 1-2. oldalon](#page-7-0) [• "ALAPELVEK" a 1-12. oldalon](#page-17-0) Octapana bepcing, Lie visituation, Arabastic Celustron and Zastaralá verze. Nepoužívat.<br>Zastaralá verze. Nepoužívat.<br>Zastaralá verzion, Najkricht.<br>Zastaralá verze. Nepoužívat. Todated version. Maltin version. Maltin version. Maltin version. Maltin version. Maltin version. Maltin versio<br>For a device and the son that the production of existence is a solid version. Maltin version. Maltin version.<br>M Version überholt. Nicht verwenden.<br>Version überholt. Nicht verwenden.<br>Version überholt. Nicht verwenden. Regunud versioon. Ärge kasutage. France Southerness, Norwenders, Kingdon, Kingdon, Kingdon, Kingdon, Kingdon, Kingdon, Kingdon, Kingdon, Kingdon, Kingdon, Kingdon, Kingdon, Kingdon, Kingdon, Kingdon, Kingdon, Kingdon, Kingdon, Kingdon, Kingdon, Kingdon, K outdated do perimeer, den de Version ou eritorie de la siège de la de la siège de la de la de la de la de la de la de la de la de la de la de la de la de la de la de la de la de la de la de la de la de la de la de la de la de la de la de la de la de l Version périus de la de la de la de la de la de la de la de la de la de la de la de la de la de la de la de la de la de la de la de la de la de la de la de la de la de la de la de la de la de la de la de la de la de la de 2.4 Santa verzija. Nemotialističnich dr. 12 Santa verzija. Nemotialističnich dr. 12 Santa verzija.<br>Potrebljavation verzija. Nemotialističnica.<br>2.4 Santa verzija. Nemotialističnica.<br>2.6 Santa verzija. Nemotialističnica.<br>2.4 Jrelt útgáfa. Notið ekki.<br>A doseimnerhja. Notið ekki.<br>Son deinnerhja. Notið 2. No Versione obstruktion de de liberal de la liberal de la liberal de la liberal de la liberal de la liberal de la<br>la liberal de la liberal de la liberal de la liberal de la liberal de la liberal de la liberal de la liberal d<br> Novecoiusi versija. Neizmartot.<br>Jerimerija. Northantotika.<br>Jerimerija. Notara. Neizmartotika.<br>Listone.ovg. Nersija. Nemasználja.<br>Novecojusi versija. Nemasználja.<br>Novecnusi versija. Nemasználja. Pasenuit versije. Nenaudokite.<br>Palesta. Nenaudokite.<br>Nena dosobersija. Nenaudokita.<br>Nenegiusi versija. Nenasznalja.<br>Pasenusi versija. Skaljuni.<br>Pasenuit versije. Skaljuni. Elazytt verzió. Ne használja:<br>Are dos verzió. Ne használja:<br>Colusi verzió. Ne használja:<br>Elazytt verzió. Ne használja:<br>Starult verzió. Ne használja: Dit is are the residentities in the partities in the control of the control of the control of the control of the control of the control of the control of the control of the control of the control of the control of the cont Utdatert verside in Napolitike. Wersja przetaria przetwać.<br>Jersja penasznałskie prukes: "Nie używać.<br>Jersja penasznałskie pruke używać.<br>Jersja przeterminowana. Nie używać.<br>Serwersjon prowana. Nie używać.<br>Salerwersja przezia przezupora.<br>Mersja prosokętnia Versão obsolutiva de National Versiune expression. Alexander de la pression de la pression de la pression de la pression de la pression de l<br>Simple de la pression de la pression de la pression de la pression de la pression de la pression de la pressio<br> Zastaraná verzia. Nepoužívať. različica. Ne uporabite.<br>Laternicia. Ne uporabite.<br>Job oktara različica. Ne uporabita.<br>Ne estate. Ne uporabita.<br>Astarela različica. Ne surum.<br>Astarela version. Surum.<br>Jastarentunut. Nersion. Surum. Xankentunut version. Kirjin, Kirjanden versionen Kirjanden<br>Pre storictio. New Yorkarden<br>Pre storictio. New Yorkarden<br>Starentunut version. Kirjin, Ki<br>Astarentunut version. Kirjin, Ki<br>Starentunut version. Kirjin, Ki Lastarand version. Använder. Unaulau Jelan Sürüm. Kullanmayın.<br>Jaunay Jelan Sürüm. Kullanmayın.<br>Güncel Olmayan Sürüm.

## <span id="page-7-0"></span>**BEVEZETÉS: LATITUDE NXT BETEGELLÁTÓ RENDSZER**

A LATITUDE NXT betegellátó rendszer ("LATITUDE NXT rendszer") az engedéllyel rendelkező rendelői felhasználók számára lehetővé teszi a beteg és a készülék állapotának rendszeres távoli monitorozását. (A készülék és a beteg monitorozott állapotaira vonatkozóan lásd: ["Riasztások" a 1-13. oldalon\)](#page-18-1)

Az adatokat a beültetett készülékről, valamint az opcionális mérlegről, illetve a vérnyomásmérőről gyűjti a rendszer. E belső és külső mérések, valamint a kórtörténeti adatokkal együtt az orvosok a LATITUDE NXT rendszer segítségével tájékozott módon megérthetik a beteg beültetett készülékéről érkező információkat, valamint a beteg kardiológiai státuszát. A rendelői felhasználók időközönként monitorozni tudják az eszközöket, és a betegeket a beültetett készülék jelzése és a klinikai állapot alapján tudják behívni a rendelőbe.

### <span id="page-7-1"></span>**Rendeltetés**

A LATITUDE NXT rendszer arra szolgál, hogy távolról kommunikáljon a Boston Scientific beültetett készülékkel és elküldje az adatokat a központi adatbázisba. A LATITUDE NXT rendszer betegadatokat biztosít, amelyeket fel lehet használni a beteg klinikai értékelésének részeként. együtt az orvosok a LATITUDEN<br>beteg beültetett készülékéről érke<br>rendelői felhasználók időközönké<br>készülék jelzése és a klinikai állal<br>**Rendeltetés**<br>A LATITUDE NXT rendszer arra s<br>beültetett készülékkel és elküldje<br>rendsze endeltetés<br>
A LATITUDE NXT rends<br>
beültetett készülekkel és<br>
részeként<br>
Renjavallatok<br>
K LATITUDE NXT rends<br>
Nem minden Boston Sci Keszülek jelzése és a klinikai allapota<br>
deltetés<br>
A LATITUDE NXT rendszer arra szole<br>
beültetett készülékkel és elküldje az a<br>
rendszer betegadatokat biztosít, ame<br>
reszeként<br>
miavallatok<br>
S CA LATITUDE NXT rendszer kizár

### <span id="page-7-2"></span>**Ellenjavallatok**

A LATITUDE NXT rendszer kizárólag a Boston Scientific beültetett készülékkel használható. Nem minden Boston Scientific beültetett készülék kompatibilis a LATITUDE NXT rendszerrel. A beültetett készülékkel kapcsolatos ellenjavallatokat lásd a lekérdezett Boston Scientific beültetett készülék rendszerismertetőjében. A LATITUDE NXT rendszer arra szolgá<br>
beültetett készülékkel és elküldje az<br>
ad rendszer betegadatokat biztosít, amely<br>
Fészeként.<br>
Wallatok<br>
A LATITUDE NXT rendszer kizárólag a<br>
Nem minden Boston Scientific beültetet<br>
beül A LATITUDE NXT rendszer arra szolgál,<br>beültetett készülékkel és elküldje az adat<br>rendszer betegadatokat biztosít, amelyek<br>részeként.<br>ALATITUDE NXT rendszer kizárólag a B<br>Nem minden Boston Scientific beültetett<br>készülék ren A LATITUDE NXT rendszer arra szolgál, hogy táve<br>beültetett készülékkel és elküldje az adatokat a kö<br>részeként.<br>november betegadatokat biztosít, amelyeket fel leh<br>részeként.<br>november 1987.<br>november 1988.<br>A LATITUDE NXT rend Reception. Communication.<br>
LATITUDE NXT rendszer kizárólag a Benn minden Boston. Scientific beültetett k<br>
Elitetett készülékkel kapcsolatos ellenja<br>
szülék rendszerismertetőjében.<br>
Corvosnak a riasztások megtekintésén TITUDE NXT rendszer kizárólag a Bo<br>minden Boston Scientific beültetett készülékkel kapcsolatos ellenja<br>ülék rendszerismertetőjében:<br>vosnak a riasztások megtekintéséhe<br>TUDE NXT weboldalon akár naponta Version périmée. Ne pas utiliser.

### <span id="page-7-3"></span>**Óvintézkedések**

Az orvosnak a **riasztások** megtekintéséhez be kell jelentkezni a LATITUDE NXT weboldalon. A LATITUDE NXT weboldalon akár naponta megjelenhetnek új **riasztások**. A riasztási állapotok elsődleges értesítése a LATITUDE NXT weboldal **View Patient List** (Beteglista) oldalán keresztül érkezik. Noha e-mailben vagy sms-ben is érkezhetnek másodlagos értesítések, ezek külső rendszerektől függnek, így előfordulhat, hogy késve vagy egyáltalán nem érkeznek meg. A másodlagos értesítési funkció nem váltja ki, illetve nem csökkenti a LATITUDE NXT weboldal ellenőrzésének szükségességét. (Lehetséges, hogy az SMS szolgáltatás nem minden országban elérhető.) 2012<br>
2012<br>
2013<br>
2013<br>
2013<br>
2013<br>
2013<br>
2013<br>
2013<br>
2013<br>
2013<br>
2013<br>
2013<br>
2013<br>
2013<br>
2013<br>
2013<br>
2013<br>
2013<br>
2013<br>
2013<br>
2013<br>
2013<br>
2013<br>
2013<br>
2013<br>
2013<br>
2013<br>
2013<br>
2013<br>
2013<br>
2013<br>
2013<br>
2013<br>
2013<br>
2013<br>
2013<br> Social (1999)<br>
Social vegtafa. Notið ekki. 1999)<br>
Social vegtafa. Notið ekki. Notið ekki. Notið ekki. Notið ekki. Notið ekki. Notið ekki. Notið ekki. 1999<br>
Notið fyrir vegtafa. Notið ekki. 1999<br>
Hektől függnek, így előford Ekkel kapcsolatos ellenjavallatokat lásd a le<br>Prismertetőjében.<br>Szazások megtekintéséhez be kell jelentkez<br>veboldalon akár naponta megjelenhetnek ű<br>tése a LATITUDE NXT weboldal **View Patitikus (1999)**<br>Non e-mailben vagy sm Noveco II State of the Second Second Second Second Second Second Second Second Second Second Second Second Second Second Second Second Second Second Second Second Second Second Second Second Second Second Second Second Sec ok megtekintéséhez be kell jelentkezni<br>lalon akár naponta megjelenhetnek új ri<br>LATITUDE NXT weboldal View Patien<br>e-mailben vagy sms-ben is érkezhetne<br>gnek, így előfordulhat, hogy késve vagy<br>unkció nem váltja ki, illetve ne makár naponta megjelenhetnek új r<br>ITTUDE NXT weboldal **View Patien**<br>mailben vagy sms-ben is érkezhetne<br>mailben vagy sms-ben is érkezhetne<br>k, így előfordulhat, hogy késve vagy<br>kció nem váltja ki, illetve nem csökke<br>ségét. ( Benedictus en versier is en versier aussi aussi de versier aussi aussi de versier aussi aussi de versier aussi au<br>Sint is experience versies aussi aussi aussi au de versier aussi au de versier aussi au de versier aussi au r naponta megjelenhetnek új **riasztások**: A<br>DE NXT weboldal **View Patient List** (Beteglen vagy sms-ben is érkezhetnek másodlago<br>*r* előfordulhat, hogy késve vagy egyáltalán n<br>em váltja ki, illetve nem csökkenti a LATITUI<br>. Reportant megjelenhetnek új **riasztások.** A riasztási NXT weboldal **View Patient List** (Beteglista) olda<br>vagy sms-ben is érkezhetnek másodlagos értesít<br>őfordulhat, hogy késve vagy egyáltalán nem érke<br>váltja ki, illetve nem

A beültetett készülékről származó adatok és **riasztások** sikeres lekérdezést követően általában 15 percen belül elérhetők és megtekinthetők a LATITUDE NXT weboldalon. Az adatok feltöltése azonban jelentősebb hosszabb időt (akár 14 napot) is igénybe vehet. Ha a kommunikátor nem tudja lekérdezni a beültetett készüléket, vagy nem képes kapcsolatba lépni a LATITUDE NXT szerverrel az adatok feltöltéséhez, akkor akár 14 nap is eltelhet, amíg a LATITUDE NXT szerver észleli ezeket az állapotokat és a LATITUDE NXT weboldalon keresztül tájékoztatja a rendelői felhasználót, hogy a monitorozás megszakadt. Ha a fenti két állapot egyszerre lép fel, akkor az értesítés akár 28 napot is igénybe vehet. Bizonyos körülmények között előfordulhat, hogy a beültetett készülék adatai és a riasztási jelzések késnek, illetve nem jelennek meg. Ilyen körülmények többek között az alábbiak: etséges, hogy az SMS szolgáltatás h<br>tok és **riasztások** sikerés lekérdezés<br>thetők a LATITUDE NXT weboldalon<br>kár 14 napot) is igénybe vehet. Ha a<br>tt, vagy nem képes kapcsolatba lépni<br>tor akár 14 nap is eltelhet, amíg a LATU KI, lijetve nem csokkenii a LATITODE NAT<br>éges, hogy az SMS szolgáltatás hem mind<br>tők a LATITODE NXT weboldalon. Az adat<br>ták a LATITODE NXT weboldalon. Az adat<br>14 napót) is igénybe vehet. Ha a kommun<br>vagy nem képes kapcsola Friasztások sikeres lekérdezést követ<br>A LATITUDE NXT weboldalon. Az adal napot) is igénybe vehet. Ha a kommu<br>V nem képes kapcsolatba lépni a LATIT<br>Ar 14 nap is eltelhet, amíg a LATITUDE<br>NXT weboldalon keresztül tájékoztatj sztások sikeres lekérdezést követően ált<br>LATITUDE NXT weboldalon. Az adatok fel<br>apot) is igénybe vehet. Ha a kommunikátor<br>em képes kapcsolatba lépni a LATITUDE I<br>4 nap is eltelhet, amíg a LATITUDE NXT s<br>XT weboldalon keres FITUDE NXT weboldalon. Az adatok felt<br>t) is igénybe vehet. Ha a kommunikátor<br>képes kapcsolatba lépni a LATITUDE N<br>nap is eltelhet, amíg a LATITUDE NXT s:<br>weboldalon keresztül tájékoztatja a rend<br>a fenti két állapot egyszer pes kapcsolatba lépni a LATITUDE N)<br>is eltelhet, amíg a LATITUDE NXT szeboldalon keresztül tájékoztatja a rende<br>enti két állapot egyszerre lép fel, akko<br>virülmények között előfordulhat, hogy a<br>nek, illetve nem jelennek meg E NXT weboldalon. Az adatok feltoltese<br>
énybe vehet. Ha a kommunikátor nem<br>
s kapcsolatba lépni a LATITUDE NXT<br>
eltelhet, amíg a LATITUDE NXT szerver<br>
dalon keresztül tájékoztatja a rendelői<br>
ti két állapot egyszerre lép f

- Rendszerkorlátozások. (Lásd: ["A rendszer korlátai" a 1-3. oldalon.](#page-8-1))
- A kommunikátor nincs bedugva.
- A kommunikátor nem képes csatlakozni a LATITUDE NXT szerverhez a konfigurált csatlakozási móddal.
- A beültetett készülék és a kommunikátor nem képes kapcsolódni és fenntartani egy telemetriás kapcsolatot.
- A kommunikátor megsérült vagy meghibásodott.
- A beteg nem működik együtt az előírásszerű használatnak megfelelően, illetve a LATITUDE NXT rendszert nem a betegeknek szóló használati útmutató szerint kezeli.

A rendelői felhasználó a **View Patient List** (Beteglista) oldalon beállítható **Not Monitored** (Nem monitorozott) szűrő segítségével azonosítani tudja a fenti okok miatt nem monitorozott betegeket. (Lásd: [2–4. ábra A View Patient List \(Beteglista\) oldal, a 2-9. oldalon.](#page-34-0))

FIGYELMEZTETÉS: A beteg bevonásakor és a beültetett készülék cseréje után ellenőrizze, hogy a riasztáskonfigurálási beállítások minden beteg esetén megfelelőek-e.

**FIGYELMEZTETÉS:** Az opcionális mérleg maximális terhelési kapacitása 200 kg (450 lb). Ne helyezzen a mérlegre olyan tárgyat, amely meghaladja a mérleg maximális terhelési kapacitását.

Európában a mérleg maximális terhelhetősége különbözik attól függően, hogy melyik kommunikátor van használatban: 200 kg a WAVE VEZETÉK NÉLKÜLI KOMMUNIKÁTOR, illetve 150 kg a TOUCH-SCREEN VEZETÉK NÉLKÜLI KOMMUNIKÁTOR használata esetén. FIGYELMEZTETES: Ab<br>
hogy a riasztáskonfigurálá:<br>
FIGYELMEZTETÉS: Az<br>
helyezzen a mérlegre olya<br>
Európában a mérleg maxif<br>
kommunikátor van haszná<br>
Kommunikátor van haszná<br>
Mellékhatások<br>
Mellékhatások<br>
Mincsenek ismert mel Európában a mér<br>
kommunikátor val<br>
Touch Screen vez<br>
Mellékhatások<br>
Nincsenek ismert<br>
Za rendszer korlátai FIGTELMEZTETES: Az opci<br>
helyezzen a mérlege olyan tár<br>
Európában a mérleg maximalis<br>
kommunikátor van használatba<br>
Mellékhatások<br>
Mellékhatások<br>
Mellékhatások<br>
Mellékhatások<br>
Mellékhatások<br>
Mellékhatások<br>
Mellékhatások<br>
M Európában a mérleg maximális t<br>Kommunikátor van használatban<br>Touch Screen vezeték nélkölt kon<br>**Iellékhatások**<br>Nincsenek ismert mellékhatások<br>Tendszer korlátai<br>Nincsenek ismert mellékhatások<br>Nincsenek ismert mellékhatások<br>N Expediant motog manifestor<br>
kommunikátor van használatban:<br>
A Touch Screen vezeték néukült kommunikátor<br>
Mincsenek ismert mellékhatások.<br>
A LATITUDE NXT rendszer nem s Európában a mérleg maximális terhelhetőse<br>
kommunikátor van használatban: 200 kg a \<br>
Touc+Screen νεzετέκ Νέικΰι κοΜΜυΝικάτοr<br>
Chatások<br>
Szer Korlátai<br>
ALATITUDE NXT rendszer nem szolgál a s<br>
Mincsenek ismert mellékhatáso

### <span id="page-8-0"></span>**Mellékhatások**

Nincsenek ismert mellékhatások.

### <span id="page-8-1"></span>**A rendszer korlátai**

A LATITUDE NXT rendszer nem szolgál a sürgősségi esetek kezelésére. Ha a beteg nem érzi jól magát, akkor orvoshoz kell fordulni vagy mentőt kell hívnia.

**A LATITUDE NXT rendszer nem biztosít folyamatos monitorozást**. A LATITUDE NXT rendszer egy távoli monitorozó rendszer, amely időszakos betegmonitorozást végez az orvos által konfigurált beállítások alapján. Számos külső és belső tényező hátráltathatja, késleltetheti, illetve megakadályozhatja a beültetett készülékről, a szenzorról és a betegről érkező adatok orvos által történő beállításnak megfelelő gyűjtését és beérkezését. Ezek a tényezők az alábbiak: Nincsenek ismert mellékhatások.<br>
Zer körlátai<br>
ALATITÜDE NXT rendszer nem sz<br>
magát, akkor orvosnöz kell fordulni<br>
PA LATITÜDE NXT rendszer nem lendszer egy távoli monitorozó ren<br>
endszer egy távoli monitorozó ren<br>
endszer Worlátar.<br>
ALATHÜDE NXT rendszer nem szc<br>
magát, akkor orvoshoz kell fordulni<br>
ALATITUDE NXT rendszer nem bi<br>
rendszer egy távoli monitorozó rend<br>
által konfigurált beállítások alapján.<br>
illetve megakadályozhatja a beültet **orlátai**<br> **Version périnée.** Naturalista périnée.<br>
LATITUDE NXT rendszer nem szolgál a s<br>
agát, akkor orvoshoz kelf fordulni vagy me<br> **LATITUDE NXT rendszer nem biztosít i**<br>
mdszer egy távoli monitorozó rendszer, a<br>
tal k Senek ismert mellékhatások.<br>
Senek ismert mellékhatások.<br>
Zastariela verzija. Nemockások.<br>
Senek at, akkor orvoshoz kell fordulní vagy mentőt kell hívnia.<br>
TITTUDE NXT rendszer nem biztosít folyamatos me<br>
szer egy távoli m TUDE NXT rendszer nem biztot<br>er egy távoli monitorozó rendszer<br>nfigurált beállítások alapján. Sza<br>negakadályozhatja a beültetett l<br>ltal történő beállításnak megfele<br>k: DE NXT rendszer nem szolgál a sürgősségi<br>
vor orvoshoz kell fordulni vagy mentőt kell h<br>
DE NXT rendszer nem biztosít folyamato<br>
gy távoli monitorozó rendszer, amely idősza<br>
urált beállítások alapján. Számos külső és<br>
akad NXT rendszer nem biztosít folyamatos<br>távoli monitorozó rendszer, amely idősza<br>ilt beállítások alapján. Számos külső és b<br>adályozhatja a beültetett készülékről, a sz<br>ténő beállításnak megfelelő gyűjtését és<br>ténő beállításna kell fordulni vagy mentőt kell hívnia.<br>
dszer nem biztosít folyamatos monitorozást. A LATITI<br>
nitorozó rendszer, amely időszakos betegmonitorozást v<br>
sok alapján. Számos külső és belső tényező hátráltathat<br>
atja a beültete

- **A beültetett készülék órája** A beültetett készülékről érkező adatok és a riasztási értesítések LATITUDE NXT rendszerre történő pontos bejelentése függ attól, hogy a beültetett készülék órája pontosan van-e beállítva a programozó/rekorder/monitorhoz (PRM). A pontos jelentési folyamat az óra pontos beállítása után elakadhat attól függően, hogy mekkora adatmennyiség érkezett pontatlan időbeállítással, valamint attól függően, hogy mennyire volt pontatlan a beültetett készülék órája. oli monitorozó rendszer, amely időszak<br>eállítások alapján. Számos külső és be<br>elyozhatja a beültetett készülékről, a sze<br>ő beállításnak megfelelő gyűjtését és be<br>készülék órája — A beültetett készülék<br>ATITUDE NXT rendszerr Elatja a beültetett készülékről, a sze<br>Eállításnak megfelelő gyűjtését és b<br>Szülék órája — A beültetett készülél<br>TUDE NXT rendszerre történő pont<br>lék órája pontosan van-e beállítva a<br>si folyamat az óra pontos beállítása<br>en ra beurtetett keszülekről, a szenzorrol és a isnak megfelelő gyűjtését és beérkezését. E<br>Szenzorrol és a islamok a szenzorrol és a is<br>Szenzorrol és a islamok a programozó/ramat az óra pontos beállítva a programozó/ramat az beültetett készülékről, a szenzorról és a betegről<br>ak megfelelő gyűjtését és beérkezését. Ezek a té<br>rája — A beültetett készülékről érkező adatok és<br>XT rendszerre történő pontos bejelentése függ at<br>pontosan van-e beállítva
- **A beteg környezete** Az adatok átviteléhez a kommunikátort csatlakoztatni kell az elektromos hálózathoz. A kommunikátornak szabályos kapcsolatot kell fenntartania a LATITUDE NXT szerverrel. A betegeknek a megfelelő időkben a kommunikátor tartományán belül kell tartózkodniuk. A vezeték nélküli elektromos készülékekből származó rádiófrekvenciás (RF) interferencia zavarhatja a beültetett készülék és a kommunikátor közötti kommunikációt. rendszerre történő pontos bejelentés<br>Az óra pontos beállítva a programozó<br>Az óra pontos beállítása után elakadr<br>Kezett pontatlan időbeállítással, valan<br>Sültetett készülék órája.<br>A betegeknek a megfelelő időkben a<br>Zeték nél Versiedendszeiten erneze dudierte bildette mászerre történő pontos bejelentése függ a<br>San van-e beállítva a programozó/rekorder<br>San pontos beállítása után elakadhat attól fi<br>etett készülék órája.<br>Letett készülék órája.<br>Mit pontatlan időbeállítással, valamint attól<br>t készülék órája.<br>t t készülék órája.<br>t t készülék órája.<br>t tiviteléhez a kommunikátort csatlako.<br>nikátornak szabályos kapcsolatot kell f<br>geknek a megfelelő időkben a kommunikátort ntos bealitasa uran elakadnat attol ruggoentatlan időbeállítással, valamint attól függő<br>észülék órája.<br>Viteléhez a kommunikátort csatlakoztatni k<br>átornak szabályos kapcsolatot kell fenntari<br>knek a megfelelő időkben a kommu zülék órája.<br>
Méhez a kommunikátort csatlakoztatni k<br>
mak szabályos kapcsolatot kell fenntartak<br>
k a megfelelő időkben a kommunikátor<br>
III elektromos készülékekből származó<br>
intatja a beültetett készülék és a kommunikátor<br> Föräldrad version.<br>
Föräldrad version. Använd elektromos készülékekből származó<br>
Föröldrad version. A kommunikátor találtatomos készülékekből származó<br>
Föröldrad version.<br>
Föröldrad version.<br>
Föröldrad version.<br>
Föröldrad Silaja.<br>
Sa kommunikátort csatlakoztatni kell az<br>
Szabályos kapcsolatot kell fenntartania a<br>
egfelelő időkben a kommunikátor tartományán<br>
tromos készülékekből származó<br>
a beültetett készülék és a kommunikátor<br>
a beültetett
- **A LATITUDE NXT rendszerhez való csatlakozás módszerei:**
	- **Telefonos rendszer** A vezetékes telefonvonalat használó betegek esetén a telefonszolgáltatók infrastruktúrája közötti inkompatibilitás, valamint a beteg otthon és a telefonszolgáltató készülékei és kapcsolóállomásai közötti telefonvonal minősége is befolyásolhatja a LATITUDE NXT rendszer adatküldését. A beteg otthonában található telefonvonalra csatlakoztatott további berendezések szintén befolyásolhatják az adatküldést.
- **Mobil adatszolgáltatás** A mobil adathálózatot használó betegek esetén nem garantált a lefedettség. Lehetséges, hogy csatlakoztatni kell egy mobil adaptert. Az aktuális lefedettséget befolyásolhatja a terület, az időjárás a lombkorona, az épületek és egyéb létesítmények, a jelerősség, az időben történő fizetés (amennyiben szükséges) és egyéb tényezők.
- **Internetkapcsolat** Az internetkapcsolatot használó betegek esetében a kommunikátor teljesítménye az aktív internetszolgáltatástól függ. Ha a kapcsolathoz USB ethernet adaptert használ, akkor az adapternek csatlakoztatva kell lennie egy működő routerhez/modemhez.

A vezeték nélküli internetcsatlakozáshoz a mobil eszköz **hotspot funkcióját** (nem minden országban elérhető) használó betegeknek be kell kapcsolniuk a hotspot és a *Bluetooth*® vezeték nélküli technológiát a mobil eszközön, amíg a kommunikátor mellett tartózkodik legalább naponta egy órára, valamint a készülék manuális lekérdezéséhez. routerhez/modemhez.<br>
A vezeték nélkül<br>
innden országban elérhe<br> *Bluetooth*® vezeték nélkü<br>
tartózkodik legalább napc<br> **A kommunikátor memóriak**<br> **A kommunikátor memóriak**<br> **A kommunikátor memóriak**<br> **A kommunikátor memóri** 

• **A kommunikátor memóriakapacitása** — Ha a kommunikátor hosszabb ideig nem tud kapcsolódni a LATITUDE NXT szerverhez, akkor a beültetett készülékről érkező adatok tárolására szolgáló memória megtelhet.

– Ha ez előfordul egy WAVE VEZETÉK NÉLKÜLI KOMMUNIKÁTORNÁL, akkor a kommunikátor a beültetett készülékről érkező újabb adatok tárolása érdekében törölni fogja a memóriából a beültetett készülékről érkezett legrégebbi adatokat, amelyek nem tartalmaznak **vörös riasztást**. Ha a beültetett készülékről érkező minden adat **vörös riasztást** tartalmaz, akkor a legrégebbi adatok törlődnek. tartózkodik legal<br> **A kommunikátor m<br>
kapcsolód**ni a LATIT<br>
tárolására szolgáló r<br>
ta ez előfordul e<br>
Ha ez előfordul e<br>
A ez előfordul e<br> **A ez előfordul e**<br> **A ez előfordul e**<br> **A ez előfordul előfordul előfordul előford** minden orszagban elemető)<br> *Bluetooth*® vezeték nélküli tec<br>
tartózkodik legalább naponta<br> **A kommunikátor memóriakapa**<br>
kapcsolódni a LATITUDE NXT sze<br>
tárolására szolgáló memória meg<br>
a ez előfordul egy Wave vezet<br> **A la** tartózkodik legalább naponta egye<br>
A kommunikátor memóriakapacit<br>
Kapcsolódni a LATITUDE NXT szer<br>
tárolására szolgáló memória megte<br>
XIXT szer<br>
La ez előfordul egy W<sub>AVE VEZET</sub><br>
beültetett készülékről érkező úja<br>
a beülte A kommunikátor memóriakapacitá<br>
kapcsolódni a LATITUDE NXT szerve<br>
C tárolására szolgáló memória megtelh<br>
Ha ez előfordul egy Wave vezeték<br>
c beültetett készülékről érkező újak<br>
a beültetett készülékről érkező újak<br>
a kor - A kommunikátor memóriakapacítása — Ha<br>
kapcsolódni a LATITUDE NXT szerverhez, akk<br>
csi tárolására szolgáló memória megtelhet.<br>
Ha ez előfordul egy Wave vezeték nélkölli ko<br>
a beültetett készülékről érkező újabb adatok<br>
a Ha ez előfordul egy W<sub>AVE VEZETÉK</sub><br>
beültetett készülékről érkező újab<br>
a beültetett készülékről érkezett k<br>
riasztást. Ha a beültetett készülé<br>
akkor a legrégebbi adatok törlődn<br>
készülékről érkező újabb adatok t<br>
készülé a beültetett készülékről érkezett legrégebt<br>riasztást. Ha a beültetett készülékről érke<br>akkor a legrégebbi adatok törlődnek.<br>Ha ez előfordul egy Touch-Screen vezerték<br>készülékről érkező újabb adatok tárolása<br>tészülékről ér ez előfordul egy Wave vezeték nélküli kommunikátornal<br>litetett készülékről érkező újabb adatok tárolása érdek<br>eültetett készülékről érkezett legrégebbi adatokat, am<br>sztást. Ha a beültetett készülékről érkező minden ada<br>or

– Ha ez előfordul egy TOUCH-SCREEN VEZETÉK NÉLKÜLI KOMMUNIKÁTORNÁL, akkor a beültetett készülékről érkező újabb adatok tárolása érdekében a memóriából a beültetett készülékről érkezett legrégebbi adatok törlődni fognak.

- **Rendelői környezet** Az orvosokkal való késedelmes kapcsolatfelvétel számos ok miatt bekövetkezhet, például a számítógép ki van kapcsolva vagy nincs online, a mobiltelefon nem kapja meg a riasztási üzeneteket, illetve a kórházi személyzet nem elérhető. a beültetett készülékről érkezett le<br>
riasztást. Ha a beültetett készülék<br>
akkor a legrégebbi adatok törlődne<br>
Ha ez előfordul egy Touch-Screen<br>
készülékről érkező újabb adatok tá<br>
készülékről érkezett legrégebbi adatok<br>
k ekról érkezett legrégebbi adatok<br>lékről érkezett legrégebbi adatok<br>környezet — Az orvosokkal val<br>zhet, például a számítógép ki va<br>a riasztási üzeneteket, illetve a<br>il/konfigurációs változások<br>átorának folyamatosan csatlako
- **Ütemezési/konfigurációs változások** Normál körülmények között a beteg kommunikátorának folyamatosan csatlakoztatva kell lennie a hálózathoz, és a betegeknek szóló használati útmutatónak megfelelően kell működtetni. Ezek között a normál körülmények között akár nyolc napot is igénybe vehet, amíg az ütemezési és konfigurációs változások eljutnak a beteg kommunikátorára, és érvénybe lépnek. Sekopa mega riasztási üzeneteket, illetve a kórházi személyzet nem elérhető.<br>
Kapja meg a riasztási üzeneteket, illetve a kórházi személyzet nem elérhető.<br>
Ütemezési/Konfigurációs változások — Normál körülmények között a b fordul egy Touch-Screen vezeték nélküli kondi érkező újabb adatok tárolása érdekében<br>ől érkezett legrégebbi adatok törlődni fogna<br>myezet — Az orvosokkal való késedelmes<br>t, például a számítógép ki van kapcsolva vi<br>iasztási érkező újabb adatok tárolása érdekében<br>Arkezett legrégebbi adatok törlődni fogna<br>Pazet — Az orvosokkal való késedelmes k<br>Addául a számítógép ki van kapcsolva va<br>Ztási üzeneteket, illetve a kórházi személ<br>Szási üzeneteket, et — Az orvosokkal való késedelmes ka<br>dául a számítógép ki van kapcsolva vag<br>si üzeneteket, illetve a kórházi személy:<br>prációs változások — Normál körülmér<br>folyamatosan csatlakoztatva kell lennie<br>nutatónak megfelelően kell I a számítógép ki van kapcsolva vag<br>izeneteket, illetve a kórházi személy<br>ciós változások — Normál körülmé<br>yamatosan csatlakoztatva kell lennie<br>atónak megfelelően kell működtetni.<br>ár nyolc napot is igénybe vehet, amí<br>eteg ouch-Screen vezették nélkült kommunikátornal, akkor a bel<br>abb adatok tárolása érdekében a memóriából a beülfetett<br>egrégebbi adatok törlődni fognak.<br>Z orvosokkal való késedelmes kapcsolatfelvétel számos<br>számítógép ki van ka itógép ki van kapcsolva vagy nincs online, a mobi<br>et, illetve a kórházi személyzet nem elérhető.<br>**ozások —** Normál körülmények között a beteg<br>an csatlakoztatva kell lennie a hálózathoz, és a be<br>egfelelően kell működtetni. Felelően kell működtetni. Ezek között a normá<br>vot is igénybe vehet, amíg az ütemezési és ko<br>unikátorára, és érvénybe lépnek.<br>S és küldés késedelmes vagy akadályozott le<br>s és küldés késedelmes vagy akadályozott le<br>tett, üte
- **Adatfeldolgozás** Az adatgyűjtés és küldés késedelmes vagy akadályozott lehet az alábbiak miatt: Drára, és érvénybe lépnek.<br>Zastaraná vagy akadályozott lehet az<br>Elemezett vagy nem ütemezett leállása miatt.<br>Zástaraná vagy nem ütemezett leállása miatt.<br>Zástaraná vagy nem ütemezett leállása miatt.<br>Zástaraná vagy nem ütem Resederines vagy akadalyozottaenet az Güncel Sürüm. Kullanmayın.<br>Güncel Sürüm. Kullanmayın.
	-
	- A szerver terheltségének és feldolgozási idejének változásai.
	- Egyéb adatfeldolgozási problémák.

### <span id="page-9-0"></span>**LATITUDE NXT biztonsági szerver**

A LATITUDE NXT biztonsági szerver egy központi számítógép adatbázis, amely a LATITUDE NXT kommunikátorok által küldött betegadatokat, a beültetett készülékek adatait, és a szenzorok adatait tárolja. A LATITUDE NXT biztonsági szerver a rendelő és a rendelői felhasználók konfigurációs adatait is tárolja. A LATITUDE NXT biztonsági szerver tárolja a LATITUDE NXT honlapján megjelenő betegadatokat, amely az interneten keresztül hozzáférhetők az erre jogosult felhasználók részére. Az LATITUDE NXT weboldalra továbbított adatok a beültetett készülékről és a szenzorokról érkező legfrissebb adatok, valamint minden előzmény adata, amit vagy nem ütemezett leállása miatt.<br>Förek változásai.<br>Använd version. Använd ej.<br>Användogép adatbázis, amely a LATITULE<br>Californad version.

az aktuálisan beültetett készülék segítségével a rendelő a korábbi távoli ellenőrzések során szerzett.

### <span id="page-10-0"></span>**A LATITUDE kommunikátor áttekintése**

### <span id="page-10-1"></span>**Elérhető kapcsolati módszerek modellenként**

A LATITUDE NXT rendszer kulcsfontosságú alkatrésze a LATITUDE kommunikátor, egy otthoni betegmonitorozó készülék. A kommunikátor leolvassa a beültetett készülék adatait a rendelőben konfigurált időpontokban. Ezután ezeket a LATITUDE NXT szerverhez továbbítja a háromféle kapcsolati módszer valamelyikén keresztül: mobil hálózat, internet vagy standard telefonvonal. Alább láthatók a kapcsolati módszerek és az elérhetőség részletei modellenkénti bontásban. konfigurált időpontokban. E<br>kapcsolati módszer valame<br>Alább láthatók a kapcsolati<br>A területspecifikus informá<br>"Csatlakozási módszerek c<br>Csatlakozási módszerek c<br>Mobil szervelérhetőség<br>elérhetőség<br>A 112 PC LA 12 MÁR LA 14 M

A területspecifikus információkat lásd: ["Kommunikátortípusok országonként" a 1-6. oldalon](#page-11-0) és ["Csatlakozási módszerek országonként és modellenként \(saját országon kívül\)" a 1-7. oldalon](#page-12-0). resatlakozásimo A területspecifikus információk<br>
"Csatlakozási módszerek orsza<br>
Maxevezerték Neutre version.<br>
Maxevezerték Neutre version.<br>
Maxevezerték Neutre version.<br>
Maxevezerték Neutre version.<br>
A 6498<br>
A 6498<br>
A 6498<br>
A 6498<br>
A 6498 Versicht versicht verwenden.<br>
Versicht verwenden und anthält.<br>
Versicht verwenden und anthält.<br>
Versicht verwenden.<br>
Versicht verwenden.<br>
Versicht verwenden.<br>
Versicht verwenden.<br>
Versicht verwenden.<br>
Versicht verwenden.

- WAVE VEZETÉK NÉLKÜLI KOMMUNIKÁTOR (6288-as/6498-as/6280-as/6290-es modell a modellek elérhetősége területenként változó) Action 2002 Action 2003 Action 2003 And Here were the Mobil adapter has and all been were the mobil adapter has a model been were the mobil adapter has a single who will be the mobil adapter has a single who will be the mo
	- Mobil adathálózaton keresztül történő csatlakozással:
		- A 6288-as modell beépített mobil kommunikációs kapacitással rendelkezik.
		- A 6498-as/6280-as/6290-es modellek a mobil kommunikációhoz LATITUDE USB 3G mobil adaptert használnak.
	- Az internet csatlakozáshoz mindegyik modell az alábbiakat használja:
		- LATITUDE USB Ethernet-adapter vagy
	- Egy mobil eszköz csatlakozási pont (hotspot) funkciója (kiegészítő USB adapter szükséges – az elérhetőség területenként változó).
	- Standard telefonvonalas csatlakozás esetén (az elérhetőség területenként változó):
		- Ahol elérhető, mindegyik modell kizárólag az analóg tone üzemmódot támogatja.

TOUCH-SCREEN VEZETÉK NÉLKÜLI KOMMUNIKÁTOR (6468-as/6496-os modell – a modellek elérhetősége területenként változó). ESPARED VERSION. mobil adaptert használ<br>
Az internet csatlakozáshoz<br>
LATITUDE USB Ether<br>
VEGO VERSI SZÜKSÉGES – az elérhet<br>
Standard telefonyonalas cs<br>
A No elérhető, mindegy<br>
VEGO VERSI Touch-Scheen vezerék Néukou ko<br>
területenként változ 238-as modell beépített mobil kommunikandi<br>
A 6288-as modell beépített mobil kommunikandi<br>
A 6498-as/6280-as/6290-es modellek a mobil adaptert használnak.<br>
Az internet csatlakozáshoz mindegyik modell i<br>
LATITUDE USB Ethern Egyikom eszköz csanakozasi politika.<br>
Szükséges – az elérhetőség területetetető, mindegyik modell kizs<br>
Mobil adathálózaton keresztül történő csanakozás es<br>
Mobil adathálózaton keresztül történő csanakozás – az elérhetőség Standard telephobialas csauakozas ese<br>
Ahol elérhető, mindegyik modell kizá<br>
Touori-Soretivezették, nélkölü kommunikárok (64<br>
területenként változó).<br>
Mobil adathálózaton keresztül történő csa<br>
A 6468-as modell a mobil kom Fouch+Screen Vezerek NeukúLi Kommunikáror (646<br>
területenként változó).<br>
Mobil adathálózaton keresztül történő csatla.<br>
A 6468-as modell a mobil kommunikác elérhetőség területenként változó.<br>
A 6496-os modell nem támogatja tandard telefonvonalas csatlakozás esetén (az elérhetőség területenké<br>
Ahol elérhető, mindegyik modell kizárólag az analóg tone üzemmód<br>
Soreten vezettek Néuköli kommunikátor (6468-as/6496-os modell – a modellként változó)

- Mobil adathálózaton keresztül történő csatlakozással:
- A 6468-as modell a mobil kommunikációhoz egy külső mobil adaptert használ az elérhetőség területenként változó. Mobil adathálózaton keresztül történő csatl<br>
A 6468-as modell a mobil kommunikác<br>
elérhetőség területenként változó.<br>
A 6496-os modell nem támogatja a mor<br>
Kanadában, ahol a 6496-os modell kül<br>
Interneten keresztül történő
	- A 6496-os modell nem támogatja a mobil adathálózaton keresztüli csatlakozást, kivéve Kanadában, ahol a 6496-os modell külső mobil adaptert használ.
- Interneten keresztül történő csatlakozással:
- Egyik modell sem támogatja az interneten keresztül történő csatlakozást.
- Standard telefonvonalas csatlakozással:
- Mindkét modell támogatja az analóg tone és pulse üzemmódot is.

További kommunikátorokkal kapcsolatos információt a LATITUDE NXT weboldal **Help/Contact Us** (Súgó/Kapcsolatfelvétel) része alatt található hibaelhárítási útmutatóban talál, amely tartalmazza az egyes kommunikátormodellek részletes adatait. A kommunikátor beállítására és működésére vonatkozó tájékoztatásért olvassa el a megfelelő rövid útmutatót vagy betegeknek szóló használati útmutatót. adathálózaton keresztül történő csatlakozással:<br>
N 6468-as modell a mobil kommunikációhoz egy külső<br>
elérhetőség területenként változó.<br>
N 6496-os modell nem támogatja a mobil adathálózator<br>
Kanadában, ahol a 6496-os model athálózaton keresztül történő csatlakozással:<br>68-as modell a mobil kommunikációhoz egy külső mobil adaptetőség területenként változó.<br>96-os modell nem támogatja a mobil adathálózaton keresztül<br>adában, ahol a 6496-os modell Example Tampania al interneten keresztül történő csatlakozással:<br>
modell sem támogatja az interneten keresztül történőveleta.<br>
modell támogatja az analóg töre és pulse üze<br>
socsolatos információt a LATITUDE N.<br>
Sze alatt t ztül történő csatlakozással:<br>
II sem támogatja az interneten keresztül történő csatla<br>
I sem támogatja az analóg tóne és pulse üzemmódot is<br>
I dell támogatja az analóg tóne és pulse üzemmódot is<br>
I dell támogatja az analóg alas csatlakozással:<br>támogatja az analóg töne és pulse üzemmodot<br>tos információt a LATITUDE NXT web<br>titt található hibaelhárítási útmutatóban<br>nodellek részletes adatait. A kommunik<br>trolvassa el a megfelelő rövid útmutat<br>tr Example az analóg tone és pulse üzemmodot is.<br>
Katalán az analóg tone és pulse üzemmodot is.<br>
Katalán az analóg tone és pulse üzemmodot is.<br>
Alalán az alalható hibaelhárítási útmutatóban talál, e<br>
ellek részletes adatait. Formációt a LATITUDE NXT weboldal Helható hibaelhárítási útmutatóban talál, a<br>Ek részletes adatait. A kommunikátor be<br>Ssa el a megfelelő rövid útmutatót vagy<br>Sadatok leolyasására képes a beültetett<br>Zására, vezetéktesztek e Föräldrad version. An använd för han anskalde version.<br>Föräldrad version. Använd efter används och started version.<br>För använd er sin använd version.<br>För använd egy started version.<br>För används version.<br>För använda version Siót a LATITUDE NXT weboldal **Help/Contact**<br>
ilbaelhárítási útmutatóban talál, amely<br>
zletes adatait. A kommunikátor beállítására és<br>
a megfelelő rövid útmutatót vagy betegeknek<br>
a megfelelő rövid útmutatót vagy betegeknek

#### *MEGJEGYZÉSEK*:

Tionidated versi

- *A LATITUDE kommunikátor kizárólag az adatok leolvasására képes a beültetett készülékből, és nem képes a készülék újraprogramozására, vezetéktesztek elvégzésére, illetve működésének megváltoztatására. A beültetett készülék kizárólag egy programozó/rekorder/ monitor (PRM) segítségével programozható át.*
- *A LATITUDE kommunikátor nem biztosít folyamatos monitorozást. A kommunikátor leolvassa a beültetett készülék adatait a rendelői felhasználó által ütemezett időpontokban.*
- *Amikor a LATITUDE kommunikátor csatlakozik a LATITUDE NXT szerverhez, akkor megkap minden ütemezési és konfigurációs frissítést, amit az orvos végzett a LATITUDE NXT weboldalon.*
- *A beteg akkor kapja meg a LATITUDE kommunikátort a rendelőben, amikor a beteget bevonták a LATITUDE NXT rendszerbe. Miután a beteg aktiválja a kommunikátort a betegek részére szóló használati útmutatónak megfelelően, akkor a kommunikátor képes lesz a betegbe ültetett készülék adatinak lekérdezésére. (Lásd: ["A beültetett készülék lekérdezése"](#page-22-0) [a 1-17. oldalon](#page-22-0).)*
- *A kommunikátor vezeték nélküli (rádiófrekvenciás) kommunikációs rendszer segítségével kommunikál a beültetett készülékkel, valamint az opcionális mérleggel és vérnyomásmérővel. A kommunikációt megzavarhatja az elektromágneses interferencia. A betegnek ügyelnie kell arra, hogy ne helyezze a kommunikátort más vezeték nélküli kommunikációs eszközök (pl. mobiltelefonok) és elektromágneses energiaforrások (pl. mikrohullámú sütők és számítógép monitorok) közvetlen közelébe. Az S-ICD-t támogató LATITUDE rendszerrel rendelkező betegeknél a kommunikátor és az S-ICD közötti vezeték nélküli kommunikáció érzékeny az irányra és a távolságra. Bizonyos helyzetekben a kommunikátornak az S-ICD-hez közelebb kell lennie a lekérdezés elvégzéséhez. Amennyiben a betegnek segítségre van szüksége a kommunikátor megfelelő elhelyezésében vagy a lehetséges interferenciaforrásokra vonatkozó kérdés merül fel, akkor kérjük, forduljon a LATITUDE ügyfélszolgálathoz.* • A kommunikátor vezeték nélk<br>
kommunikál a beültetett kész<br>
vérnyomásmérővel. A kommunikációs eszközök (pl.<br>
hikrohullámú sütők és számí<br>
LATITUDE rendszerrel rende<br>
nélküli kommunikáció érzékei<br>
elhelyezésében vagy a leh kommunikációs eszk<br>
mikrohullámú sútők<br>
LATITUDE rendszer<br>
nélküli kommunikáci<br>
kommunikátornak az<br>
Amennyiben a beteg<br>
kérjük, fordúljon a LATITUDE kommunikátor<br>
ALATITUDE kommunikátor vernyomasmerovel. A kommunikación (a kommunikációs eszközök (pl. mo.<br>
mikrohullámú sütők és számítógé<br>
LATITUDE rendszerrel rendelkez<br>
nélküli kommunikáció érzékeny a.<br>
kommunikátornak az S-ICD-hez kommunikátornak az S-ICD kommunikációs eszközök (pl. mobil<br>
mikrohullámú sütők és számítógép<br>
LATITUDE rendszerrel rendelkező<br>
nélküli kommunikáció érzékeny az<br>
kommunikátornak az S-ICD-hez kö.<br>
Amennyiben a betegnek segítségre<br>
elhelyezésében vag Marit UDE rendszerrel rendelkező be<br>
nélküli kommunikáció érzékeny az iré<br>
kommunikátornak az S-ICD-hez köze<br>
Amennyiben a betegnek segítségre velhelyezésében vagy a lehetséges in<br>
kérjük, forduljon a LATITUDE ügyféls<br>
A L mikrohullámú sütők és számítógép monitorok)<br>LATITUDE rendszerrel rendelkező betegeknél<br>nélküli kommunikáció érzékeny az irányra és a<br>kommunikátornak az S-ICD-hez közelebb kell<br>Amennyiben a betegnek segítségre van szüks<br>elh

• *A LATITUDE kommunikátor egyetlen beteg általi felhasználásra szolgál. Ha egy kommunikátort már használt egy beteg, akkor az nem konfigurálható újra, illetve nem adható át más betegnek.* elhelyezésében vagy a lehetséges int<br>kérjük, forduljon a LATITUDE ügyfélsz<br>A LATITUDE kommunikátor egyetlen<br>kommunikátort már használt egy bete<br>at más betegnek.<br>Ommunikátortípusok országonként<br>LATITUDE kommunikátor alábbi VATITUDE kommunikátor egyetlen b<br>ATITUDE kommunikátor egyetlen b<br>I más betegnek.<br>No utilizar viszágonként<br>No utilizarásra szolgálnak.<br>No utilizar viszágonként király tartozói a kommunikátor alábbi tábláza.<br>No utilizar visz VERSION PERSION PERSION PERSION<br>
VERSION PERSION PERSION PERSION<br>
SUBERPORT PERSION PERSION PERSION PERSION<br>
VERSION PERSION PERSION PERSION<br>
VERSION PERSION PERSION PERSION<br>
VERSION PERSION PERSION PERSION PERSION PERSION wben a betegnek segitségre van szüksége a kommunizésében vagy a lehetséges interferenciaforrásokra voltorollajon a LATITUDE ügyfélszolgálathoz.<br>
NEMOJE kommunikátor egyetlen beteg általi felhasználá.<br>
FILDE kommunikátor eg

### <span id="page-11-0"></span>**Kommunikátortípusok országonként**

A LATITUDE kommunikátor alábbi táblázatban bemutatott modelljei a következő országokban történő alkalmazásra szolgálnak. Strupusok országonkent<br>Kommunikátor alábbi táblázatba<br>Azásra szolgálnak.<br>S. A csillaggal jelölt órszágok<br>Sok országonkent. Filipusok országonként<br>
Acsillaggal jelölt országokban nem támo<br>
Acsillaggal jelölt országokban nem támo<br>
Acsillaggal jelölt országokban nem támo<br>
Acsillaggal jelölt országokban nem támo<br>
Acsillaggal jelölt országokban nem

*MEGJEGYZÉS: A csillaggal jelölt országokban nem támogatják a kapcsolási beállításokat a telefonos kapcsolathoz.*

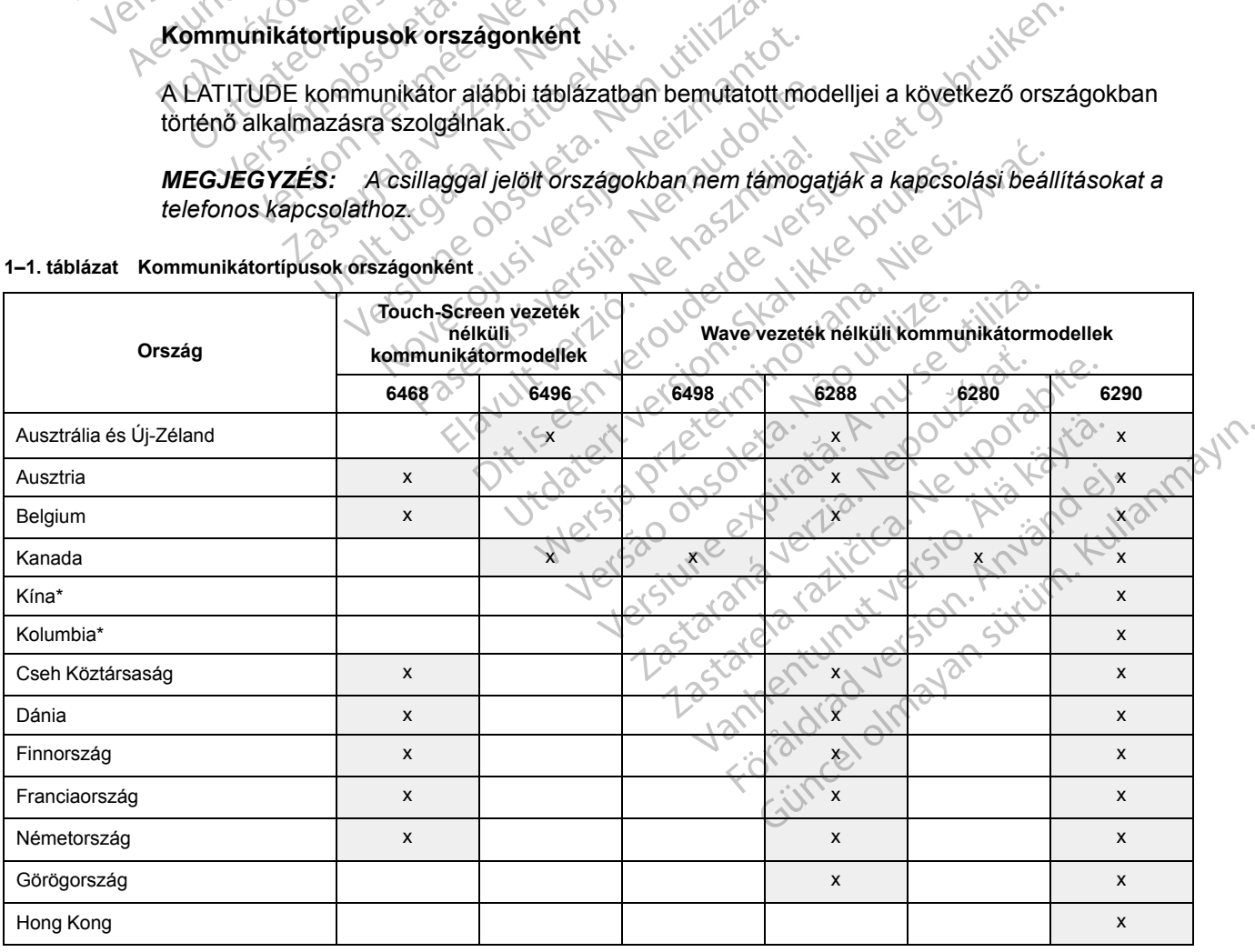

<span id="page-11-1"></span>**1–1. táblázat Kommunikátortípusok országonként**

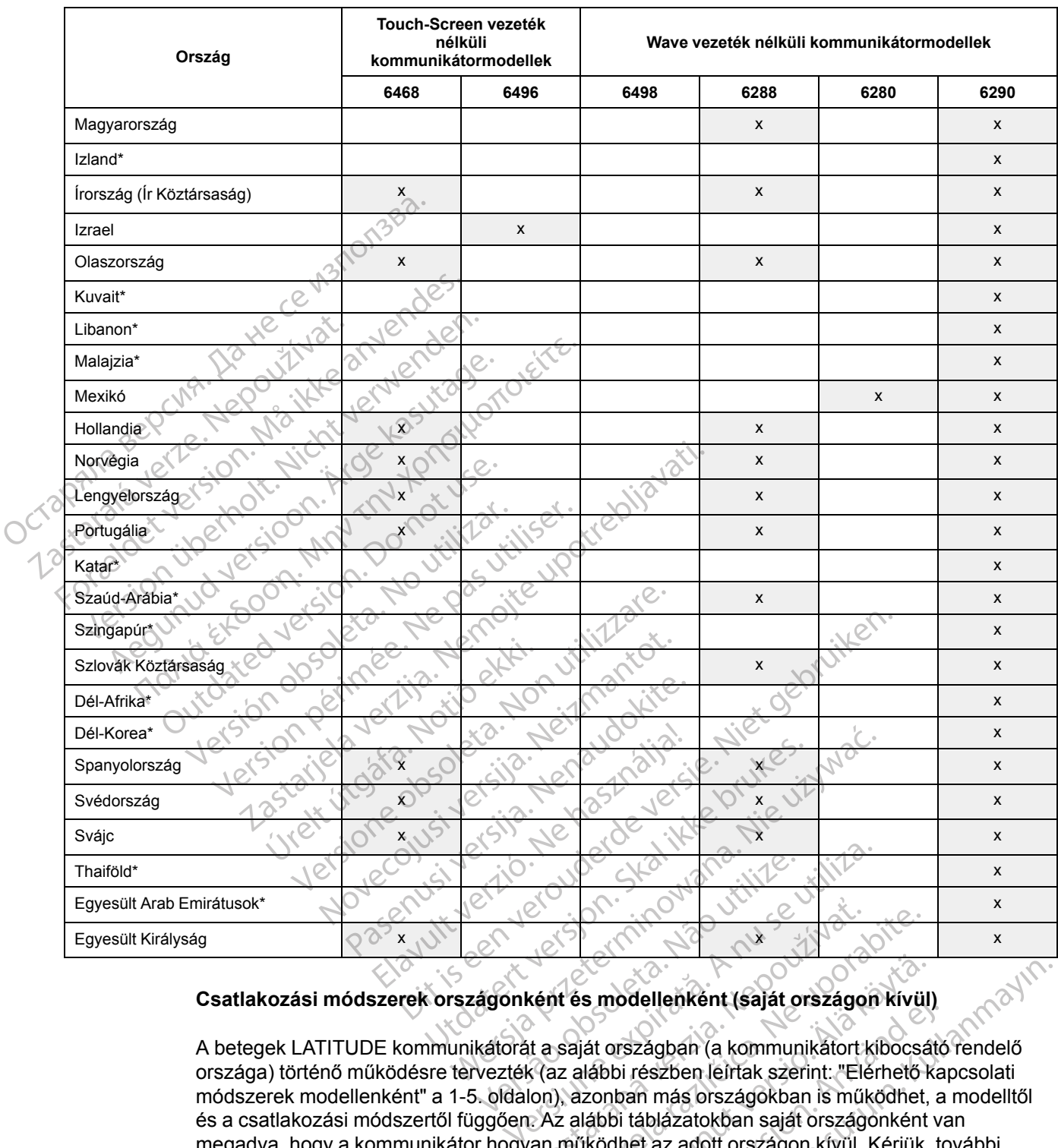

#### **1–1. táblázat Kommunikátortípusok országonként** (folytatás)

### <span id="page-12-0"></span>**Csatlakozási módszerek országonként és modellenként (saját országon kívül)**

A betegek LATITUDE kommunikátorát a saját országban (a kommunikátort kibocsátó rendelő országa) történő működésre tervezték (az alábbi részben leírtak szerint: "Elérhető kapcsolati [módszerek modellenként" a 1-5. oldalon\)](#page-10-1), azonban más országokban is működhet, a modelltől és a csatlakozási módszertől függően. Az alábbi táblázatokban saját országonként van megadva, hogy a kommunikátor hogyan működhet az adott országon kívül. Kérjük, további infatusok\*<br>
g<br>
Csatlakozási módszerek országónként és modellenként (saját országon kívü<br>
A betegek LATITUDE kommunikátorát a saját országban (a kommunikátort kibocs<br>
országa) történő működésre tervezték (az alábbi részben s modellenként (saját országon kívül<br>ját országban (a kommunikátort kibocsá<br>liábbi részben leírtak szerint: "Elérhető k<br>zonban más országokban is működhet,<br>lábbi táblázatokban saját országonként<br>iködhet az adott országon k Föräldrad version.<br>Försägban (a kommunikátort kíbocsátch)<br>Förszágban (a kommunikátort kíbocsátch)<br>Föráldrad version.<br>Fördad version.<br>För använd eg.<br>Förstad version. Använd version.<br>För använd version.<br>För använd version.<br>F dellenként (saját országon kívül)<br>Zágban (a ko[m](#page-10-1)munikátort kíbocsátó rendelő<br>részben leírtak szerint: "Elérhető kapcsolati<br>in más országokban is működhet, a modelltől<br>áblázatokban saját országonként van<br>st az adott országon

### *Ausztrália és Új-Zéland*

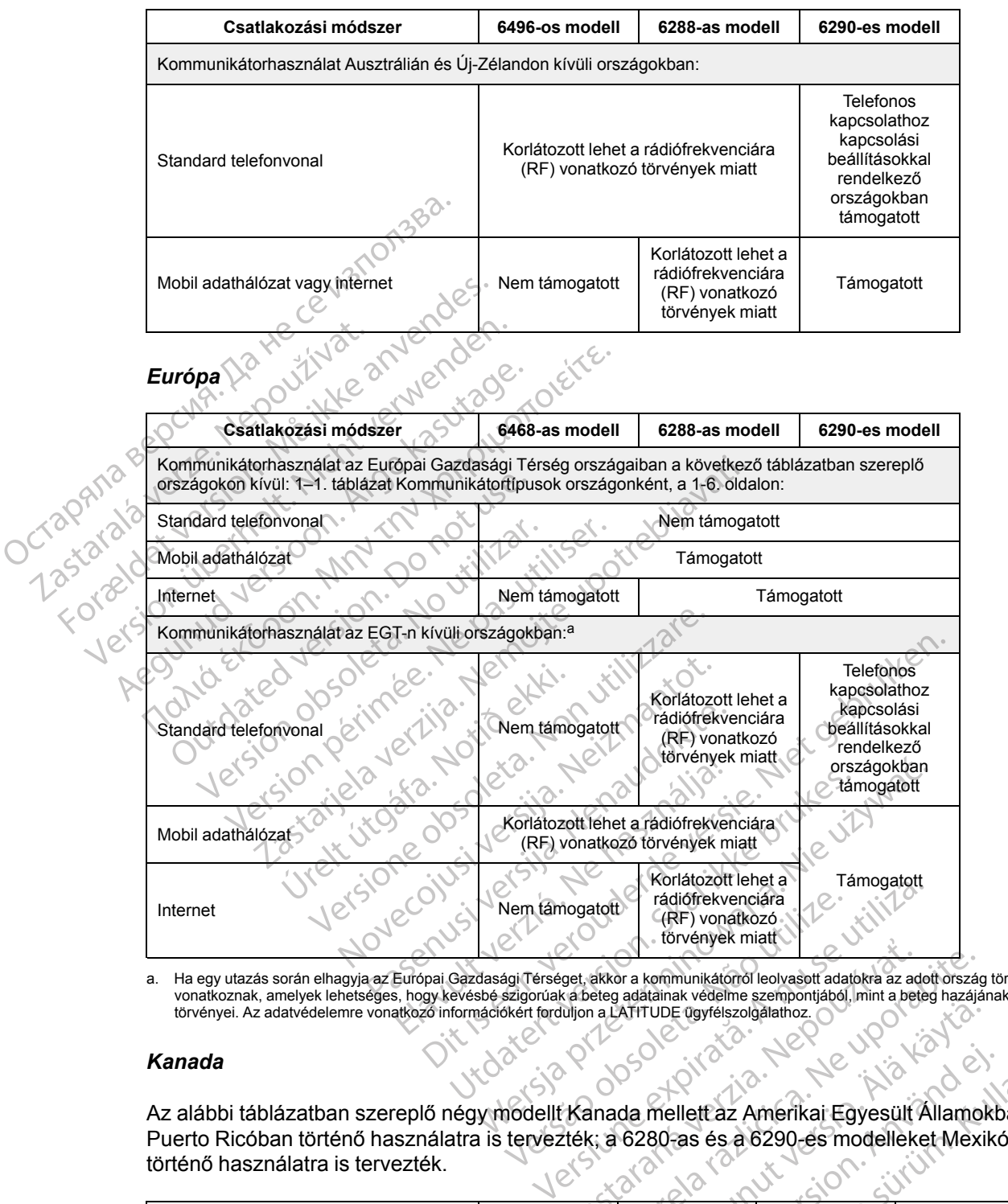

<span id="page-13-0"></span>a. Ha egy utazás során elhagyja az Európai Gazdasági Térséget, akkor a kommunikátorról leolvasott adatokra az adott ország törvényei<br>vonatkoznak, amelyek lehetséges, hogy kevésbé szigorúak a beteg adatainak védelme szempon

### *Kanada*

Az alábbi táblázatban szereplő négy modellt Kanada mellett az Amerikai Egyesült Államokban és Puerto Ricóban történő használatra is tervezték; a 6280-as és a 6290-es modelleket Mexikóban történő használatra is tervezték. Example and Solven and Solven and Solven and Solven and Solven and Solven and Solven and Solven and Solven and Solven and Solven and Solven and Solven and Solven and Solven and Solven and Solven and Solven and Solven and S akkor a kommunikátorról leolvasott adatokra az adott ország<br>eteg adatainak védelme szempontjából, mint a beteg hazájá<br>a LATITUDE ügyfélszolgálathoz.<br>A ne uporabit elsen az a kország a szempontjából, mint a beteg hazájá<br>a n

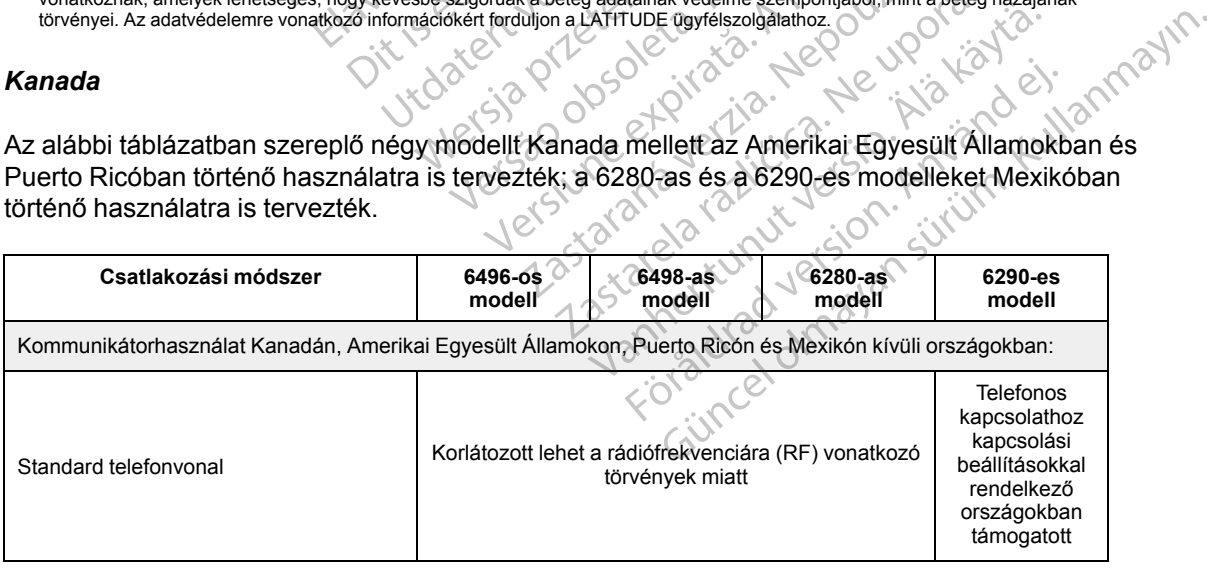

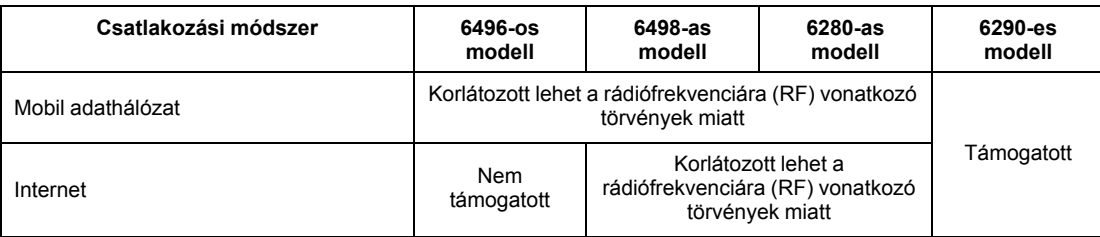

### *Kína, Hong Kong, Kolumbia, Izland, Kuvait, Libanon, Malajzia, Katar, Szingapúr, Dél-Afrika, Dél-Korea, Thaiföld és Egyesült Arab Emirátusok*

A 6290-es modellszámú LATITUDE kommunikátort a következő országokban való használatra tervezték: Kína, Hong Kong, Kolumbia, Izland, Kuvait, Libanon, Malajzia, Katar, Szingapúr, Dél-Afrika, Dél-Korea, Thaiföld és Egyesült Arab Emirátusok, de más országokban is megengedett a használata. Kérjük, további információkért forduljon a LATITUDE ügyfélszolgálathoz.

*Izrael*

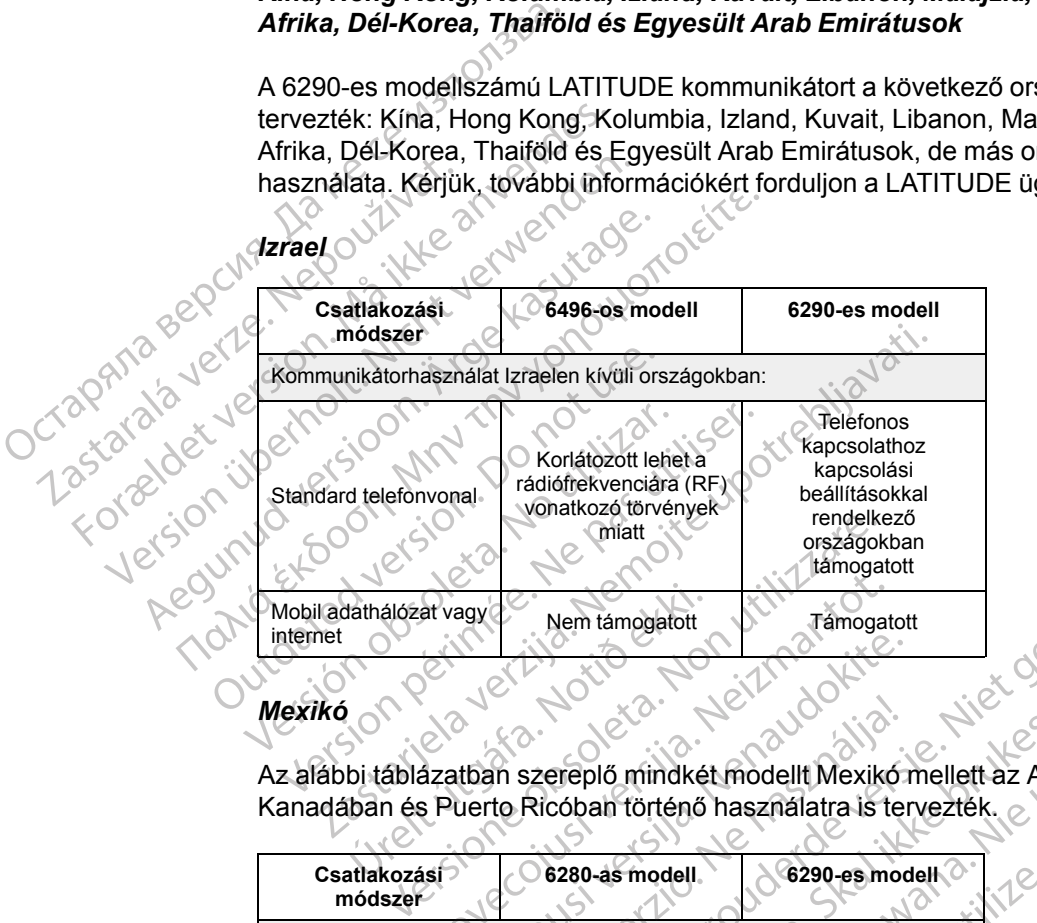

### *Mexikó*

Az alábbi táblázatban szereplő mindkét modellt Mexikó mellett az Amerikai Egyesült Államokban,

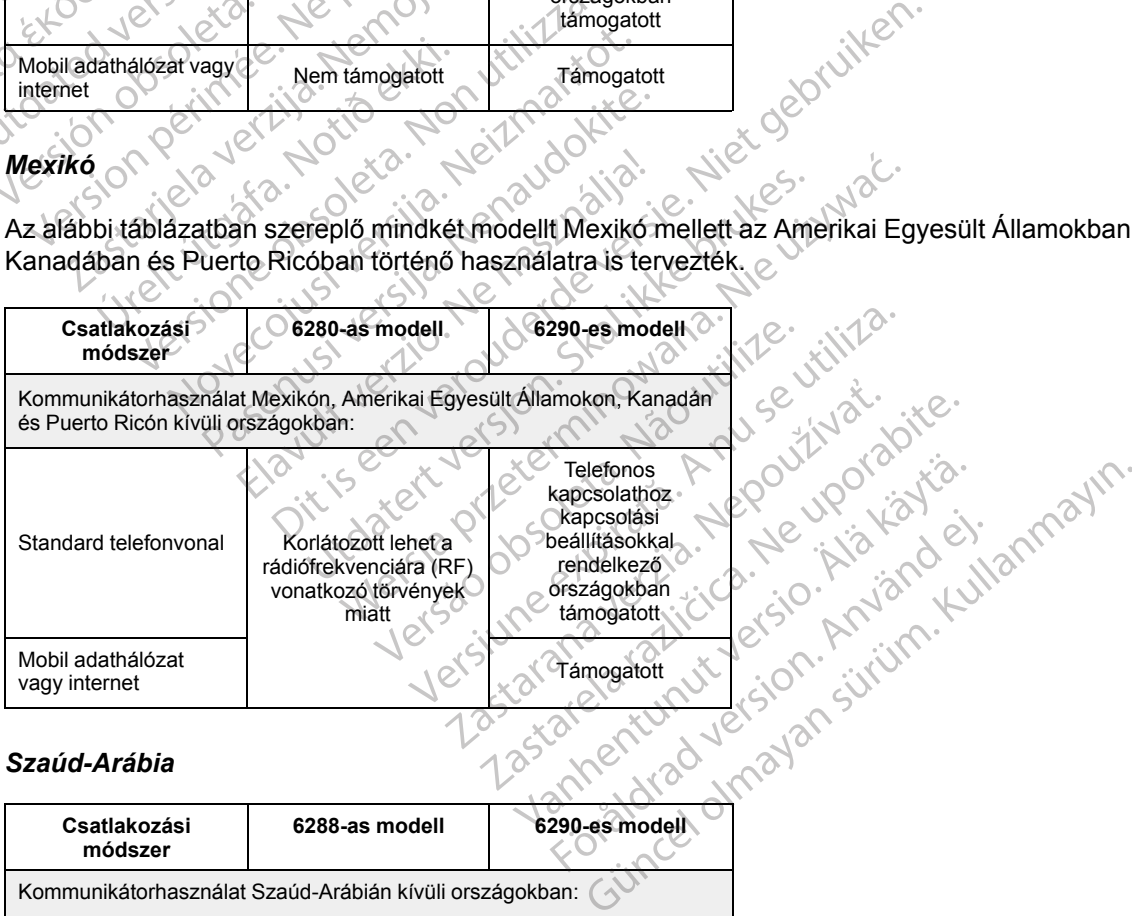

### *Szaúd-Arábia*

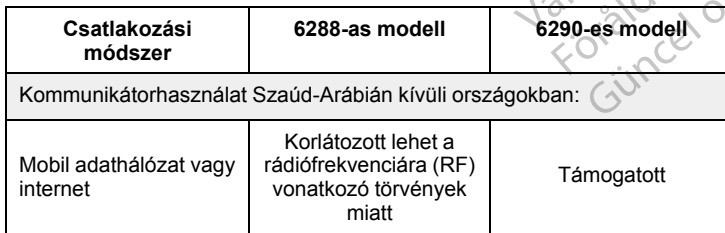

## <span id="page-15-0"></span>**LATITUDE ügyfélszolgálat**

A LATITUDE ügyfélszolgálat műszaki és általános segítséget nyújt a LATITUDE NXT rendszer felhasználói számára.

A LATITUDE ügyfélszolgálat telefonszámai az alábbi táblázatban találhatók:

#### **1–2. táblázat A LATITUDE ügyfélszolgálat telefonszámai**

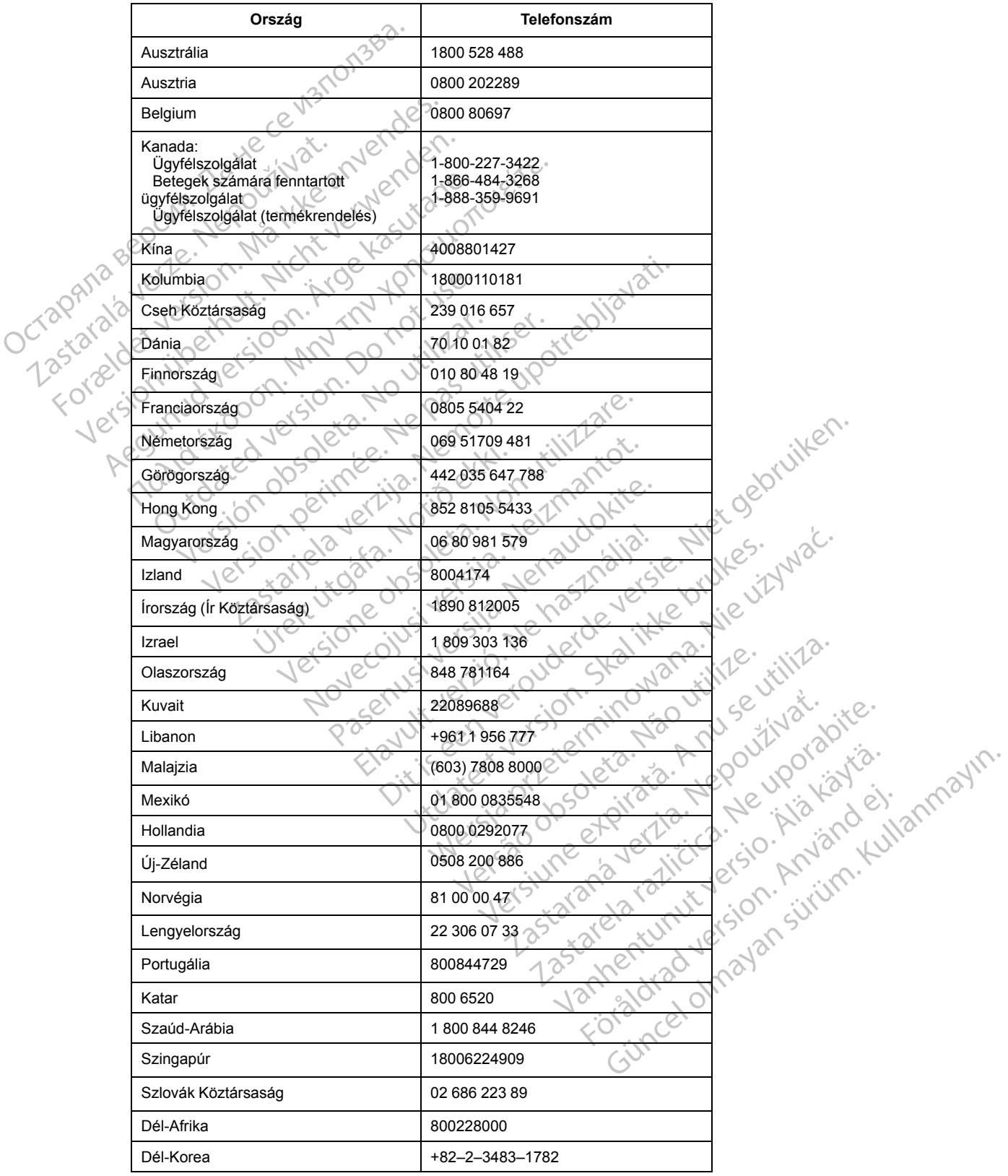

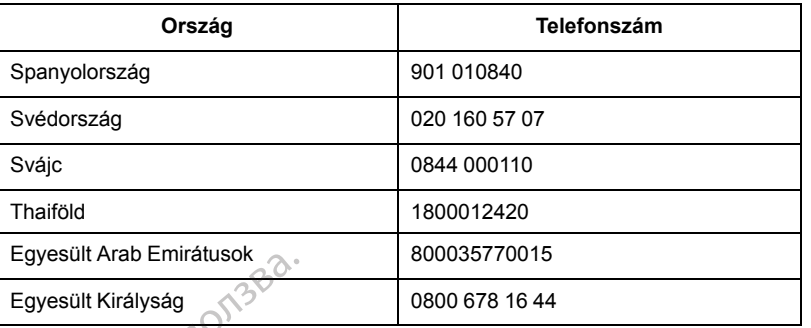

#### **1–2. táblázat A LATITUDE ügyfélszolgálat telefonszámai** (folytatás)

A Boston Scientific felveheti a kapcsolatot a rendelővel a LATITUDE NXT rendszerbe bevont betegekkel és/vagy a rendszerben ellátott betegekkel kapcsolatosan.

### <span id="page-16-0"></span>**Opcionális otthoni egészségmonitorozó eszközök**

A LATITUDE mérleg és a LATITUDE vérnyomásmérő a LATITUDE NXT rendszer opcionális tartozékai. Ezek a tartozékok a továbbiakban *szenzorok*ként szerepelnek. A méréseket a szenzorok vezeték nélküli kapcsolat segítségével továbbítják a beteg kommunikátorára. A WAVE WIRELESS COMMUNICATOR (Wave vezeték nélküli kommunikátor) eszköz esetében szükség van a mellékelt kiegészítő USB adapterre, amelyet a kommunikátorhoz kell csatlakoztatni, hogy kommunikálni tudjon a beteg szenzoraival. A szenzorok nem minden országban elérhetők. Egyesült Királyság<br>
Egyesült Királyság<br>
A Boston Scientific felvehe<br>
betegekkel és/vagy a rend:<br> **Opcionális otthoni egészségmől**<br>
A LATITUDE mérleg és a L<br>
datozékai. Ezek a tartozék<br>
szenzorok vezeték nélkült<br>
WIRELESS C Decionális otthoni egész<br>
Opcionális otthoni egész<br>
20<sup>07</sup> A LATITUDE mér<br>
tartozékai. Ezek a<br>
zaszló de Mikeless Communi<br> *Mikeless Communikálni tud*<br>
2008<br> *Kömmunikálni tud*<br>
2008<br>
2008<br>
2008<br>
2008<br>
2008<br>
2008<br>
2008 A Boston Scientific felveheti a l<br>betegekkel és/vagy a rendszer<br>**Opcionális otthoni egészségmonite**<br>A LATITUDE mérleg és a LATI<br>dartozékai. Ezek a tartozékok a<br>szenzorok vezeték nélküli kapo<br>MikeLess Communikálni tudjon a De Communikátor a mérési eredmi<br>
Version alis otthoni egészségmonitor<br>
A LATITUDE mérleg és a LATITU<br>
Microsoft vezeték nélküli kapcs<br>
WikeLess Communicator (Wave vermellékelt kiegészítő USB adapte<br>
Kommunikálni tudjon a b Servette. Alant Tübe merkey és a LATITÜDE vérnyel<br>
A LATITÜDE mérleg és a LATITÜDE vérnyel<br>
Szenzorok vezeték nélküli kapcsolat segítsé<br>
Mikel és communicator (Wave vezeték nélk<br>
Mikel kiegészítő USB adapterre, amelye<br>
A

A kommunikátor a mérési eredményeket automatikusan elküldi a LATITUDE NXT szerverre, ahol azok elérhetővé válnak orvosi ellenőrzés céljára. Az észlelt tömegre vonatkozó **riasztások** az észlelés időpontjában kerülnek a LATITUDE NXT szerverre. A WAVE VEZETÉK NÉLKÜLI KOMMUNIKÁTOR a kapott értékeket a következő ütemezett kapcsolatfelvétel alkalmával küldi el a LATITUDE NXT szerverre (legkésőbb hét nap múlva), kivéve **riasztás** esetén. A TOUCH-SCREEN KOMMUNIKÁTOR naponta elküldi az adatokat. szenzorok vezeték nélküli kapcsola<br>
Wireless Communicator (Wave vezetek<br>
mellékelt kiegészítő USB adapterre<br>
kommunikálni tudjon a beteg szenz<br>
A kommunikátor a mérési eredmér<br>
azok elérhetővé válnak orvosi eller<br>
észlelés mellékelt kiegészítő USB adapterre,<br>Kommunikálni tudjon a beteg szenzok<br>A kommunikátor a mérési eredmény<br>azok elérhetővé válnak orvosi ellenő<br>észlelés időpontjában kerülnek a LA<br>a kapott értékeket a következő ütem<br>szerverr ellékelt kiegészítő USB adapterre, amelye<br>Smmunikálni tudjon a beteg szenzoraival<br>Kommunikátor a mérési eredményeket a<br>tzok elérhetővé válnak orvosi ellenőrzés cé<br>szlelés időpontjában kerülnek a LATITUDI<br>kapott értékeket a Zekai. Ezek a landzekok a lovabblakban szerizbrokke<br>zorok vezeték nélküli kapcsolat segítségével továbbít<br>LEss Communicator (Wave vezeték nélküli kommuniká<br>Skelt kiegészítő USB adapterre, amelyet a kommuniká<br>munikálni tudj f értékeket a következő ütemez<br>t értékeket a következő ütemez<br>re (legkésőbb hét nap műlva), k<br>a elküldi az adatokat.<br>g és a vérnyomásmérő egyetle<br>másmérője nem konfigurálható l<br>eteg bármikor használhatja a m<br>alra csak napi ikator a meresi eredinenyeket automatikus:<br>etővé válnak orvosi ellenőrzés céljára Az é<br>őpontjában kerülnek a LATITUDE NXT szer<br>tékeket a következő ütemezett kapcsolatfel<br>legkésőbb hét nap műlva), kivéve **riasztás**<br>küldi az Kerülnek a LATITUDE NXT szerverre. A WAVE vezették Nélis<br>Verülnek a LATITUDE NXT szerverre. A WAVE vezették Néli<br>Vetkező ütemezett kapcsolatfelvétel alkalmával küldi el a<br>tét nap műlva), kivéve **riasztás** esetén. A Touch-S

A mérleg és a vérnyomásmérő egyetlen beteg általi felhasználásra szolgál. A beteg mérlege és vérnyomásmérője nem konfigurálható újra, illetve nem adható át más betegnek.

Bár a beteg bármikor használhatja a mérleget és a vérnyomásmérőt, a LATITUDE NXT weboldalra csak napi egyetlen mérés kerül fel. A szerveren a napi első méréstől számított 20 perces intervallumban végzett utolsó mérés fog megjelenni. Ez az intervallum arra szolgál, hogy a beteg szükség esetén megismételhesse a mérést. ntjában kerülnek a LATITUDE NXT szereket a következő ütemezett kapcsolatfelv<br>később hét nap műlva), kivéve **riasztás**<br>dí az adatokat.<br>vérnyomásmérő egyetlen beteg általi fel<br>rője nem konfigurálható újra, illetve nem<br>ármiko sőbb hét nap műlva), kivéve riasztás es<br>iz adatokat:<br>myómásmérő egyetlen beteg általi felha<br>e nem konfigurálható újra, illetve nem a<br>nikor használhatja a mérleget és a vérn<br>napi egyetlen mérés kerül fel. A szervel<br>mban vég omásmérő egyetlen beteg általi felh<br>em konfigurálható újra, illetve nem a<br>pr használhatja a mérleget és a vérn<br>pr használhatja a mérleget és a vérn<br>pr használhatja a mérleget és a vérn<br>an végzett utolsó mérés fog megjele<br>e

Azokat a testsúlyméréseket, amelyek az előző napi értéktől több mint 9,1 kg-mal (20 lb) eltérnek, érvénytelennek tekinti a rendszer. Ha az előző napi testsúlymérés adatai nem elérhetők, akkor a rendszer az előző (legfeljebb hét nappal azelőtti) értékhez képest 13,6 kg-mal (30 lb) eltérő értékeket tekinti érvénytelennek. A széles skálán mozgó értékek érvénytelenítése a vérnyomásmérésekre nem vonatkozik. mérő egyetlen beteg általi felhasználásra sz<br>Anfigurálható újra, illetve nem adható át más<br>Análhatja a mérleget és a vérnyomásmérőt,<br>Etlen mérés kerül fel. A szerveren a napi els<br>Buett utolsó mérés fog megjelenni. Ez az in wo egyetlen beteg általi felhasználásra szolgál. A<br>gurálható újra, illetve nem adható át más betegne<br>illhatja a mérleget és a vérnyomásmérőt, a LATITI<br>en mérés kerül fel. A szerveren a napi első mérés<br>tit utolsó mérés fog neres kerurier. A szetveren a napien<br>tiolsó mérés fog megjelenni. Ez az in<br>nételhesse a mérést.<br>nelyek az előző napi ertéktől több min<br>er. Ha az előző napi testsúlymérés ac<br>st nappal azelőtti) értékhez képest 13<br>atkozik.<br>a rés kerül fel. A szerveren a napi első mérés<br>só mérés fog megjelenni. Ez az intervallum<br>elhesse a mérést.<br>vek az előző napi értektől több mint 9,1 kg-l<br>Ha az előző napi testsúlymérés adatai nem<br>appal azelőtti) értékhez kép esse a merest.<br>
az előző napi értéktől tőbb mint 9,1 kg<br>
az előző napi testsúlymérés adatai ne<br>
pal azelőtti) értékhez képest 13,6 kg-m<br>
éles skálán mozgó értékek érvénytelei<br>
skálán mozgó értékek érvénytelei<br>
skálán mozgó előző napi értéktől több mint 9,1 kg-mal (2<br>előző napi testsúlymérés adatai nem elérf<br>azelőtti) értékhez képest 13,6 kg-mal (30 l<br>s skálán mozgó értékek érvénytelenítése<br>sereszenzort, akkor a kommunikátort elős.<br>sverhez, m Vanhender minne, Highman<br>Vanhender med minne, Highman<br>Vanhelötti) ertékhez képest 13,6 kg-mal (30 li<br>Kálán mozgó értékek érvénytelenítése a<br>vanhelősz<br>eszenzort, akkor a kommunikátort elősz<br>thez, mivel az új szenzorról érke pi testsúlymérés adatai nem elérhetők, akkor a<br>értékhez képest 13,6 kg-mal (30 lb) eltérő<br>mozgó értékek érvénytelenítése a<br>mozgó értékek érvénytelenítése a<br>zort, akkor a kommunikátor először<br>mivel az új szenzorról érkező m

*MEGJEGYZÉS: Ha a beteg kap egy csereszenzort, akkor a kommunikátort először csatlakoztatni kell a LATITUDE NXT szerverhez, mivel az új szenzorról érkező mérési eredményeket csak akkor fogadja el.* Föreknez kepest 13,6 kg-mar (3010)<br>Föräldrad version. Använd efter version.<br>Föräldrad version. Används version.<br>Föräldrad version.<br>Föräldrad version.<br>För version. Används version.<br>För version.<br>För version.<br>För version.<br>För

**FIGYELMEZTETÉS:** Az opcionális mérleg maximális terhelési kapacitása 200 kg (450 lb). Ne helyezzen a mérlegre olyan tárgyat, amely meghaladja a mérleg maximális terhelési kapacitását.

Európában a mérleg maximális terhelhetősége különbözik attól függően, hogy melyik kommunikátor van használatban: 200 kg a WAVE VEZETÉK NÉLKÜLI KOMMUNIKÁTOR, illetve 150 kg a TOUCH-SCREEN VEZETÉK NÉLKÜLI KOMMUNIKÁTOR használata esetén.

### <span id="page-17-0"></span>**ALAPELVEK**

A következő részekben A LATITUDE NXT betegellátó rendszer alapvető működési elveinek ismertetése található.

### <span id="page-17-1"></span>**Hozzáférés a betegadatokhoz**

A LATITUDE NXT rendszer betegadatok gyűjtésére szolgál, amelyek védett egészségügyi információk. A betegadatok kizárólag a beteget bevonó rendelő által engedélyezett rendelői felhasználók számára hozzáférhetők. A rendelői felhasználókat hozzá kell rendelni ahhoz a betegcsoporthoz, amelybe a betege tartozik. A betegadatokhoz a Boston Scientific illetékes munkatársainak is hozzáférése van. A LATITUDE betegadatokhoz való minden felhasználói hozzáférés bejelentkezéshez kötött.

### <span id="page-17-2"></span>**Regisztrált felhasználók**

A Boston Scientific fenntartja magának a jogot, hogy inaktiváljon minden olyan felhasználót, illetve fiókot, aki, illetve amelyből a LATITUDE NXT rendszert a LATITUDE engedélyezési megállapodásban foglaltakkal, a LATITUDE irányelveivel, illetve bármilyen vonatkozó titoktartási és adatvédelmi törvénnyel vagy szabályozással ellentétben álló használatot észlel. Felhasználók számára hozzáférhe<br>betegcsoporthoz, amelybe a bete<br>munkatársainak is hozzáférése v<br>hozzáférés bejelentkezéshez köt<br>**Regisztrált felhasználók**<br>A Boston Scientific fenntartja mag<br>illetve fiókot, aki, illetve ame Egisztrált felhasználók<br>A Boston Scientific fenn<br>illetve fiókot, aki, illetve<br>megállapodásban foglal<br>es adatvédelmi törvénny<br>Castaralán verze.<br>A hosszabb ideig be ner<br>kerülhetnek.<br>Detegek. az orvosok és a rer hozzatérés bejelentkezéshez kötött.<br> **isztrált felhasználók**<br>
A Boston Scientific fenntartja magána<br>
illetve fiókot, aki, illetve amelyből a LAT<br>
megállapodásban foglaltakkal, a LAT<br>
<sup>S és</sup> adatvédelmi törvénnyel vagy szab Etrált felhasználók<br>A Boston Scientific fenntartja magának<br>illetve fiókof, aki, illetve amelyből a LATIT<br>megállapodásban foglaltakkal, a LATIT<br>S és adatvédelmi törvénnyel vagy szabál<br>A A hosszabbideig be nem jelentkezett f A Boston Scientific fenntartja magának a<br>
illetve fiókot, aki, illetve amelyből a LATIT<br>
megállapodásban foglaltakkal, a LATITU<br>
és adatvédelmi törvénnyel vagy szabályc<br>
A hosszabb ideig be nem jelentkezett fell<br>
kerülhetn A Boston Scientific fenntartja magának a jogot, ho<br>illetve fiókot, aki, illetve amelyből a LATITUDE NX<br>megállapodásban foglaltakkal, a LATITUDE iránye<br>és adatvédelmi törvénnyel vagy szabályozással el<br>A hosszabb ideig be n

A hosszabb ideig be nem jelentkezett felhasználókat a rendszer inaktívnak tekinti, és törlésre kerülhetnek.

### <span id="page-17-3"></span>**A betegek, az orvosok és a rendelő kapcsolata**

A LATITUDE NXT rendszerrel végzett betegmonitorozás a beteg és a rendelő közötti kapcsolaton alapul. A LATITUDE NXT rendszer minden rendelői felhasználója rendelkezik egy felhasználói fiókkal, amely egy adott rendelőhöz tartozik. Mosszabbideig be nem jelentkezett fell<br>Frülhetnek.<br>Corvosok és a rendelő kapcsol<br>LATITUDE NXTrendszerrel vegzett be<br>pcsolaton alapul. A LATITUDE NXT rendszerben lévő össz hetnek.<br> **TYOSOK és a rendelő kapcsola**<br> **TYOSOK és a rendelő kapcsola**<br>
Solaton alapul. A LATITUDE NXT rende<br>
Sználói fiókkal, amely egy adott rende<br>
Előhöz vagy egy rendelő két betegcsol nek.<br>Jesús de la rendelő kapcsolata<br>Version périntezett betegmonit<br>VER NXT rendszerrel végzett betegmonit<br>VER NXT rendszerben lévő összes beteg<br>Version périod két betegcsoportján<br>VER NXT rendszerben lévő összes beteg<br>Versi elmi törvénnyel vagy szabályozással ellentétben álló l<br>Pideig be nem jelentkezett felhasználókat a rendszer<br>K.<br>S**k és a rendelő kapcsolata**<br>R.<br>E NXT rendszerrel végzett betegmonitorozás a beteg<br>n alapul. A LATITUDE NXT ren

A LATITUDE NXT rendszerben lévő összes beteg hozzá van rendelve legfeljebb két különböző rendelőhöz vagy egy rendelő két betegcsoportjához:

- **Elsődleges rendelő (vagy betegcsoport)** (általában egy elektrofiziológus is szerepel benne) – Általában ez a rendelő felelős a beteg készülékének monitorozásáért, valamint az készülék rendszeres időközönként végzett, ütemezett ellenőrzéséért. A rendelő ezen kívül felelős a beteg beültetett készülékének lekérdezésekor észlelt bármilyen **vörös riasztás** kezeléséért. Az elsődleges rendelő felelős a **sárga riasztások** kezeléséért is, ha a riasztási jelzések konfigurálva vannak. A LATITUDE NXT rendszerben lévő összes beteghez hozzá kell rendelni egy elsődleges rendelőt a monitorozáshoz. lapul. A LATITUDE NXT rendsz<br>ókkal, amely egy adott rendelőh<br>NXT rendszerben lévő összes b<br>gy egy rendelő két betegcsopor<br>sis rendelő (vagy betegcsopor<br>kitalában ez a rendelő felelős a<br>endszeres időközönként végzet Trendszerrel végzett betegmonitorozás a b<br>ul. A LATITUDE NXT rendszer minden rend<br>al, amely egy adott rendelőhöz tartozik.<br>Trendszerben lévő összes beteg hozzá var<br>egy rendelő két betegcsoportjánoz.<br>endelő (vagy betegcsopo A LATITUDE NXT rendszer minden rendi<br>amely egy adott rendelőhöz tartozik.<br>Andszerben lévő összes beteg hozza van<br>prendelő két betegcsoportjához.<br>delő (vagy betegcsoport) (általában egy<br>an ez a rendelő felelős a beteg készü Szerben lévő összes beteg hozza van rendelő két betegcsoportjához:<br> **6 (vagy betegcsoport)** (általában egy ez a rendelő felelős a beteg készülékén<br>
sidőközönként végzett, ütemezett eller<br>
tetett készülékének lekérdezésekor Elő két betegcsoportjához:<br>A két betegcsoportjához:<br>A két betegcsoportjához:<br>A rendelő felelős a beteg készülékér<br>A készülékének lekérdezésekor ész<br>A készülékének lekérdezésekor ész<br>A készülékének lekérdezésekor ész<br>A kész II végzett betegmonitorozás a beteg és a rendelő közötti<br>JDE NXT rendszer minden rendelői felhasználója rendelk<br>IV adott rendelőhöz tartozik.<br>Politikken.<br>Politikken.<br>Politikken.<br>Szülekének keregcsoportjáloz.<br>Szönként végze t betegcsoportjához:<br>
betegcsoport) (általában egy elektrofiziológ<br>
lelő felelős a beteg készülékének monitoroz<br>
binként végzett, ütemezett ellenőrzéséért. A<br>
zülékének lekérdezésekor észlelt bármilyer<br>
endelő felelős a sá egcsoportjához:<br>
egcsoportjához:<br>
egcsoport) (általában egy elektrofiziológus is szof<br>
felelős a beteg készülékének monitorozásáért, vént végzett, ütemezett ellenőrzéséért. A rendelő<br>
lékének lekérdezésekor észlelt bármily
- **Másodlagos rendelő (vagy betegcsoport)** (általában egy kardiológus vagy szívelégtelenség-specialista is szerepel benne) – A beteg hozzárendelhető egy másodlagos rendelőhöz is. Ez a rendelő nem kapja meg a **vörös riasztásokat**, azonban monitorozhatja a **sárga riasztási** állapotokat a beteg számára előírt kezelés típusának megfelelően. Konkrétan, egy szívelégtelen beteg esetén a másodlagos rendelő bevonhat egy szakorvost, aki monitorozza a beteg állapotát a testtömegen, a vérnyomáson és a készülék által mért releváns értékek változásai alapján. ének lekérdezésekor észlelt bármilye<br>5 felelős a **sárga riasztások** kezelése<br>XTITUDE NXT rendszerben lévő összlőt a monitorozáshoz.<br>16 a monitorozáshoz.<br>**gcsoport) (általában egy kardiológus**<br>repel benne) – A beteg hozzáre Figuella, ulemezett ellerlibizeseeri. A rendelo<br>Ek lekérdezésekbr észlelt bármilyen **vörös**<br>Elelős a **sárga riasztások** kezeléséért is, ha<br>TUDE NXT rendszerben lévő összes beteg<br>a monitorozáshoz.<br>Se utilizatások kezelésért DE NXT rendszerben lévő összes bete<br>opitorozáshoz.<br>**ort)** (általában egy kardiológus vagy<br>benne) – A beteg hozzárendelhető egy<br>neg a **vörös riasztásokat**, azonban mo<br>nára előírt kezelés típusának megfelellén<br>a másodlagos r NXT rendszerben levő összes beteghez h<br>itorozáshoz.<br>
() (általában egy kardiológus vagy<br>
() (általában egy kardiológus vagy<br>
() (általában egy kardiológus vagy<br>
a **vörös riasztásokat**, azonban monitoro;<br>
a előírt kezelés t iltalában egy kardiológus vagy<br>
-) – A beteg hozzárendelhető egy másor<br>
vörös riasztásokat, azonban monitoroz<br>
Iőírt kezelés típusának megfelelően<br>
násodlagos rendelő bevonhat egy szakc<br>
en, a vérnyomáson és a készülék ált A beteg hozzárendelhető egy másodl<br>
ös riasztásokat, azonban monitorozh<br>
f kezelés típusának megfelelően.<br>
odlagos rendelő bevonhat egy szakor<br>
a vérnyomáson és a készülék által mé<br>
elkezülék által mé<br>
elkezülék által mé<br> an egy kardiológus vagy<br>beteg hozzárendelhető egy másodlagos<br>**riasztásokat**, azonban monitorozhatja a<br>ezelés típusának megfelelően.<br>lagos rendelő bevonhat egy szakorvost,<br>érnyomáson és a készülék által mért<br>consonat (alako

### <span id="page-17-4"></span>**Betegcsoportok**

Egy rendelőben egy vagy több betegcsoport található. A rendelői felhasználók akármennyi betegcsoporthoz hozzárendelhetők. Ha egy rendelői felhasználó hozzá van rendelve egy betegcsoporthoz, akkor a betegcsoportba bevont összes beteg adatait megtekinthetik. A rendelői rendszergazda hozzáféréssel rendelkezik az összes betegcsoport minden betegéhez.

A betegcsoportok alapértelmezett riasztásokat és ütemezési konfigurációs beállításokat tartalmaznak a betegek számára. Egy betegre vonatkozóan megadhatók testreszabott beállítások, amelyek eltérnek a betegcsoport alapértelmezett beállításaitól.

**FIGYELMEZTETÉS:** A beteg bevonásakor és a beültetett készülék cseréje után ellenőrizze, hogy a riasztáskonfigurálási beállítások minden beteg esetén megfelelőek-e.

Ha a rendelőben a betegek betegcsoportokba vannak osztva, akkor egy beteg két betegcsoporthoz is hozzárendelhető. Az egyik betegcsoport az elsődleges, a beteg készülékét kezelő, a másik a másodlagos betegcsoport, amely a beteg állapotát is monitorozza.

### <span id="page-18-0"></span>**A rendelői felhasználó jogosultságai**

A rendelői felhasználók három típusú jogosultsággal rendelkeznek a betegadatokhoz való hozzáférés szempontjából. Ezek leírása alább található. Az egyes jogosultságokkal elvégezhető műveletek az alábbi táblázatban találhatók.

• **Csak olvasásra való hozzáférés** – Olyan felhasználók számára, akiknek dolgozniuk kell a betegadatokkal, azonban nem felelősek a betegek rendszerben történő kezeléséért. A hozzáférés a hozzárendelt betegcsoportok betegeire korlátozódik.

• **Korlátozott hozzáférés** – Olyan felhasználók számára, akik felelősek a betegek kezeléséért. Ezek a felhasználók teljes körűen kezelhetik a betegeket, azonban a hozzáférés csak a hozzárendelt betegcsoportokra korlátozódik. A rendelői felhasználók há<br>hozzáférés szempontjából<br>műveletek az alábbi tábláz<br>**Csak olvasásra való felhasználók kal**, azonb<br>hozzáférés a hozzáren<br>hozzáférés a hozzáren<br>Ezek a felhasználók tel<br>hozzárendelt betegcso<br>korláto betegadatokka<br>hozzáférés a kozzáférés a kozzáférés a kozzáférés a kozzáférés a kozzárendelt<br>hozzárendelt hozzárendelt kozzárendelt hozzárendelt hozzárendelt hozzárendelt hozzárendelt hozzárendelt hozzárendelt hozzárendelt Formulation of the Community of the Community of the Community of the Community of the Community of the Community of the Community of the Community of the Community of the Community of the Community of the Community of the betegadatokkal, azonban nem hozzáférés a hozzárendelt betegadatokkal, azonban nem hozzáférés – Oliczek a felhasználók teljes kö<br>Azonban meg – Magyarendelt betegcsoportok<br>Azonban – Magyarendelt betegcsoportok<br>Azonban – Telj

• **Teljeskörű hozzáférés** (Rendelői rendszergazdák) – Olyan felhasználó, aki felelős a rendelő, a rendelői felhasználók és a betegek kezeléséért. Az összes betegcsoport minden betegéhez hozzáfér. A rendelői rendszergazda létrehozhat felhasználói fiókokat.

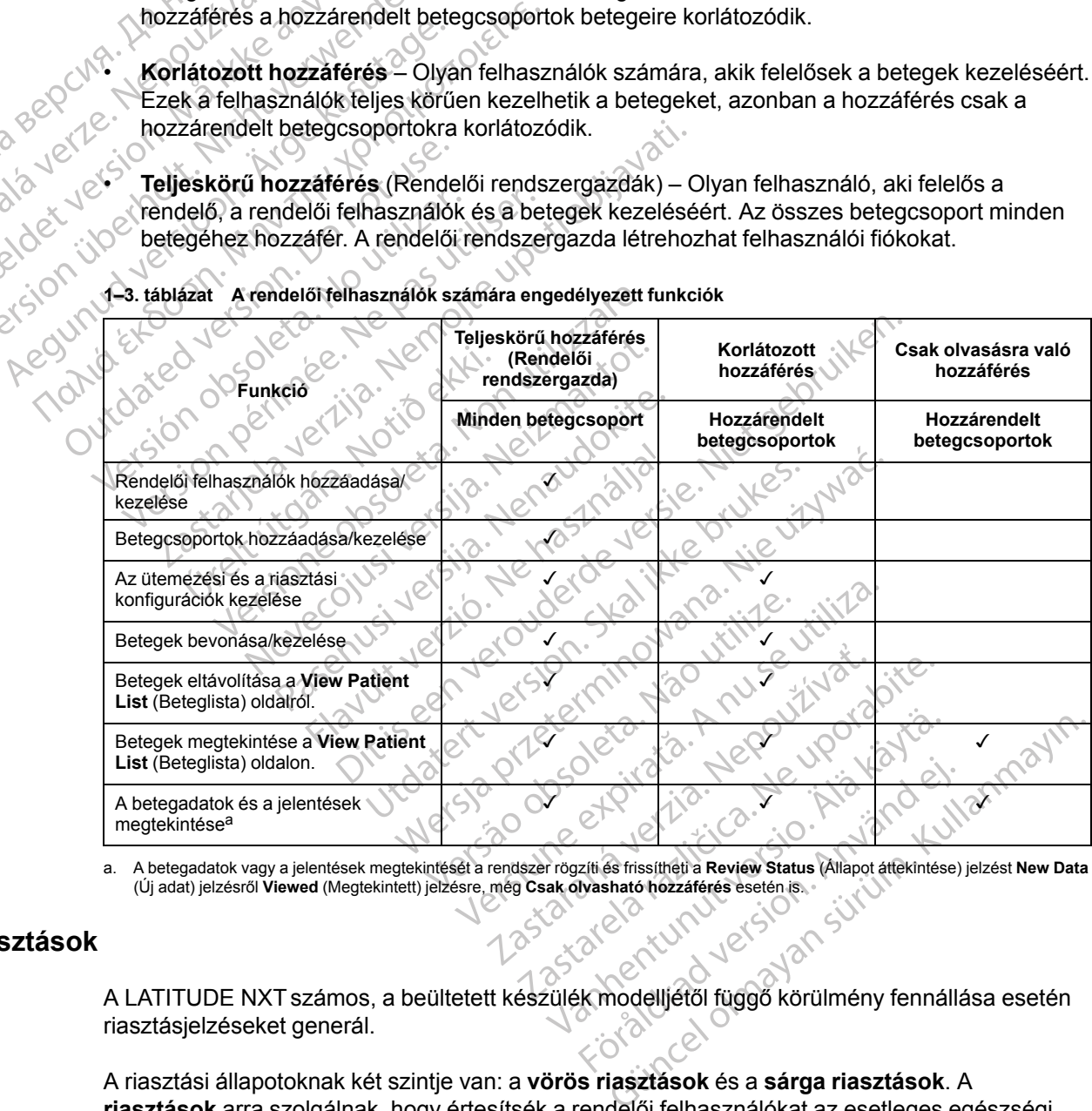

**1–3. táblázat A rendelői felhasználók számára engedélyezett funkciók**

<span id="page-18-2"></span>a. A betegadatok vagy a jelentések megtekintését a rendszer rögzíti és frissítheti a **Review Status** (Állapot áttekintése) jelzést **New Data** (Új adat) jelzésről **Viewed** (Megtekintett) jelzésre, még **Csak olvasható hozzáférés** esetén is.

### <span id="page-18-1"></span>**Riasztások**

A LATITUDE NXT számos, a beültetett készülék modelljétől függő körülmény fennállása esetén riasztásjelzéseket generál.

A riasztási állapotoknak két szintje van: a **vörös riasztások** és a **sárga riasztások**. A **riasztások** arra szolgálnak, hogy értesítsék a rendelői felhasználókat az esetleges egészségi állapottal vagy a készülékkel kapcsolatos klinikai eseményekről. A riasztásjelzések önmagukban nem jelentenek alapot a beteg orvosi ellátásával kapcsolatos döntések meghozatalára. A **riasztások** ellenőrizhetők a LATITUDE NXT weboldalon, és a programozó/rekorder/monitor

(RPM) segítségével, ahol megtekinthetők a beültetett készülékben tárolt további alátámasztásra szolgáló diagnosztikus információk.

A riasztási állapotok észlelhetők a konfigurált ütemezéstől függően a napi riasztási ellenőrzések során, a heti monitorozó lekérdezések során, az ütemezett ellenőrző lekérdezések során és a **beteg által kezdeményezett lekérdezések** során. A LATITUDE NXT rendszer értesíti a beteg orvosait az esetlegesen észlelt riasztási állapotokról.

A riasztásjelzés a LATITUDE NXT weboldal **View Patient List** (Beteglista) oldalán keresztül érkezik [\(2–4. ábra A View Patient List \(Beteglista\) oldal, a 2-9. oldalon\)](#page-34-0). A LATITUDE NXT rendszer értesítést küld a rendszer által észlelt riasztási állapotról. A legtöbb **riasztás** esetén ugyanarra az állapotra vonatkozóan nem generálódik több riasztásjelzés, csak akkor, ha az állapot megszűnik, majd újra jelentkezik egy következő adatgyűjtés során.

A Boston Scientific illetékes munkatársai is elhelyezhetnek riasztási értesítéseket a LATITUDE NXT weboldal által küldött értesítések helyett. Ha a LATITUDE NXT rendszer nem képes elküldeni a beültetett készülék adatait, akkor a LATITUDE NXT weboldal vagy a Boston Scientific munkatársai is küldhetnek riasztásjelzéseket. Lehetséges, hogy felveszik a rendelővel a kapcsolatot, ha olyan adatokra van szükség, amelyek nem találhatók a LATITUDE NXT weboldalon. Például, ha a LATITUDE NXT weboldalon automatikusan megjelenik egy riasztási állapot, amely nem hárítható el, akkor lehetséges, hogy a Boston Scientific munkatársai felveszik Önnel a kapcsolatot, hogy tájékoztassák Önt a **riasztás** fennállásáról. érkezik (2–4. ábra A View Patient<br>rendszer értesítést küld a rendsz<br>ugyanarra az állapotra vonatkozó<br>állapot megszűnik, majd újra jelei<br>A Boston Scientific illetékes muni<br>NXT weboldal által küldött értesít<br>elküldeni a beül A Boston Scientific illeté<br>
NXT weboldal által küldő<br>
elküldeni a beültetett ké:<br>
munkatársatis küldhetni<br>
kapcsolatot, ha olyan ac<br>
weboldalon. Például, ha<br>
állapot, amely nem hárít<br>
CRC CRC CRC CRC A be<br>
A MEGJEGYZES: A allapot megszunik, majd ujra jelentke<br>A Boston Scientific illetékes munkatá<br>NXT weboldal által küldött értesítésel<br>elküldeni a beültetett készülék adatat<br>munkatársai is küldhetnek riasztásjel:<br>kapcsolatot, ha olyan adatokr A Boston Scientific illetékes munkatárs<br>
NXT weboldal által küldött értesítések helküldeni a beültetett készülék adatait,<br>
munkatársai is küldhetnek riasztásjelzé<br>
kapcsolatot, ha olyan adatokra van szü<br>
weboldalon. Példáu Fort Treatast and Russian that the scale of schools and munkatarsal is kildhetnek riasztásjelzés<br>
kapcsolatot, ha olyan adatokra van szüks<br>
weboldalon. Például, ha a LATITUDE NX<br>
allapot, amely nem háritható el, akkor let<br> NXT weboldal által küldött értesítések helyett. Ha a elküldeni a beültetett készülék adatait, akkor a LAT munkatársai is küldhetnek riasztásjelzéseket. Lehkapcsolatot, ha olyan adatokra van szükség, amel<br>weboldalon. Példáu

*MEGJEGYZÉS: A beültetett készüléken a legtöbb napi mérés és diagnosztika bekapcsolt állapotra van állítva. Ha azonban ezeket a funkciókat kikapcsolták a beültetett készüléken, akkor a LATITUDE NXT rendszer nem fog riasztást küldeni a funkció(k)ra vonatkozóan akkor sem, ha a hozzá tartozó LATITUDE riasztás be van kapcsolva. Először a beültetett készüléknek kell a mérnie és rögzítenie az adatokat, a LATITUDE NXT rendszer csak ezt követően képes azokat észlelni és vörös vagy sárga riasztást generálni.* apot, amely nem hárítható el, akkor leh<br>nnel a kapcsolatot, hogy tájékoztassák<br>EGJEGYZÉS: A beültetett készüléke<br>apotra van állítva. Ha azonban ezeket a<br>LATITUDE NXT rendszer nem fog riasz<br>hozzá tartozó LATITUDE riasztás b **JEGYZÉS:** A beültetett készüléken<br>Jura van állítva. Ha azonban ezeket a<br>TITUDE NXT rendszer nem fog riaszt<br>zá tartozó LATITUDE riasztás be val<br>je és rögzítenie az adatokat, a LATITU<br>lní és vörös vagy sárga riasztást ge<br>k GYZÉS: A beültetett készüléken a legtö<br>
I van állítva. Ha azonban ezeket a funkció<br>
UDE NXT rendszer nem fog riasztást kült<br>
tartozó LATITUDE riasztás be van kapcs<br>
s rögzítenie az adatokat, a LATITUDE N)<br>
és vörös vagy sá Reidaul, ha a LATITUDE NXT weboldalon automatik<br>ely nem háritható el, akkor lehetséges, hogy a Boston<br>pcsolatot, hogy tájékoztassák Önt a **riasztás** fennállá:<br>ZES: A beültetett készüléken a legtöbb napi mérés<br>an állítva. H Frendszer nem fog riasztást küldeni a funk<br>ATITUDE riasztás be van kapcsolva. Elősz<br>nie az adatokat, a LATITUDE NXT rendsze<br>wagy sárga riasztást generálni.<br>Cilék olyan állapotai, amelyek esetén a kész<br>ok miatt.<br>T weboldal

### <span id="page-19-0"></span>**Vörös riasztások**

A beültetett készülék olyan állapotai, amelyek esetén a készülék és a terápia leállhat a **vörös riasztást** kiváltó ok miatt. Ziterne áz adalokat, a LATTTOD.<br>Fös vagy sárga riasztást gener<br>Szülék olyan állapotai, amelyek<br>Itó ók miatt.<br>NXT weboldal értesíti az elsődle<br>t ha a kommunikátor vörös ria

A LATITUDE NXT weboldal értesíti az elsődleges betegcsoporthoz hozzárendelt rendelői felhasználókat, ha a kommunikátor **vörös riasztást** küld a LATITUDE NXT szerverre. A **vörös riasztási** jelzések nem háríthatók el (kivéve akkor, ha a készülék jobb kamrai nem fiziológiás jelet észlelt, vagy a jobb kamrai ingerlő elektróda impedanciájának hirtelen megváltozását jelző **riasztásról** van szó). Ha a kommunikátor nem tud kapcsolódni és a **vörös riasztást** 24 órán belül továbbítani a szerverre, akkor a kommunikátoron világítani kezd egy indikátor, amely jelzi a betegnek, hogy lépjen kapcsolatba a rendelővel. Az adatokat, a LATITUDE NXT rendszer<br>
gy sárga riasztást generálni.<br>
Colyan állapotai, amelyek esetén a készi<br>
miatt.<br>
eboldal értesíti az elsődleges betegcsopo<br>
kommunikátor **vörös riasztást** küld a LAT<br>
em hárithatók el e versija. Nenaudokite.<br>
Van állapotal, amelyek esetén a készülett.<br>
Johan értesíti az elsődleges betegcsopor<br>
Mudal értesíti az elsődleges betegcsopor<br>
Mudal értesíti az elsődleges betegcsopor<br>
Marithatók el (kivéve akkor Elapotal, amelyek esetén a készül<br>Al értesíti az elsődleges betegcsopor<br>Al értesíti az elsődleges betegcsopor<br>Al fithatók el (kivéve akkor, ha a készül<br>Al fithatók el (kivéve akkor, ha a készül<br>Al kommunikátor nem tud kapc asztás be van kapcsolva. Először a beültetett készüleknek<br>hat, a LATITUDE NXT rendszer csak ezt követően képes<br>riasztást generálni.<br>lapotai, amelyek esetén a készülék és a terápia leállhat a<br>lapotai, amelyek esetén a készü otal, amelyek esetén a készülék és a terápia<br>Síti az elsődlegés betegcsoporthoz hozzáre<br>tor **vörös riasztást** küld a LATITUDE NXT<br>skel (kivéve akkor, ha a készülék jobb kamra<br>ingerlő elektróda impedanciájának hirtelen<br>nuni Werschichten a keszülék és a terápia leállha<br>az elsődleges betegcsoporthoz hozzárendelt ren<br>vörös riasztást küld a LATITUDE NXT szerverre<br>el (kivéve akkor, ha a készülék jobb kamrai nem fil<br>erlő elektróda impedanciájának h rös riasztást küld a LATITUDE NXT<br>kivéve akkor, ha a készülék jobb kami<br>3 elektróda impedanciájának hirtelen<br>átor nem túd kapcsolódni és a **vörös**<br>kommunikátoron világítani kezd egyi<br>endelővek<br>delltől függően az alábbi hel s riasztást küld a LATITÜDE NXT szervern<br>we akkor, ha a készülék jobb kamrai nem filektróda impedanciájának hirtelen megvált<br>nem túd kapcsolódni és a **vörös riasztás**:<br>nmunikátoron világítani kezd egy indikátor,<br>delővek<br>li zastaraná verzia. Nepoužívatel a verziaria. Nepoužívatel a verzialistica. Nepoužívatel a verzialistica. Nepoužívatel a verzialistica. Nepoužívatel a verzialistica. Nepoužívatel a verzialistica. Nepoužívatel a verzialistica oron vilagitani kezd egy indikator, amely<br>Ven az alábbi helyzetekben jelenik meg:<br>Vanhendráshoz<br>Sk kapacitáshoz<br>Von kívül van<br>Von kívül van

A **vörös riasztás** jelzése készülék modelltől függően az alábbi helyzetekben jelenik meg:<br>• A távoli monitorozás le van tiltva az elem korlátozott kapacitása miatt.<br>• A feszültség túl alacsony a vélelmes .

- A távoli monitorozás le van tiltva az elem korlátozott kapacitása miatt
- A feszültség túl alacsony a vélelmezett maradék kapacitáshoz
- A sokkoló vezetékek impedanciája a tartományon kívül van
- A készülék egy sokk leadásának megkísérlésekor a sokkoló vezeték alacsony impedanciáját észleli az alabbi helyzetekben jelenik meg:<br>ott kapacitása miatti alabbi hely<br>capacitáshoz x<br>Fikívül van<br>ca sokkoló vezeték alacsony impedan Magham Reza eyyinmator, analy jelzi a<br>Alabbi helyzetekben jelenik meg:<br>Aapacitása miatti<br>Acitáshoz<br>Sokkoló vezeték alacsony impedanciáját<br>Sokkoló vezeték magas impedanciáját
- A készülék egy sokk leadásának megkísérlésekor a sokkoló vezeték magas impedanciáját észleli
- A jobb kamrai vagy az egyetlen kamrai ingerlő elektróda impedanciája a tartományon kívül van

• A jobb kamrai ingerlő elektróda impedanciája hirtelen megváltozik

*MEGJEGYZÉS: Ha a riasztások ellenőrzése között több, mint 14 nap telik el, akkor lehetséges, hogy a riasztási állapotra vonatkozó bizonyos adatok már nem lesznek elérhetők.*

- A jobb kamrában kóros jelet észlel a készülék
- A V-Tachy módban beállított érték eltér a Monitor + Terápia értékeitől
- A készülék lehetséges meghibásodása
- A töltés alatt a sokkoló vezetékben nagy feszültséget észlel a készülék
- A készülék biztonsági módba kapcsolt A készülék lehetséges<br>
A töltés alatt a sokkoló<br>
A készülék biztonságir<br>
A készülék Electrocaut<br>
A készülék Electrocaut<br>
A készülék eleme elért<br>
A készülék eleme elért<br>
A készülék eleme elért<br>
A készülék eleme elért<br>
A kés A készülék biztonsági mód<br>
A készülék Electrocautery<br>
A készülékek esetén a vö<br>
A készülék eleme elerte az<br>
A készülék eleme elerte az<br>
A készülék eleme elerte az<br>
A készülék eleme elerte az<br>
A készülék tehetséges meg
	- A készülék Electrocautery Protection (elektrokauter-védelem) módba kapcsol
	- S-ICD készülékek esetén a **vörös riasztás** jelzése az alábbi helyzetekben jelenik meg: A készülek El Version überholt. Nicht verwenden. Akeszülek eleme elérte az éleme kasutage.<br>A keszülek eleme elérte az éleme elérte az éleme elérte az éleme elérte az éleme elérte az éleme elérte az éle<br>A készülek eleme elérte az éleme elérte az éleme elérte az éleme elér
		- A készülék eleme elérte az élettartama végét
		- Az elektróda impedanciája magas
		- Therapy Off (Terápia kikapcsolva)
		- A készülék lehetséges meghibásodása

### <span id="page-20-0"></span>**Sárga riasztások**

A **sárga riasztások** jelzése konfigurálható, és kijelölhető bármely LATITUDE NXT rendszer betegcsoportjára vonatkozóan. Egy betegcsoportra vonatkozóan konfigurálható, hogy megkapjae az összes **sárga riasztást**, csak néhányat kapjon vagy egyet sem. Ηλι κές την Ελλευμβανασται ενατοποιείται έχει το τρόπος της του κάτα του κάτα του κάτα του καταστολογία του καταστολογία της την συνεργασία της την συνεργασία της την συνεργασία της την συνεργασία της την συνεργασία της τ Az elektróda impedanciája mag<br>
Contrapy Off (Terápia kikapcsol)<br>
Basztások<br>
A sárga riasztások jelzése könfgy<br>
Detegcsoportjára vonatkozóan. Egy Therapy Off (Terápia kikapcsolva)<br>21 A készülék lehetséges meghibás<br>21 A sárga riasztások jelzése konfigur<br>betegcsoportjára vonatkozóan. Egy<br>e az összes sárga riasztást, csak n Therapy Off (Terápia kikapcsolva)<br>A készülék lehetséges meghibásodása<br>Sok<br>Sárga riasztások jelzése konfigurálható,<br>az összes sárga riasztást, csak néhánya<br>Sárga riasztás jelzése készülék modelítő Keszülek eleme elerte az elettartama végét<br>Zelektróda impedanciája magas<br>Neszülék lehetséges meghibásodása<br>Nextesztások jelzése könfigurálható, és kijelölhető t<br>nga riasztások jelzése könfigurálható, és kijelölhető t<br>nga r a riasztások jelzése konfigurált<br>soportjára vonatkozóan. Egy be<br>szes sárga riasztást, csak néh<br>a riasztás jelzése készülék mod<br>fálható: ülék lehetséges meghibásodása<br>
Elszások jelzése konfigurálható, és kijelölh<br>
ortjára vonatkozóan. Egy betegcsoportra ve<br>
s sárga riasztást, csak néhányat kapjon va<br>
asztás jelzése készülék modelltől függően.<br>
Itálás jelzés tások jelzése könfigurálható, és kijelölhe<br>ára vonatkozóan. Egy betegcsoportra vo<br>árga riasztást, csak néhányat kapjon va<br>tás jelzése készülék modelltől függően a<br>j.<br>s. jelzése elérve Faki version i elzése könfigurálható, és kijelölhető<br>
vonatkozóan. Egy betegcsoportra vona<br>
a riasztást, csak néhányat kapjon vagy<br>
Pasztást, csak néhányat kapjon vagy<br>
Pasztást készülék modelltől függően az<br>
Pasztást elér Existe konfiguralható, és kijelölhető bármely LATITUDE N.<br>Sztást, csak néhányat kapjon vagy egyet sem.<br>Sztást, csak néhányat kapjon vagy egyet sem.<br>Se készülék modelltől függően az alábbi körülményekre versi kissztelet kis

A **sárga riasztás** jelzése készülék modelltől függően az alábbi körülményekre vonatkozóan konfigurálható: Trasztást, csak néhányat kapjon vag<br>Elese készülék modelítől függően az<br>Ese elérveleték modelítől függően az<br>Ese elérveleték magy egyetlen kamrai intrinsic elektrod<br>Alapésztve<sup>1</sup>

- Explantálás jelzése elérve
- A jobb kamrai vagy egyetlen kamrai intrinsic elektróda amplitúdója a tartományon kívül van
- A jobb kamrai automatikusan észlelt küszöbérték nagyobb, mint a beprogramozott amplitúdó, vagy fel van függesztve<sup>1</sup> Sak henanyai kapjon. Vagy egyet sem.<br>Készülék modelltől függően az alábbi körülm<br>Struel<br>Struel<br>Struel<br>Struel ikkusan észlelt küszöbérték nagyobb, mint a<br>Ptitudó tartományon kívül van ESAR néhányat kapjon vagy egyet sem.<br>Ezülék modellítől függően az alábbi körülményekre<br>Elektroda amplitúdója a tartor<br>Iten kamral intrinsic elektroda amplitúdója a tartor<br>Isan észlelf küszöberték nagyobb, mint a beprogr<br>It Framraf intrinsic elektroda amplitudoj<br>In eszlelt küszöberték nagyobb, mint A numai intrinsic elektroda amplitudoja a tarto<br>Iszlelf küszöberték hagyobb, mint a beprogram<br>A numanyon kívül van<br>Iszlelt küszöberték nagyobb, mint a beprogram al intrinsic elektroda amplitúdoja a tart<br>elf küszöberték nagyobb, mint a bepro<br>amányon kívül van<br>danciája tartományon kívül van<br>it küszöberték nagyobb, mint a beprog Ministre elektroda amplitudoja a rationiality<br>Küszöbérték nagyobb, mint a beprogramo:<br>Anyon kívül van<br>Ciciája tartományon kívül van<br>Ciszöbérték nagyobb, mint a beprogramozo
- Bal kamrai intrinsic amplitúdó tartományon kívül van
- A bal kamrai ingerlővezeték impedanciája tartományon kívül van
- A bal kamrai automatikusan észlelt küszöbérték nagyobb, mint a beprogramozott amplitúdó, vagy fel van függesztve<sup>1</sup> Experience hagyopp, mint a beprogramoz Kivül van<br>
artomanyon kivül van<br>
artomanyon kivül van<br>
erték nagyobb, mint a beprogramozott<br>
vül van<br>
mányon kívül van Günceyeyey, minta beployang 2011 an philotography
- A pitvari intrinsic amplitúdó tartományon kívül van
- A pitvari ingerlővezeték impedanciája tartományon kívül van

<sup>1.</sup> Bár a készülék rendelkezik a PaceSafe automatikus ingerlési funkcióval, a LATITUDE NXT rendszer nem értékeli az ingerlést vagy az ingerlés elvesztését, és csak akkor riaszt, ha bizonyos kritériumok teljesülnek a készüléken, és észleli a készülékből származó **riasztást**.

- A pitvari automatikusan észlelt küszöbérték nagyobb, mint a beprogramozott amplitúdó, vagy fel van függesztve<sup>2</sup>
- Az aritmia helyreállítása érdekében kamrai sokkterápiára került sor
- Az aritmia helyreállítása érdekében tachycardia elleni ingerlésre került sor
- Felgyorsult kamrai aritmiás epizód
- VT Episodes (V > A) (VT epizódok, a kamrai frekvencia magasabb, mint a pitvari frekvencia)
- Pitvari aritmia terhelés 24 órán belül (egy felhasználó által beállított értéket meghaladó)

*MEGJEGYZÉS: Ha a riasztások ellenőrzése között több, mint 14 nap telik el, akkor lehetséges, hogy a riasztási állapotra vonatkozó bizonyos adatok már nem lesznek elérhetők.* • VT Episodes (V > A) (VT epizodes<br>
• Pitvari aritmia terheles 24 órá<br>
MEGJEGYZÉS: Ha a riasz<br>
lehetséges, hogy a riasztási á<br>
• Egy beteg által indított esemé<br>
• C Nem tartós kamrai aritmiás er<br>
• C Nem tartós kamrai arit MEGJEGYZÉS: Ha a riasztáso<br>
lehetséges, hogy a riasztási állap<br>
Egy beteg altal indított esemény t<br>
Egy beteg altal indított esemény t<br>
Nem tartós kamrai aritmiás epizót<br>
Nem tartós kamrai aritmiás epizót<br>
Nem tartós kamra

- Egy beteg által indított esemény tárolásra került
- Nem tartós kamrai aritmiás epizód(ok)
- A HeartLogic szívelégtelenségi paraméter elérte a (felhasználó által kiválasztható) küszöbértéket vagy meghaladta azt Verze. Kapital indíte<br>
La Sasaralá verze.<br>
22 Mehette vagy.<br>
22 Mehette vagy.<br>
22 Mehette vagy.<br>
23 Mehette vagy.<br>
23 Mehette vagy.<br>
23 Mehette vagy.<br>
23 Mehette vagy. Version überholt. Nicht versicht versichtet waren und der Artikel<br>Version überholt. Nicht verwenden.<br>1997 - A HeartLogic szívelégtelenségi parakusztás<br>1998 - Küszöbértéket vagy meghaladta azt<br>1998 - MEGJEGYZÉS: Amikor rias

*MEGJEGYZÉS: Amikor riasztás történik, a napi lekérdezés beállítható úgy, hogy addig ne történjen meg, amíg az állapot meg nem szűnik.*

• Kardiális reszinkronizációs terápia ingerlési százaléka (kisebb, mint a felhasználó által beállítható százalékos érték) - Egy beteg által indított esemény tárol<br>
- Nem tartós kamrai aritmiás epizód(ok<br>
- A HeartLogic szívelégtelenségi paran<br>
küszöbértéket vagy meghaladta azt<br>
- MEGJEGYZÉS: Amikor riasztás történien meg, amíg az állapot meg - Egy beteg altal indított esemény tárolásra kerü<br>
Nem tartós kamrai aritmiás epizód(ok)<br>
- A HeartLogic szívelégtelenségi paraméter elér<br>
küszöbértéket vagy meghaladta azt<br>
- MEGJEGYZÉS: Amikor riasztás történik, a<br>
tört

*MEGJEGYZÉS: Ez az állapot nem generál riasztást, ha a beültetett készülék ingerelt üreg paramétere csak jobb kamraira (RV) van programozva.* A HeartLogic szívelégtelenségi param<br>küszöbértéket vagy meghaladta azt<br>MEGJEGYZÉS: Amikor riasztás tö<br>történjen meg, amíg az állapot meg not<br>Kardiális reszinkronizációs terápia ing<br>beállítható százalékos érték)<br>MEGJEGYZÉS: EGJEGYZÉS: Amikor riasztás törödénjen meg, amíg az állapot meg nem<br>ardiális reszinkronizációs terápia ingentilális reszinkronizációs terápia inge<br>eállítható százalékos érték)<br>IEGJEGYZÉS: Ez az állapot nem garamétere csak j

- Jobb kamrai ingerlés százaléka (nagyobb, mint a felhasználó által beállítható százalékos érték) SJEGYZÉS: Amikor riasztás történik, a<br>njen meg, amíg az állapot meg nem szűni<br>liális reszinkronizációs terápia ingerlési sz<br>lítható százalékos érték)<br>SJEGYZÉS: Ez az állapot nem generál<br>métere csak jobb kamraira (RV) van p Logic szívelégtelenségi paraméter elérte a (felhaszná)<br>ertéket vagy meghaladta azt<br>Castarinkor riasztás történik, a napi lekérdezé<br>m meg, amíg az állapot meg nem szűnik.<br>Er reszinkronizációs terápia ingerlési százaléka (ki Szazajekos erlek)<br>YZES: Ez az állapot nem gene<br>e csak jobb kamraira (RV) van j<br>al ingeries százaléka (nagyobb<br>x brady módja ki van kapcsolva inkronizációs terápia ingerlési százaléka (k<br>ázalékos érték)<br>ES: Ez az állapot nem generál riasztást,<br>sak jobb kamraira (RV) van programozva.<br>ngerlés százaléka (hagyobb, mint a felhasz<br>ady módja ki van kapcsolva Nekos érték)<br>Ez az állapot nem generál riasztást, k<br>Jobb kamraira (RV) van programozva.<br>Pries százaléka (nagyobb, mint a felhaszn)<br>V módja ki van kapcsolva.<br>Nyek pontatlanságát észlelte a rendszer Ez az állapot nem generál **riasztást** ha<br>bb kamraira (RV) van programozva.<br>s százaléka (nagyobb, mint a felhasznál)<br>ódja ki van kapcsolva<br>ek pontatlanságát észlelte a rendszer<br>(meghalad egy felhasználó által beállít)<br>mán h Elazaiéka (nagyobb, mint a felhasznál)<br>A ki van kapcsolva<br>Sontatlánságát észlelte a rendszer<br>Sontatlánságát észlelte a rendszer<br>Sontatlánságát észlelte a rendszer<br>A hatály felhasználó által beallít s terapia ingeriesi százaleka (kisebb, mint a felhasználó<br><sup>ek)</sup><br>allapot nem generál **riasztást**, ha a beültetett készülék in<br>mintira (RV) van programozya.<br>zaléka (nagyobb, mint a felhasználó által beállítható száz<br>alaka (n Eka (nagyobb, mint a felhasználó által beállí<br>In kapcsolva<br>Jánságát észlelte a rendszer<br>Jánságát észlelte a rendszer<br>Jóttermék monitorozási) készülekdiagnosztik<br>Jánsztás jelzése az alábbi körülményekre Werschiedlich ministralie alta bealthata szkapcsolva<br>Ságát észlelte a rendszer<br>Nie używać.<br>Nie używać.<br>Nie używać.<br>Nie używać.<br>Nie używać.<br>Nie używać.
- A készülék brady módja ki van kapcsolva
- Terápiás előzmények pontatlanságát észlelte a rendszer
- Testsúlynövekedés (meghalad egy felhasználó által beállított határértéket a felhasználó által beállított napok számán belül) Versätzleite a rendszer<br>Versian expirată.<br>Versiune expressionalista obsolution de monitorozási)<br>Versiune expirată.<br>Versiune expirată.<br>Versiune explorantă.<br>Versiune explorantă.<br>Versiune explorantă. sználó által beállított határentéket a felhaszná<br>pritorozási) készülekdiagnosztika<br>elzése az alábbi körülményekre vonatkozóan<br>serejelzést (Elective Replacement Indicator, E<br>terápiára került sor
- Signal Artifact Monitor (Jel-műtermék monitorozási) készülékdiagnosztika

S-ICD készülékek esetén a **sárga riasztás** jelzése az alábbi körülményekre vonatkozóan konfigurálható: Vanheiden version versionen versionen versionen versionen versionen versionen versionen versionen versionen versionen versionen versionen versionen versionen versionen versionen versionen versionen versionen versionen vers Si) készülékdiagnosztika<br>Földbbi körülményekre vonatkozóan.<br>Fortáldrad version. Använd eg.<br>Fortáldrad version. Använd eg.<br>Använd version. Använd version. Använd version. Använd version. Använd version. Använd version. Anvä Készülekdiagnosztika<br>Abbi körülményekre vonatkozóan I al Mayıllanmayın.<br>Blective Replacement Indicator, ERI)<br>Filt sor<br>Kalal Callandar II al Mayıllanmayın.<br>Günce

- A készülék eleme elérte a választható cserejelzést (Elective Replacement Indicator, ERI)
- Az aritmia helyreállítása érdekében sokkterápiára került sor
- Kezeletlen epizód
- Az érzékelés nem teljes mértékben optimalizált
- Mért pitvarfibrilláció 24 órán belül (meghaladja a felhasználó által beállított értéket)
- 2. Míg a készülék a PaceSafe automatikus befogó funkcióval rendelkezik, a LATITUDE NXT rendszer nem képes a befogásra vagy elveszti a befogást, és csak akkor riaszt, ha a készülék bizonyos kritériumoknak megfelel, és észleli a **riasztást**.

### <span id="page-22-0"></span>**A beültetett készülék lekérdezése**

A kommunikátor több módon is képes lekérdezni a beültetett készüléket. A lekérdezés módja az alábbi táblázatban foglaltak szerint függ a gyűjtött adatok típusától és mennyiségétől: [1–4.](#page-22-1) [táblázat Az egyes lekérdezési módok adatgyűjtése és konfigurációja, a 1-17. oldalon](#page-22-1).

|                                                | Lekérdezés módja                                               | <b>Teljes</b><br>lekérdezés<br>(beleértve:<br>EGM/<br>S-EKG) <sup>a</sup> | <b>Teljes</b><br>lekérdezés<br>(EGM<br>nélkül) | Vörös<br>riasztások<br>ellenőrzé-<br>se             | Sárga<br>riasztások<br>ellenőrzé-<br>se | Konfiguráció                                                        |
|------------------------------------------------|----------------------------------------------------------------|---------------------------------------------------------------------------|------------------------------------------------|-----------------------------------------------------|-----------------------------------------|---------------------------------------------------------------------|
|                                                | Távoli, ütemezett                                              | 185-1                                                                     |                                                | ✓                                                   | $\checkmark$                            | Ki/manuális                                                         |
|                                                | ellenőrzések                                                   |                                                                           |                                                |                                                     |                                         | Hetente<br>$\bullet$                                                |
|                                                |                                                                |                                                                           |                                                |                                                     |                                         | Kéthetente<br>$\bullet$                                             |
| Jcrapana Bepcing                               |                                                                |                                                                           |                                                |                                                     |                                         | 1-12 havonta                                                        |
|                                                |                                                                |                                                                           |                                                |                                                     |                                         | Automatikus, kivéve az                                              |
|                                                | Waitte anvent<br>Chryerwenden.<br>Nepoužívat.                  | Kasutage.<br>othorid                                                      |                                                |                                                     |                                         | S-ICD esetén, amely<br>esetében a készülék<br>felszólítja a beteget |
|                                                | Riasztások ellenőrzése <sup>b</sup>                            | Vörös                                                                     |                                                | 11810                                               | ✓                                       | Naponta                                                             |
|                                                | (S-ICD esetén nem                                              | vagy sárga                                                                |                                                |                                                     | Kizárólag a                             |                                                                     |
| Zastarala verze<br>Forældet ver<br>Jersion ist | lehetséges)                                                    | riasztás<br>észlelése                                                     |                                                |                                                     | <b>WAVE</b><br>VEZETÉK                  | Nem konfigurálható                                                  |
|                                                |                                                                | esetén <sup>b</sup>                                                       |                                                |                                                     | NÉLKÜLI                                 |                                                                     |
|                                                |                                                                |                                                                           | upotrela                                       |                                                     | KOMMUNIKÁ-<br><b>TOR</b>                |                                                                     |
|                                                |                                                                |                                                                           |                                                |                                                     | ✓                                       |                                                                     |
| Aegun                                          | Data<br>UpdatedInterrogation <sup>b</sup>                      |                                                                           |                                                |                                                     |                                         | Nemrégiben PRM                                                      |
|                                                | (Adatfrissítések                                               |                                                                           |                                                |                                                     |                                         | lekérdezés történt <sup>b</sup><br>vagy                             |
| TOI                                            | lekérdezése)<br>Kizárólag a WAVE VEZETÉK                       | Notio etc                                                                 | / Neizmag<br>Netraudplite.                     |                                                     | let gelp                                | Szenzorokat adtak                                                   |
|                                                | NÉLKÜLI KOMMUNIKÁTOR                                           |                                                                           |                                                |                                                     |                                         | hozzá, és az elmúlt hét                                             |
|                                                |                                                                |                                                                           |                                                |                                                     |                                         | nap során nem került                                                |
|                                                |                                                                |                                                                           |                                                |                                                     |                                         | sor teljes<br>lekérdezésre <sup>b</sup> vagy                        |
|                                                | Zastarjela<br>Urelt utgata.                                    | <b>Yosoleta.</b><br>List versita                                          |                                                |                                                     | Nie Jilyn                               | A HeartLogic funkció                                                |
|                                                |                                                                |                                                                           |                                                |                                                     |                                         | be van kapcsolva, és                                                |
|                                                |                                                                |                                                                           |                                                |                                                     |                                         | az elmúlt hét nap                                                   |
|                                                |                                                                |                                                                           |                                                |                                                     |                                         | során nem került sor<br>teljes lekérdezésre b                       |
|                                                | Versioned<br>Novecon                                           | Wsiversita<br>Elatuk verzig.                                              |                                                | Verouderde versie. N<br>tuersjon. Skai jule yn ikke |                                         | vagy                                                                |
|                                                | Pasen                                                          |                                                                           |                                                |                                                     |                                         | A rendszer HeartLogic                                               |
|                                                |                                                                |                                                                           |                                                |                                                     |                                         | paraméter riasztást<br>észlelt az elmúlt hét                        |
|                                                |                                                                |                                                                           |                                                |                                                     |                                         | napban, és a napi                                                   |
|                                                |                                                                | it is een<br>text                                                         |                                                |                                                     |                                         | riasztási lekérdezések                                              |
|                                                |                                                                |                                                                           |                                                | Orreterminowana.<br>Oleta, Não Vilitze.             | tata Anuseutily                         | be vannak kapcsolva <sup>b</sup>                                    |
|                                                | Beültetett készülék heti                                       | Vörös                                                                     | $\delta$                                       | $t\overline{\vartheta}$ .                           |                                         | Hetente                                                             |
|                                                | riasztásmonitorozása <sup>b</sup><br>Csak WAVE VEZETÉK NÉLKÜLI | vagy sárga<br>riasztás                                                    |                                                |                                                     |                                         | Konfigurálható                                                      |
|                                                | KOMMUNIKÁTOR. 6290-es                                          | észlelése <sub>o</sub>                                                    |                                                |                                                     |                                         | Felszólításra                                                       |
|                                                | modell és S-ICD készülék<br>esetén                             | eseténb                                                                   |                                                | araticic                                            | Jersion                                 |                                                                     |
|                                                |                                                                |                                                                           |                                                |                                                     |                                         |                                                                     |
|                                                | Beültetett készülék heti<br>riasztásmonitorozása               | Vörös<br>riasztás                                                         |                                                |                                                     |                                         | Hetente                                                             |
|                                                | Csak TOUCH-SCREEN VEZETÉK                                      | észlelése                                                                 |                                                |                                                     |                                         | Konfigurálható                                                      |
|                                                | NÉLKÜLI KOMMUNIKÁTOR <b>esetén</b>                             | esetén <sup>b</sup>                                                       |                                                |                                                     |                                         |                                                                     |
|                                                | Beteg által                                                    | $\checkmark$                                                              |                                                |                                                     | ✓                                       | Az orvos utasítása szerint                                          |
|                                                | kezdeményezett<br>lekérdezések                                 |                                                                           |                                                |                                                     |                                         |                                                                     |
|                                                | (Lásd: "Beteg által                                            |                                                                           |                                                |                                                     |                                         |                                                                     |
|                                                | kezdeményezett                                                 |                                                                           |                                                |                                                     |                                         |                                                                     |
|                                                | lekérdezések" a 1-18.<br>oldalon.)                             |                                                                           |                                                |                                                     |                                         |                                                                     |
|                                                |                                                                |                                                                           |                                                |                                                     |                                         |                                                                     |

<span id="page-22-1"></span>**1–4. táblázat Az egyes lekérdezési módok adatgyűjtése és konfigurációja**

<span id="page-22-2"></span>a. S-ICD betegek esetében egy megjelenő S-EKG nem kerül gyűjtésre, ha az S-ICD MRI-módban van a távoli lekérdezés alatt.

#### **1–4. táblázat Az egyes lekérdezési módok adatgyűjtése és konfigurációja** (folytatás)

<span id="page-23-2"></span>*MEGJEGYZÉS: Csak S-ICD MRI készülékek kérdezhetők le távolról MRI módban.*

- b. Kizárólag a WAVE VEZETÉK NÉLKÜLI KOMMUNIKÁTOR esetén: Amennyiben a riasztások ellenőrzése (vagy S-ICD esetén a **Beültetett készülék heti riasztásmonitorozása**) során a készülék az alábbiak közül bármelyiket észleli, akkor a kommunikátor szintén megkísérli a teljes lekérdezést elektrogrammal (EGM/S-EKG-val) együtt:
	- 1. **Beültetett készülék vörös vagy sárga riasztása** esetén, vagy
	- 2. Nemrégiben történt PRM (Programozó/rekorder/monitor) lekérdezés esetén, vagy
	- 3. Az elmúlt hét nap során nem történt teljes lekérdezés (a hozzárendelt szenzorokkal rendelkező betegek esetén), vagy
	- 4. Az elmúlt hét nap során nem történt teljes lekérdezés (a bekapcsolt HeartLogic funkcióval rendelkező betegek esetén), vagy
	- 5. A rendszer HeartLogic paraméter riasztást észlelt az elmúlt hét napban, és a napi riasztási lekérdezések be vannak kapcsolva.

Kizárólag TOUCH-SCREEN VEZETÉK NÉLKÜLI KOMMUNIKÁTOR esetén: **Vörös riasztás** észlelése esetén a kommunikátor szintén megkísérli a teljes lekérdezést EGM-mel együtt.

*MEGJEGYZÉS: A Boston Scientific képviselője felkeresheti a rendelőt, ha egy beültetett készülék túl sok RF telemetriát használ a távoli lekérdezésekhez.*

### <span id="page-23-0"></span>**Automatikus és felkérésre történő lekérdezések**

Az automatikus lekérdezéseket nem jelzi a kommunikátoron lévő fényjelzés, és a betegnek nincs tennivalója ilyen esetben. A legtöbb esetben a betegnek nincs is tudomása arról, hogy lekérdezés zajlik. A felkérésre történő lekérdezéseknél azonban a betegnek teendője van. 5. A rendszer HeartLogic paraméte<br>
vannak kapcsolva.<br>
Kizárólag Touch-Screen vézeték néukü<br>
szintén megkísérli a teljes lekérdezés<br> **MEGJEGYZÉS:** A Boston Scie<br>
készülék túl sok RF telemetriát ha<br> **Automatikus és felkérésr** MEGJEGYZES: ABO<br>
készülék túl sok RE tele.<br>
Utomatikus és felkérésre tört<br>
Az automatikus lekérdez<br>
tennivalója ilyen esetber<br>
Lekérdezés zajlik. A felkér<br>
A felkérésre történő leké<br>
A felkérésre történő leké<br>
WIRELESS COM

A felkérésre történő lekérdezéseket a fehéren villogó gomb jelzi a kommunikátoron. A WAVE WIRELESS COMMUNICATOR (Wave vezeték nélküli kommunikátor) esetében a betegnek meg kell nyomnia a fehéren villogó gombot a lekérdezés elindításához. A TOUCH-SCREEN WIRELESS COMMUNICATOR (Touch-Screen vezeték nélküli kommunikátor) esetében a betegnek szintén meg kell nyomnia a képernyőn megjelenő, lekérdezést lehetővé tevő gombot. (A kommunikátorral kapcsolatos további információkat lásd a megfelelő betegeknek szóló használati útmutatóban.) MEGJEGYZÉS: A Boston Scientific<br>
Készülék túl sok RF telemetriát haszn<br>
D**matikus és felkérésre történő lekérc**<br>
Máz automatikus lekérdezéseket nem<br>
tennivalója ilyen esetben. A legföbb e<br>
RAZ automatikus lekérdezéseket ne MEGJEGYZES: A Boston Scientific I<br>
készülék túl sok RE felemetriát használ<br>
atikus és felkérésre történő lekérde<br>
Az automatikus lekérdezéseket nem jel<br>
tennivalója ilyen esetben. A legtöbb es<br>
ekérdezés zajlik. A felkérés Ikus és felkérésre történő lekérdez<br>Az automatikus lekérdezéseket nem jelzi<br>tennivalója ilyen esetben. A legtöbb esetl<br>lekérdezés zajlik. A felkérésre történő lek<br>A felkérésre történő lekérdezéseket a fel<br>WireLess Communic Reszülek fül sok RF telemetriat használ a távolí jek<br>
15 és felkérésre történő lekérdezések<br>
Az automatikus lekérdezéseket nem jelzi a kommutennivalója ilyen esetben. A legtöbb esetben a bet<br>
lekérdezés zajlik. A felkérésr nnivalója ilyen esetben. A legtöbb esett<br>kérdezés zajlik. A felkérésre történő lek<br>felkérésre történő lekérdezéseket a feh<br>felkérésre történő lekérdezéseket a feh<br>felkérésre történő lekérdezéseket a feh<br>omnia a fehéren vil Kérésre történő lekérdezéseket a fehé<br>Ess Communicator (Wave vezeték nél<br>Inia a fehéren villogó gombot a lekérd<br>Inia a fehéren villogó gombot a lekérd<br>Inia a képernyőn megjelenő, lekér<br>Solatos további információkat lásd a ésre történő lekérdezéseket a fehéren villo<br>S Communicator (Wave vezeték nélküli kon<br>La fehéren villogó gombot a lekérdezés el<br>CATOR (Touch-Screen vezeték nélküli kom<br>minia a képernyőn megjelenő, lekérdezést<br>atos további i Ikus lekeldezeseket hem jelzi a kommunikatoron levdiyen esetben. A legtöbb esetben a betegnek nincs is<br>zajlik. A felkérésre történő lekérdezéseknél azonban<br>történő lekérdezéseket a fehéren villogó gomb jelzi a<br>minunicator Fin villago gombot a lekerdezes elinditasano<br>
vuch-Screen vezeték nélküli kommunikátor)<br>
pernyőn megjelenő, lekérdezést lehetővé t<br>
bbi információkat lásd a megfelelő betegek<br>
ssetében az automatikus lekérdezést konfig<br>
el

A legtöbb beteg esetében az automatikus lekérdezést konfigurálják. Ugyanakkor, az S-ICD készülékkel rendelkező betegek esetében a lekérdezés elvégzésére történő valamennyi felkérést mindig fehéren felvillanó, szívet ábrázoló gomb jelzi. íkeperinyori megjelene, teket út<br>vábbi információkat lásd a meg<br>eg esetében az automatikus lek<br>indelkező betegek esetében a lig<br>fehéren felvillanó, szívet ábrá<br>tig fehéren felvillanó gomb<br>kérdezést. A betegeknek szóló<br>den

*MEGJEGYZÉS: A fehéren felvillanó gomb azt is jelezheti, hogy a kommunikátor nem tudta elvégezni a lekérdezést. A betegeknek szóló használati útmutatóban az szerepel, hogy a betegnek minden esetben meg kell nyomnia a gombot, ha az villog.* myön megjelenő, lekérdezést lehetővé te<br>információkat lásd a megfelelő betegekn<br>tében az automatikus lekérdezést konfig<br>ező betegek esetében a lekérdezés elvég<br>éren felvillanó, szívet ábrázoló gomb jelzi<br>téhéren felvillanó en az automatikus lekérdezést könfiguri<br>betegek esetében a lekérdezés elvégz<br>n felvillanó, szívet ábrázoló gomb jelzi.<br>héren felvillanó gomb azt is jelezheti, hor<br>t. A betegeknek szóló használati útmuta<br>en meg kell nyomnia Elegek esetében a lekérdezés elvégz<br>Elvillanó, szívet ábrázoló gomb jelzi.<br>Elvillanó gomb azt is jelezhetí, h<br>netegeknek szóló használati útmutt<br>meg kell nyomnia a gombot, ha az<br>netezések<br>a a nem ütemezett, Patient initiat vezelek neikuli kommunikalor) eseleben a belegriek szíli<br>dikat lásd a megfelelő betegeknek szóló használati útmu<br>automatikus lekérdezést konfigurálják. Ugyanakkor, az S<br>automatikus lekérdezést konfigurálják. Ugyanakkor, az 6, szívet ábrázoló gomb jelzi.<br>
villanó gomb azt is jelezheti, hogy a kommunismeknek szóló használati útmutatóban az sze<br>
kell nyomnia a gombot, ha az villog.<br>
esek<br>
esek<br>
esek<br>
utient letter val együtt.<br>
utient letter val etében a lekérdezés elvégzésére történő valame<br>szívet ábrázoló gomb jelzi.<br>anó *gomb azt is jelezheti, hogy a kommunikátor n*<br>nek szóló használatí útmutatóban az szerepel, ho<br>nyomnia a gombot, ha az villog.<br>**ek**<br>itemezett,

### <span id="page-23-1"></span>**Beteg által kezdeményezett lekérdezések**

A kommunikátor támogatja a nem ütemezett, **Patient Initiated Interrogations** (Beteg által kezdeményezett lekérdezéseket), amelyek az ütemezett ellenőrző lekérdezésekkel egyező adatokat adnak az EGM/S-EKG-val együtt.

A kommunikátor korlátozza a **Patient Initiated Interrogations** (Beteg által kezdeményezett lekérdezések) számát. A korlátozás a LATITUDE NXT weboldalon az alábbiak kiválasztásával állítható be: Unitiated Interrogations<br>
Mezett, Patient Initiated Interrogations<br>
State of the Contract Client Contract Client<br>
Unitiated Interrogations<br>
(Contract Client Client Client Client<br>
LATITUDE NXT weboldalon az alább inia a gombor, ha az villog.<br>
Zett, Patient Initiated Interrogations (Better Alexander)<br>
Expirated Interrogations (Better Alexander)<br>
TITLODE NXT weboldalon az alábbiak kivál.<br>
NES RAT weboldalon az alábbiak kivál.<br>
NES RA Zastaraná verzia.<br>Zastaraná verzia različica. Nepoužívať zastaraná vezdy<br>Az starovánia verzia.<br>Zastarela različica. Nepoužívať zastarela različica.<br>Zastarela različica. Nepoužívať zastarela različica.<br>Zastarela različica. Entrindred Interlogations (Beteg alla<br>
Mezett ellenőrző lekérdezésekkel egyez<br>
Ferrogations (Beteg altal kezdeményezi<br>
NXT weboldalon az alábbiak kiválasztás<br>
A Kayta Kurul versión az alábbiak kiválasztás<br>
A Kayta Kurul ve Example 1993

- Heti öt alkalom (ha engedélyezett)
- Nulla (ha a funkció nincs engedélyezve)

A teljes vagy korlátozott hozzáféréssel rendelkező, egy betegcsoporthoz hozzárendelt rendelői felhasználók engedélyezhetik vagy tilthatják le a beteg által kezdeményezett lekérdezéseket. A beteg által kezdeményezett lekérdezések konfigurálhatók a betegcsoport összes betegére vonatkozóan, vagy egy-egy betegre vonatkozóan a beteg **Edit/View Schedule and Alert Configuration** (Az ütemezési és a riasztási konfiguráció szerkesztése/megtekintése) oldalán. Ha a beteg által kezdeményezett lekérdezések le vannak tiltva, vagy a beteg elérte a heti limitet, akkor a rendelői felhasználó engedélyezhet egy beteg általi lekérdezést az **Allow one Patient** Kellenőrző lekérdezésekkel egyező<br>Ations (Beteg által kezdeményezett<sup>2</sup><br>Ations (Beteg által kezdeményezett<sup>2</sup><br>Ations (Beteg által kezdeményezett<sup>2</sup><br>Ations (Kulland az alábbiak kiválasztásával<br>Ations (Kulland kezdeményezett **Initiated Interrogation** (Egy beteg által kezdeményezett lekérdezés engedélyezése) gomb segítségével a beteg **Edit/View Schedule and Alert Configuration** (Az ütemezési és a riasztási konfiguráció szerkesztése/megtekintése) oldalán.

A beteg a WAVE VEZETÉK NÉLKÜLI KOMMUNIKÁTOR szívet ábrázoló gombjának megnyomásával vagy a TOUCH-SCREEN VEZETÉK NÉLKÜLI KOMMUNIKÁTOR kék színű gombjának megnyomásával kezdeményezhet egy lekérdezést. (A kommunikátorral kapcsolatos további információkat lásd a megfelelő betegeknek szóló használati útmutatóban.) A kommunikátor nem végzi el a lekérdezést, ha a funkció le van tiltva, vagy a beteg már elérte az engedélyezett lekérdezések számát.

Ha a beteg által kezdeményezett lekérdezésekre vonatkozó beállítást megváltoztatták, akkor a kommunikátor következő LATITUDE NXT szerverre történő csatlakozásakor a szerver üzenetet küld a beteg kommunikátorára. A kommunikátor LATITUDE NXT szerverre történő csatlakozásáig akár nyolc nap is eltelhet. Ha a beteg által kezdeményezett lekérdezések le vannak tiltva a kommunikátoron, és a beteg megkísérli a lekérdezést, akkor kommunikátor csatlakozik a LATITUDE NXT szerverhez a friss információk ellenőrzése érdekében. A beteg által kezdeményezett lekérdezések felajánlása előtt az orvos meg kívánhat győződni arról, hogy a beteg stabil, tünetmentes, és képes az általa kezdeményezett lekérdezés elvégzésére. Lásd: "Óvintézkedések" a 1-2. oldalon és ["A rendszer korlátai" a 1-3. oldalon](#page-8-1). számát.<br>
Ha a beteg által kezdemén<br>
kommunikátor következő L<br>
küld a beteg kommunikátor<br>
csatlakozásáig akár nyolc<br>
vannak tiltva a kommuniká<br>
csatlakozik a LATITUDE N<br>
kezdeményezett lekerdezé<br>
beteg stabil, tünetmentes,<br> Zastaralá verze. Nepoužívat. Kommunikator kovetkezo LAT csatlakozásáigakár nyolc napis<br>vannak tiltva a kommunikátoron,<br>csatlakozik a LATITUDE NXT sze<br>kezdeményezett lekerdezések fe<br>beteg stabil, tünetmentes, és kér<br>verwenden. 12. oldalon<br>21. a verwenden. 12. a verwenden.<br>21. a vannak tiltva a kommunikatoron, és a befeg<br>
csatlakozik a LATITUDE NXTszérverhez a<br>
csatlakozik a LATITUDE NXTszérverhez a<br>
deteg stabil, tünetmentes, és képes az általa<br>
deteg stabil, tünetmentes, és képes az általa<br>
dete Loughburge of the state of the time the remains. Versión obsoleta. No utilizar. Version périus de la double de transité de la double de la donnée de la doite de la doite de la doite de la doite de la doite de la doite de la doite de la doite de la doite de la doite de la doite de la doite de la doite Zastarjela verzija. Nemojte upotrebljavati.

Dit is are the residentities in the partities in the control of the control of the control of the control of the control of the control of the control of the control of the control of the control of the control of the cont

Wersja przetaria przetwać.<br>Jersja penasznałskie prukes: "Nie używać.<br>Jersja penasznałskie pruke używać.<br>Jersja przeterminowana. Nie używać.<br>Serwersjon prowana. Nie używać.<br>Salerwersja przezia przezupora.<br>Mersja prosokętnia

Versiune expression. Alexander de la pression de la pression de la pression de la pression de la pression de l<br>Simple de la pression de la pression de la pression de la pression de la pression de la pression de la pressio<br>

Zastaraná verzia. Nepoužívať.

različica. Ne uporabite.<br>Laternicia. Ne uporabite.<br>Job oktara različica. Ne uporabita.<br>Ne estate. Ne uporabita.<br>Astarela različica. Ne surum.<br>Astarela version. Surum.<br>Jastarentunut. Nersion. Surum.

Xankentunut version. Kirjin, Kirjanden versionen Kirjanden<br>Pre storictio. New Yorkarden<br>Pre storictio. New Yorkarden<br>Starentunut version. Kirjin, Ki<br>Astarentunut version. Kirjin, Ki<br>Starentunut version. Kirjin, Ki Lastarand version. Använder.

Güncel olmayan sürüm. Kullanmayın.<br>Jualurau verslan sürüm. Kullanmayın.<br>Güncel olmayan sürüm.

Utdatert verside in Napolitike.

Versão obsoleta. Não vitilize.<br>Exploration. Industriale.<br>Grand decaration. Não prinsie.<br>Action obsoleta. Não prinsie.<br>Jetsão obsoletinais. Não prinsipal.<br>Jetsão obsoletinais. Não

Jrelt útgáfa. Notið ekki.<br>A doseimnerhja. Notið ekki.<br>Son deinnerhja. Notið 2. No

Versione obstruktion de de liberal de la liberal de la liberal de la liberal de la liberal de la liberal de la<br>la liberal de la liberal de la liberal de la liberal de la liberal de la liberal de la liberal de la liberal d<br>

Novecoiusi versija. Neizmartot.<br>Jerimerija. Northantotika.<br>Jerimerija. Notara. Neizmartotika.<br>Listone.ovg. Nersija. Nemasználja.<br>Novecojusi versija. Nemasználja.<br>Novecnusi versija. Nemasználja.

Pasenuit versije. Nenaudokite.<br>Palesta. Nenaudokite.<br>Nena dosobersija. Nenaudokita.<br>Nenegiusi versija. Nenasznalja.<br>Pasenusi versija. Skaljuni.<br>Pasenuit versije. Skaljuni.

Elazytt verzió. Ne használja:<br>Are dos verzió. Ne használja:<br>Colusi verzió. Ne használja:<br>Elazytt verzió. Ne használja:<br>Starult verzió. Ne használja:

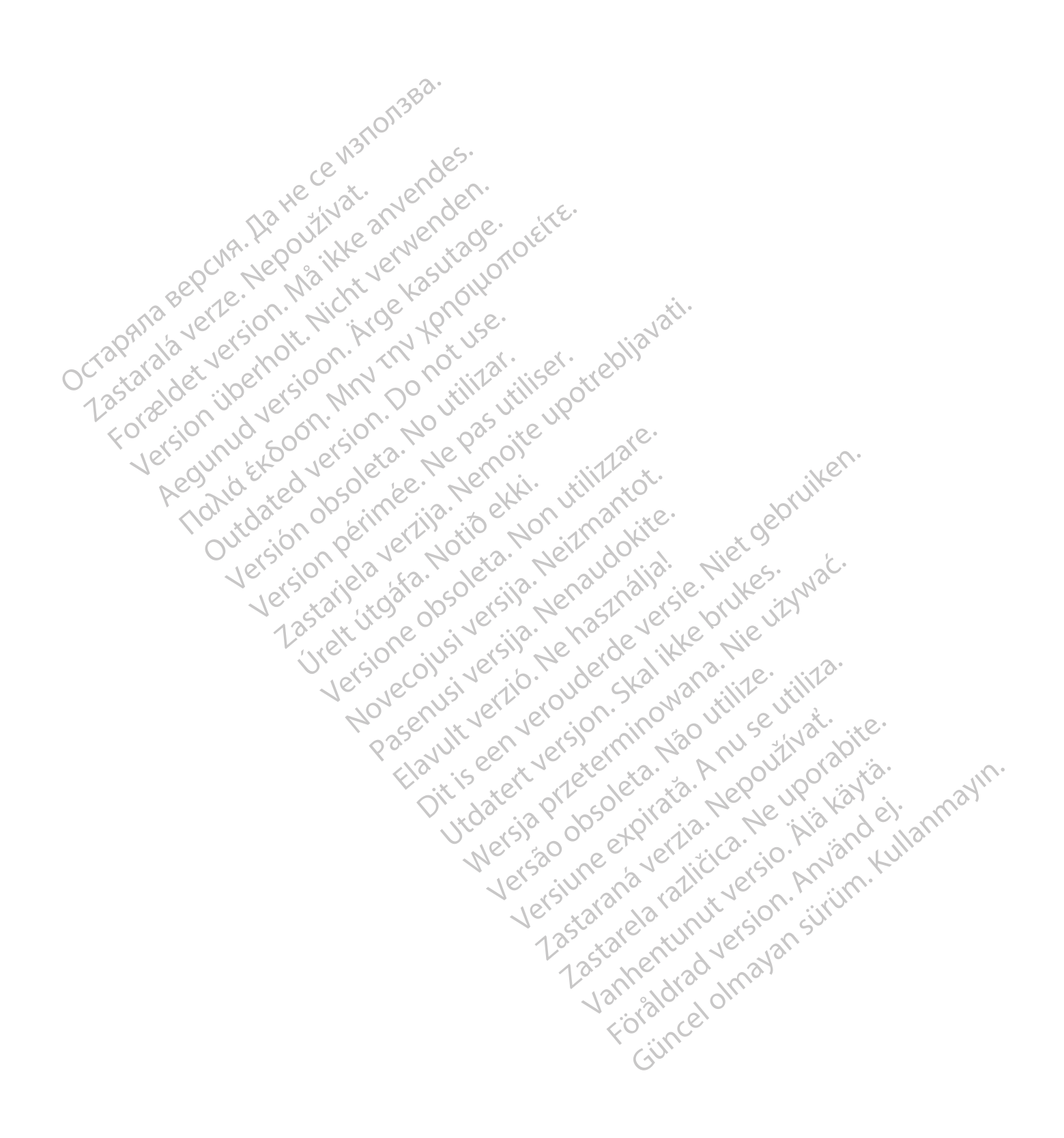

# <span id="page-26-0"></span>**A LATITUDE NXT BETEGELLÁTÓ RENDSZER HASZNÁLATA**

### **FEJEZET 2**

Ez a fejezet a következő témákat tartalmazza:

- ["ELSŐ LÉPÉSEK" a 2-2. oldalon](#page-27-0)
- ["RENDELŐI ÉS BETEGKONFIGURÁCIÓ" a 2-5. oldalon](#page-30-1)
- ["A BETEGLISTA MEGTEKINTÉSE OLDAL" a 2-8. oldalon](#page-33-0)
- ["BETEGKERESÉS ESZKÖZ" a 2-13. oldalon](#page-38-1)
- ["BETEGEK BEVONÁSA ÉS ESZKÖZÖK KEZELÉSE" a 2-14. oldalon](#page-39-0)

Elazytt verzió. Ne használja:<br>Are dos verzió. Ne használja:<br>Colusi verzió. Ne használja:<br>Elazytt verzió. Ne használja:<br>Starult verzió. Ne használja:

Utdatert verside in Napolitike.

Versão obsoleta. Não vitilize.<br>Exploration. Industriale.<br>Grand decaration. Não prinsie.<br>Action obsoleta. Não prinsie.<br>Jetsão obsoletinais. Não prinsipal.<br>Jetsão obsoletinais. Não

Wersja przetaria przetwać.<br>Jersja penasznałskie prukes: "Nie używać.<br>Jersja penasznałskie pruke używać.<br>Jersja przeterminowana. Nie używać.<br>Serwersjon prowana. Nie używać.<br>Salerwersja przezia przezupora.<br>Mersja prosokętnia

Versiune expression. Alexander de la pression de la pression de la pression de la pression de la pression de l<br>Simple de la pression de la pression de la pression de la pression de la pression de la pression de la pressio<br>

Zastaraná verzia. Nepoužívať.

različica. Ne uporabite.<br>Laternicia. Ne uporabite.<br>Job oktara različica. Ne uporabita.<br>Ne estate. Ne uporabita.<br>Astarela različica. Ne surum.<br>Astarela version. Surum.<br>Jastarentunut. Nersion. Surum.

Xankentunut version. Kirjin, Kirjanden versionen Kirjanden<br>Pre storictio. New Yorkarden<br>Pre storictio. New Yorkarden<br>Starentunut version. Kirjin, Ki<br>Astarentunut version. Kirjin, Ki<br>Starentunut version. Kirjin, Ki Föräldrad version. Använd ej.<br>Landen vanvälden Använd ej.<br>Landen vanvälden Använd ej.

unaya yetayın. Allianmayın.<br>Janulay yetayin. Allim Kullanmayın.<br>Güncel Olmayan sürüm.

- ["A BETEG INICIALIZÁLÁSA" a 2-16. oldalon](#page-41-1) A BETEGLISTA MEG<br>
BETEGRERESES ES<br>
BETEGRERESES ES<br>
BETEGRICIALIZA EFFEGEKE FREGEKBEVONÁSAE
	- ["A BETEGEK KEZELÉSE" a 2-16. oldalon](#page-41-2)
	- ["A BETEGCSOPORTOK KEZELÉSE" a 2-18. oldalon](#page-43-0)
	- •<sub>2</sub> \"A FELHASZNÁLÓI FIÓKOK KEZELÉSE" a 2-18. oldalon WA FELHASZNÁLÓI FIÓKOK KEZELÉS A BETEGCSOPORTOK KEZELÉSE" a 2-18. oldalon<br>A FELHASZNALÓI FIÓKOK KEZELÉSE" a 2-18. oldalon<br>AZ EMR RENDSZER INTEGRALÁSA" a 2-21. oldalor<br>HIBAELHÁRÍTÁS" a 2-26. oldalon<br>HIBAELHÁRÍTÁS" a 2-26. oldalon<br>SKRÍTÁS" a 2-26. oldalon
	- "JELSZAVAK" a 2-20. oldalon
	- ["AZ EMR RENDSZER INTEGRÁLÁSA" a 2-21. oldalon](#page-46-1) Trontico Martinhaplata a 228. oldalon villagen. Johann 1922. oldalon BETEGEKBEVONASA ES A BETEGINICIALIZALASA" a 2-16. older<br>
	A BETEGEK KEZELÉSE" a 2-16. older<br>
	A BETEGEK KEZELÉSE" a 2-16. older<br>
	A BETEGEK KEZELÉSE" a 2-16. older<br>
	A BETEGEK KEZELÉSE" a 2-16. older<br>
	A BETEGEK KEZELÉSE" a 2-16. older<br>
	A BETEGEK CO A BETEGCSOPORTOK KEZI ELHASZNÁLÓIFIÓKOR KI LAZ EMR RENDSZERINTEGRALASA" a 221. oldalon Versione observation de Nascione ZEERINTEGRALASA" az221. oldalon<br>
	2. 226. oldalon vitilization oldalon<br>
	2. 226. oldalon vitilization oldalon<br>
	2. 2002 2. 2012 10:00 proses in the vitilization oldalon<br>
	2. 2002 2. 2012 10:00 proses in the vitilization oldalo
		- Novecojusi versija. Neizmantot.<br>Ideologia. Noveca. Neizmantotice<br>Listogra. Noveca. Neizmantice<br>Listogra. Neisija. Neizudokita.<br>Novecojusi versija. Neizarakita.<br>Novecnusi versija. Neizarakita. Pasenuit versije. Nenaudokite.<br>Palesta versija. Nenaudokite.<br>Nena dosobersija. Nenaudokite.<br>Pasenusi versija. Nenasznajie.<br>Pasenusi versija. Skajit.<br>Pasenuit versije. Skajit.

# <span id="page-27-0"></span>**ELSŐ LÉPÉSEK**

A LATITUDE NXT weboldal az orvosoknak kényelmes és biztonságos lehetőséget nyújt a beteg beültetett készülékéről a kommunikátor által, beütemezett módon gyűjtött adatok áttekintésére. Ezen kívül elemző és grafikonkészítő eszközökkel is rendelkezik.

A LATITUDE NXT website hozzáférhető rendelő által engedélyezett, jogosult rendelői munkatársak számára. Ezeket a munkatársakat a LATITUDE NXT weboldalon rendelői felhasználóknak hívják.

### <span id="page-27-1"></span>**LATITUDE NXT mobilalkalmazás**

Csak Európa esetén: A LATITUDE NXT weboldal használatára jogosult orvosoknak lehetősége van a LATITUDE NXT mobilalkalmazás használatára is, amely Apple™ iPhone™ digitális mobil készülékről érhető el. Az orvosok a betegadatokhoz való csak olvasás alapú hozzáféréshez, illetve Portable Document Format (PDF), böngészővel vagy Adobe™ Reader™ szoftverrel megtekinthető formátumú jelentések készítéséhez használhatják ezt az angol nyelvű mobilalkalmazást. Internetcsatlakozás szükséges. LATITUDE NXT mobilalkalmazás<sup>36</sup><br>
Csak Európa esetén. A LATITUD<br>
van a LATITUDE NXT mobilalkali<br>
készülékről érhető el, Az orvosok<br>
illetve Portable Document Forma<br>
megtekinthető formátumú jelenté<br>
mobilalkalmazást. Intern Készülékről érhető el. Az<br>
illetve Portable Docume<br>
megtekinthető formátum<br>
mobilalkalmazást. Intern<br>
Mobilalkalmazást. Intern<br>
További információert az<br>
Zastaralán (Mobila)<br>
Divertelmények Csak Európa esetén: A LATITUDE N.<br>
van a LATITUDE NXT mobilalkalmaz<br>
készülékről érhető el. Az orvosok a b<br>
illetve Portable Document Format (PI<br>
megtekinthető formátumú jelentések<br>
mobilalkalmazást. Internetcsatlakozá<br>
mo Készülékről érhető el. Az orvosok a bet<br>
illetve Portable Document Format (PDF<br>
megtekinthető formátumú jelentések ké<br>
mobilalkalmazást. Internetcsatlakozás<br>
Yovábbi információért az iPhone-nal na<br>
Yovábbi információért az merve Pontable Document Pointat (PDF),<br>megtekinthető formátumú jelentések kés<br>mobilalkalmazást. Internetcsatlakozás sz<br>További információért az iPhone-nal navi<br>internetcsatlakozás sz<br>Mobili információért az iPhone-nal navi Illetve Portable Document Format (PDF), böngész<br>
megtekinthető formátumú jelentések készítéséhez<br>
mobilalkalmazást. Internetcsatlakozás szükséges.<br>
További információért az iPhone-nal navigáljon az<br>
+ http://www.bostonsci

További információért az iPhone-nal navigáljon az alábbi webhelyre:

• http://www.bostonscientific.com/latitudenxt-mobile-europe

## <span id="page-27-2"></span>**Követelmények**

ATITUDE orvosi weboldal az alábbi internet böngészőket támogatia<sup>1</sup>:

• Internet Explorer™ Internetböngésző

*MEGJEGYZÉS: Bár az Internet Explorer 8 és 9 a weboldal legtöbb funkciója esetén támogatott, előfordulhat, hogy a felhasználók valamilyen teljesítményhibát, például csökkent grafikus ábrázolási képességet tapasztalnak. Ennek elkerülése érdekében azt javasoljuk, hogy mindenképpen az Internet Explorer legújabb verzióját a használja.* http://www.bostonscientific.com/latitude<br>
EK<br>
LATITUDE orvosi weboldal az alábbi in<br>
Internet Explorer™ Internetböngésző<br>
MEGJEGYZES: Bár az Internet Explorer™ Internetböngésző<br>
támogatott, előfordulhát, hogy a felha Versión observación observación de la propieta.<br>
Versión observación de la propieta.<br>
Versión observación de la propieta.<br>
Versión observación de la propieta de la propieta.<br>
Versión de la propieta de la propieta de la pro VERSION PHOTOGRAPHONE AND CONTRACTORS OF THE PROPERTY Internet based on the passion of the passion of the pass unique or a particular or a particular or a particular or a particular or a particular or a particular or a par Santa verzija.<br>22 starjela verzija. Nemotiv se beli verzija.<br>23 starjela verzija. Nemotiv se beli verzija.<br>23 starjela verzija.<br>23 starjela verzija.<br>23 starjela verzija.<br>24 starjela verzija.<br>24 starjela verzija.<br>24 starjel kplorer™ Internetböngésző<br>VZÉS: Bár az Internet Explore<br>t, előfordulhát, hogy a felhaszná<br>brázolási képességet tapasztalr<br>enképpen az Internet Explorer i<br>Edge internetböngésző Sai weboldal az alábbi internet böngészőket<br>
Sai mer Minternetböngésző<br>
Sai maz Internet Explorer 8 és 9 a web<br>
Képrel verséget tapasztálnak. Ennek elke<br>
Képpen az Internet Explorer legújabb vérzió<br>
Réppen az Internet Expl Novembrandesző<br>
Bár az Internet Explorer 8 és 9 a webc<br>
Modulhat, hogy a felhasználók valamilyen<br>
sis képességet tapasztalnak. Ennek elkele<br>
pen az Internet Explorer legűjabb verziój<br>
ternetböngésző<br>
Modulation (1992)<br>
Mo Bár az Internet Explorer 8 és 9 a webolc<br>ulhat, hogy a felhasználók valamilyen te<br>képességet tapasztalnak. Ennek elkerü<br>n az Internet Explorer legújabb verzióját<br>metböngésző<br>ternetböngésző Elavult verzió.<br>Elaborat verzió.<br>Elaborat verzió.<br>Elaborat verzió.<br>Ne használja elaborat verzió.<br>Ne használja elaborat verzió.<br>Ne használja elaborat verzió.<br>Ne használja elaborat verzió. etböngésző<br>
(Internet Explorer 8 és 9 a weboldal legtöbb funkciója es<br>
hogy a felhasználók valamilyen teljesítményhibát, példáu<br>
séget tapásztalmak. Emnek elkerülése érdekében azt java<br>
ternet Explorer legújabb verzióját a Explorer legujabb verzióját a használja.<br>Wersplorer legujabb verzióját a használja.<br>2019 – Nie używać a használja.<br>Pad<sup>TM</sup>, és az iPhone III készülékeken található.<br>2019 – Nie używać a használja.<br>2019 – Nie używać a haszná

- Microsoft Edge internetböngésző
- Mozilla Firefox™ Internetböngésző
- Apple™ Safari™, a Mac™, az iPad™, és az iPhone™ készülékeken található internetböngésző det tapasztalnak. Ennek elkerülese erdekeb<br>
net Explorer legűjább verzióját a használja.<br>
észő<br>
ugésző<br>
ugésző<br>
Skal ikke brukeszülekeken talála a setén lehet, hogy hem minden funk S<br>Stam, és az iPhone m készülékeken tal<br>Sterne de City de City (1990)<br>Sterne de City de City de City<br>Sterne lehet, hogy hem minden funk<br>Rompatibilis PDF olvasó szükséges a Versium Maria Expirată. Raz iPhone TM keszülekeken található
- Google Chrome™ böngésző

Nem támogatott böngésző használata esetén lehet, hogy nem minden funkció működik megfelelően. Različica. Ne uporabite.

Adobe™ Reader™ szoftver vagy egy kompatibilis PDF olvasó szükséges a .pdf formátumú jelentések megtekintéséhez. Vanhemminden fühkcip mükodik<br>A. hogynemminden fühkcip mükodik<br>P. PDF olvaso szükséges a. pdf formátum<br>a. Jankentunut version an sultanmátum Republikansk skip i Staten version. Schem minden funkcio működik<br>Güncel olmaz a politicismum.<br>Suraso szükséges a politicmátumú<br>Startundus a politicmátumú<br>Recitural dramatumú

Friss antivírus program javasolt.

### <span id="page-27-3"></span>**Be- és kijelentkezés**

Az alábbiak szerint jelentkezzen be a LATITUDE NXT weboldalra:

1. A LATITUDE orvosi weboldalt azokhoz a webböngészőkhöz fejlesztették, amelyek a fejlesztés időpontjában a legfrissebbek voltak, így a későbbi böngészőverziókkal nem feltétlenül fog megfelelően működni. A támogatott internetböngészők listájáért forduljon a LATITUDE ügyfélszolgálathoz.

1. Indítsa el a webböngészőt, és írja be a LATITUDE NXT rendszer weboldalának címét: http://www.latitude.bostonscientific.com

Megjelenik az alábbi ábrán látható kezdőoldal.

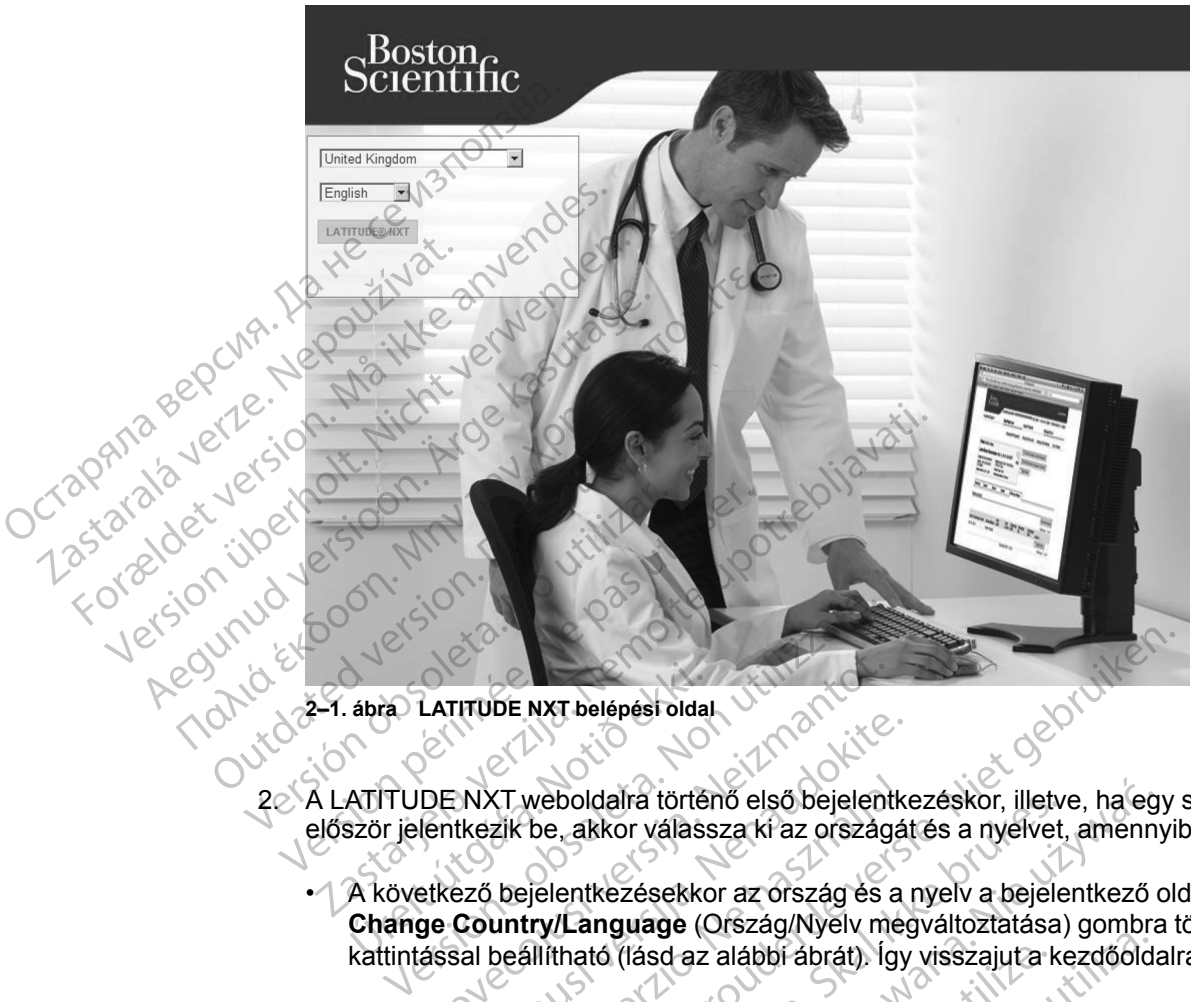

**2–1. ábra LATITUDE NXT belépési oldal**

- 2. A LATITUDE NXT weboldalra történő első bejelentkezéskor, illetve, ha egy számítógépről először jelentkezik be, akkor válassza ki az országát és a nyelvet, amennyiben lehetséges.
- A következő bejelentkezésekkor az ország és a nyelv a bejelentkező oldalon található **Change Country/Language** (Ország/Nyelv megváltoztatása) gombra történő kattintással beállítható (lásd az alábbi ábrát). Így visszajut a kezdőoldalra. ábra) LATITÜDE NXT belépési olda<br>ATITÜDE NXT weboldalra törté<br>Ször jelentkezik be, akkor válass<br>A következő bejelentkezésekko<br>Change Country/Language (Change Country/Language (Change Country LATITUDE NXT belépési oldal<br>EXTRIPTE NXT veboldalira történő első bejelent<br>Ientkezik be, akkor válassza ki az ország<br>Etkező bejelentkezésekkor az ország és<br>Sage Country/Language (Ország/Nyelv m<br>Assal beállítható (lásd az a Pastar Belejest star<br>Pastar versija versija. Nenata kiesa kirja.<br>Pastar versija. Nenata kiesa kirja.<br>Pastar versija. Nenata kiesa kiesa kiesa kiesa kiesa kiesa kiesa kiesa kiesa kiesa kiesa kiesa kiesa kiesa kiesa kiesa ki
- A nyelv szintén bármikor megváltoztatható a minden oldal tetején található **Language** (Nyelv) menü segítségével. A nyelv és az ország szintén bármikor megváltoztatható a minden oldal tetején található **My Profile** (Profilom) lehetőség segítségével. XT weboldalra történő első bejelentk<br>zik be, akkor válassza ki az országá<br>b bejelentkezésekkor az ország és a<br>**untry/Language** (Ország/Nyelv me<br>beállítható (lásd az alábbi ábrát). Így<br>tén bármikor megváltoztatható a mirü s NXT belépést oldal<br>
NAT belépést oldal<br>
Weboldalra történő első bejelentkezéskor, illetve, ha egy<br>
be, akkor válassza ki az országát és a nyelvet, amennyil<br>
Fjelentkezésekkor az ország és a nyelv a bejelentkező oldal<br>
fili Boldalra történő első bejelentkezéskor, illetve, ha eg<br>
, akkor válassza ki az országát és a nyelvet, amenni<br>
entkezésekkor az ország és a nyelv a bejelentkező<br>
(Language (Ország/Nyelv megváltoztatása) gombra<br>
ható (lásd a Version of the same that the same that the same that the same of the same that well. A nyelv is a z ország szintén bármikor me<br>Salható My Profile (Profilom) lehetőség segítsé<br>Bentkező oldal megjelenítéséhez kattintson a<br>Re Maltoztatható a minden oldal tetején található<br>
nyelv és az ország szintén bármikor megvált<br>
My Profile (Profilom) lehetőség segítségével<br>
zző oldal megjelenítéséhez kattintson a LATI<br>
zző oldal megjelenítéséhez kattintson
- 3. Az alábbi ábrán látható bejelentkező oldal megjelenítéséhez kattintson a **LATITUDE NXT**<br>gombra.<br>Az alábbi ábrán látható bejelentkező oldal megjelenítéséhez kattintson a **LATITUDE NXT** gombra. rofile (Profilom) lehetőség segítségével.<br>dalmegjelenítéséhez katfintson a LATIT<br>dalmegjelenítéséhez katfintson a LATIT<br>par dalmegi versión. Använok.<br>a käytelenítéséhez katfintson a LATIT<br>a käytelenítéséhez katfintson a LA megjelenítéséhez katfintson a LATITL Güncel olmayan sürüm. Kullanmayın.

#### **2-4** [A LATITUDE NXT BETEGELLÁTÓ RENDSZER HASZNÁLATA](#page-26-0) **[Követelmények](#page-27-2)**

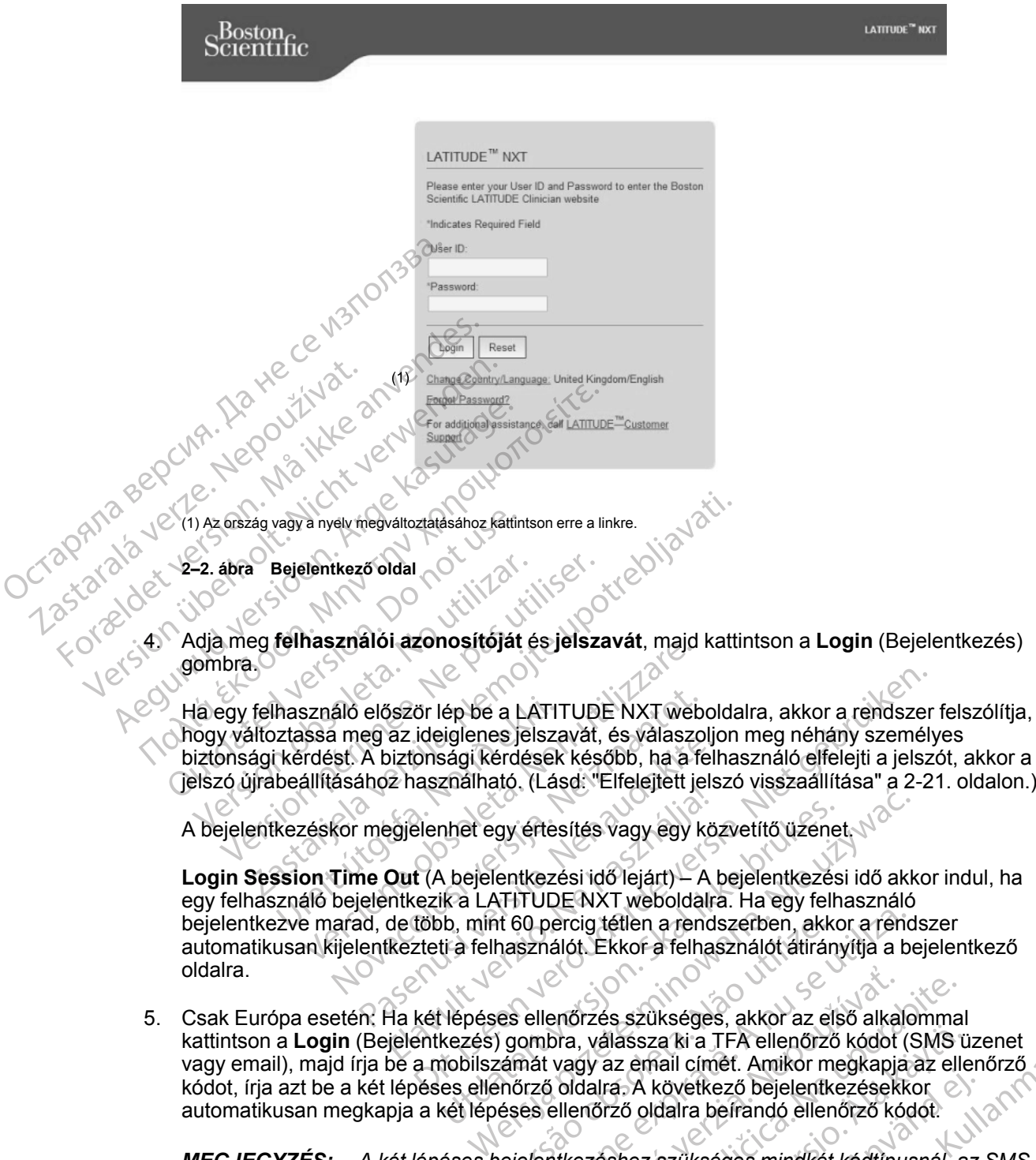

5. Csak Európa esetén: Ha két lépéses ellenőrzés szükséges, akkor az első alkalommal vagy email), majd írja be a mobilszámát vagy az email címét. Amikor megkapja az ellenőrző kódot, írja azt be a két lépéses ellenőrző oldalra. A következő bejelentkezésekkor automatikusan megkapja a két lépéses ellenőrző oldalra beírandó ellenőrző kódot. nt 60 percig tetlen a rendszerben, akk<br>használót. Ekkor a felhasználót átirár<br>les ellenőrzés szükséges, akkor az el<br>j gombra, válassza ki a TFA ellenőrz<br>zámát vagy az email címét. Amikor m<br>enőrző oldalra. A következő bejel Versig tétlen a rendszerben, akkor a rendszerben, akkor a rendszerben, akkor a rendsználót. Ekkor a felhasználót átirányítja a b<br>ellenőrzés szükséges, akkor az első alkalombra, válassza ki a TFA ellenőrző kódot (;<br>nát vagy Enőrzés szükséges, akkor az első alka<br>bra, válassza ki a TFA ellenőrző kódot<br>vagy az email címét. Amikor megkapja<br>j oldalra. A következő bejelentkezések<br>ellenőrző oldalra befrandó ellenőrző kó<br>tikezéshez szükséges mindkét Frzés szükséges, akkor az első alkalomma<br>, válassza ki a TFA ellenőrző kódot (SMS i<br>gy az email címét. Amikor megkapja az ell<br>dalra. A következő bejelentkezésekkor<br>enőrző oldalra beírandó ellenőrző kódot.<br>ezéshez szükséges Valassza ki a TFA ellenőrző kódot (SMS universitel)<br>az email címét. Amikor megkapja az ellentés (SMS universitely rata)<br>az email címét. Amikor megkapja az ellentés<br>az 6 oldalra befrandó ellenőrző kódot.<br>az 6 oldalra befran a ki a TFA ellenőrző kódot (SMS üzenet<br>ail címét. Amikor megkapja az ellenőrző<br>övetkező bejelentkezésekkor<br>dalra beírandó ellenőrző kódot.<br>szükséges mindkét kódtípusnál, az SMS-<br>országban elérhető.<br>hoz az **Update Clinic Us** 

*MEGJEGYZÉS: A két lépéses bejelentkezéshez szükséges mindkét kódtípusnál, az SMSnél és az emailnél is előfordulhat, hogy nem minden országban elérhető.*

Az ellenőrző kód küldési módjának megváltoztatásához az **Update Clinic User** (Rendelői felhasználó adatainak frissítése) oldalon görgessen le a **Login Information** and **Security** (Bejelentkezési adatok és biztonság) lehetőséghez, és kattintson a **View/Edit Two Factor Authentication** (Két lépéses ellenőrzés megtekintése/szerkesztése) lehetőségre. France: Anisote Ingacional A következő bejelentkezésekkor<br>Oldalra befrandó ellenőrző kódot:<br>Paz szükséges mindkét kódtípusnál, az<br>Jen országban elérhető:<br>Asához az **Update Clinic User** (Rende<br>en le a **Login Information** an

A rendelői rendszergazda vagy a LATITUDE ügyfélszolgálat munkatársa létrehozhat egy egyszeri ellenőrző kódot egy rendelői felhasználó számára a következő bejelentkezéshez. Lásd: ["Egyéb betegcsoport-kezelő funkciók" a 2-18. oldalon](#page-43-3).

A LATITUDE NXT weboldalról a képernyő jobb felső sarkában lévő **Logout** (Kijelentkezés) linkre történő kattintással léphet ki. A kijelentkezés befejezéséhez javasolt a webböngésző bezárása.

### <span id="page-30-0"></span>**Navigálás az oldalon**

Az alábbi ábrán láthatók a LATITUDE NXT weboldal tetején elhelyezkedő bannerek és navigációs gombok. A leírások alább találhatók.

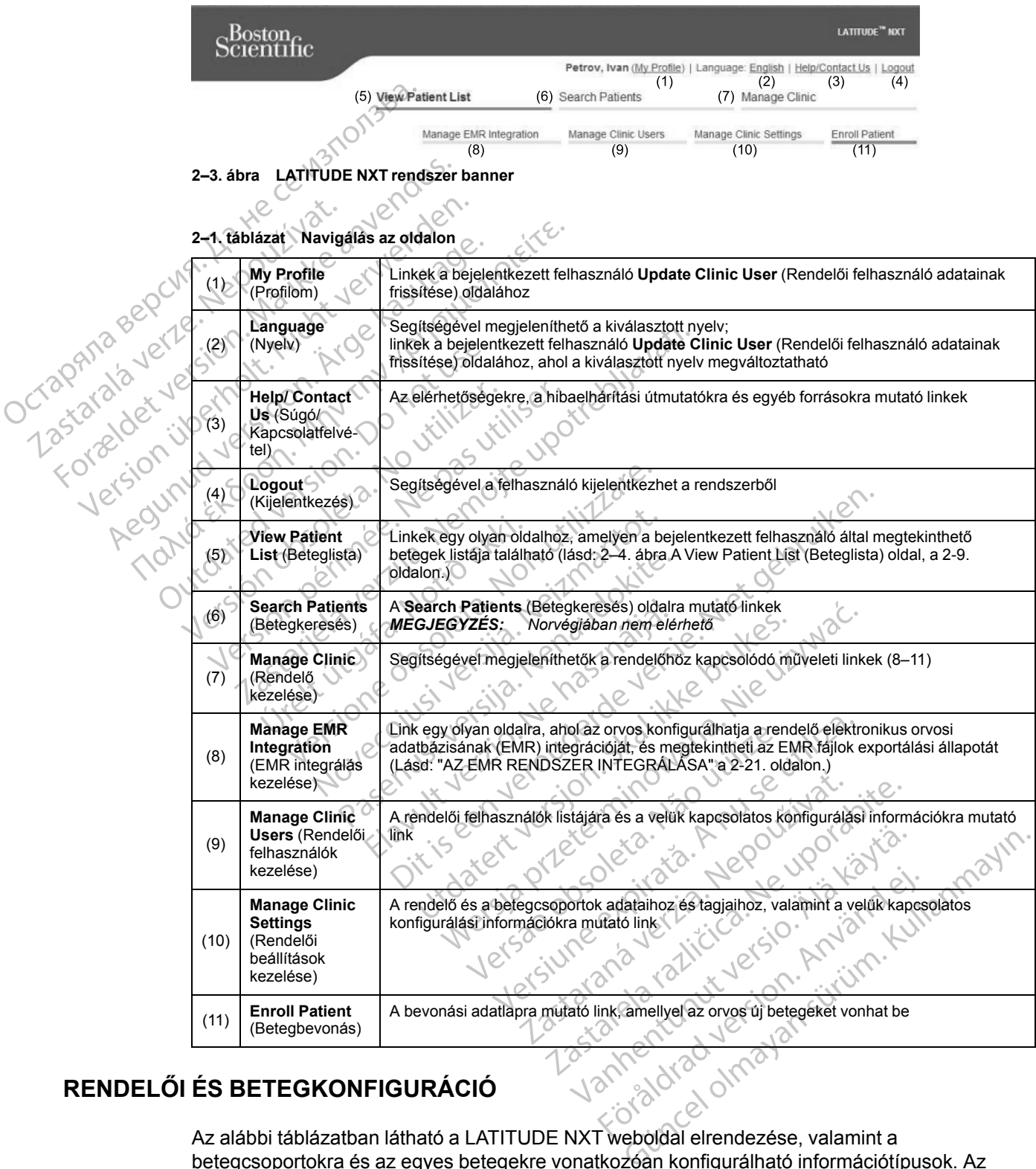

# <span id="page-30-1"></span>**RENDELŐI ÉS BETEGKONFIGURÁCIÓ**

Az alábbi táblázatban látható a LATITUDE NXT weboldal elrendezése, valamint a betegcsoportokra és az egyes betegekre vonatkozóan konfigurálható információtípusok. Az alábbi helyen szereplő információk fontos részletekkel szolgálnak a konfigurációs beállításokra vonatkozóan: ["Konfiguráció" a 2-6. oldalon.](#page-31-0)

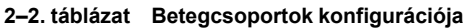

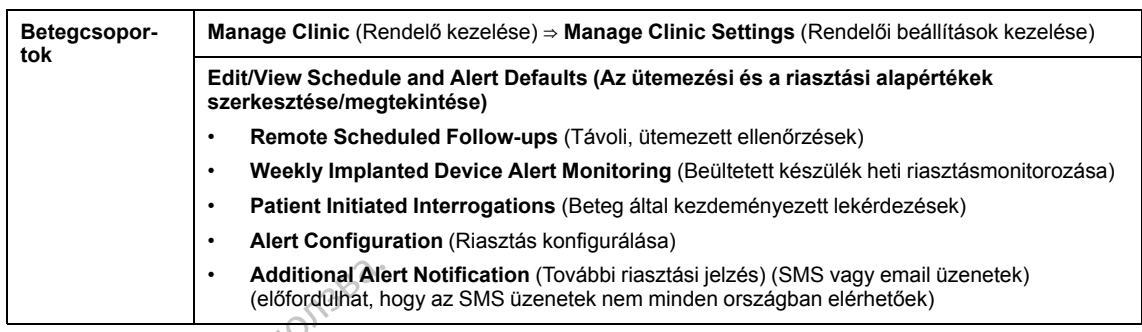

#### **2–3. táblázat Egyes betegek konfigurációja**

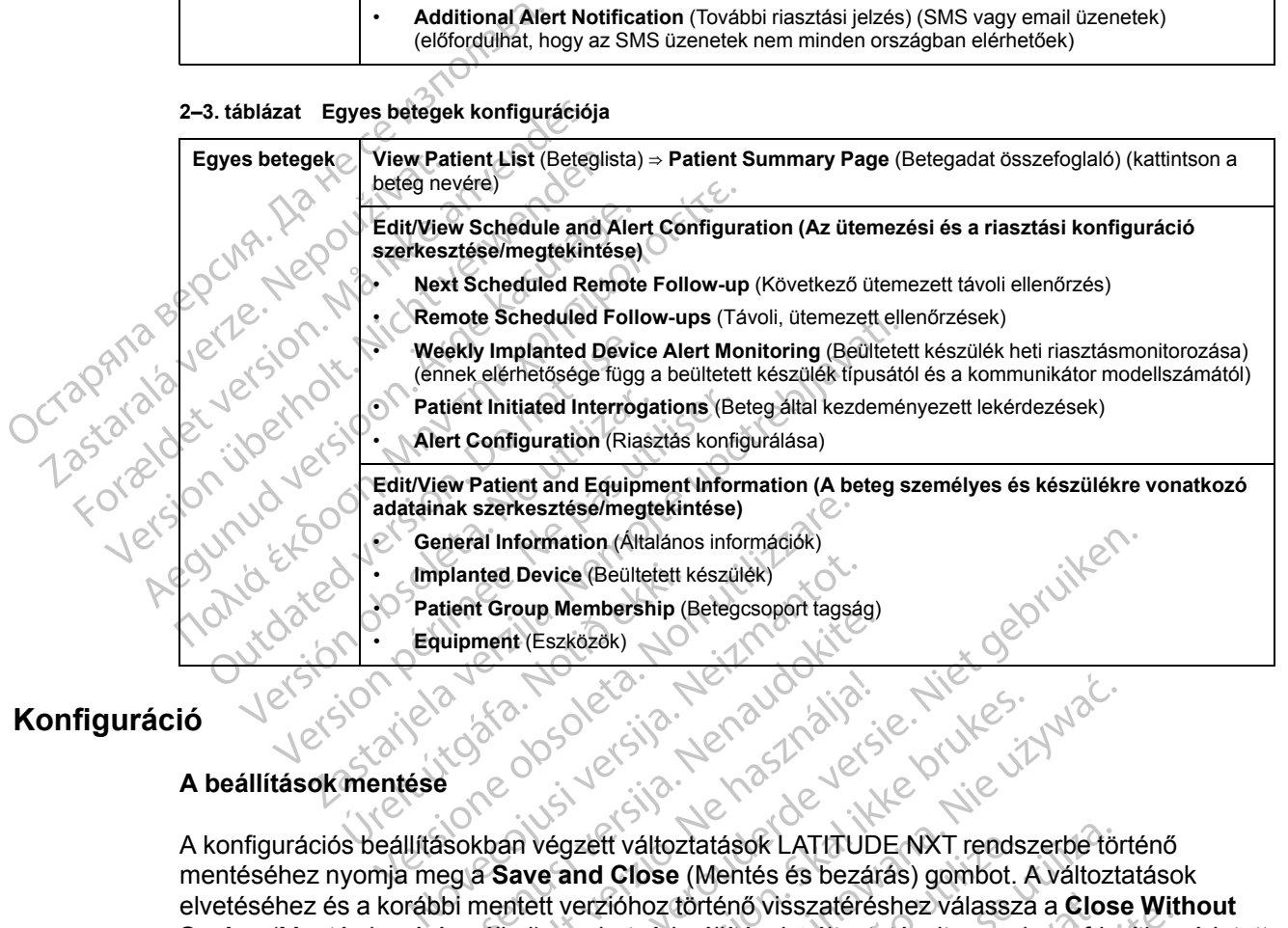

### <span id="page-31-0"></span>**Konfiguráció**

### **A beállítások mentése**

A konfigurációs beállításokban végzett változtatások LATITUDE NXT rendszerbe történő mentéséhez nyomja meg a **Save and Close** (Mentés és bezárás) gombot. A változtatások elvetéséhez és a korábbi mentett verzióhoz történő visszatéréshez válassza a **Close Without Saving** (Mentés bezárás nélkül) gombot. A beállítások változtatásait a rendszer frissíti az érintett beteg kommunikátorán a következő alkalommal, amikor a kommunikátor csatlakozik a LATITUDE NXT szerverhez. **A kommunikátor LATITUDE NXT szerverre történő csatlakozásáig akár nyolc nap is eltelhet. Addig a kommunikátor a korábbi konfigurációval fog tovább üzemelni.** uipment (Eszközök)<br>
Williament (Eszközök)<br>
Williament (Eszközök)<br>
Nenaudokite. Nenaudokite.<br>
Sokban végzett változtatások LATITUD<br>
eg a Save and Close (Mentés és bezár<br>
bi mentett verziónoz történő visszatérés<br>
is nélkül) Elavult verzión (1999)<br>A save and Close (Mentes és bezan<br>nentett verziónoz történő visszatéré<br>nelkül) gombot A beállítások változta<br>övetkező alkalommal, amikor a kon nformation (Altalános információk)<br>
Dievice (Beültetett készülek)<br>
Youn Membership (Betegcsoport tagság)<br>
It (Eszközök)<br>
It (Eszközök)<br>
It (Eszközök)<br>
It (Eszközök)<br>
It (Eszközök)<br>
It (Eszközök)<br>
It (Eszközök)<br>
It (Eszközö Utdatert versjon. Skal ikke brukes. Wersja przez Maria przez Maria przez Maria przez Maria przez Maria przez Maria przez Maria przez Maria przez Maria przez Maria przez Maria przez Maria przez Maria przez Maria przez Maria przez Maria przez Maria przez Maria rends<br>
Close (Mentés és bezárás) gombot.<br>
ióhoz történő visszatéréshez válassz<br>
ióhoz történő visszatéréshez válassz<br>
oot. A beállítások változtatásait a rends<br>
lommal, amikor a kommunikátor cs<br>
unikátor LATITUDE NXT szerv áltoztatások LATITUDE NXT rendszerbe tö<br>
ose (Mentés és bezárás) gombot. A változt<br>
oz történő visszatéréshez válassza a Clos<br>
A beállítások változtatásait a rendszer fris<br>
ommal, amikor a kommunikátor csatlakozil<br>
kátor L történő visszatéréshez válassza a Clo<br>beállítások változtatásait a rendszer fri<br>mal, amikor a kommunikátor csatlakoz<br>tor LATITUDE NXT szerverre történő<br>Addig a kommunikátor a korábbi<br>Addig a kommunikátor a korábbi<br>Addig a erio visszateresnez valassza a chose with<br>Illitások változtatásait a rendszer frissíti az<br>I.l., amikor a kommunikátor csatlakozik a<br>LATITUDE NXT szerverre történő<br>Adig a kommunikátor a korábbi<br>Adig a kommunikátor a korábbi Kullanmayın

### **Távoli, ütemezett ellenőrzések**

A távoli ellenőrzések ütemezését manuálisan és automatikusan is be lehet állítani. A manuális ütemezéshez minden ellenőrzés alkalmával kiválaszthat egy új ellenőrzési dátumot. Az automatikus ütemezésnél a következő ellenőrzést automatikusan ütemezi a rendszer a konfigurált intervallumnak és a hét napjának megfelelően. Az ütemezés dátumát a távoli, ütemezett lekérdezés adatainak beérkezési időpontjához a konfigurált intervallum hozzáadásával, valamint a hét napjaira vonatkozó konfiguráció hozzáadásával kalkulálja ki a rendszer (ütemezett dátum = lekérdezés dátuma + intervallum + a hét napjaira vonatkozó konfiguráció). ITTUDE NXT szerverre történő<br>
Szerverre történő<br>
Szerverre történő<br>
Szerverre történő<br>
Szerverre történő<br>
Szerverre történő<br>
Szerverre történő<br>
Szerverre történő<br>
Szerverre történő<br>
Szerverre történő<br>
Szerverre történő<br>
Sz Förhandrad version.<br>
För använd version.<br>
För använd egy új ellenőrzési dátumot. Az tomatikusan ütemezi a rendszer a<br>
dén. Az ütemezés dátumát a távoli,<br>
hoz a konfigurált intervallum<br>
nfiguráció hozzáadásával kalkulálja k

Ha a beteg ellenőrzési ütemezése megváltozik (az intervallum vagy a hét napja), akkor a következő ellenőrzés dátuma nem változik meg, csak akkor, ha Ön megváltoztatja az adott dátumot. Még automatikus ütemezés esetén is mindig kiválasztható manuálisan egy új ellenőrzési dátum az ütemezési naptár segítségével.

*MEGJEGYZÉS: Egy havi intervallumhoz használt napok száma a hónapok számának 30 szorosa, kivéve 1 és 3 hónap esetén, amelyekre vonatkozóan 31 és 91 nap van megadva. A napok száma az 1–12 hónapokra vonatkozóan: 31, 60, 91, 120, 150, 180, 210, 240, 270, 300, 330 és 360.*

Míg a **Remote Scheduled Follow-ups** (Távoli ütemezett ellenőrzések) paramétert az orvos konfigurálja, a lekérdezések időpontja a beültetett készülék típusától függ:

- Az S-ICD beültetett készülék kivételével a lekérdezések automatikusan az ütemezett napokon történnek. A betegnek nincs tennivalója. Ezek a lekérdezések gyakran a beteg tudta nélkül zajlanak. konfigurálja, a lekérdezése<br>
• Az S-ICD beültetett kés<br>
napokon történnek. A b<br>
nélkül zajlanak.<br>
• S-ICD beültetett készül<br>
figyelmezteti a fehéren<br>
figyelmezteti a fehéren<br>
eszközt.<br>
• Beültetett készülék heti r<br>
modell
	- $\cdot$   $\sim$  S-ICD beültetett készülék esetén automatikus lekérdezésre nem kerül sor, hanem a beteget figyelmezteti a fehéren felvillanó, szívet ábrázoló gomb, hogy kérdezze le a beültetett eszközt. S-ICD beultett<br>
	figyelmezteti<br>
	figyelmezteti<br>
	eszközt.<br>
	eszközt.<br>
	eszközt.<br>
	modell és kizáró<br>
	A beultetett kész<br>
	A beultetett kész<br>
	A beultetett kész<br>
	a kora készülek<br>
	beteget, hogy kér

**Beültetett készülék heti riasztásmonitorozása (WAVE VEZETÉK NÉLKÜLI KOMMUNIKÁTOR, 6290-es modell és kizárólag S-ICD betegek esetén)**

A **beültetett készülék heti riasztásmonitorozása** be- és kikapcsolható. Ha be van kapcsolva, akkor a készülék a fehéren felvillanó, szívet ábrázoló gomb segítségével hetente felszólítja a beteget, hogy kérdezze le a beültetett készüléket. **Beültetett készülék vörös** vagy **sárga** riasztásának észlelése, nemrégiben végzett PRM lekérdezés esetén, vagy akkor, ha az elmúlt hét nap során nem történt teljes lekérdezés (hozzárendelt szenzorokkal rendelkező betegek esetén), a kommunikátor megkísérli a teljes lekérdezést S-EKG-val együtt, valamint az adatok feltöltését. mapokon torrennek. A betegnelkül zajlanak.<br>
S-ICD beültetett készülék készülék készülék heti riasz<br>
Má ikke a kizárólag S-ICD be<br>
Má ikke a kizárólag S-ICD be<br>
A beültetett készülék heti riasz<br>
Má ikkor a készülék a fehére Versicht versicht verwenden.<br>
Versicht verwenden der Reichter und der Krieger aus der Abeültetett keszülék heti riasztá<br>
Modell és kizárólag S-ICD bete<br>
Modell és kizárólag S-ICD bete<br>
Modell és kizárólag S-ICD bete<br>
Model AEGUNIN Trippelmezteti a fehéren felvillanó, szívet<br>
(AFGUNIN Tripelmezteti a fehéren felvillanó, szívet<br>
(ABeültetett készülék heti riasztásmonitoro.<br>
(ABeültetett készülék heti riasztásmonitoro.<br>
(ABeültetett készülék h modell és kizárólag S-ICD beteget<br>A beültetett készülék heti riasztá<br>A beültetett készülék heti riasztá<br>A beültetett készülék a fehéren felvillar<br>beteget, hogy kérdezze le a beülte<br>riasztásának észlelése, nemrégibe<br>hét nap A beültetett készülék heti riasztásmonito<br>akkor a készülék a fehéren felvillanó, szível<br>beteget, hogy kérdezze le a beültetett készi<br>riasztásának észlelése, nemrégiben végzet<br>hét nap során nem történt teljes lekerdezés<br>ese Itetett készülék heti riasztásmonitorozása (Wavevell és kizárólag S-ICD betegek esetén)<br>ültetett készülék heti riasztásmonitorozása be- és<br>r a készülék a fehéren felvillanó, szívet ábrázoló gom<br>get, hogy kérdezze le a beül ak észlelése, nemrégiben végzett PRM leker<br>
rán nem történt feljes lekérdezés (hozzáren<br>
kommunikátor megkísérli a teljes lekérdezé<br>
készülék heti riasztásmonitorozása (kiz<br>
rok észülék heti riasztásmonitorozása (kiz<br>
rok

**Beültetett készülék heti riasztásmonitorozása (kizárólag TOUCH-SCREEN VEZETÉK NÉLKÜLI KOMMUNIKÁTOR esetén)**

A **beültetett készülék heti riasztásmonitorozása** be- és kikapcsolható. Ha be van kapcsolva, akkor a beültetett készülék adatait hetente lekérdezi a készülék, az adatokat feltölti a rendszerre, és a kommunikátor megkísérli a teljes lekérdezést S-EKG-val együtt, valamint az adatok<br>feltőltését.<br>**Beültetett készülék heti riasztásmonitorozása (kizárólag Tövch-Screen vezerék néukülu**<br>kommunikátor esetén)<br>A beültetett kommunikátor szintén megkísérli a teljes lekérdezést EGM-mel együtt. Novembridge i a teljes lekérdezés<br>Szülék heti riasztásmonitorozása (kizá<br>Szülék heti riasztásmonitorozása lekérdezi<br>A tészülék adatait hetente lekérdezi a<br>A tészülék adatait hetente lekérdezi a<br>Szintén megkísérli a teljes ilék heti riasztásmonitorozása (kizár<br>etén)<br>zülek heti riasztásmonitorozása be-et<br>készülek adatait hetente lekérdezi a ke<br>iasztások észlelésre és jelentésre kerü<br>intén megkísérli a teljes lekérdezést EQ<br>eményezett lekérdez n)<br>
m)<br>
ek heti riasztásmonitorozása be<br>
eszülék adatait hetente lekérdezi a k<br>
ztások észlelésre és jelentésre kert<br>
en megkísérli a teljes lekérdezést E(<br>
nényezett lekérdezések<br>
ményezett lekérdezések<br>
be- (heti<br>
ményez ént feljes lekérdezés (hozzárendelt szenzorokkal rendelk<br>or megkisérli a teljes lekérdezést S-EKG-val együtt, vala<br>eti riasztásmonitorozása (kizárólag Tövch-Screen veze<br>heti riasztásmonitorozása be- és kikapcsolható. Ha be

### **Beteg által kezdeményezett lekérdezések**

A **beteg által kezdeményezett lekérdezések** be- (heti öt alkalommal) és kikapcsolhatók. Ezen kívül bármikor konfigurálhatók további beteg által kezdeményezett lekérdezések. A további, beteg által kezdeményezett lekérdezések a **Edit/View Schedule and Alert Configuration** (Az ütemezési és a riasztási konfiguráció szerkesztése/megtekintése) oldalon konfigurálhatók. Lásd: ["Beteg által kezdeményezett lekérdezések" a 1-18. oldalon](#page-23-1). ti riasztásmonitorozása be- és kikapcsolhi<br>k adatait hetente lekérdezi a készülék, az a<br>k észlelésre és jelentésre kerülnek. Vörös r<br>gkísérli a teljes lekérdezést EGM-mel együt<br>zett lekérdezések<br>ezett lekérdezések be- (het Masztásmonitorozása be- és kikapcsolható. Ha t<br>datait hetente lekérdezi a készülék, az adatokat f<br>szlelésre és jelentésre kerülnek. **Vörös riasztás**<br>fserli a teljes lekérdezést EGM-mel együtt.<br>t. lekérdezések.<br>ett lekérdez rli a teljes lekérdezést EGM-mel együ<br>Prédezések<br>Lekérdezések be- (heti öt alkalomma<br>ovábbi beteg által kezdeményezett le<br>Predezések a Edit/View Schedule an<br>práció szerkesztése/megtekintése) ol<br>Kérdezések" a 1-18. oldalon. Version of the set of the set of the set of the set of the set of the set of the set of the set of the set of the set of the set of the set of the set of the set of the set of the set of the set of the set of the set of th Ezések<br>
dezésekbe- (heti öt alkalommal) és kil<br>
i beteg által kezdeményezett lekérdez<br>
szerkesztése/megtekintése) oldalon k<br>
rések" a 1-18. oldalon.<br>
Csaranálatása (lekérdez<br>
dabbi riasztási jelzés) opció használatá<br>
(lehe Sek<br>
Zásek be- (heti öt alkalommal) és kíkapcso<br>
altal kezdeményezett lekérdezések.<br>
A a Edit/View Schedule and Alert Configure<br>
Erkesztése/megtekintése) oldalon konfigurek"<br>
a 1-18. oldalon.<br>
Nicolalon (Configure)<br>
bi ria ek be- (heti öt alkalommal) és kikapcsol<br>g által kezdeményezett lekérdezések. A<br>Edit/View Schedule and Alert Config<br>esztése/megtekintése) oldalon konfigurá<br>a 1918. oldalon.<br>a 1918. oldalon.<br>képes a politikai versionalatáva

#### **További riasztási jelzések**

Az **Additional Alert Notification** (További riasztási jelzés) opció használatával szöveges (SMS) és email üzenetek is konfigurálhatók. (Lehetséges, hogy az SMS szolgáltatás nem minden országban elérhető.) Ezek az emlékeztetők csak a betegcsoportok szintjén konfigurálhatók. A beállításuk **Red Alerts** (Vörös riasztások) (kizárólag) vagy pedig **Red and Yellow Alerts** (Vörös és sárga riasztások) (mindkettő) lehet. A **Riasztási jelzések** elsődleges eszköze a **View Patient List** (Beteglista) oldal a LATITUDE NXT weboldalon (2–4. ábra A View Patient List (Beteglista) [oldal, a 2-9. oldalon\)](#page-34-0). För and Alert Configure<br>
Före Megfekintése) oldalon konfigural<br>
148. oldalon.<br>
218. oldalon.<br>
218. oldalon.<br>
218. oldalon.<br>
218. oldalon.<br>
218. oldalon.<br>
218. oldalon.<br>
22. oldalon.<br>
22. oldalon.<br>
22. oldalon.<br>
22. oldalon Field of akalonimal) es kikapcsolnatok. Ezen<br>
kezdeményezett lekérdezések. A további,<br>
View Schedule and Alert Configuration (Az<br>
e/megtekintése) oldalon konfigurálhatók. Lásd:<br>
8. oldalon:<br>
8. oldalon:<br>
8. oldalon:<br>
8. ol

Az üzenetküldéshez a következő beállítások választhatók ki: **24 hours a day, 7 days a week** (Napi 24 órában, heti 7 napon) vagy **Custom Business Hours (except Holidays)** (Egyénileg beállított munkaidőben [kivéve ünnepnapokon]). Ha a **Custom Business Hours (except**

**Holidays)** (Egyénileg beállított munkaidőben [kivéve ünnepnapokon]) paraméter van kiválasztva, akkor ünnepeket adhatunk hozzá az **Add Holiday** (Ünnep hozzáadása) gombbal, majd a **Holiday Name** (Ünnepnap neve) és a **Date** (Dátum) bevitelével. Az üzeneteket a rendszer a megadott időben küldi el, még akkor is, ha a beteg **riasztását** már elhárították. Az SMS és az email küldése nem garantált, az alábbiakban leírtaknak megfelelően: ["Óvintézkedések" a 1-2. oldalon](#page-7-3).

Minden betegcsoporthoz legfeljebb három SMS szám és három email cím adható meg. **Riasztás** észlelésekor a rendszer egy értesítést küld minden konfigurált SMS számra, és email címre. Az értesítések nem tartalmaznak a beteg azonosítására alkalmas információkat. A felhasználónak ellenőriznie kell a **View Patient List** (Beteglista) oldalt az LATITUDE NXT weboldalon. A LATITUDE NXT rendszer lehetővé teszi egy tesztüzenet küldését minden beállított SMS számra és email címre.

Ha a betegnél azonos időben több **riasztás** is aktiválódik, akkor mindegyikről külön SMS, illetve email értesítés érkezik.

### **Az egyes betegek**

Egyetlen betegre vonatkozó konfigurációs beállítások megváltoztatásához a megfelelő rész alatt távolítsa el a pipát a **Use Patient Group Defaults** (Betegcsoportok alapértelmezett beállításainak használata) jelölőnégyzetből. Így már meg tudja változtatni a betegre vonatkozó beállításokat. A beteg adott távoli ütemezett ellenőrzésének dátuma a dátumra történő kattintással megváltoztatható. Ekkor megjelenik az ütemezési naptár, ahol kiválaszthat egy új ütemezett távoli ellenőrzést. Új dátum akkor is kiválasztható, ha a beteg ellenőrzései automatikusan vannak ütemezve egy betegcsoport beállításai szerint. értesítések nem tartalmaznak a belenőriznie kell a **View Patient L**<br>LATITUDE NXT rendszerlehetőv<br>és email címre.<br>Ha a betegnél azonos időben töb<br>email értesítés érkezik.<br>Az egyes betegek<br>Czegyes betegek<br>Egyetlen betegre vo Ha a betegnél azonos id<br>
email értesítés érkezik.<br>
Az egyes betegek<br>
Egyetlen betegre vonatk<br>
távolítsa el a pipát a Use<br>
beállításainak használat<br>
Carl Beállításainak használat<br>
carl beállításokat. A beteg a kattintással For example the settlement of the settlement of the settlement of the settlement of the settlement of the settlement of the settlement of the settlement of the settlement of the settlement of the settlement of the settleme Ha a betegnél azonos időben több rias<br>
email értesítés érkezik.<br>
Az egyes betegek<br>
Egyetlen betegre vonatkozó konfigurác<br>
távolítsa el a pipát a Use Patient Grou<br>
beállításainak használata) jelölőnégyze<br>
beállításokat. A b Az egyes betegek<br>
Egyetlen betegre vonatkozó konfiguració<br>
távolítsa el a pipát a Use Patient Group<br>
beállításainak használata) jelölőnégyzett<br>
beállításokat. A beteg adott távoli ütemez<br>
kattintással megváltoztatható. Ekk For the set of the set of the set of the set of the set of the set of the set of the set of the set of the set of the set of the set of the bealth set of the bealth set of the set of the set of the set of the set of the s volítsa el a pipat a Use Patient Group l'allításainak használata) jelölőnégyzetb<br>allításokat. A beteg adott távoli ütemez<br>ttintással megváltoztatható. Ekkor meg<br>emezett távoli ellenőrzést. Új dátum ak<br>tomatikusan vannak üt Translation Abeteg adott távoli ütemeze<br>
tással megváltoztatható. Ekkor megje<br>
ezett távoli ellenőrzést. Új dátum akkor<br>
matikusan vannak ütemezve egy bete<br>
MEGTEKINTÉSE OLDAL<br>
TITUDE NXT weboldalra történő bejel<br>
m List ( etegre vonatkozó kontigurációs beállítások megváltoz<br>a pipát a **Use Patient Group Defaults** (Betegcsoport<br>ak használata) jelölőnégyzetből. Így már meg tudja va<br>at. A beteg adott távoli ütemezett ellenőrzésének dátu<br>megvált

### <span id="page-33-0"></span>**A BETEGLISTA MEGTEKINTÉSE OLDAL**

A LATITUDE NXT weboldalra történő bejelentkezéskor először az (alábbiakban látható) **View Patient List** (Beteglista) oldal jelenik meg. Az első bejelentkezést követően, az alapértelmezett beállítás szerint az oldal az összes hozzárendelt betegcsoporton a **For Review** (Ellenőrzésre) szűrő alkalmazásával jeleníti meg a betegeket. Az első bejelentkezést követően, az oldal megjegyzi és megőrzi a legutóbb használt szűrőt és a kiválasztott **Viewing Patient Group** (Betegcsoport megtekintése) csoportot a betegek megjelenítéséhez. Ezen az oldalon létrehozhatók egy vagy több betegre vonatkozó jelentések. vekat. A beteg adott távoli ütemezett ellenő<br>sal megváltoztatható. Ekkor megjelenik a<br>strtávoli ellenőrzést. Új dátum akkor is kivi<br>ikusan vannak ütemezve egy betegcsopo<br>kivisan vannak ütemezve egy betegcsopo<br>EGTEKINTÉSE O annak ütemezve egy betegcsoport beállítás<br>VINTÉSE OLDAL<br>Version oldal jelenik meg. Az első bejelentk<br>Version oldal az összes hozzárendelt betegcsoportával jeleníti meg a betegeket. Az első bejelentk<br>Az oldal az összes hozz TESE OLDAL<br>
eboldalra történő bejelentkezéskör elősz<br>
ista) oldal jelenik meg. Az első bejelentke<br>
idal az összes hozzárendelt betegcsopo<br>
al jeleníti meg a betegeket. Az első bejele<br>
zi a legutóbb használt szűrőt és a kiv Elavult verzió. Ne használi szűrőt és a kiválasz<br>Elavudbb használt szűrőt és a kiválasz<br>Se) csoportot a betegek megjelenítések.<br>Ne használt szűrőt és a kiválasz<br>A betegre vonatkozó jelentések.<br>A betegre vonatkozó jelentése Dit is een verouderde versie. Niet gebruiken.

uoz senut verflut oude skal hana. I levende uri der side of the transferred in the light of the version of the state of the transferred in the version of the version of the version of the version of the version of the version of the version of the version of the ver Utdatert version. Skal ikke brukes. hozzárendelt betegcsoporton a For Review (Elle<br>a betegeket. Az első bejelentkezést követően, az<br>asznált szűrőt és a kiválasztott Viewing Patient (<br>október elegek megjelenítéséhez. Ezen az oldalo<br>e vonatkozójelentésék.<br>a ve Versão obsolutiva de National Versiune expiration Anixistic de Librerius de Librerius de Librerius de Librerius de Librerius de Librerius de<br>Simple de Christian de Librerius de Librerius de Librerius de Librerius de Librerius de Librerius de Librerius<br> Zastaraná verzia. Nepoužívať. različica. Ne uporabite.<br>Laternicia. Ne uporabite.<br>Job oktara različica. Ne uporabita.<br>Ne estate. Ne uporabita.<br>Astarela različica. Ne surum.<br>Astarela version. Surum.<br>Jastarentunut. Nersion. Surum. Xankentunut version. Kirjin, Kirjanden versionen Kirjanden<br>Pre storictio. New Yorkarden<br>Pre storictio. New Yorkarden<br>Starentunut version. Kirjin, Ki<br>Astarentunut version. Kirjin, Ki<br>Starentunut version. Kirjin, Ki Janienunuu version. Andraldej. oraldrad urayan sürüm. Kullanmayın.<br>Güncel olmayan sürüm. Kullanmayın.<br>Güncel olmayan sürüm.

#### [A LATITUDE NXT BETEGELLÁTÓ RENDSZER HASZNÁLATA](#page-26-0) **[A BETEGLISTA MEGTEKINTÉSE OLDAL](#page-33-0) 2-9**

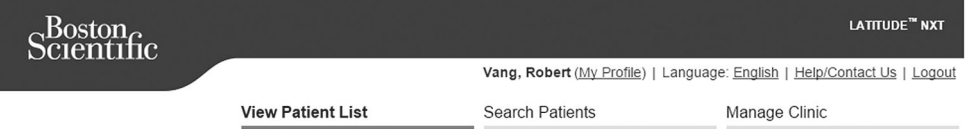

#### **View Patient List**

Viewing Patient Group: All Patient Groups (1)

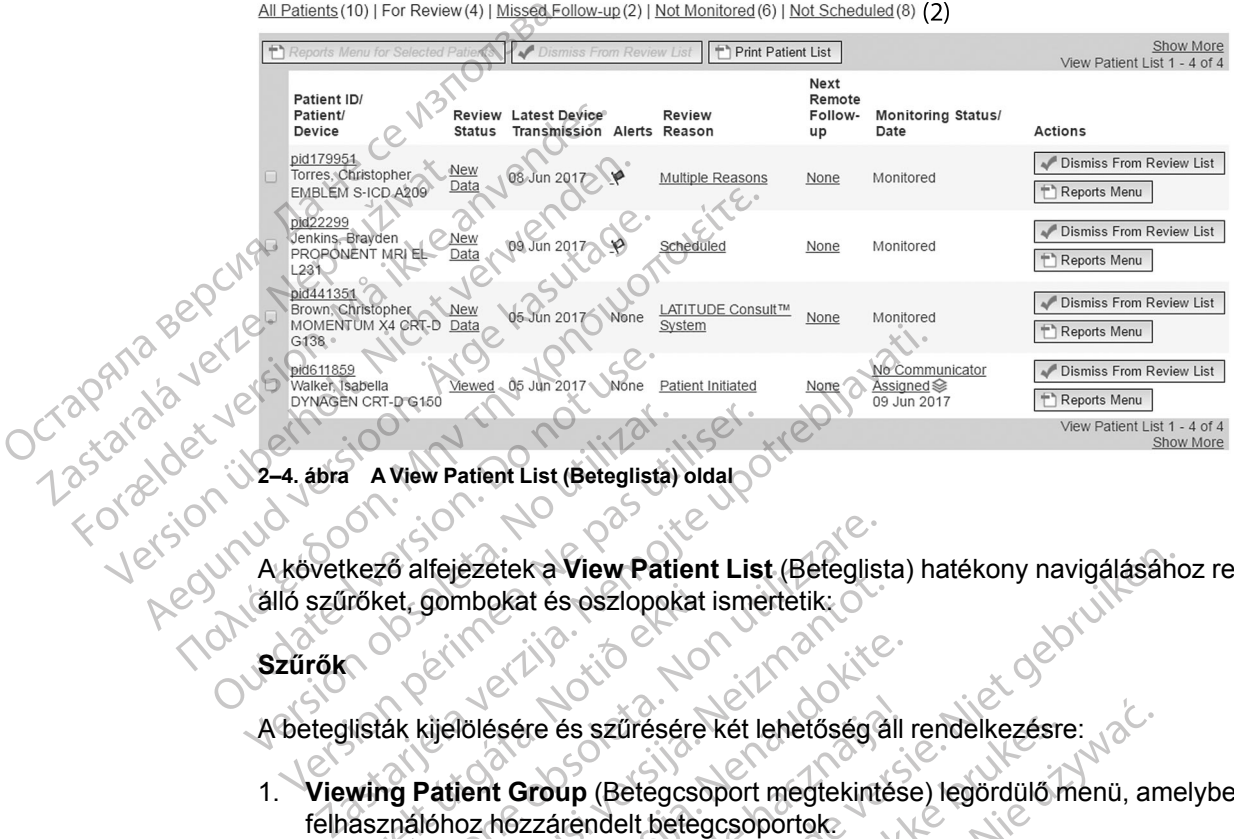

<span id="page-34-0"></span>**2–4. ábra A View Patient List (Beteglista) oldal**

A következő alfejezetek a **View Patient List** (Beteglista) hatékony navigálásához rendelkezésre álló szűrőket, gombokat és oszlopokat ismertetik: Versich observer den konstantier (Beteglista)<br>Versich observer den konstantier (Beteglista)<br>Versich observer den konstantier (Beteglista)<br>Szűrők<br>A beteglistak kijelölésére és szűrésé 4. ábra A View Patient List (Beteglista) oldal<br>Következő alfejezetek a View Patient List<br>Jó szűrőket, gombokat és oszlopokat isme<br>Déteglistak kijelölésére és szűrésére két l<br>Viewing Patient Group (Betegcsoport 26 alfejezetek a View Patient List (Beteglis<br>
et, gombokat és oszlopokat ismertetik.<br>
28 kijelölésére és szűrésére két lehetőség<br>
28 kijelölésére és szűrésére két lehetőség<br>
29 Patient Group (Betegcsoport megtekint<br>
21 köv k a View Patient List (Befeglista) hatékony navigálásáhat<br>
t és öszlopokat ismertetik:<br>
ere és szűrésére két lehetőség áll rendelkezésre:<br>
proup (Betegcsoport megtekintése) legördülő menü, ame<br>
zzárendelt betegcsoportok<br>
e

### **Szűrők**

A beteglisták kijelölésére és szűrésére két lehetőség áll rendelkezésre:

- 1. **Viewing Patient Group** (Betegcsoport megtekintése) legördülő menü, amelyben láthatók a felhasználóhoz hozzárendelt betegcsoportok. úröket, gombokat és oszlopokat<br>Ilisták kijelölésére és szűrésére<br>Wing Patlent Group (Betegcso)<br>Asználóhoz hózzárendelt beteg Sombokat és eszlopokat ismertetik.<br>
Sombokat és eszlopokat ismertetik.<br>
Kijelölésére és szűrésére két lehetőség a<br>
Patient Group (Betegcsoport megtekinté<br>
Johoz hozzárendelt betegcsoportok.<br>
A következő szűrők mindegyikéve Paser<br>Paser version version in the discrete internal and the discrete internal and the discrete internal control of<br>Passaring the discrete of the discrete of the discrete<br>Sovetkező szűrők mindegyikével tovább<br>(Cossaring th ésére és szűrésére két lehetőség áll<br>It Group (Betegcsoport megtekintés<br>hozzárendelt betegcsoportok<br>etkező szűrők mindegyikével tovább<br>Kon belül:<br>(Összes beteg) – A kiválasztott bet<br>jjeleníti. A betegek felsorolása ábéc
- 2. Szűrők A következő szűrők mindegyikével tovább szűkíthető a betegek köre az adott betegcsoport(ok)on belül:
	- **All Patients** (Összes beteg) A kiválasztott betegcsoport(ok)ban található összes beteget megjeleníti. A betegek felsorolása ábécésorrendben történik.
- **For Review** (Ellenőrzésre) Azokat a betegeket jeleníti meg, akiknek ellenőrizendő adataik vannak, amelyeket nem végeztek el. Az ellenőrizendő adatok például a **riasztásokkal**, a **Remote Scheduled Follow-ups** (Távoli, ütemezett ellenőrzésekkel), illetve a **beteg által kezdeményezett lekérdezésekkel**. kapcsolatos adatok. A betegek a **riasztás** súlyossága, majd a nevük ábécésorrendjében vannak feltüntetve. A **For Review** (Ellenőrzésre) lista az alapértelmezett szűrő, amikor a felhasználó először bejelentkezik. Az első bejelentkezést követően az oldal megjegyzi és megőrzi a legutóbb használt, a betegek megjelenítéséhez kiválasztott szűrőt. és szűrésére két lehetőség áll rendelkezésn<br>
up (Betegcsoport megtekintése) legördülő<br>
rendelt betegcsoportok.<br>
i szűrők mindegyikével tovább szűkíthető a<br>
elül:<br>
zes beteg) – A kiválasztott betegcsoport(ok)<br>
ti. A betegek szűrésére két lehetőség áll rendelkezésre:<br>
(Betegcsoport megtekintése) legördülő menü, andelt betegcsoportok.<br>
(ürők mindegyikével tovább szűkíthető a betegek<br>
I:<br>
Similitéki produksztott betegcsoport(ok)ban talá<br>
A beteg Sk mindegyikével tovább szűkíthető a<br>
szűkíthető a<br>
szűkít betegcsoport (ok<br>
etegek felsorolása ábécésorrendben<br>
sre) – Azokat a betegeket jeleníti meg<br>
ket nem végeztek el. Az ellenőrizend<br>
te Scheduled Follow-ups (Távoli mindegyikével tovább szűkíthető a betegek<br>
(a) – A kiválasztott betegcsoport(ok)ban talá<br>
(gek felsorólása ábécésorrendben történik.<br>
– Azokat a betegeket jeleníti meg, akiknek<br>
nem végeztek el. Az ellenőrizendő adatok<br>
Sc - A kiválasztott betegcsoport(ok)ban tak felsorólása ábécésorrendben történik<br>Azokat a betegeket jeleníti meg, akiknem végeztek el. Az ellenőrizendő adato<br>neduled Follow-ups (Távoli, ütemezet<br>nyezett lekérdezésekkel, kapcs kiválasztott betegcsoport(ok)ban található<br>Isorolása ábécésorrendben történik.<br>Jospolása ábécésorrendben történik.<br>Jospolása ábécésorrendben történik.<br>Jospolása ábécésorrendben történik.<br>Jospolása alatott meg (Távoli, ütem volása ábécésorrendben történik.<br>
t a betegeket jeleníti meg, akiknek elleni<br>
jeztek el. Az ellenőrizendő adatok példá<br>
de Follow-ups (Távoli, ütemezett elleniő<br>
tt lekérdezésekkel kapcsolatos adatol<br>
ábécésorrendjében van betegeket jeleníti meg, akiknek ellenői<br>tek el. Az ellenőrizendő adatok példáu<br>Follow-ups (Távoli, ütemezett ellenőr:<br>ekérdezésekkel kapcsolatos adatok.<br>scésorrendjében vannak feltüntetve. A<br>lmezett szűrő, amikor a felhasz a ábécésorrendben történik.<br>
egeket jeleníti meg, akiknek ellenőrizendő<br>
el. Az ellenőrizendő adatok például a<br> **low-ups** (Távoli, ütemezett ellenőrzésekkel),<br>
sírdezésekkel, kapcsolatos adatok. A betegek a<br>
sorrendjében v
	- **Missed Follow-up** (Kihagyott ellenőrzés) Azokat a betegeket jeleníti meg, akiknek távoli, ütemezett ellenőrzésük szerepel a rendszerben, azonban a sikeres távoli lekérdezésre még nem került sor. A betegek a távoli ellenőrzés tervezett dátuma szerinti felsorolásban jelennek meg, a legfrissebb található elöl.
	- **Not Monitored** (Nem monitorozott) A lista az aktuálisan nem monitorozott betegeket tartalmazza. Lásd: ["Monitoring Status/Date \(Monitorozás állapota/Dátum\)" a 2-11.](#page-36-0)

[oldalon](#page-36-0). A betegek felsorolása aszerint történik, hogy mikori a **Not Monitored** (Nem monitorozott) státuszuk; a legfrissebb található elöl.

• **Not Scheduled** (Nem ütemezett) – A lista azokat a betegeket tartalmazza, akiknek jelenleg nincs távoli ellenőrzésük ütemezve a rendszerben. A betegek felsorolása ábécésorrendben történik.

*MEGJEGYZÉS: Egy beteg többször is megjelenhet egy szűrési listában. Erre akkor kerülhet sor, ha az orvos két különböző betegcsoporthoz van hozzárendelve, és a beteg is mindkettőnek tagja. Ebben az esetben az adott betegre vonatkozó bejegyzések az adott betegcsoport neve alatt fognak szerepelni.*

### **Gombok**

• **Reports Menu for Selected Patients (A kijelölt betegek jelentés menüje)**

Az egy vagy több beteghez tartozó jelentések a betegek neve melletti jelölőnégyzet kipipálásával és a **Reports Menu for Selected Patients** (A kijelölt betegek jelentés menüje) gombra történő kattintással hozhatók létre. Megnyílik egy új ablak, ahol elkészíthetők a jelentések. Jelentés készítése során mindegyik jelentésről egy PDF fájl készül. A felhasználó kinyomtathatja és mentheti a jelentéseket. A **Reports Menu** (Jelentések) menü az egyes betegekhez is rendelkezésre áll. mindkettőnek tagja. Ebben a:<br>
betegcsoport neve alatt fogna<br>
Gombok<br>
Combok<br>
Combok<br>
Az egy vagy több beteghez ta<br>
kipipálásával és a Reports M<br>
Sombra tötténő kattintással hajelentések. Jelentés készítése<br>
Combok igelenté Reports Menu for S<br>
Az egy vagy több be<br>
kipipálásával és a R<br>
gombra történő kattil<br>
jélentések. Jelentés<br>
Kinyomtathatja és m<br>
betegekhez is rende<br>
Castaralásával és m<br>
petegekhez is rende<br>
Print Patient List (E Gombok<br>
Reports Menu for Selected Pati<br>
Az egy vagy több beteghez tartoz<br>
kipipálásával és a Reports Menu<br>
gombra tötténő kattintással hozha<br>
jelentések. Jelentés készítése sol<br>
kinyomtathatja és mentheti a jelentések.<br>
De Reports Menu for Selected Patier<br>Az egy vagy több beteghez tartozó<br>kipipálásával és a Reports Menu for<br>gombra történő kattintással hozhatd<br>jélentések. Jelentés készítése sorál<br>kinyomtathatja és mentheti a jelenté<br>betegekhe Az egy vagy több beteghez tartozó je<br>
kipipálásával és a Reports Menu for<br>
gombra történő kattintással hozhatók<br>
jelentések. Jelentés készítése során<br>
kinyomtathatja és mentheti a jelentés<br>
betegekhez is rendelkezésre áll. Az egy vagy több beteghez tartozó jelentések<br>
kipipálásával és a Reports Menu for Selected<br>
gombra történő katlintással hozhatók létre. Me<br>
jelentések. Jelentés készítése során mindegyil<br>
kinyomtathatja és mentheti a jele kinyomtathatja és mentheti a jelentési<br>betegekhez is rendelkezésre áll.<br>Print Patient List (Beteglista nyomt<br>Ezzel a gombbal létrehozható egy oly<br>megszűrt összes beteget tartalmazza<br>Dismiss From Review List (Eltávolf<br>Egy v

### • **Print Patient List (Beteglista nyomtatása)**

Ezzel a gombbal létrehozható egy olyan jelentés, amely a kiválasztott szűrő használatával megszűrt összes beteget tartalmazza.

• **Dismiss From Review List (Eltávolítás az ellenőrző listáról)**

Egy vagy több beteg eltávolítható az ellenőrző listáról betegek neve melletti jelölőnégyzet kipipálásával és a **Dismiss From Review List** (Eltávolítás az ellenőrző listáról) gombra történő kattintással. A **Dismiss From Review List** (Eltávolítás az ellenőrző listáról) a **For Review** (Ellenőrzésre) lista egyes betegihez is rendelkezésre áll. rint Patient List (Beteglista nyomta<br>zzel a gombbal létrehozható egy olya<br>negszűrt összes beteget tartalmazza.<br>ismiss From Review List (Eltávolíta)<br>gy vagy több beteg eltávolítható az el<br>pipálásával és a Dismiss From Revie Versiez is tendenezesie all.<br>
It Patient List (Beteglista nyomtatása)<br>
It a gombbal létrehozható egy olyan jelent<br>
szűrt összes beteget tartálmazza.<br>
Niss From Review List (Eltávolítás az el<br>
vagy több beteg eltávolítható Experience of a plentification and the set of a plentification of the state of the state of the state of the state of the state of the state of the state of the state of the state of the state of the state of the state of From Review List (Eltávolítás<br>több beteg eltávolítható az ellen<br>val és a Dismiss From Review<br>tintással. A Dismiss From Review<br>Ellenőrzéste) lista egyes betegih<br>A City Composition Composition bal létrehozható egy olyan jelentés, amely<br>zes beteget tartalmazza.<br> **m Review List (Eltávolítás az ellenőrző listárol beteg eltávolítható az ellenőrző listárol beteg eltávolítása.**<br>
A **Dismiss From Review List (Eltávolítá** Review List (Eltávolítás az ellenőrző liste egyetelmeter a Dismiss From Review List (Eltávolítás az ellenőrző listerolitás az ellenőrző listerolitás az ellenőrző listerolitás az ellenőrző listerolitás az ellenőrző listerol g elfavolithato az ellenőrző listárol betegetle<br>Dismiss From Review List (Eltávolitás<br>A Dismiss From Review List (Eltávolitás<br>Review List (Eltávolitás<br>Politica egyes beteginez is rendelkezés<br>Review List (Eltávolitás<br>Review tartalmazza.<br>
Ist (Eltávolítás az ellenőrző listáról)<br>
Volítható az ellenőrző listáról betegek neve melletti jelölőn<br>
S From Review List (Eltávolítás az ellenőrző listáról)<br>
Ist From Review List (Eltávolítás az ellenőrző l

### **Oszlopok**

• **Jelölőnégyzet**

M Jelölőnégyzet<br>A jelölőnégyzetet egy vagy több beteg mellett is ki lehet pipálni. A beteglista tetején lévő **Reports Menu for Selected Patients** (Jelentés menü a kijelölt betegekhez) és a **Dismiss From Review List** (Eltávolítás az ellenőrző listáról) gomb az összes kipipált betegre vonatkozik. miss From Review List (Eltävolítás az ellenőrző listáról) g<br>Dismiss From Review List (Eltávolítás az ellenőrző listáról) g<br>Dismiss From Review List (Eltávolítás az ellenőrző listáról) g<br>Ista egyes beteginez is rendelkezésr Expirata observed the ted to the ted to the ted to the ted to the ted to the ted to the experience of the ted to the ted to the ted to the ted to the ted to the ted to the ted to the ted to the ted to the ted to the ted to ellett is ki lehet pipálni. A beteglista tetelentés menü a kijelölt betegekhez) és<br>zző (listáról) gomb az összes kipipált betegekhez)<br>az összes kipipált betegekhez<br>intson a beteg azonosítójára. A a betegekhez pedig kattint ett is ki lehet pipálni. A beteglista tetején lé<br>ntés menü a kijelölt betegekhez) és a **Disi**<br>fistáról) gomb az összés kipipált betegre.<br>Next portági a razlikotta.<br>Pez pedig kattintson az ikonra. Kullanmayın.

• **Betegazonosító/Beteg/Készülék**

A beteg adatainak megtekintéséhez kattintson a beteg azonosítójára. Il a beteggel kapcsolatos megjegyzéseket jelöli. A szöveg elolvasásához mutasson az egérrel az ikonra, szöveg hozzáadásához vagy szerkesztéséhez pedig kattintson az ikonra. Vanheid version als die betegekhez) és a **Disn**<br>Vanheid version az összés kipipált betegre.<br>Vanheid version az egérrel az ik<br>vanheid version az ikonra.<br>Vanheid version az ikonra.<br>Vanheid version az ikonra.<br>Vanheid version Föräldrad version.<br>Föräldrad version.<br>Föräldrad version.<br>Föräldrad version.<br>Föräldrad version.<br>Föräldrad version.<br>Föräldrad version.<br>Föräldrad version.<br>Föräldrad version.

*MEGJEGYZÉS: A beteggel kapcsolatos megjegyzések a betegadat összefoglaló oldal alapján készülnek.*

### • **Review Status (Állapot áttekintése)**

Tájékoztatás a beteg ellenőrzésének állapotáról, például **New Data** (Új adatok), **Viewed** (Megtekintett) vagy **Dismissed** (Elhárított). A beteg bejegyzésén a felhasználó által végzett műveletek részletesebb megtekintéséhez kattintson az állapotra.

### • **Az adatok legutolsó átvitele az eszközről**

Ez a dátum az utolsó időpont, amikor a beteg beültetett készülékéről teljes lekérdezést végeztek.

#### • **Riasztások**

Azokat a betegeket jeleníti meg, akiknél fennáll olyan **riasztás**, amit nem hárítottak el. A **riasztások** akkortól állnak fenn, amikor a beteget hozzáadják a **For Review** (Ellenőrzésre) listához, és addig, amíg el nem távolítják az ellenőrző listáról. A megjelenő zászló az adott betegre vonatkozóan aktuális legnagyobb prioritású **riasztást** jelzi. A **riasztások** részletes listájának megtekintéséhez kattintson a zászlóra. listához, és addig, amíg<br>betegre vonatkozóan a<br>listájának megtekintése<br>Kapiros zászko.<br>A piros zászko.<br>**A piros zászko.**<br>A sárgazzás<br>A sárgazzás samanely<br>A herece istálanak megtekintése.<br>A sárgazzás samanely<br>A sárgazzás sa

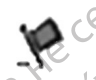

A piros zászló olyan betegeket jelöl, akiknél egy vagy több **vörös riasztás** vagy **vörös** és **sárga riasztás** áll fenn, amelyet még nem hárítottak el.

A sárga zászló olyan betegeket jelöl, akiknél egy vagy több **sárga riasztás** áll fenn, amelyet még nem hárítottak el.

Nincs **zászló** Zastaralá verze. Nincs. Castaralá verze.

Nincs észlelt **riasztás**.

### • **Review Reason (Ellenőrzés oka)**

Jelzi, hogy a beteget miért adták hozzá a **For Review** (Ellenőrzésre) listához. Az ellenőrzés okai többek között az alábbiak lehetnek: A piros zászló composition. A piros zászló composition.<br>
A sárgazászló composition.<br>
A sárgazászló tenn, amelyet m<br>
A sárgazászló tenn, amelyet m<br>
A sárgazászló tenn, amelyet m<br>
A sárgazászló tenn, amelyet m<br>
A sárgazászló Version Werkelt (1883) A sargazaszló dya Η A sárga zászló olyan betegel<br>
(MAL) A sárga zászló olyan betegel<br>
Mincs<br>
Nincs<br>
Xio zászló<br>
(MAL) Tenn, amelyet még nem hárít<br>
Nincs<br>
Xio zászló<br>
(MAL) Tenn, amelyet még nem hárít<br>
Xio zászló<br>
(MAL) Telzi, hogy a betege Experience version.<br>
Solar the version. Clean organisation.<br>
Scheduled (Utemezett)<br>
Control to the control of the version.<br>
Control of the control of the control of the control of the control of the control of the control Review Reason (Ellenőrzés ok<br>Jelzi, hogy a beteget miért adták<br>okai többek között az alábbiak le<br>Scheduled (Ütemezett)<br>Ratient initiated (Beteg álta)<br>Weight Change (Testtöme Review Reason (Ellenőrzés oka)<br>
Velzi, hogy a beteget miert adtak hozza<br>
okai többek között az alábbiak lehetnek<br>
– Scheduled (Ütemezett)<br>
– Ratient Initiated (Beteg altal kezd<br>
– Weight Change (Testtőmeg válto;<br>
– Weight Exaszló<br>
Zászló<br>
Review Reason (Ellenőrzés oka)<br>
Scheduled (Ütemezett)<br>
Ratient Initiated (Beteg által kezdeményezett)<br>
Weight Change (Testtőmeg változás)<br>
Meight Change (Testtőmeg változás)<br>
Meight Change (Testtőmeg válto

– **Scheduled (Ütemezett)**

– **Patient Initiated (Beteg által kezdeményezett)** Dek között az alábbiak lehetnek:<br>
hedüled (Ütemezett)<br>
tient Initiated (Befeg által kezdeményeze<br>
sight Change (Testtömeg változás)<br>
planted Device Alert (Riasztás a beültete<br>
Iltiple Reasons (Több ok)<br>
son az okra az elle

– **Weight Change (Testtömeg változás)**

– **Implanted Device Alert (Riasztás a beültetett készülékről)**

– **Multiple Reasons (Több ok)** Scheduled (Utemezett)<br>Patient Initiated (Beteg által k<br>Weight Change (Testtömeg v<br>Implanted Device Alert (Riasa<br>Multiple Reasons (Több ok)

Kattintson az okra az ellenőrzéssel kapcsolatos részletes információk, például az adatátvitel dátumának, a küldés dátumának és az ellenőrizendő adatok összefoglalásának megtekintéséhez. Nuled (Ütemezett)<br>
It Initiated (Beteg által kezdeményezet<br>
It Change (Testtömeg változás)<br>
It Change (Testtömeg változás)<br>
Ite Reasons (Több ok)<br>
Ile Reasons (Több ok)<br>
Iz az okra az ellenőrzéssel kapcsolatos rés<br>
k, a kü Alange (Testtömeg változás)<br>Panange (Testtömeg változás)<br>Pasenus (Több ok)<br>Reasons (Több ok)<br>Pasenus (Több ok)<br>Pasenus véltelem kés az elenőrizendő<br>Pasenus véltelem kés az elenőrizendő<br>Pasenus véltelem kés az elenőrizendő<br> mge (Testtömeg változás)<br>Device Alert (Riasztás a beültetett<br>asons (Több ok)<br>Ela az ellenőrzéssel kapcsolatos rész<br>ildés dátumának és az ellenőrizendő<br>z. emezett)<br>
dit (Beteg által kezdeményezett)<br>
dit (Beteg által kezdeményezett)<br>
dit (Riasztás a beültetett készülekről)<br>
ons (Több ok)<br>
az ellenőrzéssel kapcsolatos részletes információk, példá<br>
sz ellenőrzéssel kapcsolatos Testtomeg valtozas)<br>
PAlert (Riasztás a beültetett készülékről)<br>
S (Több ok)<br>
S (Több ok)<br>
Palenőrzéssel kapcsolatos részlétes informál<br>
dátumának és az ellenőrizendő adatok össz<br>
Utp (Következő távoli ellenőrzés)<br>
Palenőr strömeg változás)<br>
lert (Riasztás a beültetett készülekről)<br>
Több ok)<br>
mőrzéssel kapcsolatos részletes információk, pél<br>
umának és az ellenőrizendő adatok összefoglalás<br>
Következő távoli ellenőrzés<br>
Szére<br>
szére

• **Next Remote Follow-up (Következő távoli ellenőrzés)**

A beteg következő ütemezett távoli ellenőrzésének dátumát jelzi. A dátumra kattintva megjelenik az ütemezési naptár és beállításra kerül egy új dátum a beteg következő ütemezett távoli ellenőrzésére. rzéssel kapcsolatos részletes informa<br>ának és az ellenőrizendő adatok öss.<br>Vevetkező távoli ellenőrzési<br>Itt távoli ellenőrzésének dátumát jelzi.<br>ptár és beállításra kerül égy új dátum<br>ire Ssel kapcsolatos részletes információk, pé<br>ak és az ellenőrizendő adatok összefoglalá<br>etkező távoli ellenőrzés)<br>ávoli ellenőrzésenek dátumát jelzi. A dátum<br>ir és beállításra kerül égy új dátum a beteg<br>itorozás állapota/Dát Es az ellenőrizendő adatok összefoglal<br>Lező távoli ellenőrzés<br>Lili ellenőrzésének dátumát jelzi. A dátu<br>S beállításra kerül egy új dátum a beteg<br>Pozás állapota/Dátum) az ellenőrzendő adatok összeroglalásanak<br>Stávoli ellenőrzési<br>Lenőrzésének dátumát jelzi. A dátumra ka<br>A stállításra kerül egy új dátum a beteg követ<br>Lenőrzésének dátumát jelzi. A dátumra ka<br>A stállásra kerül egy új dátum a

<span id="page-36-0"></span>• **Monitoring Status/Date (Monitorozás állapota/Dátum)**

A beteg aktuális monitorozási állapotát jelzi. A beteg állapota akkor tekinthető monitorozottnak, ha a kommunikátort aktiválták, az kommunikált a beültetett készülékkel, és képes ellenőrizni a **riasztásokat**, illetve a készülékről adatokat küldeni a rendelői felhasználó által konfigurált módon. ávoli ellenőrzés)<br>
Morzésének dátumát jelzi. A dátumra kat<br>
lításra kerül egy új dátum a beteg követl<br>
allapota/Dátum)<br>
elzi. A beteg állapota akkor tekinthető<br>
tiválták, az kommunikált a beültetett kés<br>
a készülékről adat Essenek dátumát jelzi. A dátumra katti<br>Sra kerül égy új dátum a beteg követke<br>Apota/Dátum)<br>Anota/Dátum)<br>A. A beteg állapota akkor tekinthető<br>álták, az kommunikált a beültetett kész<br>észülekről adatokat küldeni a rendelői Benek dátumát jelzi. A dátumra kattintva<br>Kerül egy új dátum a beteg következő<br>**Sta/Dátum.**<br>Leteg állapota akkor tekinthető<br>Ik, az kommunikált a beültetett készülékkel, és<br>Zülékről adatokat küldeni a rendelői felhasználó<br>St

Amikor a LATITUDE NXT rendszer észleli, hogy a monitorozás nem a kívántak szerint zajlik, akkor a beteg állapota nem monitorozottra változik, és megjelenik az alábbi állapotjelzések közül egy, a dátummal együtt, amikor a státusz meghatározása történt.

- **Patient Transferred** (Betegáthelyezés megtörtént) Csak abban a rendelőben látható, amelyből a beteget áthelyezték. (Ehhez az állapotjelzéshez nem tartozik dátum.)
- **No Primary Clinic** (Nincs elsődleges rendelő) A beteg távoli monitorozásához szükséges egy elsődleges rendelő megadása.
- **No Communicator Assigned** (Nincs hozzárendelve kommunikátor) A beteghez nincs hozzárendelve kommunikátor.
- **Implanted Device Replaced** (A beültetett készüléket kicserélték) Addig marad aktív, amíg a kommunikátor sikeresen nem gyűjt adatokat az új beültetett készülékről, és el nem küldi azokat a LATITUDE NXT szerverre.
- **Communicator Not Set Up** (A kommunikátor nincs beállítva) Addig marad aktív, amíg a kommunikátor sikeresen nem gyűjt adatokat az új beültetett készülékről, és el nem küldi azokat a LATITUDE NXT szerverre. - Implanted Device Repla<br>
amíg a kommunikátor sik<br>
nem küldi azokat a LATIT<br>
- Communicator Not Set<br>
a kommunikátor sikerese<br>
küldi azokat a LATITUDE<br>
Remote Monitoring Disa<br>
beültetett készülék elemé<br>
hem képes sikeresen Formulator Not Set Up<br>
a kommunikator sikeresen në<br>
küldi azokat a LATITUDE NX<br>
Remote Monitoring Disable<br>
beültetett készülék elemének<br>
Manus (ANV)<br> **ARITUDE NX**<br> **Remote Monitoring Disable**<br>
beültetett készülék aktuális

– **Remote Monitoring Disabled** (A távoli monitorozás letiltva) – Akkor jelenik meg, ha a beültetett készülék elemének kapacitása korlátozott.

– **Implanted Device Not Found** (A beültetett készülék nem található) – A kommunikátor nem képes sikeresen kommunikálni a beültetett készülékkel az ütemezett lekérdezési időponttól számított legalább 14 nap elteltével sem. a kommunikátor<br>
küldi azokat a LA<br>
küldi azokat a LA<br>
Remote Monito<br>
beültetett készül<br>
Implanted Devi<br>
(Nepo<sub>ntképes</sub> siker<br>
időponttól számí<br>
2008<br> **Software Mism** a kommunikátor sikeresen nem<br>
küldi azokat a LATITUDE NXT<br>
Remote Monitoring Disabled<br>
beültetett készülék elemének k<br>
Monitoring Disabled<br>
beültetett készülék elemének k<br>
Monitori verwenden.<br>
Monitoring Monitoring Disable Remote Monitoring Disabled (Abeültetett készülék elemének kap<br>
Manfed Device Not Found (A<br>
Alem képes sikeresen kommuniká<br>
időponttól számított legalább 14<br>
Software Mismatch (Nem támog<br>
beültetett készülék aktuális szoft<br> Remote Monitoring Disabled (A tavoli monitoring Disabled (A tavoli monitoring Disabled (A tavoli monitoring Disabled (A tavoli monitoring Disabled (A tavoli monitoring Disabled Kapacitása k<br>
(Mem képes sikeresen kommuniká Implanted Device Not Found (A<br>
hem képes sikeresen kommuniká<br>
időponttól számított legalább 14 n<br>
Software Mismatch (Nem támog<br>
beültetett készülék aktuális szoftv<br>
— Communicator Not Connecting<br>
nem csatlakozott a LATITÜD Dianted Device Not Found (A beültetett készülék nem<br>
Répes sikeresen kommunikálni a beültetett készülék<br>
Dianted Számított legalább 14 nap elteltével sem.<br>
Répes sikeresen kommunikálni a beültetett készülék<br>
Répes verziják

– **Software Mismatch** (Nem támogatott szoftver) – A kommunikátor nem támogatja a beültetett készülék aktuális szoftverét.

– **Communicator Not Connecting** (A kommunikátor nem csatlakozik) – A kommunikátor nem csatlakozott a LATITUDE NXT szerverhez legalább 14 napja.

A betegnél egy időben több mint egy **Not Monitored** (Nem monitorozott) állapot is fennállhat. Ebben az esetben a legutóbbi állapot jelenik meg a **View Patient List** (Beteglista) oldalon. A többi állapot a beteg részletes adatait tartalmazó oldalakon jelenik meg. időponttól számított legalább 14 na<br>
Software Mismatch (Nem támoga<br>
beültetett készülék aktuális szoftve<br>
Communicator Not Connecting<br>
nem csatlakozott a LATITUDE NXT<br>
betegnél egy időben több mint egy N<br>
bben az esetben a dőponttól számított legalább 14 nap eltelt<br>Software Mismatch (Nem támogatott szc<br>Seültetett készülék aktuális szoftverét.<br>Communicator Not Connecting (A komrem csatlakozott a LATITUDE NXT szerve<br>tegnél egy időben több mint Municator Not Connecting (A F<br>Satlakozott á LATITÜDE NXT sz<br>Legy időben több mint egy Not<br>esetben a legutóbbi állapót jelet<br>ott a beteg részletes adatait tarta<br>XZÉS:  $\otimes$  Azt jelzi, hogy a bet<br>ott) állapot is fennáll. készülék aktuális szoftverét.<br>
Micator Not Connecting (A kommunikátor valákozott a LATITÜDE NXT szerverhez legal.<br>
Version a legutóbbi állapót jelenik meg a View<br>
Azt jelzi, hogy a betegnél aktuálisa<br>
St. St. Valákozott a ntor Not Connecting (A kommunikátor n<br>pzott a LATITUDE NXT szerverhez legalá<br>dőben több mint egy Not Monitored (Nei<br>en a legutóbbi állapot jelenik meg a View<br>teg részletes adatait tartalmazó oldalako<br>especies az állapotjel

*MEGJEGYZÉS: Azt jelzi, hogy a betegnél aktuálisan több Not Monitored (Nem monitorozott) állapot is fennáll.*

Értesítés után az orvos felelős az állapotjelzést kiváltó állapot megoldásáért. Ez például azt is jelentheti, hogy a beteget a LATITUDE ügyfélszolgálathoz vagy betegek számára fenntartott ügyfélszolgálathoz irányítja abban az esetben, ha az orvos nem képes megoldani az állapotot. Az elérhetőségeket lásd: ["LATITUDE ügyfélszolgálat" a 1-10. oldalon.](#page-15-0) A **riasztások** és a riasztásjelzések nem jelennek meg, amíg az állapotjelzést kiváltó állapotot meg nem oldották. en több mint egy **Not Monitored** (Nem<br>
legutóbbi állapot jelenik meg a **View P**<br>
g részletes adatait tartalmazó oldalakon<br>
szerigizt, hogy a betegnél aktuálisan<br>
tis fennáli.<br>
vos felelős az állapotjelzést kiváltó állap<br>
t gutóbbi állapót jelenik meg a View P<br>szletes adatait tartalmazó oldalakon<br>Azt jelzi, hogy a betegnél aktuálisan<br>fennáll.<br>S felelős az állapotjelzést kiváltó állap<br>get a LATITUDE ügyfélszolgálathoz<br>ségeket lásd: "LATITUDE ü Connecting (A kommunikator nem csatlakozik) – A kommunikator nem csatlakozik) – A kommunikator nem csatlakozik)<br>
Sib mint egy **Not Monitored** (Nem monitorozott) állapot is<br>
dobbi állapot jelenik meg a **View Patient List** ( Utdatert versjon. Skal ikke brukes. Wersja przeterminowana. Nie używać. állapotjelzést kiváltó állapot megoldásáért. Ez<br>JDE ügyfélszölgálathoz vagy betegek számár<br>az esetben, ha az orvos nem képes megolda.<br>"LATITUDE ügyfélszölgálat" a 1-10. oldalon.<br>"METTELE EXPIRATITUDE EXPIRATITUDE EXPIRATIT gyfélszolgálathoz vagy betegek számára fenetben, ha az orvos nem képes megoldani az<br>ITUDE ügyfélszolgálat" a 1-10. oldalon. A rias<br>amíg az állapotjelzést kiváltó állapotot meg r<br>amíg az állapotjelzést kiváltó állapotot meg vanhendelt vanhendelt version version version version version version version version version version version version version version version version version version version version version version version version version

Az állapotra történő kattintással megjeleníthető egy ablakban a hibaelhárítási útmutató vonatkozó fejezete. Föräldrad version.<br>Föräldrad version.<br>Föräldrad version.<br>Föräldrad version.<br>Föräldrad version.<br>Föräldrad version.<br>Föräldrad behatte Ration.

### • **Teendők**

E gombok segítségével a beteg eltávolítható az ellenőrző listáról, illetve létrehozhatók jelentések.

*MEGJEGYZÉS: Amikor a Not Monitored (Nem monitorozott) szűrőt választja a View Patient List (Beteglista) oldalon, az Actions (Teendők) oszlop helyett a Patient Notes (A beteggel kapcsolatos megjegyzések) oszlop jelenik meg.* Saxoigalat a 1-10 oldalori. A tasztások<br>apotjelzést kiváltó állapotot meg nem<br>ablakban a hibaelhárítási útmutató<br>nőrző listáról, illetve létrehozhatók<br>máxic szűrőt választja a View<br>fők) oszlop helyett a Patient Notes (A<br>me

### <span id="page-38-0"></span>**Betegjelentések létrehozása és kinyomtatása**

A készülék legutóbbi adatátviteléről szóló egy vagy több jelentés is készíthető egy betegre vagy egyszerre több betegre vonatkozóan is. Jelentés kinyomtatása során a jelentés adatai megmaradnak, és mindegyik jelentésről egy PDF fájl készül el. Ha a kiválasztott jelentés(ek) elkészültek, akkor felhasználó kinyomtathatja és elmentheti azokat.

Egyszerre több jelentést is kinyomtathat. Ha a megengedett maximális számnál több jelentést próbál kinyomtatni, akkor megjelenik egy üzenet, amelyben a rendszer arra kéri, hogy kevesebb jelentést nyomtasson kia-

Az alábbi jelentések állnak rendelkezésre a megfelelő beültetett készülékek esetén:

- Quick Notes jelentés/S-ICD összefoglaló jelentés
- A legfrissebb EGM/S-EKG jelentés
- Kombinált ellenőrzési jelentés jelentést nyomtasson ki $\lambda$ <br>Az alábbi jelentések állnak<br>Cuick Notes jelentés/S<br>A legfrissebb EGM/S-E<br>A legfrissebb EGM/S-E<br>Kombinalt ellenőrzési je<br>Pitvari aritmia jelentés<br>Octava labor – Pitvari aritmia jelentés<br>Caracter A legfrissebb CRIPT CONTRACTERS Version und Eilenfelt verwenden.<br>
Version überholt. Nicht verwenden der Statten und der Statten und der Könige der Statten und der Statten und der Statten und der Statten und der Statten und der Statten und der Statten und Kombinalt ellenőrzési jelentés<br>
2001 – Kombinalt ellenőrzési jelentés<br>
2001 – Pitvari aritmia jelentés<br>
2001 – Aritmia-napló jelentés<br>
2001 – Esemény részleteinek jelentés<br>
2001 – A készülék béállításairól szóló
	- Szívelégtelenség-kezelési jelentés
	- Pitvari aritmia jelentés
	- Aritmia-napló jelentés
	- Esemény részleteinek jelentése
	- A készülék beállításairól szóló jelentés

A Quick Notes/S-ICD összefoglaló, a kombinált ellenőrzési, az EGM/S-EKG, a pitvari aritmia és a szívelégtelenség-kezelési jelentések korábbi lekérdezésekből is készíthetők, amelyek a beteg **Follow-up History** (Ellenőrzési anamnézis) oldalán találhatók. A **Follow-up History** (Ellenőrzési anamnézis) oldalon található azon távoli lekérdezések listája, amelyek miatt a beteg a **For Review** (Ellenőrzésre) beteglistára került. Ηλ legfrissebb EGM/S-EKG jelentés<br>
(M<sup>2</sup> Kombinalt ellenőrzési jelentés<br>
Szívelégtelenség-kezelési jelentés<br>
(C<sup>2</sup> Szívelégtelenség-kezelési jelentés<br>
(C<sup>2</sup> Pitvari aritmia jelentés<br>
(C<sup>2</sup> Aritmia-napló jelentés<br>
(C<sup>2</sup> Ar Pitvari aritmia jelentés<br>
Caritmia-naplo jelentés<br>
Caritmia-naplo jelentés<br>
Caritmia-naplo jelentés<br>
Caritmia-naplo jelentés<br>
Caritmia-naplo jelentés<br>
Caritmia-naplo jelentés<br>
Caritmia-naplo jelentés<br>
Caritmia-naplo jelent Aritmia-napló jelentés<br>
Szézülék beállításairól szóló je<br>
A készülék beállításairól szóló je<br>
A Quick Notes/S-ICD összefoglaló,<br>
szívelégtelenség-kezelési jelentésel<br>
Follow-up History (Ellenőrzési ana<br>
anamnézis) oldalon Aritmia-napló jelentés<br>Aritmia-napló jelentés<br>Esemény részleteinek jelentése<br>A készülék beállításairól szóló jelentés<br>Quick Notes/S-ICD összefoglaló, a komb<br>zívelégtelenség-kezelési jelentések koráb<br>pílow-up History (Ellen Szivelegtelenség-kezelési jelentés<br>Vitvari aritmia jelentés<br>Kitimia-napló jelentés<br>Esemény részleteinek jelentése<br>Készülék béállításairól szóló jelentés<br>Készülék béállításairól szóló jelentés<br>Készülék béállításairól szóló sszulek beallitásairól szóló jelen<br>Kotes/S-ICD összefoglaló, a k<br>gtelenség-kezelési jelentések ke<br>Lup History (Ellenőrzési anamnézis)<br>oldalon található azon távc<br>(Ellenőrzésre) beteglistára ker<br>és készítésének dátuma, időp ny részleteinek jelentése<br>
Ciek beállításairól szóló jelentés<br>
Mes/S-ICD összefoglaló, a kombinált ellenő<br>
enség-kezelési jelentések korábbi lekérdez<br>
History (Ellenőrzési anamnézis) oldalán ta<br>
Si oldalón található azon t K beállításairól szóló jelentés<br>S/S-ICD összefoglaló, a kombinált ellenői<br>Ség-kezelési jelentések korábbi lekérdez<br>Story (Ellenőrzési anamnézis) oldalán ta<br>Idalon található azon távoli lekérdezések<br>Idalon található azon tá PCD összefoglaló, a kombinált ellenőrzi<br>Pezelési jelentések korábbi lekérdezés<br>PC (Ellenőrzési anamnézis) oldalán találon található azon távoli lekérdezések li<br>Pesere) beteglistára került.<br>Sesének dátuma, időpontja, valami sairól szóló jelentés<br>
sszefoglaló, a kombinált ellenőrzési, az EGM/S-EKG, a j<br>
lési jelentések korábbi lekérdezésekből is készíthetők, ar<br>
lési jelentések korábbi lekérdezésekből is készíthetők, ar<br>
lénőrzési anamnézis) o

A jelentés készítésének dátuma, időpontja, valamint a jelentést generáló bejelentkezett felhasználó megjelenik a **Review Status** (Állapot áttekintése) felugró ablakban. A **Reports Menu** (Jelentések menü) gomb minden olyan oldalon elérhető, ahol betegek vagy betegadatok vannak felsorolva. Ellenőrzési anamnézis) oldalán talá<br>található azon távoli lekérdezések li<br>re) beteglistára került.<br>enek dátuma, időpontja, valamint a je<br>nik a **Review Status** (Állapot áttekir<br>gomb minden olyan oldalon elérhető Skala individual individual individual individual individual individual individual individual individual individual individual individual individual individual individual individual individual individual individual individ Est anamnézis) oldalán találhatók. A Follow-up lazon távoli lekerdezések listája, amelyek miatt a<br>Ilistára került.<br>Ilistára került.<br>Ilistára került.<br>Ilistára került.<br>Ilistára került.<br>Ilistára került.<br>Ilistára került.<br>Ilist

### <span id="page-38-1"></span>**BETEGKERESÉS ESZKÖZ**

*MEGJEGYZÉS: Ez a funkció Norvégiában nem érhető el. Ennek megfelelően a Search Patients (Betegkeresés) menüpont nem lesz látható a LATITUDE NXT weboldalon a norvégiai orvosok számára.* w Status (Allapot attekintése) felugron<br>
n olyan oldalon elérhető, ahol betege<br>
Norvégiában nem érhető el Ennek<br>
pont nem lesz látható a LATITUDE N.<br>
sés) eszközre mutató link megtalálhal Status (Állapot áttekintése) felugró ablakba<br>Van oldalon elerhető, ahol betegek vagy b<br>Versium expiration expiration (Allapot és utilization)<br>Versium expiration a LATITUDE NXT webo<br>Versium expiration (Allapot és utilizatio

A **Search Patients** (Betegkeresés) eszközre mutató link megtalálható minden weboldal navigációs sávjában. A **Search Patients** (Betegkeresés) eszköz (lásd az alábbi ábrát) segítségével a felhasználó az összes, számára megtekinthető beteglelet közül kikeresheti a kívánt beteg adatait. A betegadatok közötti kereséshez egy vagy több mező is használható. Több mezővel végzett keresés esetén a rendszer az összes beírt szót felhasználja a keresés során. Experimentation of the stars and the stars and the stars and the stars and the stars are determined by the stars and the stars and the stars are determined by the stars and the stars are determined by the stars and the sta Experiment of the star experiment of the star film of the star film and the star film of the star film and the star film of the star film and the star megtal film and the star experiment of the star film and the star film In nem érhető el. Ennek megfelelően a sz<br>
Sz látható a LATITUDE NXT weboldalon<br>
Sz látható a LATITUDE NXT weboldalon<br>
elegkeresés) eszköz (lásd az alábbi ábi<br>
nára megtekinthető beteglelet közül kike<br>
kereséshez egy vagy t iem érhető el. Ennek megfelelően a Se<br>Atható a LATITUDE NXT weboldalon a<br>Atlató link megtalálható minden webol<br>gkeresés) eszköz (lásd az alábbi ábrá<br>a megtekinthető beteglelet közül kikere<br>eséshez egy vagy több mező is has Thero el. Ennek megfelelően a Search<br>
ató a LATITUDE NXT weboldalon a norvégiai<br>
ató link megtalálható minden weboldal<br>
eresés) eszköz (lásd az alábbi ábrát)<br>
regtekinthető beteglelet közül kikeresheti a<br>
shez egy vagy töb

A **Search** (Keresés) gombra kattintva a keresési kritériumok alatt megjelennek a találatok egy táblázatban, hasonlóan, mint a **View Patient List** (Beteglista) oldalon. A táblázatból kinyomtatható a keresési eredménylista, a betegek listában megjelenő elérhetőségei, kinyomtathatók egy vagy több beteg jelentései vagy eltávolítható egy beteg az áttekintésből.

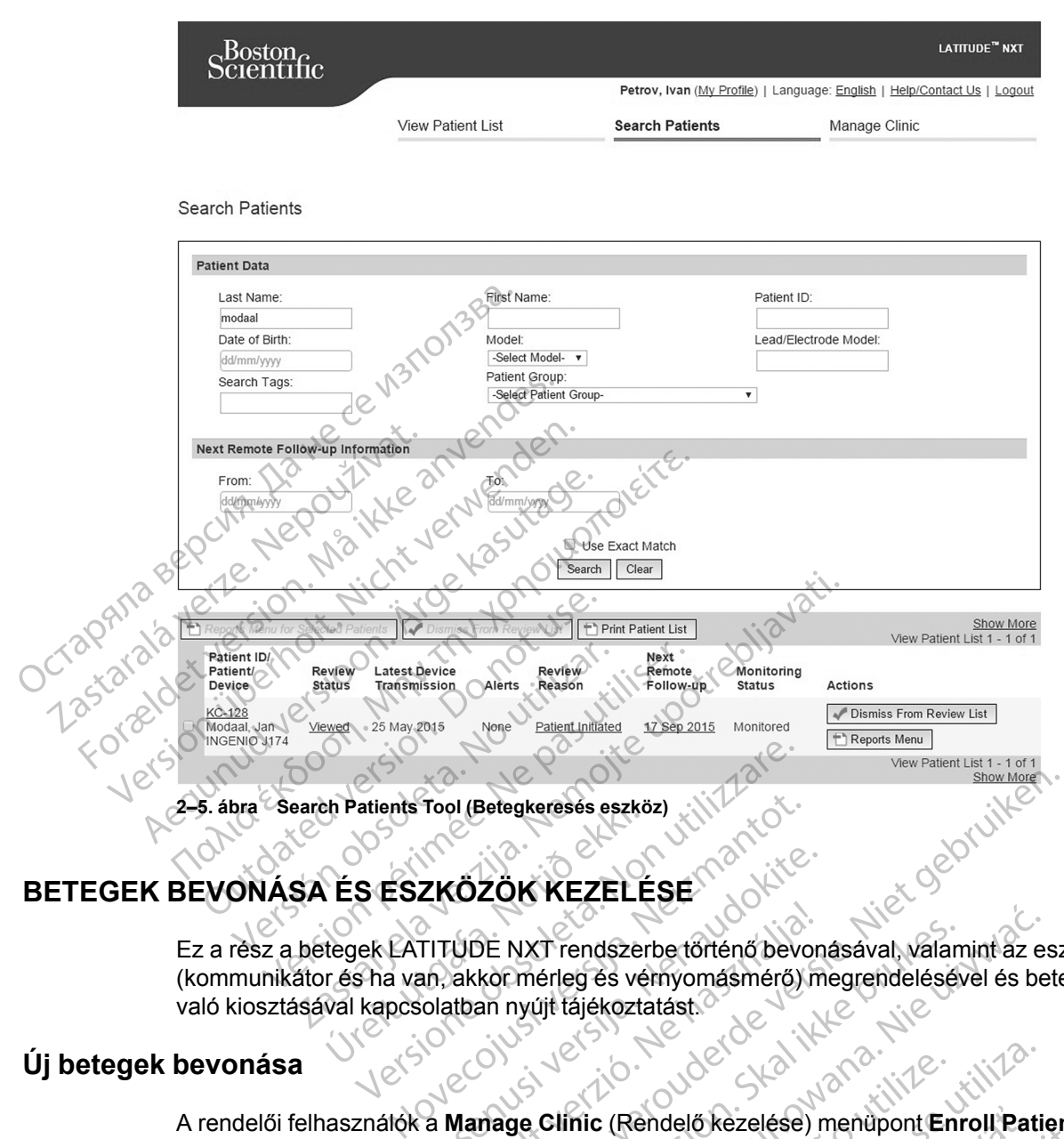

# <span id="page-39-0"></span>**BETEGEK BEVONÁSA ÉS ESZKÖZÖK KEZELÉSE**

Ez a rész a betegek LATITUDE NXT rendszerbe történő bevonásával, valamint az eszközök (kommunikátor és ha van, akkor mérleg és vérnyomásmérő) megrendelésével és betegeknek való kiosztásával kapcsolatban nyújt tájékoztatást. ES ESZKÖZÖK KEZELE<br>ES ESZKÖZÖK KEZELE<br>Etegek LATITUDE NXT rendszer<br>Trés ha van, akkormérleg és vé<br>Wal kapcsolatban nyújt tájékozta ZKÖZÖK KEZELÉSE

### <span id="page-39-1"></span>**Új betegek bevonása**

A rendelői felhasználók a **Manage Clinic** (Rendelő kezelése) menüpont **Enroll Patient** (Betegbevonás) hivatkozására kattintva vonhatnak be új beteget, az alábbi ábrán láthatóak szerint. A LATITUDE NXT rendszer a betegeket a születési dátumuk, valamint a beültetett készülék modell- és sorozatszáma alapján azonosítja. UDE NXT rendszerbe történő bevor<br>akkor mérleg és vérnyomásmérő) m<br>tiban nyújt tájékoztatást.<br>Manage Clinic (Rendelő kezelése)<br>sára kattintva vonhatnak be új beteg<br>rendszer a betegeket a születési dá<br>atszáma alanián azonosí Betegkeresés eszköz)<br>
2016: KEZELÉSE<br>
NE NXT rendszerbe történő bevonásával, valamint az eszkörmérleg és vémyomásmérő) megrendelésével és bete<br>
an nyújt tájékoztatást.<br>
2018: Napoleon (Rendelő kezelése) menupont Enroll Pat NXT rendszerbe történő bevonásával, válamint az e<br>mérleg és vémyomásmérő) megrendelésével és be<br>nyújt tájékoztatást.<br>
Wersja przeszta przeszta przeszta przeszta przeszta przeszta przeszta przeszta przeszta przeszta przeszt Net State of the National Patients of the National Patients of the United States of the United States of the United States of the United States of the United States of the United States of the United States of the United S endelő kezelése) menüpont Enroll Patient<br>hatnak be űj beteget, az alábbi ábrán láthatóa<br>ket a születési dátumuk, valamínt a beültetet<br>izonosítja. 2. Neppel valamínt a beültetet<br>zastaraná valamínt a beültetet<br>2. Ne et direc Vanhentunut versio. Älä käytä. Güncel olmayan sürüm. Kullanmayın.<br>Sirakiz: Alitica, Sirakizizi, Kullanmayın.<br>a verkitica, Sir Anvan, Kullanmayın.<br>a verkunut version, Sirun.

or piracia, de libreria, de libreria, de libreria, de libreria, de libreria, de libreria, de libreria, de libr<br>ana verzion. Använd kult<br>ane la razion. Använd kult<br>annentunut version. Surum.<br>annentunut version. Surum.

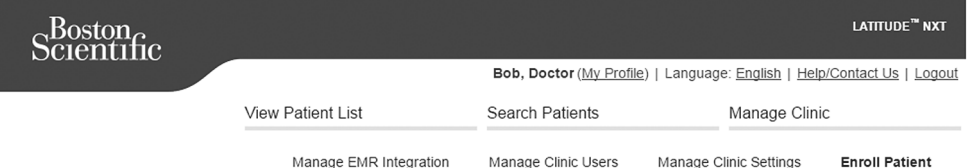

Enroll Patient Step 1 of 3: Enter implanted device and patient's date of birth.

\*Indicates Required Field

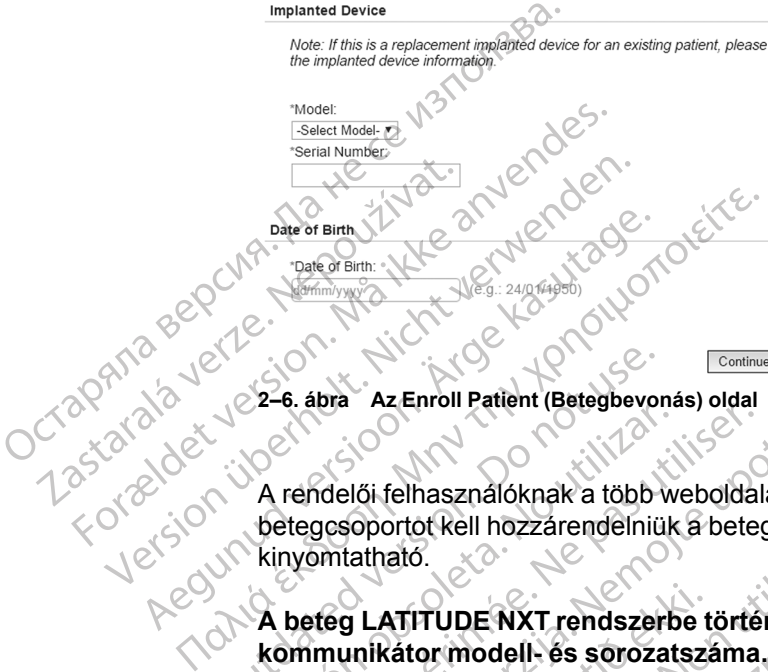

**2–6. ábra Az Enroll Patient (Betegbevonás) oldal**

A rendelői felhasználóknak a több weboldalas űrlap továbbítása előtt egy választható listából egy betegcsoportot kell hozzárendelniük a beteghez. Megjelenik a bevonás jóváhagyása, ami kinyomtatható.

**A beteg LATITUDE NXT rendszerbe történő bevonásának befejezéséhez szükséges a kommunikátor modell- és sorozatszáma.** A beteg bevonása során a rendelői felhasználó beírja a kommunikátor modell- és sorozatszámát a rendszerbe. 22-6. ábra Az Enroll Patient (Betegbevor)<br>
A rendelői felhasználóknak a több<br>
betegcsoportot kell hozzárendelniü<br>
kinyomtatható.<br>
A beteg LATITUDE NXT rendszer<br>
kommunikátor modell- és sorozáre El casa Alemania alemania alemania a több w<br>Detegesoportot kell hozzárendelniük<br>kinyomtatható.<br>A beteg LATITUDE NXT rendszerk<br>kommunikátor modell- és sorozat<br>beírja a kommunikátor modell- és so<br>Ha a beteg mérleget vagy vér version a za Lindi i alem persyes solarisment<br>
rendelői felhasználóknak a több weboldal<br>
etegesoportot kell hozzárendelnük a bete<br>
nyomtatható.<br>
beteg LATITUDE NXT rendszerbe törté<br>
ommunikátor modell- és sorozatszáma<br>
eír

Ha a beteg mérleget vagy vérnyomásmérőt használ, akkor azok modell- és sorozatszáma megadható a bevonáskor, vagy később az **Edit/View Patient and Equipment Information** (A beteg személyes és készülékre vonatkozó adatainak szerkesztése/megtekintése) oldalon. A rendelői felhasználó a beteg időzónáját is beírja, amennyiben ez releváns. Enroll Patient (Betegbevonás) oldal<br>Az Enroll Patient (Betegbevonás) oldal<br>Adelői felhasználóknak a több weboldalas űrlap továbl<br>gcsoportót kell hozzárendélnük a beteghez. Megjeler<br>Amunikátor modell- és sorozatszáma. A bet g LATITUDE NXT rendszerbe t<br>unikátor modell- és sorozatsza<br>kommunikátor modell- és soroz<br>teg mérleget vagy vérnyomásm<br>nató a bevonáskor, vagy később<br>zemélyes és készülékre vonatk<br>i felhasználó a beteg időzónájá: ortot kell hozzárendelniük a beteghez. Meg<br>lató.<br>ATITUDE NXT rendszerbe történő bevon:<br>kátor modell- és sorozatszáma. A beteg b<br>mmunikátor modell- és sorozatszámát a rendszérvágy vérnyomásmérőt használ, a<br>ja bevonáskor, va TUDE NXT rendszerbe történő bevoná<br>or modell- és sorozatszáma. A beteg be<br>unikátor modell- és sorozatszámat a ren<br>érleget vagy vérnyomásmérőt használ, a<br>bevonáskor, vagy később az Edit/View F<br>yes és készülékre vonatkozó ad modell- és sorozatszáma. A beteg bevezetikátor modell- és sorozatszámát a rendszeredi versija.<br>Paget vagy vérnyomásmérőt használ, akkonáskor, vagy később az Edit/View Paget és készülékre vonatkozó adatainak szeredi versija t vagy vérnyomásmérőt használ, ak<br>áskor, vagy később az Edit/View Pi<br>készülékre vonatkozó adatainak sz<br>a beteg időzónáját is beírja, amenh<br>ez **kiosztása**<br>DDE ügyfélszolgálaton keresztül renyomásmérőket. A modell- és soroza XT rendszerbe történő bevonásának befejezéséhez sz<br>II. és sorozatszáma. A beteg bevonása során a rendelői<br>modell- és sorozatszámát a rendszerbe.<br>Sagy vérnyomásmérőt használ, akkor azok modell- és sorozatszámát a rendszerbe vérnyomásmérőt használ, akkor azok mod<br>
Vagy később az Edit/View Patient and Eq<br>
ülékre vonatkozó adatainak szerkesztése/m<br>
eg időzonáját is beírja, amenhyiben ez relev<br>
kiosztása<br>
gyfélszolgálaton keresztül rendelhetnek k Frinyomásmérőt használ, akkor azok modell- és sc<br>sgy később az Edit/View Patient and Equipmen<br>kre vonatkozó adatainak szerkesztése/megtekint<br>időzónáját is beírja, amennyiben ez releváns.<br>sztása<br>félszolgálaton keresztül ren

### <span id="page-40-0"></span>**Az eszközök megrendelése és kiosztása**

A rendelők a LATITUDE ügyfélszolgálaton keresztül rendelhetnek kommunikátorokat, mérlegeket és vérnyomásmérőket. A modell- és sorozatszámok megadhatók a bevonáskor, de később is frissíthetők az **Edit/View Patient and Equipment Information** (A beteg személyes és készülékre vonatkozó adatainak szerkesztése/megtekintése) oldalakon. **Example 2018**<br>
Versätzlich der Statten der Statten der Statten der Statten der Statten der Statten der Statten der Statten der Statten der Statten der Statten der Statten der Statten der Statten der Statten der Statten de Versiune expirată. A nu se utiliza. aton keresztül rendelhetnek kommunik<br>Modell-és sorozatszámok megádható<br>Atient and Equipment Information (A<br>Resztése/Megtekintése) oldalakon.<br>At ATITUDE ügy<br>At ATITUDE ANT rendered akkor. Example The Record of the Record of the Record of the Basic School of the Record of the Record of the Record of the Record of the Record of the Record of the Record of the Record of the Record of the Record of the Record o

A rendelők mobil- vagy internet adaptereket is rendelhetnek a LATITUDE ügyfélszolgálaton keresztül. Az adapterek sorozatszámát nem kell rögzíteni.

### <span id="page-40-1"></span>**Meglévő betegek bevonása**

Ha a beteget már korábban bevonták a LATITUDE NXT rendszerbe, akkor a meglévő adatai elérhetőek lesznek az új rendelő számára a bevonási folyamat végeztével. Az új rendelőben dolgozó felhasználók látni fogják a beteg utoljára elküldött adatait, azonban nem fogják látni az ellenőrzések és a riasztások előzményeit. Ha egy beteget már korábban bevontak, akkor a bevonás befejezéséhez a bevonás során megadott születési dátumnak meg kell egyeznie a rendszerben lévő születési dátummal. Segítségért forduljon a LATITUDE ügyfélszolgálathoz. II-és sorozatszámok megadhatók a bev<br> **and Equipment Information** (A beteg<br>
se/megtekintése) oldalakon.<br>
Lis rendelhetnek a LAT ITUDE ügyfélszo<br>
Lis rendelhetnek a LAT ITUDE ügyfélszo<br>
Lis rendelhetnek a LAT ITUDE ügyfélsz megtekintése) oldalakon.<br>Fendelhetnek a LATITUDE ügyfélszölg<br>III rögzíteni.<br>Använd version.<br>JOBE NXT rendszerbe, akkor a meglév<br>vonási folyamat végeztével. Az új rend<br>ra elküldött adatait, azonban nem fogj<br>gy beteget már k Güncel oldalakon.<br>
Sürüment Information (A beteg személyes és<br>
egtekintése) oldalakon.<br>
Sürténi,<br>
Güzteni,<br>
Sürüm. Kullanmayın.<br>
Sürüm. Kullanmayın.<br>
Sürüm. Kullanmayın.<br>
Sürüm. Kullanmayın.<br>
Sürüment Kullanmayın.<br>
Sürümen

*MEGJEGYZÉS: A korábban már bevont norvégiai betegeket nem mindig lehet bevonni új rendelőbe, és a meglévő adataik esetleg nem lesznek elérhetőek az új rendelő számára. Segítségért hívja a LATITUDE ügyfélszolgálatát.*

### <span id="page-41-0"></span>**A betegek oktatása**

Noha minden beteg kap a kommunikátorához egy betegeknek szóló használati útmutatót és egy rövid útmutatót, azt javasoljuk, hogy a kiosztás során a rendelők tájékoztassák a betegeket a kommunikátor beállításáról és általános működéséről, hogy megismerjék annak használatát. A betegeknek szóló használati útmutató és a rövid útmutató további példányait az orvosi kézikönyv hátoldalán található információk segítségével vagy a LATITUDE ügyfélszolgálaton keresztül rendelheti meg.

A betegeknek szóló használati útmutató online is elérhető a www.bostonscientific-elabeling.com webhelyen.

## <span id="page-41-1"></span>**A BETEG INICIALIZÁLÁSA**

Miután egy beteget hozzárendelnek a kommunikátorhoz, akkor a beteg megjelenik a **Not Monitored** (Nem monitorozott) listában **Communicator Not Set Up** (A kommunikátor nincs beállítva) állapotjelzéssel. A **Monitored** (Monitorozott) állapotjelzéssel való megjelenéshez a betegnek be kell állítania a kommunikátort:

WAVE VEZETÉK NÉLKÜLI KOMMUNIKÁTOR: A kommunikátor beállításának megkezdéséhez a betegnek meg kell nyomnia a villogó fehér, szívet ábrázoló gombot. Az első beállítás folyamán a kommunikátor elvégez egy **beteg által kezdeményezett lekérdezést**. Ha a beteg befejezte a kommunikátor beállítását, akkor a beteg **Monitored** (Monitorozott) állapotjelzéssel lesz látható a listában. A betegeknek szóló használatjút<br>
webhelyen.<br> **A BETEG INICIALIZÁLÁSA**<br>
Miután egy beteget hozzárendeln<br> **Monitored (Nem monitorozott) listerindeln**<br>
beállítva) állapotjelzéssel. A Mon<br>
betegnek be kell állítania a komm<br>
Mo Miután egy beteget hozz<br> **Monitored** (Nem monitored<br>
beállítva) állapotjelzésse<br>
betegnek be kell állítania<br>
verzett nélköll kon<br>
meg kell nyomnia a villo<br>
kommunikátor elvégez e<br>
kommunikátor elvégez e<br>
kommunikátor beáll FIEG INICIALIZALASA<br>
Miután egy beteget hozzárendelnek<br>
Monitored (Nem monitorozott) listáb<br>
beállítva) állapotjelzéssel. A Monitor<br>
betegnek be kell állítania a kommunik<br>
CONSERVENCE (New MONITOR A<br>
meg kell nyomnia a vil Miután egy beteget hozzárendelnek a k<br>
Monitored (Nem monitorozott) listában<br>
beállítva) állapotjelzéssel. A Monitorec<br>
betegnek be kell állítania a kommuniká<br>
WAVE VEZETÉK NÉLKÜLI KOMMUNIKÁTOR: A k<br>
meg kell nyomnia a vil Monitorea (Nen monitorezot) nistaban (beállítva) állapotjelzéssel. A Monitored (betegnek be kell állítania a kommunikátor<br>Vlave vezerték Nélküli kommunikátor (A kon<br>meg kell nyomnia a villogó fehér, szívet á<br>kommunikátor e

TOUCH-SCREEN VEZETÉK NÉLKÜLI KOMMUNIKÁTOR: A betegnek a beállításhoz követnie kell a kommunikátor képernyőjén megjelenő utasításokat. Az első beállítás folyamán a kommunikátor elvégzi a beültetett készülék azonosítását, de nem végez lekérdezést. A beteg akkor fog **Monitored** (Monitorozott) állapotjelzéssel megjelenni, ha a kommunikátor értesíti a LATITUDE NXT szervert egy lekérdezésről (legfeljebb nyolc napon belül) vagy ha a beteg saját maga kezdeményez **beteg által kezdeményezett lekérdezést**. Monitored (Nem monitorozott) listában Communi<br>
beállítva) állapotjelzéssel. A Monitored (Monitoroz<br>
betegnek be kell állítania a kommunikátort:<br>
WAVE VEZETÉK NÉLKÜLI KOMMUNIKÁTOR. A kommunikátor<br>
meg kell nyomnia a villógó eg kell nyomnia a villogó fehér, szívet á<br>mmunikátor elvégez egy **beteg által ke**<br>mmunikátor beállítását, akkor a beteg l<br>tában.<br>wuch-Screen vezeték nélküli kommunikátor<br>mmunikátor képernyőjén megjelenő utá<br>végzi a beültet nunikátor beállítását, akkor a beteg M<br>An.<br>H-Screen vezerék nélküli kommunikátor<br>nunikátor képernyőjén megjelenő uta<br>zi a beültetett készülék azonosítását,<br>szervert egy lekérdezésről (legfeljebb<br>eményez beteg által kezdemé ikátor beállítását, akkor a beteg Monitore<br>Dikátor beállítását, akkor a beteg Monitore<br>CREEN VEZETÉK NELKÜLI KOMMUNIKÁTOR. A bete<br>Ikátor képernyőjén megjelenő utasításoka<br>A beültetett készülék azonosítását, de nen<br>Ped (Mon EK NELKÜLI KOMMUNIKÁTOR. A kommunikátor beállításána<br>Verzitor elvégez egy **beteg által kezdeményezett lekérd**<br>Az első<br>tor beállítását, akkor a beteg **Monitored** (Monitorozoi)<br>Ten vezerték akkor a beteg **Monitored** (Monitor tetett keszulek azonosítását, de<br>lonitorozott) állapotjelzéssel me<br>egy lekérdezésről (legfeljebb ny<br>**beteg által kezdeményezett le**<br>k problémát okoz a beállítás, ak<br>nmunikátor nincs beállítva) linkr EREK NĚLKÜLI KOMMUNIKÁTOR: A betegnek a beter<br>pernyőjén megjelenő utasításokat. Az első<br>stt készülék azonosítását, de nem végez lektorozott) állapotjelzéssel megjelenni, ha a k<br>lekérdezésről (legfeljebb nyolc napon belű<br>te Explicit version of the state of the state of the state of the state of the state of the state of the state of the state of the state of the state of the state of the state of the state of the state of the state of the sta egjelenő utasításokat. Az első beállítás folyamán a kom<br>azonosítását, de nem végez lekérdezést. A beteg akkor f<br>ipotjelzéssel megjelenni, ha a kommunikátor értesíti a LA<br>dit (legfeljebb nyolc napon belül) vagy ha a beteg s

Ha a betegnek problémát okoz a beállítás, akkor a rendelői felhasználók a **Communicator Not Set Up** (A kommunikátor nincs beállítva) linkre történő kattintással megjelenítheti a hibaelhárítási javaslatokat.<sup>2</sup> dezésről (legfeljebb nyolc napon belül)<br>
tal kezdeményezett lekérdezést.<br>
at okoz a beállítás, akkor a rendelői felt<br>
princs beállítva) linkre történő kattintás<br>
Pendelői felhasználóknak szólnak és a<br>
tartalmaznak akoz a beállítás, akkor a rendelői fel<br>uncs beállítva) linkre történő kattintá u beallitás, akkor a rendelői felhasználók a c<br>Deállítva) linkre történő kattintással megjelen<br>Utdatert version.<br>Elhasználókhak szólnak és a LATTTUDE braznak.<br>Deállítva brukes.<br>Deállítva braznak.<br>Deállítva braznak. Etilitás, akkora rendelői felhasználók a Communitya) linkre történő kattintással megjelenítheti a rendelői felhasználók a Communitya<br>Masználóknak szólnak és a LATÍTUDE betegek kiak<br>Inak<br>Katkozó adatainak megváltoztatása<br>Sz

## <span id="page-41-2"></span>**A BETEGEK KEZELÉSE**

Az alábbi információk a rendelői felhasználóknak szólnak és a LATITUDE betegek kezelésére vonatkozó információkat tartalmaznak.

### <span id="page-41-3"></span>**A beteg személyes és eszközökre vonatkozó adatainak megváltoztatása**

A felhasználók megtekinthetik és szerkeszthetik a betegek személyes, beültetett készülékre és a LATITUDE eszközre vonatkozó adatait az **Edit/View Patient and Equipment Information** (A beteg személyes és készülékre vonatkozó adatainak szerkesztése/megtekintése) oldalon. Bizonyos adatokat csak az elsődleges rendelő felhasználói módosíthatnak. Az **Edit/View Patient and Equipment Information** (A beteg személyes és készülékre vonatkozó adatainak szerkesztése/megtekintése) oldalra mutató link minden beteg részletes összefoglaló oldalán megtalálható. Sználókhak szólnak és a LATÍTUDE b<br>Vező adatainak megváltoztatá<br>Veszthetika betegek személyes, beü<br>Keszthetika betegek személyes, beü<br>Kező adatainak szerkesztése/megtek<br>Szenélő felhasználói módosíthatnak A nu se utiliza.<br>A nu se utilizarea da Latin de Barcelona da Arif UDE betegek k<br>A nu se utilizarea da Latin de Barcelona da Arif USA<br>Szthetika betegek személyes, beültetett ké<br>Az Edit View Patient and Equipment Infor<br>A nuc Khak szólnak és a LATITUDE betegek<br>
adatainak megváltoztatása<br>
letika betegek személyes, beültetett k<br>
dit/View Patient and Equipment Info<br>
datainak szerkesztése/megtekintése)<br>
elő felhasználói módosíthatnak. Az Edi<br>
diyes Exploration of the state of the state of the state of the state of the state of the state of the state of the state of the state of the state of the state of the state of the state of the state of the state of the state of Alinak megváltoztatása<br>
Vetegek személyes, beültetett készülék<br>
Wersitent and Equipment Information<br>
Aliszpikesztése/megtekintése) oldalon<br>
Masználói módosíthatnak. Az Edit/View<br>
Cs készülékre vonatkozó adatainak<br>
Men bete tegek személyes, beültetett készülékre<br>Patient and Equipment Information<br>szerkesztése/megtekintése) oldalon.<br>ználói módosíthatnak. Az Edit/View P<br>készülékre vonatkozó adatainak<br>en beteg részletes összefoglaló oldalá<br>sztást En személyes, beültetett készülékre és a<br>tient and Equipment Information (A<br>erkesztése/megtekintése) oldalon.<br>alói módosíthatnak. Az Edit/View Patient<br>szülékre vonatkózó adatainak<br>beteg részletes összefoglaló oldalán<br>et ki

*MEGJEGYZÉS: Amikor a betegbe beültetett készüléket kicserélik, akkor az előző beültetett készülékről feltöltött adatok, ellenőrzési anamnézis és riasztási előzmények többé már nem lesznek láthatók. Javasoljuk, hogy a beültetett készülék frissítése előtt nyomtasson ki minden esetlegesen szükséges jelentést.*

A kommunikátor több időérzékeny funkcióval is rendelkezik. Ha a beteg másik időzónába utazik, akkor az **Edit/View Patient and Equipment Information** (A beteg személyes és készülékre

vonatkozó adatainak szerkesztése/megtekintése) oldalon ki kell választani az új időzónát, ahol a kommunikátort használják.

A TOUCH-SCREEN VEZETÉK NÉLKÜLI KOMMUNIKÁTOR készülék esetén az időzóna kiválasztható a kommunikátor képernyőjén.

Ha a beteg LATITUDE eszközét ki kell cserélni, akkor a konfigurációs adatok között frissíteni kell a modell- és a sorozatszámot.

A kommunikátor, a mérleg és a vérnyomásmérő egyetlen beteg általi felhasználásra szolgál. A beteg kommunikátora, mérlege és vérnyomásmérője nem konfigurálható újra, illetve nem adható át más betegnek.

### <span id="page-42-0"></span>**A betegcsoportok megváltoztatása**

Ha a rendelőben a betegek betegcsoportokba vannak csoportosítva, akkor ez a csoportosítás megváltoztatható az **Edit/View Patient and Equipment Information** (A beteg személyes és készülékre vonatkozó adatainak szerkesztése/megtekintése) oldalon: A kommunikátor, a mérleg<br>
beteg kommunikátora, mér<br>
át más betegnek.<br> **A betegcsoportok megváltoztatát**<br>
Ha a rendelőben a betegel<br>
megváltoztatható az Editív<br>
készülékre vonatkozó adat<br>
készülékre vonatkozó adat<br>
Ca beteg Ha a rendelőben.<br>
megváltoztatható<br>
megváltoztatható<br>
megváltoztatható<br>
készülekre vonatl<br>
készülekre vonatl<br>
betegesoport<br>
em befolyás<br>
A beteg hozza<br>
hogy melyik a<br>
A beteg hozza A betegcsoportok megváltoztatása<br>
Ha arendelőben a betegek bet<br>
megváltoztatható az Edit/View<br>
készülékre vonatkozó adataina<br>
készülékre vonatkozó adataina<br>
A beteg egyik betegcsoporto<br>
A beteg egyik betegcsoporto<br>
A beteg

- A beteg egyik betegcsoportból áthelyezhető egy másikba. A betegadatokhoz kizárólag az új betegcsoporthoz hozzárendelt rendelői felhasználók férhetnek majd hozzá. Ez a változás nem befolyásolja a beteg adatait, illetve állapotát a **View Patient List** (Beteglista) oldalon.
- A beteg hozzárendelhető egy második betegcsoporthoz is. A felhasználónak meg kell adnia, hogy melyik az elsődleges (a készüléket kezelő) és melyik a másodlagos betegcsoport. A betegadatokhoz az eredeti és az új betegcsoporthoz hozzárendelt rendelői felhasználók is hozzáférhetnek. A másodlagos betegcsoport felhasználói látják a beteg aktuális adatait, azonban nem kapnak értesítést a **vörös riasztásokról**, és nem fogják látni az elsődleges csoportban zajló ellenőrzési és a riasztási előzményeket. Ha arendelőben a betegek betegek<br>
megváltoztatható az **Edit/View F**<br>
készülekre vonatkozó adatainak<br>
Készülekre vonatkozó adatainak<br>
A beteg egyik betegcsoportbo<br>
C A beteg hozzárendelhető egyik az elsődleges (a hozzárende Ha a rendelőben a betegek betegcsoportok<br>
megváltoztatható az **Edit/View Patient and**<br>
(M<sup>R</sup>Készülékre vonatkozó adatainak szerkeszté<br>
betegcsoporthoz hozzárendelt rendelői 1<br>
(MA beteg egyik betegcsoportból áthelyezi<br>
nem Oetegesoporthoz hozzárendelt<br>
nem befolyásolja a beteg adata<br>
A beteg hozzárendelhető egy n<br>
nogy melyik az elsődleges (a k<br>
betegadatokhoz az eredeti és a<br>
A betegadatokhoz az eredeti és a<br>
betegadatokhoz az eredeti és a<br> Estas de la beteg hozzárendelhető egy ma<br>
Magy melyik az elsődleges (a kés<br>
betegadatokhoz az eredeti és az<br>
hozzáférhetnek A másodlagos k<br>
azonban nem kapnak értesítést<br>
ssoportban zajló ellenőrzési és a<br>
A betegek áthely A beteg hozzárendelhető egy második t<br>hogy melyik az elsődleges (a készüléke<br>betegadatokhoz az eredeti és az új bete<br>hozzáférhetnek. A másodlagos betegcs<br>azonban nem kapnak értesítést a **vörös**<br>csoportban zajló ellenőrzési k beteg egyik betegcsoportból áthelyezhető egy másik<br>etegcsoporthoz hozzárendelt rendelői felhasználok félem befolyásolja a beteg adatait, illetve állapotát a **Vie**<br>Meteg hozzárendelhető egy második betegcsoportho<br>ogy mely

### <span id="page-42-1"></span>**Betegek áthelyezése**

A betegek áthelyezhetők egyik meglévő rendelőből egy új rendelőbe a beteg beleegyezésével. Amikor egy rendelő bevon egy beteget, akkor a felhasználó lát egy jelzést, hogy a beteget egy másik rendelőben követik. Ha a felhasználó jelzi, hogy a beteg hozzájárult az áthelyezéshez, akkor a bevonás teljessé válik, és a beteg azonnal átkerül az új rendelőbe. npan nem kapnak ertesítest a v<br>portban zajló ellenőrzési és a ria<br>ekk áthelyezhetők egyik meglév<br>egy rendelő bevon egy beteget<br>endelőben követik. Ha a felhasz<br>bevonás teljessé válik, és a bet datokhoz az eredeti és az új betegcsoporthemetek. A másodlagos betegcsoport felha<br>
in nem kapnak értesítést a **vörös riasztásc**<br>
tbán zajló ellenőrzési és a riasztási előzmél<br>
fáthelyezhetők egyik meglévő rendelőből egy<br>
f Novem kapnak értesítést a **vörös riasztáso**<br>
Neizjló ellenőrzési és a riasztási előzmén<br>
Elyezhetők egyik meglévő rendelőből eg<br>
Melő bevon egy beteget, akkor a felhasz<br>
Melő bevon egy beteget, akkor a felhasz<br>
Melő bevon Passault versija. Nenaudokite.<br>Pasentički egyik meglévő rendelőből egy<br>Pasználó bevon egy beteget, akkor a felhaszn<br>In követik. Ha a felhasználó jelzi, hogy a<br>Teljessé válik, és a beteg azonnal átker<br>Indolgozó felhasználók etők egyik meglévő rendelőből egy<br>bevon egy beteget, akkor a felhaszr<br>övetik. Ha a felhasználó jelzi, hogy a<br>jessé válik, és a beteg azonnal átker<br>ligozó felhasználók látni fogják a bet<br>arifott **riasztásokat**. Nem fogják l másodlagos betegcsoport felhasználói látják a beteg aktuak értesítést a **vörös riasztásokról**, és nem fogják látni<br>lenőrzési és a riasztási előzményeket.<br>Biz is egyik meglévő rendelőből egy új rendelőbe a beteg be<br>von egy egyik meglévő rendelőből egy új rendelőbe<br>
i egy beteget, akkor a felhasználó lát egy jel<br>
. Ha a felhasználó jelzi, hogy a beteg hozzá<br>
válik, és a beteg azonnal átkerül az új rende<br>
felhasználók látni fogják a beteg aktu

Az új rendelőben dolgozó felhasználók látni fogják a beteg aktuális adatait, valamint a régi rendelőben el nem hárított **riasztásokat**. Nem fogják látni a régi rendelőben végzett ellenőrzési és a riasztási előzményeket.

A régi rendelő felhasználói a beteg állapotánál a **Patient Transferred** (Beteg áthelyezve) jelzést fogják látni. A meglévő ellenőrzési és riasztási előzmények kinyomtathatók bármilyen kívánt jelentéshez. A régi rendelő munkatársai már nem fogják látni a beteg új adatait. A régi rendelő eltávolíthatja a beteget a beteg **Edit/View Patient and Equipment Information** (A beteg személyes és készülékre vonatkozó adatainak szerkesztése/megtekintése) oldaláról. vik meglévő rendelőből egy új rendelőbe a beteg la<br>Sig beteget, akkor a felhasználó lát egy jelzést, ho<br>a a felhasználó jelzi, hogy a beteg hozzájárult az<br>ik, és a beteg azonnal átkerül az új rendelőbe.<br>használók látni fog sználók látni fogják a beteg aktuális a<br>ztásokat. Nem fogják látni a régi renc<br>teg allapotánál a Patient Transferre<br>ési és riasztási előzmények kinyomta<br>katársai már nem fogják látni a beteg<br>Edit/View Patient and Equipment Versig üzenini aktriara dz aj rendelsosos.<br>Adók látni fogják a beteg aktuális adatait, vasokat. Nem fogják látni a régi rendelőben valalapotánál a Patient Transferred (Beteg és riasztási előzmények kinyomtathatók batársai rat. Nem fogják látni a régi rendelőben<br>apotánál a Patient Transferred (Beter<br>riasztási előzmények kinyomtathatók k<br>ai már nem fogják látni a beteg új adal<br>liew Patient and Equipment Informa<br>datainak szerkesztése/megtekint Nem rogjak latni a regi tendelopen vegze<br>Datánál a Patient Transferred (Beteg áthel)<br>Sztási előzmények kinyomtathatók bármily<br>már nem fogják látni a beteg új adatait. A r<br>Ne patient and Equipment Information (A<br>tainak szer nál a **Patient Transferred** (Beteg áthely<br>ási előzmények kinyomtathatók bármilyer<br>nem fogják látni a beteg új adatait. A re<br>**atient and Equipment Information** (A<br>nak szerkesztése/megtekintése) oldalár<br>nmindig helyezhetők á előzmények kinyomtathatók bármilyer<br>em fogják látni a beteg új adatait. A rég<br>ent and Equipment Information (A b<br>szerkesztése/megtekintése) oldaláról<br>indig helyezhetők át egy meglévő renc<br>E űgyfélszolgálathoz.<br>az Edit/View Patient Transferred (Beteg athelyezve) jelzést<br>izmények kinyomtathatók bármilyen kívánt<br>fogják látni a beteg új adatait. A régi rendelő<br>i and Equipment Information (A beteg<br>erkesztése/megtekintése) oldaláról.<br>ig helyezhető

*MEGJEGYZÉS: A norvégiai betegek nem mindig helyezhetők át egy meglévő rendelőből egy új rendelőbe. Segítségért forduljon a LATITUDE ügyfélszolgálathoz.*

### <span id="page-42-2"></span>**Betegek kivonása**

A rendelői felhasználó eltávolíthat egy beteget az **Edit/View Patient and Equipment Information** (A beteg személyes és készülékre vonatkozó adatainak szerkesztése/ megtekintése) oldal **Unenroll Patient** (Beteg eltávolítása) gombjára kattintva. Egy beteg kivonásával a beteg adatai azonnal hozzáférhetetlenné válnak.

Ha a beteget eltávolítják az elsődleges rendelőből, akkor a LATITUDE NXT rendszeren megszűnik a beteg adatainak monitorozása és gyűjtése. Ha a beteg a másodlagos rendelőben még be van vonva, akkor ott a felhasználó a beteget **No Primary Clinic** (Nincs elsődleges rendelő) állapotúnak fogja látni. Ha a beteg meglévő adatai a másodlagos rendelőben még láthatók, azonban új adatok nem küldhetők, csak akkor, ha a beteg az elsődleges rendelőben be van vonva.

### *MEGJEGYZÉSEK:*

- *Ha egy beteg fiókját eltávolították, akkor a beteg adatai az adott rendelő számára elérhetetlenné válnak a LATITUDE NXT rendszerben*.
- *Amennyiben a rendelő már nem működik, a rendelők felelősek a betegek eltávolításáért. Ha a rendelő feloszlik, akkor a Boston Scientific felveheti a kapcsolatot a rendelőben a LATITUDE NXT rendszerbe bevont betegekkel.* - Amennyiben a rendelő már ne<br>
a rendelő feloszlik, akkor a Bernedelő feloszlik, akkor a Bernedelő feloszlik, akkor a Bernedelő varmazzatot<br>
A meglévő betegcsoportok listája<br>
Manage Clinic Settings (Rendel<br>
A meglévő beteg

### <span id="page-43-0"></span>**A BETEGCSOPORTOK KEZELÉSE**

A meglévő betegcsoportok listája megtekinthető a **Manage Clinic** (Rendelő kezelése) menü **Manage Clinic Settings** (Rendelői beállítások kezelése) linkjén. A rendelői felhasználók csak a hozzájuk rendelt betegcsoportokat láthatják. BETEGCSOPORTOK KEZEL<br>
A meglévő betegcsopor<br>
Manage Clínic Settings<br>
hozzájuk rendelt betegc<br>
etegcsoportok hozzáadása<br>
A rendelői rendszergazo<br>
A rendelői rendszergazo<br>
Calálható Add Patient G<br>
hozhat létre. Egy betegc

### <span id="page-43-1"></span>**Betegcsoportok hozzáadása**

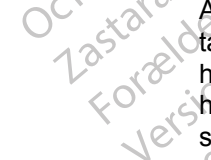

A rendelői rendszergazda a **Manage Clinic Settings** (Rendelői beállítások kezelése) oldalon található **Add Patient Group** (Betegcsoportok hozzáadása) link segítségével új betegcsoportot hozhat létre. Egy betegcsoport hozzáadásakor a rendszer a csoporthoz automatikusan hozzárendel minden rendelői rendszergazdát. Megjelenik egy második képernyő, amelynek segítségével rendelői felhasználók is hozzárendelhetők a betegcsoporthoz. ETEGCSOPORTOK KEZELÉSE<br>
A meglévő betegcsoportok listája me<br>
Manage Clinic Settings (Rendelői b<br>
hozzájuk rendelő betegcsoportokat lát<br>
gcsoportok hozzáadása<br>
A rendelői rendszergazda a Manage<br>
A rendelői rendszergazda a M EGCSOPORTOK KEZELÉSE<br>
A meglévő betegcsoportok listája megt<br>
Manage Clinic Settings (Rendelői beá<br>
hozzájuk rendelő betegcsoportokat láth<br>
soportok hozzáadása<br>
A rendelői rendszergazda a Manage C<br>
díalható Add Patient Grou A meglévő betegcsoportok listája megtek<br>
Manage Clinic Settings (Rendelői beáll<br>
hozzájuk rendelt betegcsoportokat láthat<br>
poportok hozzáadása<br>
A rendelői rendszergazda a Manage Clinicalálható Add Patient Group (Betegcsopo A meglévő betegcsoportok listája megtekinthető a<br>
Manage Clínic Settings (Rendelői beállítások kez<br>
Hozzájuk rendelői betegcsoportokat láthatják.<br> **Ortok hozzáadása**<br>
A rendelői rendszergazda a Manage Clínic Settin<br>
találh rendelői rendszergazda a Manage Clinálható Add Patient Group (Betegcsop<br>valati létre. Egy betegcsoport hozzáadá<br>vzzárendel minden rendelői rendszerga<br>gitségével rendelői felhasználók is hoz<br>tok törlése delői rendszergazda a Manage Clini<br>Add Patient Group (Betegcsopo<br>At létre. Egy betegcsoport hozzáadás<br>Arendel minden rendelői rendszergaz<br>Ségével rendelői felhasználók is hozz<br>Cricilise<br>Egcsoportokat a rendelői rendszergaz lői rendszergazda a Manage Clinic Settin<br>
Vichel Patient Group (Betegcsoportok ho<br>
étre. Egy betegcsoport hozzáadásakor a r<br>
ndel minden rendelői rendszergazdát. Me<br>
jével rendelői felhasználók is hozzárendel<br>
Stricte eleg

### <span id="page-43-2"></span>**Betegcsoportok törlése**

A betegcsoportokat a rendelői rendszergazdák eltávolíthatják, de csak akkor, ha az adott csoportban nincs beteg. Betegcsoport törléséhez kattintson a betegcsoport **Edit/ View Demographics and User Membership** (Személyes adatok és felhasználói tagság szerkesztése/megtekintése) gombjára a **Manage Clinic Settings** (Rendelői beállítások kezelése) oldalon. Majd kattintson a **Remove Patient Group** gombra. záadása<br>
endszergazda a Manage Clinic Settings (Rendelői t<br>
dd Patient Group (Betegcsoportok hozzáadása) link<br>
2. Egy betegcsoport hozzáadásakor a rendszer a csop<br>
el rendelői felhasználók is hozzárendelhetők a betegc<br>
el **E**<br> **E**<br>
Artokafa rendelői rendszergazdá<br>
Artokafa rendelői rendszergazdá<br> **Examber Membership (Szermégtekintése) gombjára a Man<br>
Alon. Majd kattintson a Remove<br>
Alon. Majd kattintson a Remove** delői felhasználók is hozzárendelhetők a be<br>delői felhasználók is hozzárendelhetők a be<br>delői rendszergazdák eltávolíthatjá<br>beteg. Betegcsoport törléséhez kattintson<br>and User Membership (Személyes adatok<br>gtekintése) gombjá Noveco III.<br>
Sa rendelői rendszergazdák éltávolithatják<br>
teg. Betegcsoport törléséhez kattintson a<br>
User Membership (Személyes adatok<br>
kintése) gombjára a Manage Clinic Sett<br>
Tankciók<br>
fünkciók endelői rendszergazdák eltávolíthatják,<br>Betegcsoport törléséhez kattintson a t<br>ser Membership (Személyes adatok és<br>tése) gombjára a Manage Clinic Settin<br>I kattintson a Remove Patient Group<br>Grand Clinic Settin<br>I kiciók Elegcsoport törléséhez kattintson a Membership (Személyes adatok és<br>
e) gombjára a Manage Clinic Settin<br>
ttintson a Remove Patient Group<br>
sciók<br>
elő funkciók a Manage Clinic Settin<br>
elő funkciók a Manage Clinic Settin<br>
elő nálók is hozzárendelhetők a betegcsoporthoz.<br>
Si rendszergazdák eltávolíthatják, de csak akkor, ha az ac<br>
gcsoport törléséhez kattintson a betegcsoport Edit/View<br>
embership (Személyes adatok és felhasználói tagság<br>
gombjár soport törléséhez kattintson a betegcsoport<br>bership (Személyes adatok és felhasználói<br>nbjára a **Manage Clinic Settings** (Rendelői<br>pn a Remove Patient Group gombra<br>skalók a Manage Clinic Settings (Rendelői<br>kkeiók a Manage C Nie Strange Clinic Settings (Rendelői beállításai – a betegesoport Edit/Vie<br>Ship (Személyes adatok és felhasználói tagság<br>ára a Manage Clinic Settings (Rendelői beállításai – a Renove Patient Group gombra<br>Standard Renove P

### <span id="page-43-3"></span>**Egyéb betegcsoport-kezelő funkciók**

További betegcsoport-kezelő funkciók a **Manage Clinic Settings** (Rendelői beállítások kezelése) oldalon találhatók:

- Ütemezés és a riasztások alapbeállításai a betegcsoport **Edit/View Schedule and Alert Defaults** (Az ütemezési és a riasztási alapértékek szerkesztése/megtekintése) gombjára kattintva a rendelői felhasználó kezelheti az ütemezési és a riasztási alapbeállításokat. a Manage Clinic Settings (Rendelő<br>Az Manage Clinic Settings (Rendelő<br>Mitásai – a betegcsoport Edit/View S<br>Az Manage Clinic Settings (Rendelő<br>Czelheti az ütemezési és a nasztási ala<br>Latok és felhasználói tagság szerkesz
- Személyes adatok és felhasználói tagság a betegcsoport **Edit/View Demographics and User Membership** (Személyes adatok és felhasználói tagság szerkesztése/megtekintése) gombjára kattintva a rendelői felhasználók frissíthetik a betegcsoport nevét, leírását, és láthatják a betegcsoporthoz rendelt további felhasználókat. A rendelői rendszergazdák hozzárendelhetnek és eltávolíthatnak rendelői felhasználókat a betegcsoportból. Vegye figyelembe, hogy a rendelői rendszergazdák minden betegcsoporthoz hozzá vannak rendelve, és nem távolíthatók el a betegcsoportból. Vanage Clinic Settings (Rendelői beállítá<br>Vanage Clinic Settings (Rendelői beállítá<br>Saai – a betegcsoport Edit/View Schedule<br>Lialapértékek szerkésztése/megtekintése)<br>Saaj – a betegcsoport Edit/View Demograp<br>View Schedule<br>S Aage Clinic Settings (Rendelői beállít<br>
i – a betegcsoport Edit/View Schedul<br>
apertékek szerkesztése/megtekintése<br>
i az ütemezési és a riasztási alappeállí<br>
g – a betegcsoport Edit/View Demogr<br>
is felhasználói tagság szerk re Clinic Settings (Rendelői beállítások ke<br>
a betegcsoport Edit/View Schedule and<br>
ritékek szerkesztése/megtekintése) gomb<br>
zütemezési és a riasztási alapbeállításoka<br>
a betegcsoport Edit/View Demographics<br>
elhasználói ta etegcsoport Edit/View Schedule and A<br>kek szerkesztése/megtekintése) gombja<br>emezési és a riasztási alapbeállításokat<br>betegcsoport Edit/View Demographics<br>asználói tagság szerkesztése/megtekint<br>síthetik a betegcsoport nevét, För alle Krass version.<br>För a version. Analytiska version.<br>För a version använd exercise analóit agság szerkesztése/megtekinté<br>etik a betegesoport nevét, leírását, és<br>Föráldokat. A rendelői rendszergazdák<br>használókat a bet Soport Edit/View Schedule and Alert<br>verkesztése/megtekintése) gombjára<br>ssi és a riasztási alapbeállításokat.<br>Soport Edit/View Demographics and<br>lói tagság szerkesztése/megtekintése)<br>k a betegcsoport nevét, leírását, és<br>álók

# <span id="page-43-4"></span>**A FELHASZNÁLÓI FIÓKOK KEZELÉSE**

Egy teljes körű hozzáféréssel rendelkező felhasználó (rendelői rendszergazda) létre tud hozni további felhasználói fiókokat a rendelőhöz.

A rendelői rendszergazda felhasználói fiókok kezelésére vonatkozó műveleteket is el tud végezni a rendelőn belül minden felhasználó esetén, például megadhatja, hogy a rendelői felhasználók jelszavai a kiadás után hat hónappal vagy soha ne járjanak le. A rendelői rendszergazda meg is változtathatja a jelszavakat.

*MEGJEGYZÉS: A felhasználó maga is át tudja állítani a jelszót, ha helyesen válaszol a biztonsági kérdésekre.*

A rendelői rendszergazda a **Manage Clinic** (Rendelő kezelése) menüpont alatt található **Manage Clinic Users** (Rendelői felhasználók kezelése) linkre kattintva minden rendszergazdai funkcióhoz hozzáfér. Ekkor megjelenik a rendelői felhasználók listája.

### <span id="page-44-0"></span>**Felhasználói fiókok hozzáadása**

A rendelői rendszergazda adhat hozzá rendelői felhasználói fiókokat. Felhasználó hozzáadásához válassza a **Manage Clinic Users** (Rendelői felhasználók kezelése) oldal **Add Clinic User** (Rendelői felhasználó hozzáadása) lehetőségét. Az **Add Clinic User** (Rendelői felhasználó hozzáadása) oldalon kötelezően és opcionálisan kitöltendő adatmezők találhatók. Egy felhasználói fiók hozzáadásakor meg kell adni a felhasználó jogosultságait, és hozzá kell rendelni egy betegcsoporthoz. Manage Clinic Users (Refunkciónoz hozzáfér Ekkor<br>Felhasználói fiókok hozzáadása<br>A rendelői rendszergazda<br>hozzáadásához válassza.<br>Clinic User (Rendelői felhasználó hozzáadása) c<br>Egy felhasználó fiók hozzá<br>Felhasználói fióko A rendelői rendsz<br>
hozzádásához v<br>
Clinic User (Rendelhi Abazzadói 1682<br>
Egy felhasználói 1682<br>
Pelhasználói fiókok törlés<br>
A rendelői rendsz<br>
A rendelői rendsz<br>
Pelhasználói fiókok törlés<br>
Pelhasználói fiókok törlés<br>
Pelh Felhasznalol flokok hozzaadasa<br>A rendelői rendszergazda adhi<br>hozzáadásához válassza a Ma<br>Clinic User (Rendelői felhaszn<br>Felhasználó hozzáadása) oldal<br>Egy felhasználói fiók hozzáadá<br>Felhasználói fiókok törlése<br>Szorika a ren A rendelői rendszergazda adhat<br>hozzáadásához válassza a Mana<br>Clinic User (Rendelői felhasznál<br>felhasználó hozzáadása) oldalor<br>Egy felhasználói fiók hozzáadása<br>Pendelni egy betegcsoporthoz.<br>Clasználói fiókok törlése<br>A rende

### <span id="page-44-1"></span>**Felhasználói fiókok törlése**

A rendelői rendszergazda törölhet felhasználói fiókokat. Betegcsoport törléséhez kattintson a felhasználó **Edit/View Demographics and Access Settings** (Személyes adatok és hozzáférési beállítások szerkesztése/megtekintése) gombjára a **Manage Clinic Users** (Rendelői felhasználók kezelése) oldalon, majd kattintson a **Remove Clinician** (Orvos eltávolítása) gombra. A fiók eltávolításával a felhasználó többet semmilyen betegadathoz nem fér hozzá, és fiókja törlődik. Clinic User (Rendelői felhasználó<br>Clinic User (Rendelői felhasználó<br>Kellasználó hozzáadása) oldalon k<br>Egy felhasználói fiók hozzáadásak<br>Fendelni egy betegcsoporthoz.<br>Class (Fendelni egy betegcsoporthoz.<br>Class (Fendelői ren hozzáadásához válassza a Manage Clinic<br>
Clinic User (Rendelői felhasználó hozzáadása)<br>
felhasználó hozzáadása) oldalon kötelezőe<br>
Egy felhasználói fiók hozzáadásakor meg k<br>
fendelői rendszergazda törölhet felhasználói<br>
fi Malói fiókok törlése<br>
A rendelői rendszergazda törölhet<br>
felhasználó Edit/View Demograph<br>
beállítások szerkesztése/megtekin<br>
felhasználók kezelése) oldalon, ma<br>
gómbra. A fiók eltávolításával a fell<br>
fiókja törlődik.<br>
A re Versión rencese<br>
A rendelői rendszergazda törölhet fe<br>
felhasználó Edit/View Demographi<br>
beállítások szerkesztése/megtekinté<br>
felhasználók kezelése) oldalon, maj<br>
gombra. A fiók eltávolításával a felha<br>
fiókja törlődik.<br>
A Tendelői rendszergazda törölhet felhasznílasználó Edit/View Demographics and<br>eállítások szerkesztése/megtekintése) gor<br>lhasználók kezelése) oldalon, majd kattin<br>ombra. A fiók eltávolításával a felhasználó<br>bija törlődik.<br>re elni egy betegcsoporthoz.<br>
Skok törlése<br>
Melői rendszergazda törölhet felhásználói fiókokat. Beználó Edit/View Demographics and Access Settir<br>
Itások szerkesztése/megtekintése) gombjára a Mana<br>
sználók kezelése) oldalon, m szerkesztése/megtekintése) gombjára a M<br>ók kezelése) oldalon, majd kattintson a Ren<br>fiók eltávolításával a felhasználó többet ser<br>dik.<br>felelőssége azoknak a felhasználóknak a tö<br>h, illetve akik számára már nem szükséges<br>ok

A rendelő felelőssége azoknak a felhasználóknak a törlése, akik már nem dolgoznak a rendelőben, illetve akik számára már nem szükséges a LATITUDE NXT rendszerben tárolt betegadatokhoz való hozzáférés. K. A fiók eltávolításával a felhasz<br>Irlődik.<br>Elő felelőssége azoknak a felha<br>ben, illetve akik számára már ni<br>Jatokhoz való hozzáférés.<br>Cabb ideig be nem jelentkezett fi<br>tnek. Reltávolításával a felhasználó többet sen<br>Mássége azoknak a felhasználóknak a tö<br>Mássége azoknak a felhasználóknak a tö<br>Mássége azoknak a felhasználóknak a tö<br>Mássége azoknak a felhasználókat a<br>Mássége azoknak a felhasznál Pasenusi versija. Nenaudokite.

A hosszabb ideig be nem jelentkezett felhasználókat a rendszer inaktívnak tekinti, és törlésre kerülhetnek.

### <span id="page-44-2"></span>**Egyéb rendszergazdai funkciók**

További rendszergazdai funkciók a beteghez tartozó **Edit/View Demographics and Access Settings** (Személyes adatok és hozzáférési beállítások szerkesztése/megtekintése) gomb megnyomásával hozhatók elő a **Manage Clinic Users** (Rendelői felhasználók kezelése) oldalon. Az **Update Clinic User** (Rendelői felhasználó adatainak frissítése) oldalon az alábbi funkciók támogatottak: ikik számára már nem szükséges a<br>6 hozzáférés.<br>2 nem jelentkezett felhasználókat a<br>2 dai funkciók a beteghez tartozó Ed<br>2 dai funkciók a beteghez tartozó Ed<br>3 adatok és hozzáférési beállítások<br>2 natók elő a Manage Clinic H oldalon, majd kattintson a Remove Clinician (Orvoselt.<br>Kásával a felhasználó többet semmilyen betegadathoz ne<br>Azoknak a felhasználóknak a törlése, akik már nem dolg<br>számára már nem szükséges a LATHTUDE NXT rendsze<br>ozzáféré Experience of the state of the state of the state of the state of the state of the state of the state of the state of the state of the state of the state of the state of the state of the state of the state of the state of Maria már nem szükséges a LATITÜDE NXT rends<br>entkezett felhasználókat a rendszer maktivnak tel<br>entkezett felhasználókat a rendszer maktivnak tel<br>etői przeterminowana.<br>etői przeterminowana. Nie używać a Manage Clinic Users ER ANGELIA COMPONICIÓN EN ARTE EN ARTE EN ARTE EN ARTE EN ARTE EN ARTE EN ARTE EN ARTE EN ARTE EN ARTE EN ARTE EN ARTE EN ARTE EN ARTE EN ARTE EN ARTE EN ARTE EN ARTE EN ARTE EN ARTE EN ARTE EN ARTE EN ARTE EN ARTE EN ARTE Versich versichtet a felhasználó kisztatárása felalítások szerkesztése/megtel<br>A nu szzáférési beállítások szerkesztése/megtel<br>A nage Clinic Users (Rendelő) felhasználó<br>Felhasználó adatainak frissítése) oldalon az<br>A módosít Eteghez tartozó Edit/View Demograph<br>Aférési beállítások szerkesztése/megte<br>Age Clinic Users (Rendelő) felhasznál<br>Agentaló adatainak frissítése) oldalon<br>Azasználó értékek a felhasználói info<br>Azatáró – Helena és a hozzárende Thez tartozó **Edit/View Demographics an**<br>Tési beállítások szerkesztése/megtekintés<br>Clinic Users (Rendelői felhasználók kez<br>Ználó adatainak frissítése) oldalon az aláb<br>Teti á felhasználók személyi adatait, és eln<br>Josítható i beállítások szerkesztése/megtekintése<br>
ilnic Users (Rendelői felhasználók keze<br>
iló adatainak frissítése) oldalon az alábt<br>
a felhasználók személyi adatait, és elm<br>
ítható értékek a felhasználói információl<br>
ogosultságai

- A rendelői rendszergazda szerkesztheti a felhasználók személyi adatait, és elmentheti azokat a LATITUDE NXT rendszerbe. A módosítható értékek a felhasználói információk, a **felhasználói azonosító**, a felhasználó jogosultságai és a hozzárendelt betegcsoportok.
- **Reset Password** (Jelszó megváltoztatása) Ha egy felhasználó elfelejti a jelszavát, akkor a rendelői rendszergazda ezzel a funkcióval rendelhet hozzá egy ideiglenes jelszavat. A **Reset Password** (Jelszó megváltoztatása) linkre történő kattintással hozzárendelhető egy ideiglenes jelszó, ami egy felugró ablakban jelenik meg. A felhasználónak a következő bejelentkezéskor meg kell változtatnia ezt az ideiglenes jelszót. adatainak frissitése) oldalon az alábbi<br>Elhasználók személyi adatait, és elme<br>Ató értékek a felhasználói információk,<br>Sultságai és a hozzárendelt betegcso<br>- Ha egy felhasználó elfelejti a jelsza<br>rendelhet hozzá egy ideigle Itasok szerkesztese/megtekintese) gomb<br>
Sers (Rendelői felhasználók kezelése) oldalon.<br>
atainak frissítése) oldalon az alábbi funkciók<br>
asználók személyi adatait, és elmentheti azoka<br>
értékek a felhasználói információk, a<br>
- **Csak Európa esetén: Get Two Factor Verification Code** (Két lépéses ellenőrzéshez való kód kérése) – Ha két lépéses ellenőrzéshez való kódra van szükség, akkor a rendelői rendszergazda létrehozhat egy egyszeri igazoló kódot egy rendelői felhasználó számára, amit a következő bejelentkezéskor, 10 percen belül kell felhasználni. Az igazoló kód

létrehozására szolgáló hivatkozás a **Login Information** / **Security** (Bejelentkezési adatok és biztonság) részben található.

### <span id="page-45-0"></span>**A felhasználói fiók felhasználói kezelése**

A felhasználók frissíthetik a saját adataikat az oldal tetején található **My Profile** (Profilom) linkre történő kattintással. A felhasználó megváltoztathatja a jelszavát, a **felhasználói azonosítót**, a biztonsági kérdéseket, illetve a személyes adatokat. Ha a felhasználó elfelejti a jelszót, akkor az újra beállítható, ha választ ad a megadott biztonsági kérdések egyikére.

A felhasználók ki is választhatnak egy beállítást a **My Profile** (Profilom) oldalon az **Enable Heart Failure Patient View** (Szívelégtelenségi beteglista engedélyezése) lehetőséghez. Ha engedélyezve van, a beteg nevének kiválasztása közvetlenül a Health (Egészség) lapfülre viszi.

### <span id="page-45-1"></span>**JELSZAVAK**

A jelszó nem állítható vissza, még a rendszergazda által sem. A jelszavakra vonatkozó szabályok és megfelelő jelszó létrehozására vonatkozó javaslatok a LATITUDE NXT weboldalon találhatók.

A rendelői rendszergazda megadhatja, hogy a jelszavak a kiadás után hat hónappal vagy soha ne járjanak le. Hat egymás utáni sikertelen bejelentkezési kísérlet után, helytelen jelszó (vagy Európában igazoló kód) esetén a felhasználói fiók zárolásra kerül. Ha a felhasználói fiók zárolásra kerül, akkor a felhasználó fel tudja azt oldani, ha válaszol egy biztonsági kérdésre, vagy a rendelői rendszergazda újra be tudja állítani a felhasználó jelszavát. Lásd: ["Elfelejtett](#page-46-0) jelszó visszaállítása" a 2-21. oldalon. A felhasználók ki is választhatnak<br>
Failure Patient View (Szívelégte<br>
engedélyezve van, a beteg nevét<br>
JELSZAVAK<br>
A jelszó nem állíthatóvissza, még<br>
szabályok és megfelelő jelszó lét<br>
találhatók.<br>
A fendelői rendszergazda ELSZAVAK<br>
A jelszó nem állíthatóvis<br>
szabályok és megfelelő<br>
találhatók.<br>
A fendelői rendszergazc<br>
A fendelői rendszergazc<br>
C o párjanak le. Hat egym<br>
Európában igazoló kód)<br>
Zárolásra kerül, akkor a<br>
vagy a rendelői rends engedélyezve van, a beteg nevének latin a version.<br>
A jelszó nem állítható vissza, még a r<br>
szabályok és megfelelő jelszó létrehet<br>
találhatók.<br>
A fendelői rendszergazda megadhatj<br>
A fendelői rendszergazda megadhatj<br>
S vag XAVAK<br>
A jelszó nem állítható vissza, még a ren<br>
szabályok és megfelelő jelszó létrehozz<br>
dálálhatók.<br>
A fendelői rendszergazda megadhatja,<br>
One járjanak le. Hat egymás utáni sikerte<br>
Európában igazoló kód) esetén a felhas A jelszó nem állítható vissza, még a rend<br>szabályok és megfelelő jelszó létrehozás<br>találhatók.<br>A rendelői rendszergazda megadhatja, h<br>ne járjanak le. Hat egymás utáni sikertele<br>Európában igazoló kód) esetén a felhasz<br>zárol A jelszó nem állítható vissza, még a rendszergazd<br>szabályok és megfelelő jelszó létrehozására vonat<br>találhatók.<br>A rendelői rendszergazda megadhatja, hogy a jels<br>ne járjanak le. Hat egymás utáni sikertelen bejelen<br>Európában rendelői rendszergazda megadhatja, horidatiak le. Hat egymás utáni sikertele<br>urópában igazoló kód) esetén a felhaszi<br>rolásra kerül, akkor a felhasználó fel tudy a rendelői rendszergazda újra be tud<br>szó visszaállítása" a 2pában igazoló kód) esetén a felhasznák a kerül, akkor a felhasználó fel tud<br>a rendelői rendszergazda újra be tudi<br>3 visszaálíttása" a 2-21. oldalon.<br>Visszaálíttása" a 2-21. oldalon.<br>Visszaálíttása" a 2-21. oldalon.<br>Visszaá an igazoló kód) esetén a felhasználó fiók<br>a kerül, akkor a felhasználó fel tudja azt ol<br>endelői rendszergazda újra be tudja állítai<br>sszaállítása" a 2-21 oldalon.<br>GYZÉS: A jelszavak a kiadás után háro<br>akkor egy ideiglenes, endszergazda megadhatja, hogy a jelszavak a kiadás<br>le. Hat egymás utáni sikertelen bejelentkezési kísérle<br>igazoló kód) esetén a felhasználói fiók zárolásra kerü<br>erül, akkor a felhasználó fel tudja azt oldani, ha válasz<br>del

*MEGJEGYZÉS: A jelszavak a kiadás után három hónappal lejárnak Olaszországban.*

### <span id="page-45-2"></span>**Ideiglenes jelszavak**

Amikor a rendelői rendszergazda létrehoz egy fiókot, vagy átállítja egy rendelői felhasználó jelszavát, akkor egy ideiglenes, egyszeri jelszót rendel hozzá a fiókhoz. A rendelői rendszergazdának ezt a jelszót át kell adnia a rendelői felhasználónak. A rendelői felhasználónak az első bejelentkezéskor meg kell változtatnia ezt az ideiglenes jelszót. S. Ajelszavak a kiadás után.<br>
elői rendszergazda létrehoz egy<br>
elői rendszergazda létrehoz egy<br>
anak ezt a jelszót át kell adnia a<br>
k az első bejelentkezéskor meg<br>
ialazoutka kiadás után hat hán versionella eta. A jelszavak a kiadás után három hónappi<br>Versional kiadás után három hónappi<br>Version version szorvák a kiadás után három hónappi<br>Version version szak az a jelszót at kell adnia a rendelői felhat<br>Version ver Nelszavak a kiadás után három hónappa<br>
Indexergazda létrehoz egy fiókot, vagy át<br>
Ideiglenes, egyszeri jelszót rendel hozzá<br>
Izt a jelszót át kell adnia a rendelői felhas<br>
Iső bejelentkezéskor meg kell változtatnia<br>
Izt a Basenyazda létrehoz egy fiókot, vagy átál<br>iglenes, egyszeri jelszót rendel hozzá a<br>a jelszót át kell adnia a rendelői felhaszi<br>bejelentkezéskor meg kell változtatnia<br>a kiadás után hat hónappal lejárnak.<br>szországban az idei rgazda létrehoz egy fiókot, vagy átál<br>enes, egyszeri jelszót rendel hozzá a<br>lszót át kell adnia a rendelői felhasz<br>jelentkezéskor meg kell változtatnia<br>kiadás után hat hónappal lejárnak.<br>rszágban az ideiglenes jelszavak a Ik a kiadás után három hónappal lejárnak Olaszországba<br>Izda létrehoz egy fiókot, vagy átállítja egy rendelői felhas:<br>Is, egyszeri jelszót rendelői felhasználónak. A rendelői<br>Intkezéskor meg kell változtatnia ezt az ideigle a létrehoz egy fiokot, vagy atállítja egy rende<br>egyszeri jelszót rendel hozzá a fiokhoz. A re<br>at kell adnia a rendelői felhasználónak. A re<br>ezeskor meg kell változtatnia ezt az ideiglei<br>után hat hónappal lejárnak.<br>ban az i itrehoz egy fiókof, vagy átállítja egy rendelői felha<br>vszeri jelszót rendelői felhasználónak. A rendelői<br>telt adnia a rendelői felhasználónak. A rendelői<br>éskor meg kelt változtatnia ezt az ideiglenes jelsz<br>án hat hónappal

Az ideiglenes jelszavak a kiadás után hat hónappal lejárnak.

*MEGJEGYZÉS: Olaszországban az ideiglenes jelszavak a kiadás után három hónappal lejárnak.*

### <span id="page-45-3"></span>**Biztonsági kérdések**

A rendelői felhasználónak meg kell változtatnia a jelszavát, amikor először belép a rendszerbe az ideiglenes jelszóval. Ekkor a rendszer felszólítja a rendelői felhasználót, hogy három biztonsági kérdésre adja meg a választ. A felhasználó kiválaszthatja a kérdéseket egy listából. hat hónappal lejárnak.<br>Zideiglenes jelszavak a kiadás után r<br>Zideiglenes jelszavak a kiadás után r<br>Zideiglenes jelszavak, a kiadás után r<br>Moztatnia a jelszavát, a mikor először<br>felszólítja a rendelői felhasználót, ho<br>ználó Leiglenes jelszavak a kiadás után három hó<br>Leiglenes jelszavak a kiadás után három hó<br>Leiglenes jelszavak, a nukor először belép a r<br>Etatnia a jelszavat, a mikor először belép a r<br>Szólítja a rendelői felhasználót, hogy hár Tenes jelszavak a kiadás után három h<br>Azaszkat, amikor először belép a<br>Altja a rendelői felhasználót, hogy háro<br>Kiválaszthatja a kérdéseket egy listábó<br>S azt újra be kell állítani, akkor a rends<br>Jések egyikére. A rendelői

Ha a rendelői felhasználó elfelejti a jelszót és azt újra be kell állítani, akkor a rendszer felszólítja, hogy válaszoljon a megadott biztonsági kérdések egyikére. A rendelői felhasználók megkérhetik a rendelői rendszergazdát is, hogy változtassa meg a jelszavukat. Olvassa el a következőt: ["Elfelejtett jelszó visszaállítása" a 2-21. oldalon.](#page-46-0) es jelszavak a kiadás utan harom honappa<br>A szlaszkat, amikor először belép a rendsz<br>A a rendelői felhasználót, hogy három bizte.<br>A a rendelői felhasználót, hogy három bizte.<br>A rendelői felhasználók megk<br>meg a jelszavukat. Vanheimer version.<br>
Vanheimer version version version version version version versions and the same discrete that is a kérdéseket egy listából.<br>
Vanheimer version version version version version version version version ver Edwar, amikor először belép a rendsze<br>delői felhasználót, hogy három bizton<br>adja a kérdéseket egy listából.<br>be kell állítani, akkor a rendszer felszn<br>ikére. A rendelői felhasználók megkér<br>jelszavukat. Olvassa el a következ Vát, amikor először belep a rendszerbe az<br>Iői felhasználót, hogy három biztonsági<br>a a kérdéseket egy listából.<br>Kell állítani, akkor a rendszer felszólítja,<br>Fre. A rendelői felhasználók megkérhetik<br>Iszavukat, Olvassa el a k

### <span id="page-45-4"></span>**A jelszó megváltoztatása**

A jelszó az Ön neve mellett, a LATITUDE NXT weboldal minden oldalának tetején látható **My Profile** (Profilom) linkre történő kattintással, majd a **Login Information** (Bejelentkezési adatok) részben a **Change Password** (Jelszó megváltoztatása) linkre történő kattintással változtatható meg. Adja meg a régi és az új jelszavát az alábbi ábrán látható módon. Kattintson a **Save and Close** (Mentés és bezárás) gombra. Az új jelszó a következő bejelentkezésnél lép érvénybe.

#### [A LATITUDE NXT BETEGELLÁTÓ RENDSZER HASZNÁLATA](#page-26-0) **[AZ EMR RENDSZER INTEGRÁLÁSA](#page-46-1) 2-21**

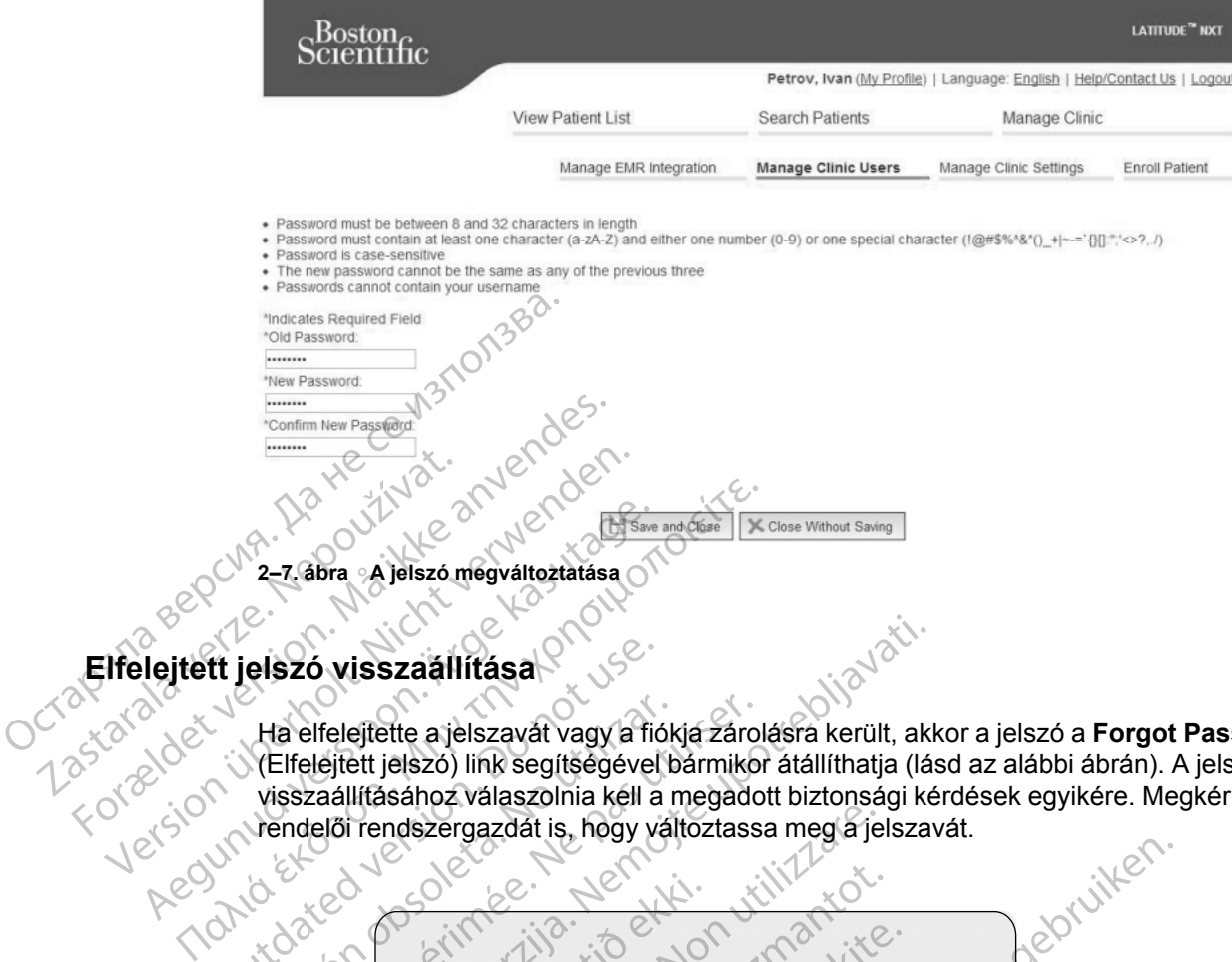

## <span id="page-46-0"></span>**Elfelejtett jelszó visszaállítása**

Ha elfelejtette a jelszavát vagy a fiókja zárolásra került, akkor a jelszó a **Forgot Password?** (Elfelejtett jelszó) link segítségével bármikor átállíthatja (lásd az alábbi ábrán). A jelszó visszaállításához válaszolnia kell a megadott biztonsági kérdések egyikére. Megkérheti a rendelői rendszergazdát is, hogy változtassa meg a jelszavát. Aegunud versioon. Ärge kasutage.

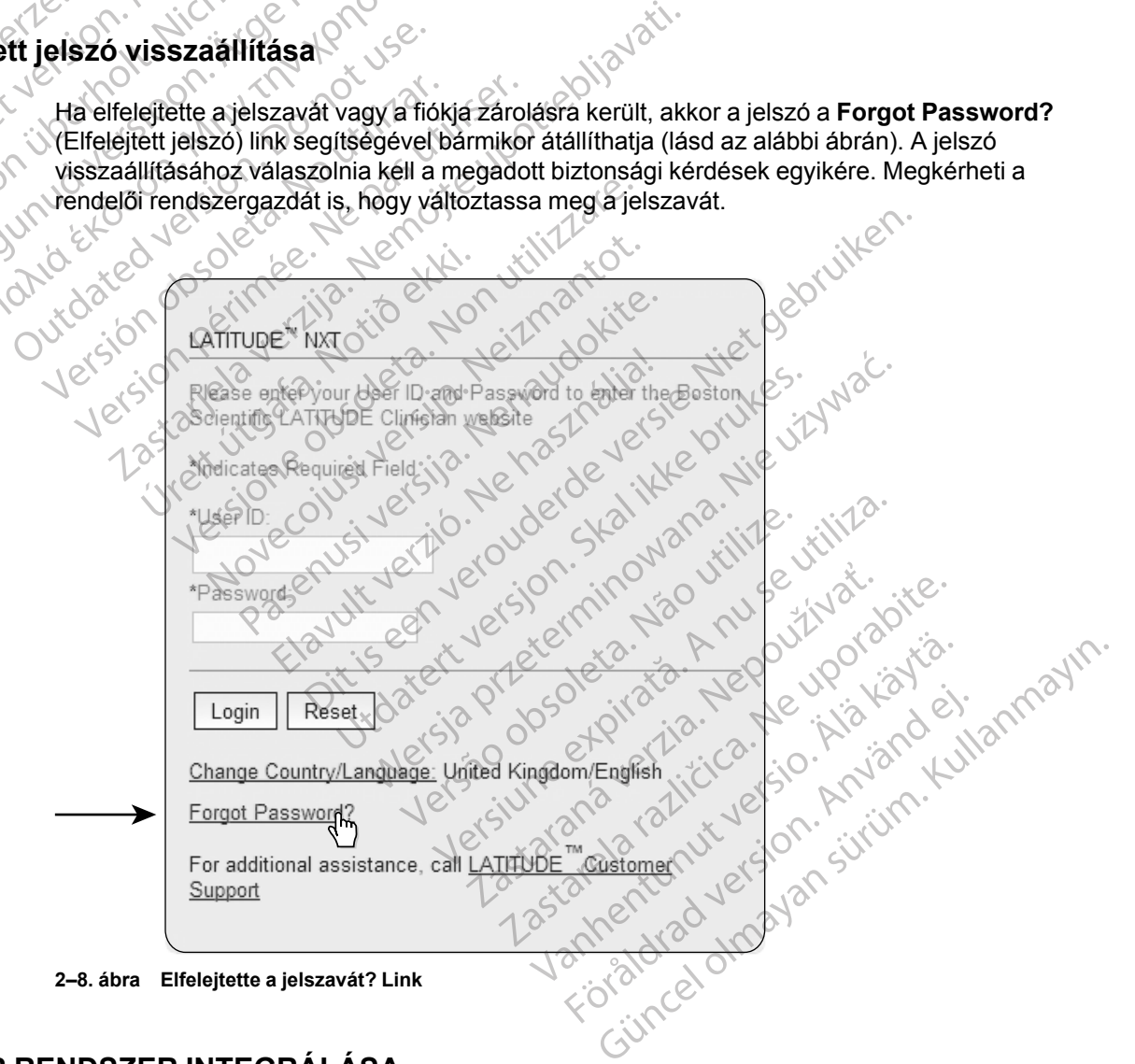

## <span id="page-46-1"></span>**AZ EMR RENDSZER INTEGRÁLÁSA**

<span id="page-46-2"></span>Az opcionális LATITUDE NXT EMR (Electronic Medical Record, elektronikus orvosi adatbázis) rendszer integrációs funkciója lehetővé teszi a betegbe ültetett készülék adatainak automatikus exportálását a rendelő belső EMR alkalmazásába. A szenzorok adatai, a szenzorok **riasztásai** és a monitorozási állapot nem exportálódik az EMR alkalmazásba. Lehetséges, hogy az orvosok részletesen meg kívánják ismerni a Boston Scientific Implantable Device Cardiac Observation (IDCO, implantálható eszközzel végzett szívmegfigyelés) integrációs jellemzőit arra vonatkozóan, hogy a beültetett készülék adatai hogyan konvertálódnak IDCO üzenetekké, amelyek segítségével a betegadatok az EMR alkalmazásba kerülnek.

Az exportált adatok a Quick Notes/S-ICD összefoglaló jelentéseken alapulnak, és tartalmazzák a **beültetett készülék által küldött riasztásokat**. Az adatok tartalmazhatják az EGM/S-EKG jelentést, a kombinált ellenőrzési jelentést, a szívelégtelenség-kezelési jelentést, az aritmia napló jelentést és az esemény részleteinek jelentését PDF-formátumban, amennyiben ezek rendelkezésre állnak. Nem minden EMR alkalmazás fogadja el az ilyen típusú adatokat. Ha be van kapcsolva, akkor az EMR integrációs rendszer a rendelőhöz tartozó összes betegcsoport minden betegének adatait exportálja. jelentést, a kombinált ellenőrzési<br>jelentést és az esemény részletei<br>rendelkezésre állnak. Nem minde<br>van kapcsolva, akkor az EMR international<br>minden betegének adatait export<br>Az EMR integrációs funkció az al<br>exportaciós fu

Az EMR integrációs funkció az alábbi lehetőségeket biztosítja:

• Az EMR integráció szükség szerint be- és kikapcsolható (az alapbeállítás a kikapcsolt állapot).

• Automatikusan exportálja a betegadatokat az EMR alkalmazásba minden alkalommal, amikor a beteg megjelenik a **For Review** (Ellenőrzésre) listában, kivéve a testtömegváltozást. Az adatok a **Implanted Device Alerts** (beültetett készülék által küldött riasztásokkal), a **Remote Scheduled Follow-ups** (távolim ütemezett ellenőrzésekkel) és a **Patient Initiated Interrogations** (beteg által kezdeményezett lekérdezésekkel) együtt jelennek meg. Az EMR integrációs fund<br>
22 EMR integráció s<br>
22 EMR integráció s<br>
31 Automatikusan expo<br>
22 Automatikusan expo<br>
23 Automatikusan expo<br>
23 Automatikusan expo<br>
23 Automatikusan expo<br>
23 Automatikusan expo<br>
23 Automatikusan van kapcsolva, akkor az EMR integráldet version.<br>
Az EMR integrációs funkció az alábbi<br>
Az EMR integrációs funkció az alábbi<br>
Az EMR integráció szükség szerint<br>
allapot).<br>
Az EMR integráció szükség szerint<br>
allapot).<br>
Az E Az EMR integrációs funkció az alábbi leszterent<br>Az EMR integráció szükség szerint<br>állapot).<br>Nickt veresztások az alábba a betegat<br>amikor a beteg megjelenik a For Resistration veresztásokkal), a Remote Schedule<br>Nickt veresz Az EMR integració szükség szerint bezületekedetek a formalatottak a kasutage.<br>Automatikusan exportálja a betegada amikor a beteg megjelenik a **For Rev**<br>testtömegváltozást. Az adatok a Impl<br>riasztásokkal), a **Remote Schedul** Az EMR integrációs funkció az alábbi lehetőségek<br>
• Az EMR integráció szükség szérint be- és kika<br>
állapot).<br>
• Automatikusan exportálja a betegadatokat az E<br>
• Automatikusan exportálja a betegadatokat az E<br>
• Esttömegvál Automatikusan exportálja a betegada<br>
amikor a beteg megjelenik a **For Revi**<br>
testtömegváltozást. Az adatok a Impl<br>
riasztásokkal), a **Remote Scheduled<br>
Patient Initiated Interrogations** (bet<br>
jelennek meg.<br>
Kiválasztja az esttömegváltozást. Az adatok a Impla<br>asztásokkal), a Remote Scheduled F<br>atient Initiated Interrogations (betellennek meg.<br>liválasztja az Ön EMR alkalmazásána<br>linden egyes adatexport részleteit me<br>liapotát. ömegváltozást. Az adatok a **Implanted Dela**<br>tásokkal), a **Remote Scheduled Follow-**<br>ent Initiated Interrogations (beteg által k<br>nek meg.<br>lasztja az Ön EMR alkalmazásának megfe<br>en egyes adatexport részleteit megjelenít<br>otát tikusan exportálja a betegadatokat az EMR alkalmaza<br>a beteg megjelenik a **For Review** (Ellenőrzésre) listát<br>egyáltozást. Az adatok a **Implanted Device Alerts** (b<br>okkal), a Remote Scheduled Follow-ups (távolim üt<br>Initiated

• Kiválasztja az Ön EMR alkalmazásának megfelelő adatformátumot.

• Minden egyes adatexport részleteit megjeleníti például az időbélyegzőt és az exportálás állapotát. úrelt útgáfa.<br>India að að ekkport részleteit megje<br>India að EMR að atok isméteit ell<br>ISEK.<br>DE NXT rendszer csak akkor ex

Lehetővé teszi az EMR adatok ismételt elküldését

### *MEGJEGYZÉSEK:***:**

- *A LATITUDE NXT rendszer csak akkor exportálja az EMR fájlokat, ha a LATITUDE NXT weboldalon kipipálták az Enable EMR Integration (EMR integráció engedélyezése) jelölőnégyzetet. Ha az EMR nincs aktiválva, akkor a rendszer a kapott lekérdezett betegadatokról nem hoz létre EMR fájlokat, és azokat nem exportálja. Olvassa el a következőt: ["Az EMR funkció konfigurálása" a 2-23. oldalon.](#page-48-0)* Versioner (Somman<br>Versioner Schalar (Somman<br>Versioner Schalar (Somman<br>Versioner Schalar (Somman<br>Versioner obsoleta. Somman<br>Versioner obsoleta. Somman<br>Versioner obsoleta. Somman<br>Versioner obsoleta. Somman<br>Versioner obsoleta NEMR alkalmazásának megfelelő adatfo<br>Matexport részleteit megjeleníti például az<br>Az EMR adatok ismételt elküldéset.<br>Neixmantot.<br>Trendszer csak akkor exportálja az EMR<br>Mataz EMR nincs aktiválya, akkor a rend.<br>Mataz EMR ninc Paradatokismetelt elküldéset.<br>
MR adatokismetelt elküldéset.<br>
MR adatokismetelt elküldéset.<br>
Passar csak akkor exportálja az EMR t<br>
Ak az Enable EMR Integration (EMR integration elkült)<br>
Az EMR nincs aktiválva, akkor a ren Radatok ismételt elküldését.<br>Szer csak akkor exportálja az EMR<br>Sz Enable EMR Integration (EMR Integration (EMR Integration (EMR Integration)<br>EMR nincs aktiválva, akkor a rends:<br>Sz létre EMR fájlokat, és azokat nem<br>unkció k kalmazásának megfelelő adatformátumot.<br>
Fészleteit megjeleníti például az időbélyegzőt és az exponenti az időbélyegzőt és az exponenti az időbélyegzőt és az exponenti az időbélyegzőt és az exponenti az EMR fájlokat, ha a L Skal ismételt elküldéset.<br>
Sak akkor exportálja az EMR fájlokat, ha a<br>
sak akkor exportálja az EMR fájlokat, ha a<br>
sable EMR Integration (EMR integráció engenincs aktiválva, akkor a rendszer a kapott le<br>
Skonfigurálása" a Smételt elküldését.<br>
Kakkor exportálja az EMR fájlokat, ha a LATITUL<br>
Kakkor exportálja az EMR fájlokat, ha a LATITUL<br>
de EMR Integration (EMR integráció engedélyeze<br>
cs aktiválya, akkor a rendszer a kapott lekérdeze<br>
MR f kkor exportálja az EMR tájlokat, ha a<br>EMR Integration (EMR integráció eng<br>aktiválva, akkor a rendszer a kapott l<br>R fájlokat, és azokat nem exportálja. (<br>gurálása" a 2-23. oldalon.<br>Ethetik vagy megakadályozhatják az ENXT re pr exportálja az EMR fájlokat, ha a LATITUL<br> **R Integration** (EMR integráció engedélyeztiválva, akkor a rendszer a kapott lekérdeze<br>
ilokat, és azokat nem exportálja. Olvassa é<br>
rálása" a 2-23. oldalon.<br>
etik vagy megakadá
- *A kapcsolódási problémák késleltethetik vagy megakadályozhatják az EMR fájl küldését az EMR alkalmazásba. A LATITUDE NXT rendszer rögzíti az adatokat a távoli betegellátáshoz. Az orvos nem támaszkodhat a EMR alkalmazásban található adatokra a távoli ellenőrzés, illetve a beültetett készülékből érkező riasztás.* tekintetében. Iva, akkor a rendszer a kapott lekérdez<br>
kat, és azokat nem exportálja. Olvassa<br>
isa" a 2-23. oldalon.<br>
vagy megakadályozhatják az EMR fáj<br>
endszer rögzíti az adatokat a távoli bet<br>
ilmazásban található adatokra a távoli b ramor a renuszer a kapon energezen<br>
és azokat nem exportálja. Olvassa el a<br>
" a 2-23. oldalon.<br>
gy megakadályozhatják az EMR fájl küldé.<br>
szer rögzíti az adatokat a távoli betegellát<br>
azásban található adatokra a távoli el 2-23. Oldalon.<br>
megakadályozhatják az EMR fájl küldés<br>
er rögzíti az adatokat a távoli betegelláta<br>
sban található adatokra a távoli ellenőr<br>
domak az EMR alkalmazásba. A szenzo<br>
em eredményezik a LATITUDE NXT rer gakadályozhatják az EMR fájl küldésé<br>ögzíti az adatokat a távoli betegellátás<br>an található adatokra a távoli ellenőrze<br>tekintetében.<br>hak az EMR alkalmazásba. A szenzor<br>eredményezik a LATITUDE NXT rend<br>em importáliák közvet Kadályozhatják az EMR fájl küldését az<br>Zíti az adatokat a távoli betegellátáshoz.<br>Található adatokra a távoli ellenőrzés,<br>Kultetében.<br>Kullanmazásba. A szenzor<br>Edményezik a LATITUDE NXT rendszer<br>Minportálják közvetlenül az
- *A tömegre vonatkozó riasztások nem exportálódnak az EMR alkalmazásba. A szenzor mérések szintén nem exportálódnak.*
- *Az EMR alkalmazáson belüli adatváltozások nem eredményezik a LATITUDE NXT rendszer adatainak megváltozását.*
- *Előfordulhat, hogy bizonyos EMR alkalmazások nem importálják közvetlenül az LATITUDE NXT adatokat. Önnek vagy ez EMR-t értékesítő félnek egy további szoftvert kell biztosítania arra a célra, ha a LATITUDE NXT adatait az EMR alkalmazásba kívánja importálni. A műszaki információk a Boston Scientific IDCO és HL7 integrációs specifikációkat tartalmazó külön dokumentumában találhatók.*

• *Ha egy EMR fájl exportálási kísérlete sikertelen, akkor a LATITUDE NXT rendszer továbbra is megkísérli a fájl exportálását az EMR alkalmazásba további 30 napon keresztül. 30 nap elteltével a LATITUDE NXT rendszer abbahagyja az EMR fájl exportálási kísérleteit, és egy Failed (Sikertelen) állapotjelentést küld. Ilyen esetben a Resend gomb segítségével megpróbálhatja újraküldeni az adatokat.*

### <span id="page-48-0"></span>**Az EMR funkció konfigurálása**

A LATITUDE NXT EMR funkcióját a LATITUDE NXT EMR fájlok létrehozása és exportálása előtt konfigurálni és aktiválni kell. A konfigurálás során az EMR integrációs szoftvert le kell tölteni, majd telepíteni, konfigurálni és regisztrálni kell a rendelői számítógépre.

Az EMR integrációs szoftvert általában a rendelő EMR alkalmazási szerverére telepítik vagy inkább egy másik rendelői szerverre és nem egy személyi munkaállomásra. Az EMR integrációs szoftver telepítéséhez szüksége lehet a célrendszerhez való rendszergazdai hozzáférésre. Ha nem ismeri a célrendszer vagy az EMR alkalmazás beállításait, akkor kérjük, vegye fel a kapcsolatot a rendszergazda informatikus szakemberrel. konfigurálni és aktiválni kel<br>
majd telepíteni, konfiguráln<br>
Az EMR integraciós szoftv<br>
inkább egy másik rendelői<br>
szoftver telepítéséhez szül<br>
nemismeri a célrendszer v<br>
kapcsolatot a rendszergaz<br>
kapcsolatot a rendszerga szoftvertelepítés<br>
nemismeri a célm<br>
kapcsolatot a rend<br>
kapcsolatot a rend<br>
kapcsolatot a rend<br>
kazoftvertelepíté<br>
A szoftvertelepíté<br>
C 32 Kattintson (az<br>
22 Kattintson (az<br>
zzerkesztése Az EMR integraciós szoftvert á<br>
inkább egy másik rendelői szer<br>
szoftvertelepítéséhez szükség<br>
nemismeri a célrendszer vagy<br>
kapcsolatot a rendszergazda ír<br>
A szoftvertelepítéséhez és az<br>
A szoftvertelepítéséhez és az<br>
Gar szoftvertelepítéséhez szüksége<br>
nemismeri a célrendszer vagy a<br>
kapcsolatot a rendszergazda info<br>
kapcsolatot a rendszergazda info<br>
A szoftvertelepítéséhez és az El<br>
Szoftvertelepítéséhez és az El<br>
Verwenden.<br>
2. Kattintso

A szoftver telepítéséhez és az EMR integrációs rendszer konfigurálásához az alábbiak szerint járjon el:

- 1. Lépjen be a **Manage EMR Integration** (EMR integrálás kezelése) oldalra.
- 2. Kattintson (az alábbi ábrán látható) **Edit/View EMR Configuration** (EMR konfiguráció szerkesztése/megtekintése) gombra.

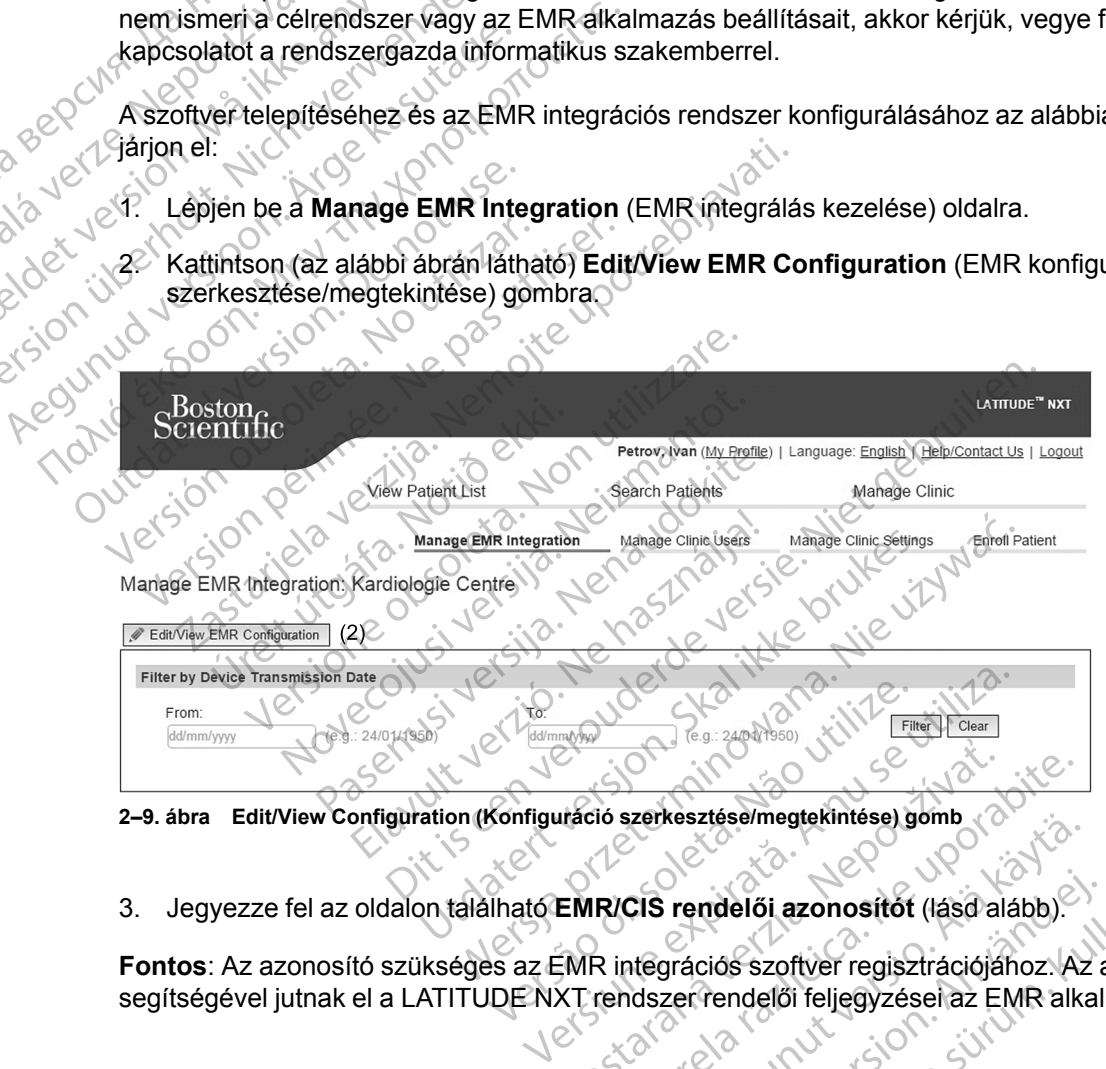

**2–9. ábra Edit/View Configuration (Konfiguráció szerkesztése/megtekintése) gomb**

3. Jegyezze fel az oldalon található **EMR/CIS rendelői azonosítót** (lásd alább).

**Fontos**: Az azonosító szükséges az EMR integrációs szoftver regisztrációjához. Az azonosító segítségével jutnak el a LATITUDE NXT rendszer rendelői feljegyzései az EMR alkalmazásba.

We are a start were also the start of the start of the start of the start of the start of the start of the start of the start of the start of the start of the start of the start of the start of the start of the start of th Exerkesztese/megtekintese) gomb<br>CIS rendelői azonosítót (lásd alább)<br>Atégrációs szoftver regisztrációjához.<br>Azonosítót (lásd alább)<br>Azonosítót (lásd alább)<br>Azonosítót (lásd alább)<br>Azonosítót (lásd alább)<br>Azonosítót (lásd a Frendelői azonosítót (lásd alább).<br>Spációs szoftver regisztrációjához: Az<br>Zerrendelői feljegyzései az EMR alkal<br>Använd de alább.<br>Använd de alább.<br>Använd de alább. Elesamiegermassiyeming<br>
Indelői azonosítót (lásd alább).<br>
Ciós szoftver regisztrációjához. Az azonosító<br>
Tendelői feljegyzésel az EMR alkalmazásba.<br>
212 találó 100 szól az EMR alkalmazásba.<br>
212 találó 100 szól az EMR alka Ucrapini

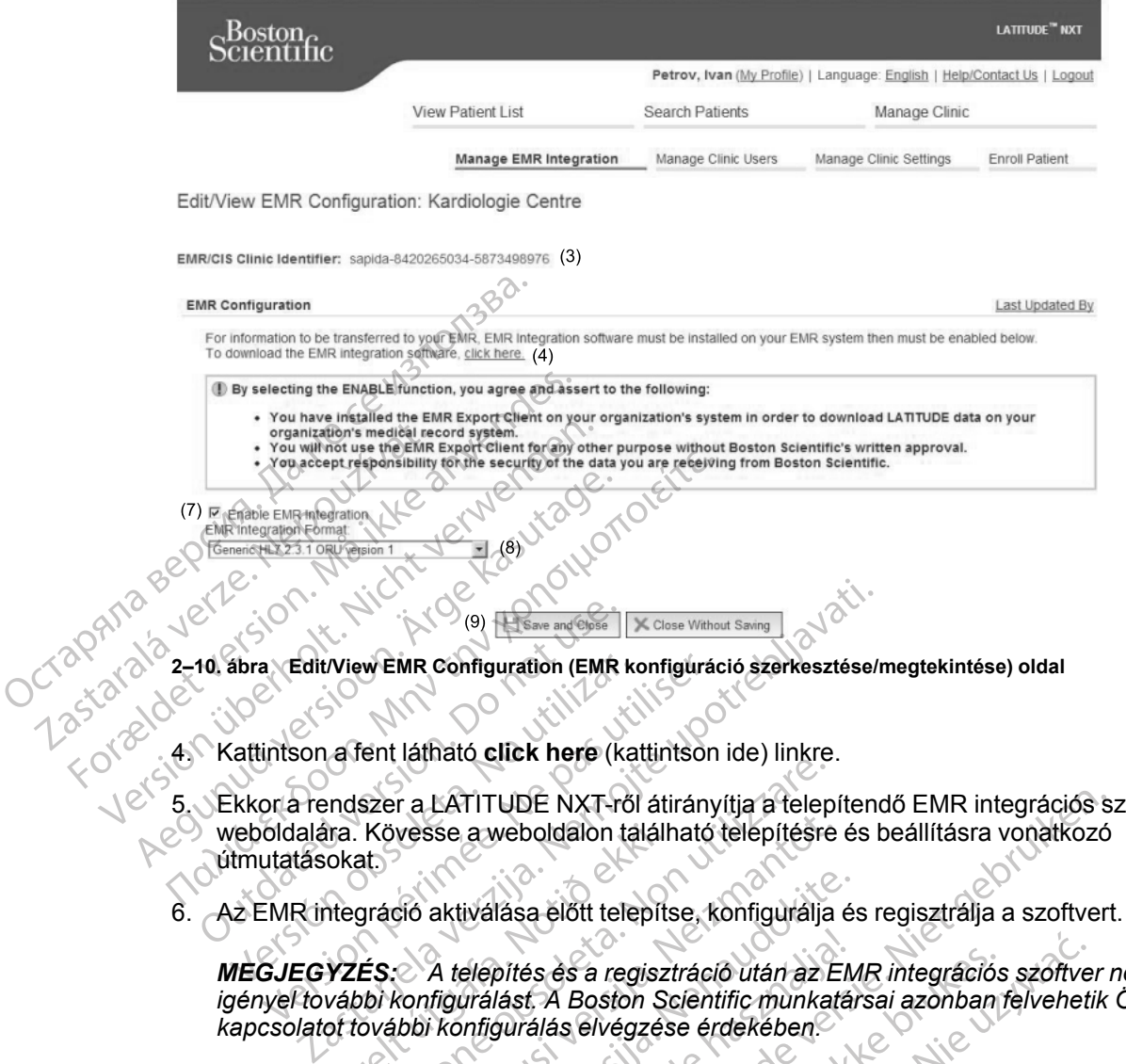

4. Kattintson a fent látható **click here** (kattintson ide) linkre.

- 5. Ekkor a rendszer a LATITUDE NXT-ről átirányítja a telepítendő EMR integrációs szoftver weboldalára. Kövesse a weboldalon található telepítésre és beállításra vonatkozó útmutatásokat. ábra Edit/View EMR Configuration (EMR k<br>Valitintson a fent látható click here (ka<br>Veboldalára. Kövesse a weboldalon ta<br>Veboldalára. Kövesse a weboldalon ta<br>VERICALEGYZES: A telepítés és a reg Edit/View EMR Configuration (EMR konfiguration)<br>
intson a fent látható click here (kattintson<br>
or a rendszer a LATITUDE NXT-ről átirány<br>
oldalára. Kövesse a weboldalon található<br>
utatásokat.<br>
EMR integráció aktiválása előt
- 6. Az EMR integráció aktiválása előtt telepítse, konfigurálja és regisztrálja a szoftvert.

*MEGJEGYZÉS: A telepítés és a regisztráció után az EMR integrációs szoftver nem igényel további konfigurálást. A Boston Scientific munkatársai azonban felvehetik Önnel a kapcsolatot további konfigurálás elvégzése érdekében.* ira. Kövesse a weboldalon talállokat.<br>1968 - Atelepítés és a regisz<br>1968 - A telepítés és a regisz<br>1968 - A telepítés és a regisz<br>1968 - Atelpítés és a regisz<br>1969 - Atelpítés és a regisz<br>1969 - Atelpítés és a regisz<br>1969 Szer a LATITUDE NXT-ről átirányítja a telep<br>Kövesse a weboldálon található telepítésre<br>Ativálása előtt telepítse, konfigurálja<br>Szer a kitválása előtt telepítse, konfigurálja<br>Ativálása előtt telepítse, konfigurálja<br>Szer A t

7. Lépjen vissza a LATITUDE NXT **Edit/View EMR Configuration** (EMR konfiguráció szerkesztése/megtekintése) oldalra, és pipálja ki az **Enable EMR Integration** (EMR integráció engedélyezése) jelölőnégyzetet. Azok a betegadatok, amelyek akkor érkeznek, amikor az EMR integráció nincs aktiválva, nem kerülnek be az EMR alkalmazásba. vesse a weboldalon található telepítésre<br>Stó aktiválása előtt telepítse, konfigurálja.<br>Stó aktiválása előtt telepítse, konfigurálja.<br>A telepítés és a regisztráció után az Exentigurálást. A Boston Scientific munkat<br>bbi konf aktiválása előtt telepítse, konfigurálja é:<br>A telepítés és a regisztráció után az Elv<br>figurálást. A Boston Scientific munkatár<br>i konfigurálás elvégzése érdekében.<br>FITUDE NXT Edit/View EMR Configure<br>kintése) oldalra, és pip elepítés és a regisztráció után az EM<br>urálást. A Boston Scientific munkatá<br>nfigurálás elvégzése érdekében.<br>UDE NXT **Edit/View EMR Configuratése**) oldalra, és pipálja ki az **Enabl**ése) jelölőnégyzetet. Azok a betega<br>áció ni TUDE NXT-ről átirányítja a telepítendő EMR integrációs s<br>
weboldalon található telepítésre és beállításra vonatkozó<br>
lása előtt telepítse, konfigurálja és regisztrálja a szoftver<br>
regisztrália a szoftver<br>
lást. A Boston Sc és és a regisztráció után az EMR integrációs<br>t. A Boston Scientific munkatársai azonban<br>álás elvégzése érdekében.<br>NXT Edit/View EMR Configuration (EMR k<br>oldalra, és pipálja ki az Enable EMR Integr<br>előlőnégyzetet. Azok a be és a regisztráció után az EMR integrációs szóftve<br>Maston Scientific munkatársai azonban felveheti<br>S élvégzése érdekében.<br>T Edit/View EMR Configuration (EMR konfiguration (E<br>Mastro S pipálja ki az Enable EMR Integration (E<br> ra, és pipálja ki az Enable EMR Integégyzetet. Azok a betegadatok, amely<br>ktiválva, nem kerülnek be az EMR alk<br>ktiválva, nem kerülnek be az EMR alk<br>ation (EMR integráció engedélyezése<br>elhasználási feltétélekhez:<br>Zmény rends View EMR Configuration (EMR konfiguration)<br>
ESPIRATIVE EMR Integration (IZENEL Azok a betegadatok, amelyek akkor<br>
Silva, nem kerülnek be az EMR alkalmazás<br>
Integració engedélyezése) funkció<br>
A nu sználási feltételekhez:<br>
U

**Megjegyzés**: Az **Enable EMR Integration** (EMR integráció engedélyezése) funkció kijelölésével Ön elfogadja és hozzájárul az alábbi felhasználási feltételekhez:

- Az EMR integrációs szoftvert a LATITUDE NXT adatok intézményi orvosi leletezőrendszerbe történő letöltéséhez telepíti az intézmény rendszerére. a, nem kerülnek be az EMR alkalmazá<br>EMR integráció engedélyezése) funkc<br>málási feltételekhez:<br>DE NXT adatok intézményi örvösi lelete<br>z rendszerére.<br>a nem használja fel a Boston Scientifica. nem keruinek be az EMR alkalmazasba.<br>IR integráció engedélyezése) funkció kijeli<br>lási feltételekhez:<br>VXT adatok intézményi orvosi leletezőrenc<br>mdszerére.<br>em használja fel a Boston Scientific (rásba.<br>adatok biztonságáert Ön Integracio engedelyezese) funkcio kijelo<br>Vanhendatok intézményi orvosi leletezőrend<br>szerére.<br>A használja fel a Boston Scientific (rásbe<br>datok biztonságáert Ön a felelős.<br>sza ki a megfelelő EMR integrációs
- Az EMR integrációs szoftvert más célokra nem használja fel a Boston Scientific írásbeli hozzájárulása nélkül.
- Elfogadja, hogy a Boston Scientifictől kapott adatok biztonságáért Ön a felelős.
- 8. A fentiekben látható legördülő menüből válassza ki a megfelelő **EMR integrációs formátumot**. A kiválasztott formátumnak meg kell felelnie az Ön EMR alkalmazásának. A támogatott formátumok a legördülő menüben találhatók. datok intézményi orvosi leletezőrendsz<br>Fére.<br>Sználja fel a Boston Scientific (rásbeli<br>Sk biztonságáért Ön a felelős.<br>Ki a megfelelő **EMR integrációs**<br>II felelnie az Ön EMR alkalmazásának<br>II felelnie az Ön EMR alkalmazásána de checker<br>Glekhez:<br>Glekhez:<br>Glekhez:<br>Clear of provide letezőrendszerbe<br>E.<br>Glekhez:<br>Glekhez:<br>Glekhez:<br>Glekhez:<br>Glekhez:<br>Glexim. Scientific (rásbeli<br>Suztonságáert Ön a felelős.<br>Glekhie az Ön EMR integrációs<br>Selelhie az Ön E
- 9. Kattintson a **Save and Close** (Mentés és bezárás) gombra.

A **Last Updated By** (Utolsó frissítés) linkre kattintva megjelenik egy felugró ablak, amelyben megtekinthető az EMR konfiguráció utolsó változtatásának dátuma, időpontja, valamint a módosítást végző felhasználó neve.

### <span id="page-50-0"></span>**Az EMR napló megtekintése**

Az alább látható **Manage EMR Integration** (EMR integráció kezelése) oldal **View EMR Log** (EMR napló megtekintése) ablakában megtekinthető az EMR alkalmazásba exportált EMR fájlok listája. A naplóban csak azok a betegek szerepelnek, akik adatainak megtekintéséhez a rendelői felhasználó jogosultsággal rendelkezik. A rendelői rendszergazdák a rendelő összes betegének adatait látják.

A betegeket szűrheti dátumok beírásával a napló ablak fölötti mezőkbe. A dátum mezőket üresen is lehet hagyni.

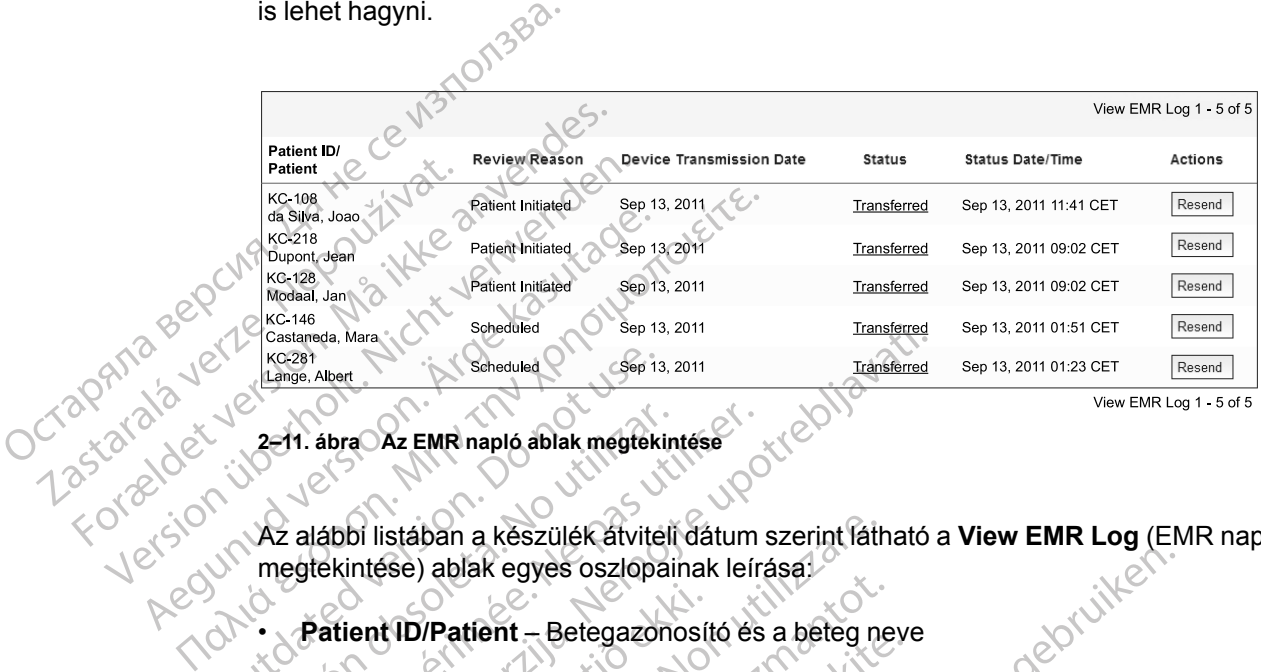

**2–11. ábra Az EMR napló ablak megtekintése**

Az alábbi listában a készülék átviteli dátum szerint látható a **View EMR Log** (EMR napló megtekintése) ablak egyes oszlopainak leírása: Kozah (Lange, Albert<br>
2–11. ábra Az EMR napló, áblak megtek<br>
2–11. ábra Az EMR napló, áblak megtek<br>
2–11. ábra Az EMR napló, áblak megtek<br>
2–11. ábra Az EMR napló, áblak megtek<br>
2–11. ábra Az EMR napló, áblak megtek<br>
2–11.

- **Patient ID/Patient** Betegazonosító és a beteg neve
- **Review Reason** (Ellenőrzés oka) Az EMR export elvégzésének oka (megegyezik: **View Patient List** (Beteglista), lásd ["Monitoring Status/Date \(Monitorozás állapota/Dátum\)" a 2-11.](#page-36-0) oldalon). 2–11. ábra Az EMR napló áblak megtekin<br>
Az alábbi listában a készülék átviteli<br>
megtekintése) ablak egyes oszlopai<br>
Patient ID/Patient – Betegazon<br>
Patient List (Beteglista), lásd "M [Vers](#page-36-0)ion périod alak megtekintése.<br>2 alábbi listában a készülék atviteli dátum<br>egtekintése) ablak egyes oszlopainak leír<br>2 alábbi listában a készülék atviteli dátum<br>egtekintése) ablak egyes oszlopainak leír<br>2 atient List (B Expediant Scheduled<br>
Albert<br>
Albert<br>
Albert<br>
Albert<br>
Albert<br>
Albert<br>
Albert<br>
Albert<br>
Albert<br>
Albert<br>
Albert<br>
Albert<br>
Albert<br>
Albert<br>
Albert<br>
Albert<br>
Albert<br>
Albert<br>
Albert<br>
EMR INGRES IN EXPORT ALBERT<br>
Albert<br>
Albert List<br> ient ID/Patient — Betegazonosí<br>
ient List (Beteglista), lásd "Mon<br>
ient List (Beteglista), lásd "Mon<br>
ilon)<br>
ice Transmission Date (Adatá<br>
itetett készülék EMR fájllal kapc istában a készülék átviteli dátum szerint fátlas.<br>Veget a a balak egyes oszlopainak leírása.<br>Version (Ellenőrzés oka) – Az EMR export<br>Version (Ellenőrzés oka) – Az EMR export<br>Version Date (Adatátvitel dátuma)<br>Vegeti készül VPatient – Betegazonosító és a beteg ne<br>
eason (Ellenőrzés oka) – Az EMR export<br>
st (Beteglista), lásd "Monitoring Status/D<br>
ansmission Date (Adatátvitel dátuma) –<br>
készülék EMR fájllal kapcsolatos lekérde<br>
llapot) – Az ex Son (Ellenőrzés oka) – Az EMR export (Beteglista), lásd "Monitoring Status/Da<br>Son (Ellenőrzés oka) – Az EMR export (Beteglista), lásd "Monitoring Status/Da<br>Smission Date (Adatátvitel dátuma) – Az<br>Smission Date (Adatátvitel Syes oszlopainak leírása.<br>
- Betegazonosító és a beteg neve<br>
Ellenőrzés oka) – Az EMR export elvégzésenek oka (meg<br>
Illenőrzés oka) – Az EMR export elvégzésenek oka (meg<br>
Illenőrzés oka) – Az EMR export elvégzésenek oka (m
- **Device Transmission Date** (Adatátvitel dátuma) Az a dátum, amikor megkezdődött a beültetett készülék EMR fájllal kapcsolatos lekérdezése.
- **Status** (Állapot) Az export aktuális állapota. Az egyes állapotok linkjeivel megnyitható egy EMR előzmények felugró ablak, amely a beteg export folyamatainak részletes adatait tartalmazza. Az egyes állapotjelzők az alábbiak lehetnek: Elekülta), lásd "Monitoring Status/Da<br>
ission Date (Adatatvitel dátuma) – k<br>
ission Date (Adatatvitel dátuma) – k<br>
ek EMR fájlla! kapcsolatos lekérdez<br>
– Az export aktuális állapota. Az eg<br>
egyes állapotjelzők az alábbiak ia), lásd "Monitoring Status/Date (Monitoroz<br>
1 Date (Adatátvitel dátuma) – Az a dátum, al<br>
1 R fájllal kapcsolatos lekérdezése<br>
export aktuális állapota. Az egyes állapotok<br>
gró ablak, amely a beteg export folyamatain<br>
al Zesioka)<br>
Vásd "Monitoring Status/Date (Monitorozás állapo<br>
ate (Adatátvitel dátuma) – Az a dátum, amikor me<br>
fájllal kapcsolatos lekérdezése<br>
oort aktuális állapota. Az egyes állapotok linkjeive<br>
ablak, amely a beteg expo
	- **Initiated** (Megkezdett) Az EMR fájl exportálása megkezdődött.
	- **Waiting for Clinic Computer** (Várakozás a rendelői számítógépre) A fájl minden adata feldolgozásra került, és készen áll az EMR alkalmazásba történő exportálásra. Általában a fájlküldés 30 percen belül megkezdődik. Ha ez az állapot több, mint 30 percen keresztül fennáll, akkor kérjük, forduljon az informatikus szakemberhez, aki felelős az EMR integrációs szoftver, illetve az EMR alkalmazás monitorozásáért. Eaktuális állapota. Az egyes állapotok<br>Jak, amely a beteg export folyamatai<br>otjelzők az alábbiak lehetnek.<br>- Az EMR fájl exportálása megkezdő<br>nputer (Várakozás a rendelői számító<br>készen áll az EMR alkalmazásba törleül megk Kapcsolatos lekerdezese<br>
	fuális állapota. Az egyes állapotok linkjeive<br>
	(, amely a beteg export folyamatainak rész<br>
	elzők az alábbiak lehetnek:<br>
	2 EMR fájl exportálása megkezdődött.<br>
	2 EMR fájl exportálása megkezdődött.<br>
	1 MR fájl exportálása megkezdődött.<br>
	MR fájl exportálása megkezdődött.<br>
	MR fájl exportálása megkezdődött.<br>
	MR fájl exportálása megkezdődött.<br>
	(Várakozás a rendelői számítógépre)<br>
	in áll az EMR alkalmazásba történő exportálás ly a beteg export folyamatainak részletes az alábbiak lehetnek:<br>
	Zalábbiak lehetnek:<br>
	Zastarela regkezdődött.<br>
	Zastarela razlika. Az ez az allapot több, mint 30 perduljon az informatikus szakemberhez, ak<br>
	daz EMR alkalmazá Vanheidasa megkezdődött.<br>Vanhendeli számítógépre) – A fájl<br>Z EMR alkalmazásba történő exportálás<br>dődik. Ha ez az állapot több, mint 30 pe<br>Jijon az informatikus szakemberhez, aki<br>EMR alkalmazás monitorozásáért.<br>S fájl siker För använd version.<br>För används version. A fájl m<br>MR alkalmazásba történő exportálásr<br>dik. Ha ez az állapot több, mint 30 perc<br>n az informatikus szakemberhez, aki fe<br>R alkalmazás monitorozásáért.<br>ji sikeresen exportálásra Stálása megkezdődött.<br>
	Szi rendelői számítógépre) – A fájl minden adata<br>
	Ralkalmazásba történő exportálásra. Általában<br>
	Ha ez az állapot több, mint 30 percen<br>
	z informatikus szakemberhez, aki felelős az<br>
	alkalmazás monitor
	- **Transferred** (Áthelyezett) Az EMR fájl sikeresen exportálásra került az EMR alkalmazásba.
	- **Resend Requested** (Újraküldés szükséges) Az EMR fájlt újra el kell küldeni.
	- **Failed** (Sikertelen) Az EMR fájl exportálási kísérlete sikertelen. Az EMR fájl exportálására nem történik további kísérlet. Ha a sikertelen küldés okát meghatározták, akkor az EMR adatok újraküldhetők.

Versión obsoleta. No utilizar.

Jrelt útgáfa. Notið ekki.<br>A doseimnerhja. Notið ekki.<br>Son deinnerhja. Notið 2. No

- A hibák diagnosztizálásához és elhárításához olvassa el a telepítési útmutató hibaelhárításra vonatkozó részét. Ez a dokumentum a LATITUDE NXT rendszer EMR integrációs szoftver (EMR kliens) weboldalán érhető el.
- **Status Date/Time** (Állapot dátuma/időpontja) Az utolsó állapotváltozás dátuma és időpontja.
- **Actions** (Műveletek) Itt található a **Resend** (Újraküldés) gomb, amellyel megismételhető az EMR fájl exportálására irányuló kérés. Egy **újraküldés** csak akkor kezdeményezhető, ha az EMR fájl állapota **Transferred** (Áthelyezett) vagy **Failed** (Sikertelen).

# <span id="page-51-0"></span>**HIBAELHÁRÍTÁS**

A LATITUDE NXT weboldal **Help/Contact Us** (Súgó/Kapcsolatfelvétel) része alatt található hibaelhárítási útmutató az orvosok számára a beteg kommunikátorral és szenzorral kapcsolatos problémáinak megoldására szolgál. Amennyiben nem sikerül megoldania a beteg kommunikátorával vagy szenzorával kapcsolatos problémát a megadott javaslatok alapján, akkor Ön vágy a beteg a megfelelő LATITUDE ügyfélszolgálathoz fordulhat az alábbi elérhetőségeken:<br>
CZ RATITUDE ügyfélszolgálat, a 1-10. oldálon.<br>
CZ RATITUDE ügyfélszolgálathoz fordulhat az alábbi elérhetőségeken:<br>
CZ RATITUDE ["LATITUDE ügyfélszolgálat" a 1-10. oldalon.](#page-15-0) EMR fájl állapota Transferred<br>
HIBAELHÁRÍTÁS<br>
A LATITUDE NXT weboldal Help<br>
hibaelhárítási űtmutató az orvoso<br>
problémáinak megoldására szolg<br>
kommunikátorával vagy szenzora<br>
Ön vagy a beteg a megfelelő LAT<br>
"LATITUDE ügyf hibaelhárítási űtmutató<br>
problémáinak megoldás<br>
kommunikátorával vagy<br>
Ön vagy a beteg a megf<br>
TATITUDE ügyfélszolgá<br>
TATITUDE ügyfélszolgá<br>
ZAR A A A VELSZOLGÁSZOLGÁS<br>
CAR A A A VELSZOLGÁSZOLGÁSZOLGÁSZOLGÁSZOLGÁSZOLGÁSZOL A LATITUDE NXT weboldal Help/Continued in the anti-<br>
Internation and the problem annumities in the distance of the second version of the second version of the second version of the second version of the second version of t hibaelhárítási űtmutató az orvosok szár<br>problémáinak megoldására szolgál. Am<br>kommunikátorával vagy szenzorával ka<br>Ön vagy a beteg a megfelelő LATITUDI<br>2122 JATITUDE ügyfélszolgálat" a 1-10. old<br>2122 Jatitud Jessico China ( Toutage over the persisted individuals Problémáinak megoldására szolgál. Amennyiben r<br>Kommunikátorával vagy szenzorával kápcsolatos |<br>Ön vagy a beteg a megfelelő LATÍTÜDE ügyfélszo<br>"LATITUDE ügyfélszolgálat" a 7-10. oldalon.<br>"LATITUDE ügyfélszolgálat" a 7-10. o Louecander is let is is in her docking the love one of the time of the triple is in the control of the triple of the triple of the triple of the triple of the triple of the triple of the triple of the triple of the triple

Version périus de la de la passion de la de la de la de la de la de la de la de la de la de la de la de la de la de la de la de la de la de la de la de la de la de la de la de la de la de la de la de la de la de la de la d

Pasenuit versije. Nenaudokite.<br>Palesta. Nenaudokite.<br>Nena dosobersija. Nenaudokita.<br>Nenegiusi versija. Nenasznalja.<br>Pasenusi versija. Skaljuni.<br>Pasenuit versije. Skaljuni.

Elazytt verzió. Ne használja:<br>Are dos verzió. Ne használja:<br>Colusi verzió. Ne használja:<br>Elazytt verzió. Ne használja:<br>Starult verzielgan. Ne használja:<br>Starult verzielgan. Ne

Dit is are the residentities in the partities in the control of the control of the control of the control of the control of the control of the control of the control of the control of the control of the control of the cont

Wersja przetaria przetwać.<br>Jersja penasznałskie prukes: "Nie używać.<br>Jersja penasznałskie pruke używać.<br>Jersja przeterminowana. Nie używać.<br>Serwersjon prowana. Nie używać.<br>Salerwersja przezia przezupora.<br>Mersja prosokętnia

Versiune expression. Alexander de la pression de la pression de la pression de la pression de la pression de l<br>Simple de la pression de la pression de la pression de la pression de la pression de la pression de la pressio<br>

Zastaraná verzia. Nepoužívať.

različica. Ne uporabite.<br>Laternicia. Ne uporabite.<br>Job oktara različica. Ne uporabita.<br>Ne estate. Ne uporabita.<br>Astarela različica. Ne surum.<br>Astarela version. Surum.<br>Jastarentunut. Nersion. Surum.

Xankentunut version. Kirjin, Kirjanden versionen Kirjanden<br>Pre storictio. New Yorkarden<br>Pre storictio. New Yorkarden<br>Starentunut version. Kirjin, Ki<br>Astarentunut version. Kirjin, Ki<br>Starentunut version. Kirjin, Ki Lastardrad verkladen, Amalander,

Güncel olmayan sürüm. Kullanmayın.<br>Jualukay verslan sürüm. Kullanmayın.<br>Güncel olmayan sürüm.

Utdatert verside in Napolitike.

Versão obsolutiva de National

Novecoiusi versija. Neizmartot.<br>Jerimerija. Northantotika.<br>Jerimerija. Notara. Neizmartotika.<br>Listone.ovg. Nersija. Nemasználja.<br>Novecojusi versija. Nemasználja.<br>Novecnusi versija. Nemasználja.

2.4 Santa verzija. Nemotialističnich dr. 12 Santa verzija. Nemotialističnich dr. 12 Santa verzija.<br>Potrebljavation verzija. Nemotialističnica.<br>2.4 Santa verzija. Nemotialističnica.<br>2.6 Santa verzija. Nemotialističnica.<br>2.4

Versione obstruktion de de liberal de la liberal de la liberal de la liberal de la liberal de la liberal de la<br>la liberal de la liberal de la liberal de la liberal de la liberal de la liberal de la liberal de la liberal d<br>

# <span id="page-52-0"></span>**SZIMBÓLUMOK**

# **FÜGGELÉK A**

**A–1. táblázat A szimbólumok magyarázata**

|                                                                                        | Szimbó-<br>lum   | Jelentés                                                                                                    |
|----------------------------------------------------------------------------------------|------------------|----------------------------------------------------------------------------------------------------|
|                                                                                        |                  | Gyártó<br>$\circledcirc$                                                                                                    |
|                                                                                        | <b>REP</b><br>EC | Hivatalos képviselő az Európai Közösségben                                                                                                    |
|                                                                                        | CE2797           | CE jelzés, a jelzés használatát engedélyező tanúsító testület azonosítójával                                                                                                    |
|                                                                                        |                  | Ausztráliai szponzor címe                                                                                                    |
| For draham and the state of the draham<br>Tastarabuerte, Nepour<br>Octapana Bepcha. Az |                  | Tranta Et Goon, Ind. 12 has vary for effe.<br>Version illering the Michigan<br>A Equipularent Article Hastage.                                                                                                    |
|                                                                                        |                  | Verallister in the file of the summer is replied to the light.                                                                                                    |
|                                                                                        |                  |                                                                                                    |
|                                                                                        |                  | Outdated lets in Donography<br>Version dosoleta Noutilitativ<br>Version perinnee. Ne pas utiliser.                                                                                                    |
|                                                                                        |                  |                                                                                                    |
|                                                                                        |                  |                                                                                                    |
|                                                                                        |                  |                                                                                                    |
|                                                                                        |                  |                                                                                                    |
|                                                                                        |                  |                                                                                                    |
|                                                                                        |                  | Versione dosoleta Non villitare.<br>Elavut yel ku , he hap khanai e Niet gebruiken.<br>Lavut yel ku , he hap khanai e Niet gebruiken.<br>Clavut yel ku , he dade yel i.i.v. - kr. i.v. c<br>Novecolysiversie. Neizmantot.<br>Viett vigata. Notio ekki.<br>Pasenus Jersie Linkenaudokie.<br>Flault Jerzio Ne hastralia.<br>Wereign Prechange Lives in the Village.<br>Utdatert Version. Skalikke brukes. |
|                                                                                        |                  | Versione expirator Annisotiphe<br>Versão dos deta Não Vitilize.                                                                                                    |
|                                                                                        |                  |                                                                                                    |
|                                                                                        |                  | 7 Starana Verlies Nepourhyat.<br>Luzuratela rafitcica. Ne uporabite.                                                                                                    |
|                                                                                        |                  |                                                                                                    |
|                                                                                        |                  |                                                                                                    |
|                                                                                        |                  |                                                                                                    |
|                                                                                        |                  |                                                                                                    |
|                                                                                        |                  |                                                                                                    |
|                                                                                        |                  | Luzencia Lunut Jefsta istanic                                                                                                    |
|                                                                                        |                  | Unatured offnayan sirium, Kullannayin,<br>vannentumbergelan. Anderen                                                                                                    |

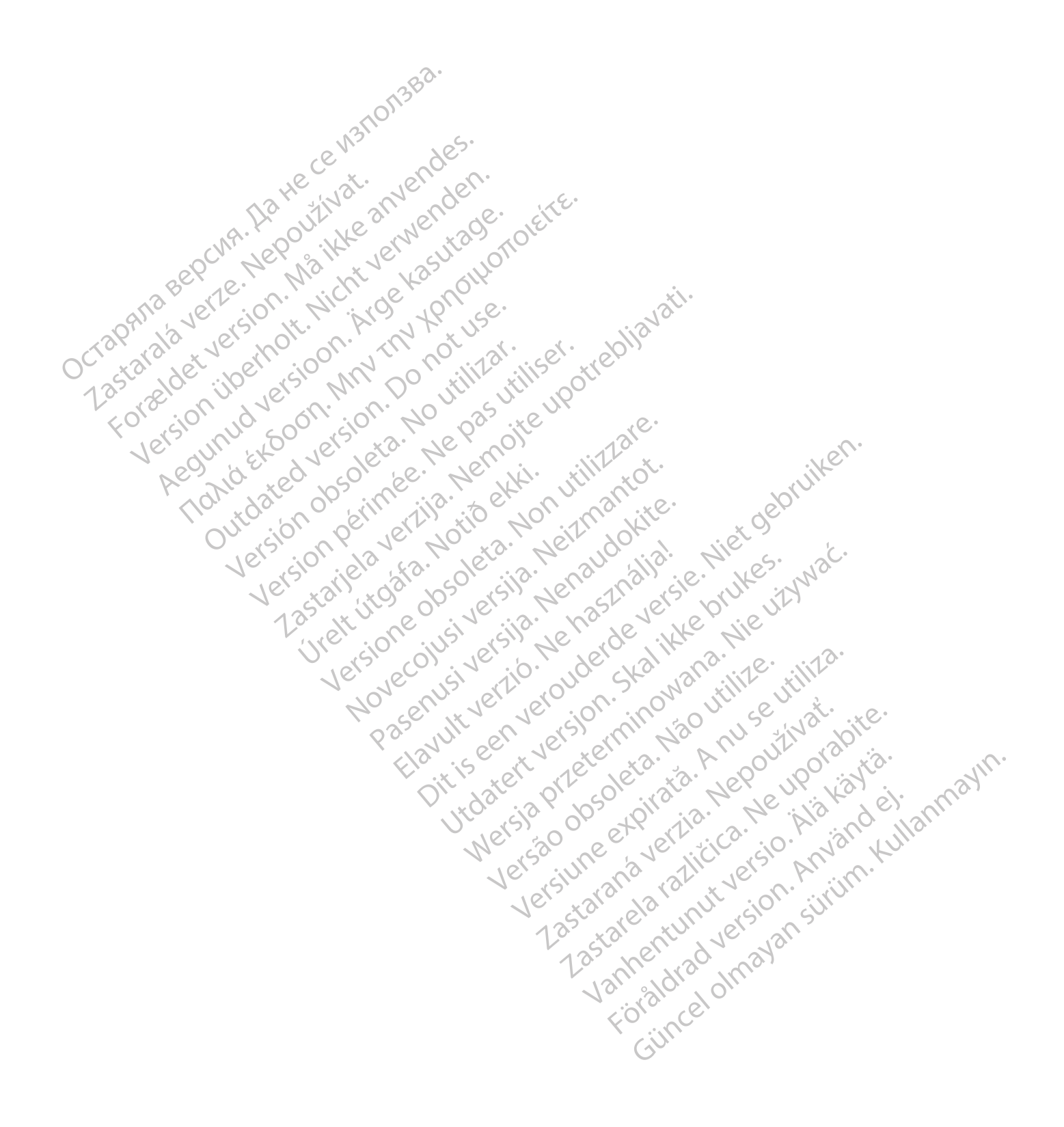

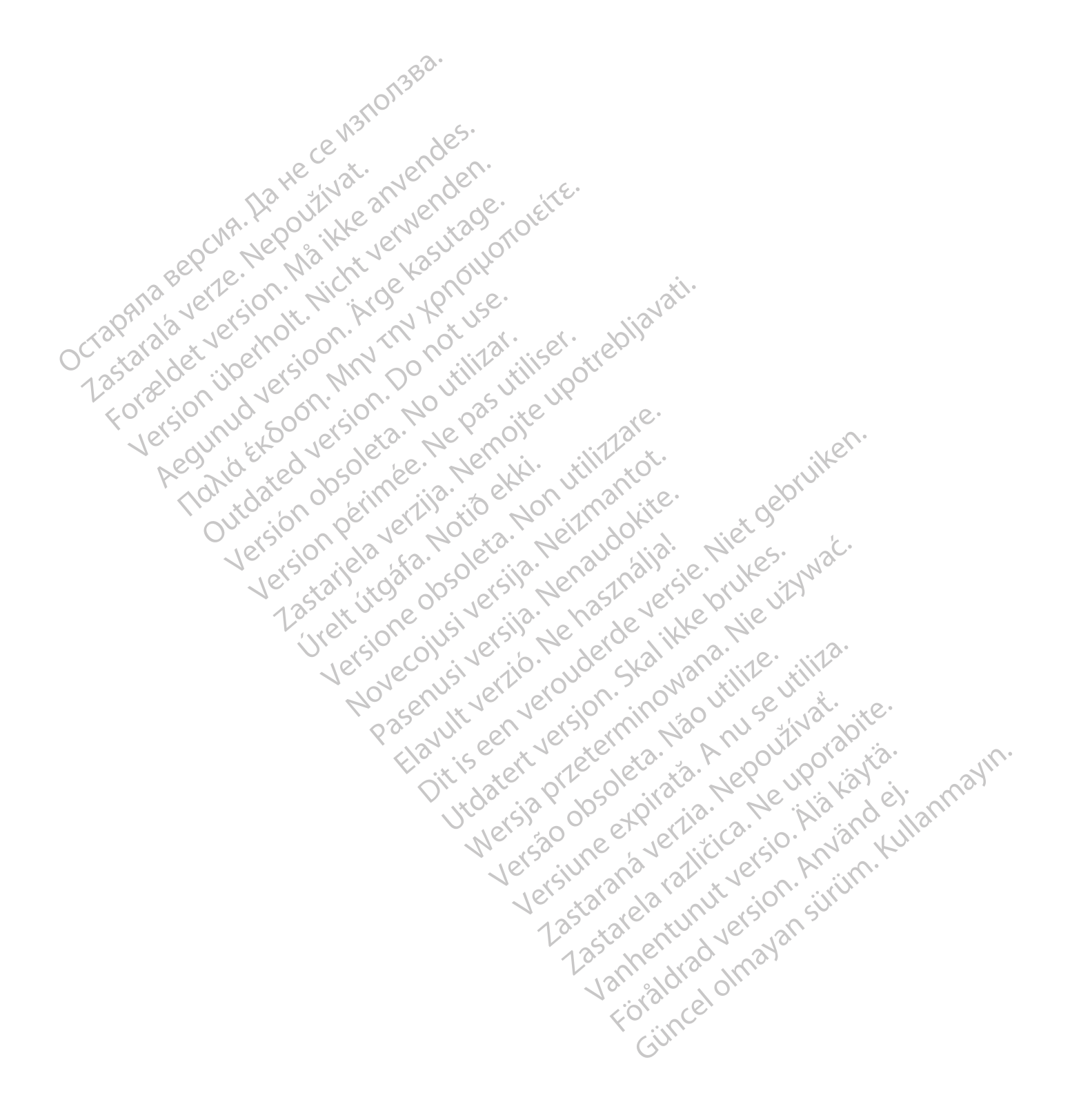

# $Boston_{C}$ Scientific

Boston Scientific Corporation 4100 Hamline Avenue North St. Paul, MN 55112-5798 USA

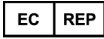

Guidant Europe NV/SA; Boston Scientific<br>
Green Square, Lambroekstraat 5D<br>
1831 Diegem, Belgium<br> **AUS**<br>
Boston Scientific (Austra<sup>lizer</sup>)<br>
PO Box 332<br>
Botany N<sup>ov</sup> Green Square, Lambroekstraat 5D 1831 Diegem, Belgium

Boston Scientific (Australia) Pty Ltd PO Box 332 Botany NSW 1455 Australia Free Phone 1 800 676 133 Free Fax 1 800 836 666 Guidant Europe NV/SA; Boston Scientific<br>
Green Square, Lambroekstraat 5D<br>
1831 Diegem, Belgium<br> **AUS**<br>
Boston Scientific (Australia) Pty Ltd<br>
PO Box 332<br>
Botany NSW 1455 Australia<br>
Free Phone 1 800 676 133<br>
Free Fax 1 800 US<br>
For Scientific (Australia) Pty Ltd<br>
Box 332<br>
any NSW 1455 Australia<br>
Phone 1 800 676 133<br>
Phone 1 800 676 133<br>
Paul, MN 55112-5798 USA<br>
Dianul, MN 55112-5798 USA<br>
And Manuel North<br>
Paul, MN 55112-5798 USA<br>
Hamline Aven

Cardiac Pacemakers Incorporated 4100 Hamline Avenue North St. Paul, MN 55112-5798 USA

A gyártás helye/Gyártó: Cardiac Pacemakers Incorporated 4100 Hamline Avenue North St. Paul, MN 55112–5798 USA PO Box 332<br>
Botany NSW 1455 Australia<br>
Free Phone 1 800 676 133<br>
Free Phone 1 800 676 133<br>
Free Fax 1 800 836 666<br>
Cardiac Pacemakers Incorporated<br>
4100 Hamline Avenue North<br>
St. Paul, MN 55112-5798 USA<br>
400 Hamline Avenue Sazz MSW 1455 Australia<br>
WSW 1455 Australia<br>
WSW 1455 Australia<br>
Sazz WSW 1455 Australia<br>
X 1 800 676 133<br>
X 1 800 676 133<br>
X 1 800 676 133<br>
Pacemakers Incorporated<br>
MIN 55112-5798 USA<br>
Is helye/Gyarto:<br>
Pacemakers Incorpo

Regisztráció: Termékszabvány:

Customer Service, BSC Int'l Medical Trading (Shanghai) Co. Ltd. #68, Rijing Road, Waigaoqiao Free Trade Zone Sanghaj, 200131, Kína Tel: 021–61415959 Fax: 021–61415900 According to the transport of the transport of the transport of the transport of the transport of the transportation of the transportation of the transportation of the transportation of the transportation of the transporta Outdated version. Do not use. Versión obsoleta. No utilizar. Version périmée. Ne pas utiliser. 2 stratier and the strate of the time of the strate. The strate is the strate of the strate of the strate upon the strate upon the strate upon the strate upon the strate upon the strate upon the strate were as the strate u Úrelt útgáfa. Notið ekki. New York 100 of Column 2012 11 2012 11 2012 11 2012 11 2012 11 2012 11 2012 11 2012 11 2012 11 2012 11 2012 11 2012 11 2012 11 2012 11 2012 11 2012 11 2012 11 2012 11 2012 11 2012 11 2012 11 2012 11 2012 11 2012 11 2012 11 Novecojust version minor en international en international en international en international en international Pasenuit versije. Nenaudokite.<br>Palesta. Nenaudokite.<br>Nena dosobersija. Nenaudokita.<br>Nenegiusi versija. Nenasznalja.<br>Pasenusi versija. Skaljuni.<br>Pasenuit versije. Skaljuni.

www.bostonscientific.com

1.800.CARDIAC (227.3422)

+1.651.582.4000

© 2018 Boston Scientific Corporation or its affiliates.

All rights reserved. 358827-085 HU OUS 2020-03

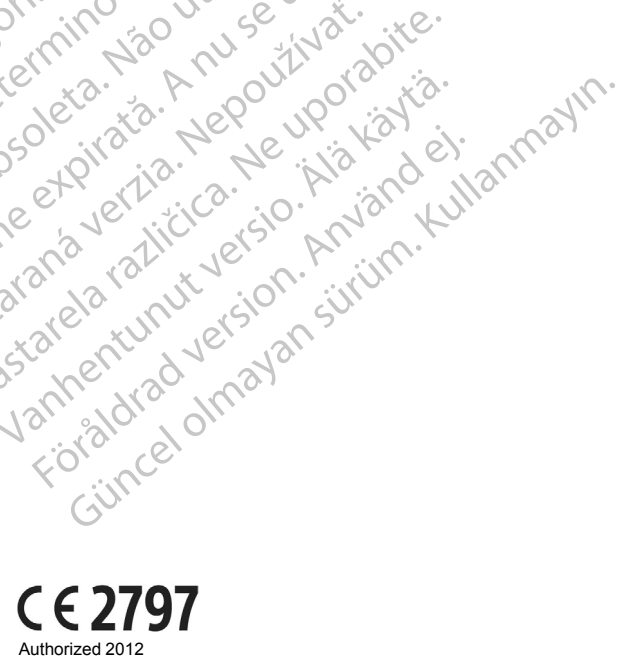

Elazytt verzió. Ne használja:<br>Are dos verzió. Ne használja:<br>Colusi verzió. Ne használja:<br>Elazytt verzió. Ne használja:<br>Starult verzielgan. Ne használja:<br>Starult verzielgan. Ne

Dit's aserty erable inino wana, Niet gebruiken.<br>2015 - Niet gebruik is een versie.<br>2015 - Niet sija, Nenastokija, een vlee van wac.<br>2015 - Niet sija, Nenastokija, Niet with wac.<br>2015 - Niet gebruiken. Niet gebruikt is een

Wersja przetaria przetwać.<br>Jersja penasznałskie prukes: "Nie używać.<br>Jersja penasznałskie pruke używać.<br>Jersja przeterminowana. Nie używać.<br>Serwersjon prowana. Nie używać.<br>Salerwersja przezia przezupora.<br>Mersja prosokętnia

Versiune expression. Alexander de la pression de la pression de la pression de la pression de la pression de l<br>Simple de la pression de la pression de la pression de la pression de la pression de la pression de la pressio<br>

Zastaraná verzia. Nepoužívať.

različica. Ne uporabite.<br>Laternicia. Ne uporabite.<br>Job oktara različica. Ne uporabita.<br>Ne estate. Ne uporabita.<br>Astarela različica. Ne surum.<br>Astarela version. Surum.<br>Jastarentunut. Nersion. Surum.

Xankentunut version. Kirjin, Kirjanden versionen Kirjanden<br>Pre storictio. New Yorkarden<br>Pre storictio. New Yorkarden<br>Starentunut version. Kirjin, Ki<br>Astarentunut version. Kirjin, Ki<br>Starentunut version. Kirjin, Ki Föråldrad version. Använder.

Utdatert verside in Napolitike.

Versão obsolutiva de National

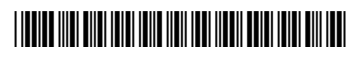